## **SAMSUNG**

# E-MANUAL

Obrigado por adquirir este produto Samsung. Para receber uma assistência mais completa, registre o seu produto em

www.samsung.com

Modelo Número de Série

Para acessar diretamente a página que fornece instruções sobre como usar o manual para usuários deficientes visuais, selecione o link Ouvir a tela de menu abaixo. Link " [Ouvir tela de menu](#page-214-0) "

## Índice

## [Lista de Canais](#page-5-0)

#### [Conexões](#page-5-0)

- [Guia de Conexão](#page-5-0)
- [Conexão da Antena](#page-6-0)
- [Conectando-se à rede](#page-7-0)
- [Exibir a tela de seu dispositivo móvel no TV](#page-12-0)
- [Cabos de conexão para dispositivos externos](#page-14-0)
- [Alternância entre os dispositivos externos conectados ao TV](#page-16-0)
- [Observações de conexão](#page-18-0)

#### [Controle remoto e periféricos](#page-21-0)

- [Sobre o Controle Remoto Samsung Smart \(QLED TV / The](#page-21-0) [Frame / Série S8\\*C/S9\\*C / Série CU8 / Modelo CU77\\*\\*\)](#page-21-0)
- [Sobre o Controle Remoto \(Série CU7/BEC\) \(exceto para o](#page-24-0) [modelo CU77\\*\\*\)](#page-24-0)
- [Conexão do Controle Remoto Samsung Smart ao TV](#page-27-0)
- [Controle de dispositivos externos com um controle remoto](#page-28-0) Samsung – Uso do Configuração do Controle Universal
- [Aprenda a usar o Controle Remoto Samsung Smart](#page-28-0)
- [Uso do Anynet+ \(HDMI-CEC\)](#page-29-0)
- [Controle o TV com um teclado, mouse ou gamepad](#page-30-0)
- [Digitação de texto com o teclado virtual na tela](#page-35-0)

#### [Funções Smart](#page-37-0)

- [Uso do Smart Hub](#page-37-0)
- [Uso modo Ambiente](#page-42-0)
- [Uso do modo Arte](#page-48-0)
- [Uso da Samsung Gaming Hub](#page-55-0)
- [Sobre o Mídia Primeira Tela](#page-57-0)
- [Sobre o Menu Primeira Tela](#page-60-0)
- [Uso de uma conta Samsung](#page-65-0)
- [Uso da Workspace](#page-67-0)
- [Uso do serviço Apps](#page-73-0)
- [Uso do e-Manual](#page-77-0)
- [Uso da Internet](#page-79-0)
- [Uso da SmartThings](#page-80-0)
- [Reprodução de imagens/vídeo/música](#page-85-0)
- [Uso da Multi View](#page-90-0)
- [Uso da Bixby](#page-92-0)
- [Uso da Barra de Jogo](#page-97-0)
- [Uso da Auracast](#page-102-0)

### [Visualização e gravação da TV](#page-103-0)

- [Uso do Guia](#page-103-0)
- [Gravação de programas](#page-106-0)
- 110 Configuração de exibição programada
- [Uso do Timeshift](#page-110-0)
- [Botões e funções disponíveis ao gravar um programa ou](#page-111-0) [Timeshift](#page-111-0)
- [Uso da Lista de Canais](#page-113-0)
- [Usando a função de edição de canal](#page-114-0)
- [Utilização de uma lista de favoritos pessoais](#page-115-0)
- [Funções de suporte para exibição do TV](#page-116-0)

#### [Imagem e Som](#page-121-0)

- [Uso da Modo Inteligente](#page-121-0)
- [Ajuste da qualidade de imagem](#page-124-0)
- [Alteração do tamanho da imagem e da posição](#page-128-0)
- 130 Definição do ambiente de exibição para dispositivos [externos](#page-129-0)
- 133 Configuração do Modo de Som e Configurações [Especializadas](#page-132-0)
- [Uso das funções de suporte ao som](#page-134-0)

#### [Sistema e Suporte](#page-136-0)

- [Utilização de funções de tempo e temporizadores](#page-136-0)
- [Usando as funções Alimentação e Economia de Energia](#page-138-0)
- [Usando as funções Panel Care](#page-140-0)
- [Atualização do software do TV](#page-141-0)
- [Usando a função Controle de Conteúdo](#page-142-0)
- 144 Funções de áudio e vídeo para deficientes auditivos e visuais
- [Utilização do Assistente de Voz no TV](#page-148-0)
- [Uso de outras funções](#page-149-0)
- [Execução automática do serviço de dados](#page-152-0)

#### [Precauções e observações](#page-153-0)

- [Antes de usar as funções Gravando e Timeshift](#page-153-0)
- [Leia antes de usar Apps](#page-155-0)
- [Ler antes de usar a função Internet](#page-156-0)
- [Leia antes de reproduzir arquivos de foto, vídeo ou música](#page-158-0)
- [Ler depois de instalar o TV](#page-175-0)
- [Resoluções compatíveis com sinais de entrada UHD](#page-176-0)
- [Resoluções para sinais de entrada compatíveis com modelos](#page-177-0) [8K \(série QN7\\*\\*C ou superior\)](#page-177-0)
- [Resoluções suportadas para FreeSync \(VRR\)](#page-178-0)
- [Ler antes de conectar um computador \(Resoluções](#page-179-0) [compatíveis\)](#page-179-0)
- [Resoluções compatíveis com os sinais de vídeo](#page-182-0)
- [Leia antes de usar dispositivos Bluetooth](#page-184-0)
- [Licenças](#page-185-0)

## [Solução de Problemas](#page-186-0)

#### [Problemas com imagem](#page-186-0)

- 187 A tela está piscando ou ficou escura
- [A imagem não está clara ou as cores da imagem não](#page-186-0) [parecem claras](#page-186-0)
- [As cores da imagem estão em preto e branco ou não têm a](#page-187-0) [aparência que deveriam ter](#page-187-0)
- [A TV se desliga automaticamente sozinha](#page-188-0)
- [A TV \(The Frame TV\) não pode ser desligada.](#page-188-0)
- [Incapaz de ligar](#page-188-0)
- [A TV permanece ligada ou não liga automaticamente.](#page-189-0)
- [Não foi possível encontrar um canal](#page-189-0)
- [A imagem do TV não parece tão boa quanto parecia na loja](#page-189-0)
- [O vídeo exibido parece desfocado](#page-190-0)
- [A imagem está distorcida](#page-190-0)
- [Há uma linha pontilhada na borda da tela](#page-190-0)
- [A imagem não é exibida no modo de tela cheia](#page-190-0)
- [A função Legenda é desativada no menu do TV](#page-191-0)
- [As legendas são exibidas na tela do TV](#page-191-0)
- [O HDR do dispositivo externo conectado desliga](#page-191-0)

#### [Problemas com som e ruídos](#page-192-0)

- [Como conectar um dispositivo de áudio ao TV?](#page-192-0)
- [Sem som ou som muito baixo no volume máximo.](#page-192-0)
- [A imagem está boa, mas não há som.](#page-192-0)
- [O HDMI \(eARC/ARC\) está conectado e não há som.](#page-193-0)
- [Os alto-falantes estão fazendo um som estranho.](#page-193-0)
- [O som é interrompido.](#page-193-0)
- [Sempre que uma função é usada no TV ou um canal é](#page-193-0) [trocado, o TV informa a atividade. O TV explica com locução](#page-193-0) [as cenas de vídeo exibidas na tela.](#page-193-0)
- [O áudio da TV não está sendo reproduzido pela Soundbar ou](#page-194-0) [pelo receptor A/V.](#page-194-0)
- [Não se escuta o som com clareza.](#page-194-0)
- [O volume do dispositivo externo não pode ser ajustado.](#page-194-0)
- [Quero desligar e ligar a TV e o dispositivo de áudio ao](#page-194-0) [mesmo tempo.](#page-194-0)

#### [Problemas com canais e transmissão](#page-195-0)

- 196 [O texto "Sinal Fraco ou Inexistente" é exibido no modo TV ou](#page-195-0) [não é possível encontrar o canal.](#page-195-0)
- 196 [O TV não está recebendo todos os canais.](#page-195-0)
- 196 [As legendas não são fornecidas em um canal digital.](#page-195-0)
- 196 [Transmissão está desativada.](#page-195-0)

#### [Problemas de conectividade de dispositivo externo](#page-196-0)

- 197 [A mensagem "Função Não Disponível" é exibida.](#page-196-0)
- 197 [A imagem está boa, mas não há som.](#page-196-0)
- 197 [Quero conectar a um PC e dispositivo móvel por](#page-196-0) [espelhamento da tela.](#page-196-0)
- 198 [A tela não é exibida quando conectar o TV a um dispositivo](#page-197-0) [externo.](#page-197-0)
- 198 [Quero conectar a um alto-falante Bluetooth.](#page-197-0)
- 198 [A tela do PC não aparece ou treme.](#page-197-0)

#### [Problemas de rede](#page-198-0)

- 199 Falha na conexão de rede sem fio. Não é possível se conectar a um ponto de acesso sem fio. Não é possível [conectar-se à rede.](#page-198-0)
- 199 Falha na conexão da rede com fio.
- 199 [Conectado a uma rede local, mas não à Internet.](#page-198-0)

#### [Problemas com Anynet+ \(HDMI-CEC\)](#page-199-0)

- 200 [O que é Anynet+?](#page-199-0)
- 200 [O Anynet+ não está funcionando. O dispositivo conectado](#page-199-0) [não é exibido.](#page-199-0)
- 201 [Quero iniciar o Anynet+. Eu também quero que os](#page-200-0) [dispositivos conectados liguem quando o TV é ligado.](#page-200-0)
- 201 [Quero sair do Anynet+. É inconveniente ligar outros](#page-200-0) [dispositivos porque o TV também liga. É inconveniente](#page-200-0) porque os dispositivos conectados (p.ex.: decodificador de [sinais\) desligam junto.](#page-200-0)
- 201 [A mensagem "Connecting to Anynet+ device..." \(Conectando](#page-200-0) [ao dispositivo Anynet+...\) ou "Disconnecting from Anynet+](#page-200-0) [device" \(Desconectando do dispositivo Anynet+\) é exibida](#page-200-0) [na tela.](#page-200-0)
- 201 [O dispositivo Anynet+ não faz a reprodução.](#page-200-0)

#### [Problemas com o controle remoto](#page-201-0)

- 202 [O controle remoto não funciona.](#page-201-0)
- 202 [Não é possível operar os dispositivos externos com o](#page-201-0) [controle remoto do TV.](#page-201-0)

#### [Serviço de Dados](#page-202-0)

- 203 [Por que estou recebendo mensagens na tela se não](#page-202-0) [selecionei a opção Serviço de Dados?](#page-202-0)
- 203 [Como oculto as mensagens de Serviço de Dados?](#page-202-0)
- 203 [Como uso o Serviço de Dados?](#page-202-0)
- 203 [O que é um serviço interativo e como ele funciona?](#page-202-0)
- 203 [Uma mensagem exibe "Recebendo", mas nada acontece.](#page-202-0)
- 204 [Nada é exibido na tela depois que o serviço de dados é](#page-203-0) [iniciado.](#page-203-0)
- 204 [O que é Red. de Arrasto?](#page-203-0)
- 204 [Por que o serviço de dados fecha automaticamente?](#page-203-0)
- [Problemas de gravação](#page-204-0)
	- 205 [A função Timeshift ou função de gravação não pode ser](#page-204-0) [usada.](#page-204-0)
	- 205 [Não é possível gravar vídeos recebidos de um dispositivo](#page-204-0) [externo ou do Samsung TV Plus.](#page-204-0)
	- 205 [A mensagem "Formatar Dispositivo" é exibida quando a](#page-204-0) [função Timeshift ou de gravação é utilizada.](#page-204-0)
	- 205 [Os arquivos gravados na TV não são reproduzidos em um](#page-204-0) [computador.](#page-204-0)

#### [Aplicativos](#page-205-0)

- 206 [Não consigo encontrar o aplicativo que desejo.](#page-205-0)
- 206 [Iniciei um aplicativo, mas ele está em outro idioma. Como](#page-205-0) modificar o idioma?
- 206 [O aplicativo não funciona corretamente. A qualidade da](#page-205-0) [imagem é ruim.](#page-205-0)
- 206 [A Primeira Tela do Smart Hub continua aparecendo sempre](#page-205-0) [que você liga o TV.](#page-205-0)

#### [Arquivos de mídia](#page-206-0)

- 207 [Alguns arquivos são interrompidos durante a reprodução.](#page-206-0)
- 207 [Alguns arquivos não podem ser reproduzidos.](#page-206-0)

#### [Problemas com Assistente de Voz](#page-207-0)

- 208 [O microfone está desligado.](#page-207-0)
- 208 [Os comandos de voz não funcionam bem.](#page-207-0)
- 208 [Bixby/Alexa atende, embora eu não tenha chamado.](#page-207-0)
- 208 [Eu falei "Hi, Bixby/Alexa", mas a Bixby/Alexa não responde.](#page-207-0)
- 209 [O reconhecimento de voz não funciona por meio do Controle](#page-208-0) [Remoto Samsung Smart, ao contrário dos demais recursos.](#page-208-0)

[Não há resposta mesmo com o botão Assistente de Voz](#page-208-0) [pressionado.](#page-208-0)

- [Durante o reconhecimento de voz, a mensagem de carga](#page-208-0) [pesada é exibida e a função não funciona.](#page-208-0)
- [Quero ver informações sobre a previsão do tempo da área](#page-208-0) [desejada.](#page-208-0)
- [Outros problemas](#page-209-0)
	- [O TV está quente.](#page-209-0)
	- [O TV cheira a plástico.](#page-209-0)
	- 210 As configurações são perdidas depois de 5 minutos ou toda [a vez que o TV é desligado.](#page-209-0)
	- [O TV está inclinado para um dos lados.](#page-209-0)
	- [A base treme ou está torta.](#page-209-0)
	- 210 Quero saber como fixar e remover o suporte da TV.
	- [Um POP \(anúncio banner interno do TV\) é exibido na tela.](#page-210-0)
	- [O TV está fazendo estalidos.](#page-210-0)
	- [O TV está fazendo zumbido.](#page-210-0)
	- [Houve falha na atualização do software pela Internet.](#page-210-0)
	- [O TV narra os eventos da tela em voz alta.](#page-210-0)

#### [Diagnóstico de problemas operacionais do TV](#page-211-0)

- [Auto Diagnóstico](#page-211-0)
- [Não é possível selecionar Informação do Sinal em Auto](#page-212-0) [Diagnóstico.](#page-212-0)
- [Restaurar Smart Hub](#page-212-0)
- [Restaurar imagem](#page-212-0)
- [Restaurar som](#page-212-0)

### [Obtenção de suporte](#page-213-0)

- [Obtenção de suporte através do Gerenciamento Remoto](#page-213-0)
- [Como encontrar informações de contato para obter](#page-213-0) [assistência](#page-213-0)
- [Solicitação de serviço](#page-213-0)

## [Orientações de acessibilidade](#page-214-0)

### [Aprenda a Usar a Tela Menu](#page-214-0)

- [Uso do controle remoto](#page-214-0)
- [Uso do menu de acessibilidade](#page-216-0)
- [Uso do TV com o Guia de Voz ativado](#page-220-0)
- [Uso do guia](#page-222-0)
- [Uso do Programar Exibição](#page-225-0)
- [Uso da Lista de Canais](#page-226-0)
- [Gravando](#page-227-0)
- [Uso do Smart Hub](#page-230-0)
- [Inicialização do e-Manual](#page-232-0)
- [Uso da Bixby](#page-233-0)

# <span id="page-5-0"></span>Lista de Canais

Saiba como usar vários recursos.

## Conexões

Você pode assistir a transmissões ao vivo conectando um cabo de antena à sua TV e pode ter acesso à rede usando um cabo de rede ou um ponto de acesso sem fio. Você também pode conectar dispositivos externos usando vários conectores.

## Guia de Conexão

Você pode visualizar informações detalhadas sobre os dispositivos externos que podem ser conectados ao TV.

## $\textbf{M}$  >  $\equiv$  Menu >  $\sim$  Dispositivos Conectados > Guia de Conexão Exp. Agora

Por meio de imagens, ele orienta como conectar diversos dispositivos externos, como dispositivos de vídeo, consoles de videogame e computadores. Caso selecione o método de conexão a um dispositivo externo, os detalhes da conexão serão exibidos.

- Dispositivo de áudio: HDMI (eARC/ARC), Óptica, USB, Bluetooth, Wi-Fi, Configuração Surround do Alto Falante Wi-Fi
- Dispositivo de vídeo: HDMI, AV
- Smartphone: Compartilhamento de Tela (Smart View), Compartilhamento de Tela (Tap View), Samsung DeX, SmartThings, Compartilhamento da Câmera, Apple AirPlay
- PC: HDMI, Compartilhamento de Tela (Sem Fio), Easy Connection to Screen, Apple AirPlay
- Dispositivos de entrada: Controle Remoto, Teclado USB, Mouse USB, Gamepad USB, Câmera USB, Dispositivo Bluetooth
- Console de Jogos: HDMI, AV

### <span id="page-6-0"></span>• Armazenamento Externo: Dispositivo USB, Unidade de Disco Rígido (HDD)

- O método de conexão e dispositivos externos disponíveis podem diferir conforme o modelo. 8
- Algumas funções podem não ser compatíveis, dependendo do modelo ou da área geográfica.
- Usando a Solução de problemas HDMI, você pode verificar a conexão ao cabo HDMI e dispositivos externos (leva 2 minutos aproximadamente).

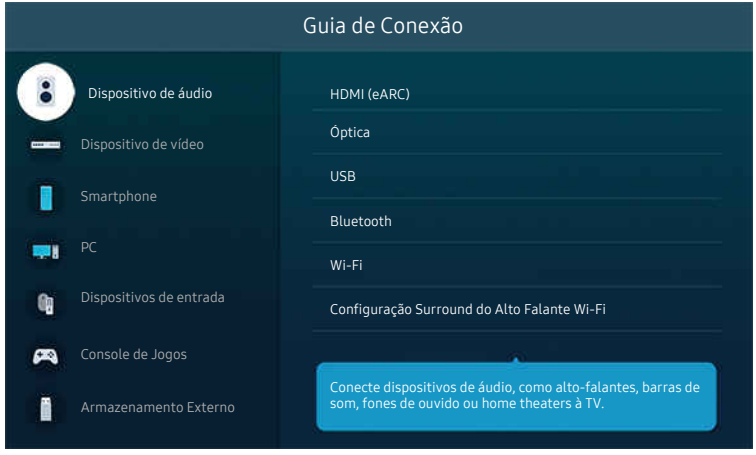

A imagem em seu TV pode ser diferente da imagem acima, dependendo do modelo e da área geográfica.

## Conexão da Antena

### Você pode conectar um cabo de antena à TV.

- A conexão de uma antena não será necessária se você conectar um receptor de TV a cabo ou um receptor de satélite.
	- Não use força excessiva ao conectar o cabo da antena; força excessiva pode causar deformação da porta.
	- Para transportar o produto, primeiro remova o cabo da antena para evitar danos à porta.
- A porta da sua TV pode ser diferente da figura a seguir, dependendo do modelo do produto e da região.

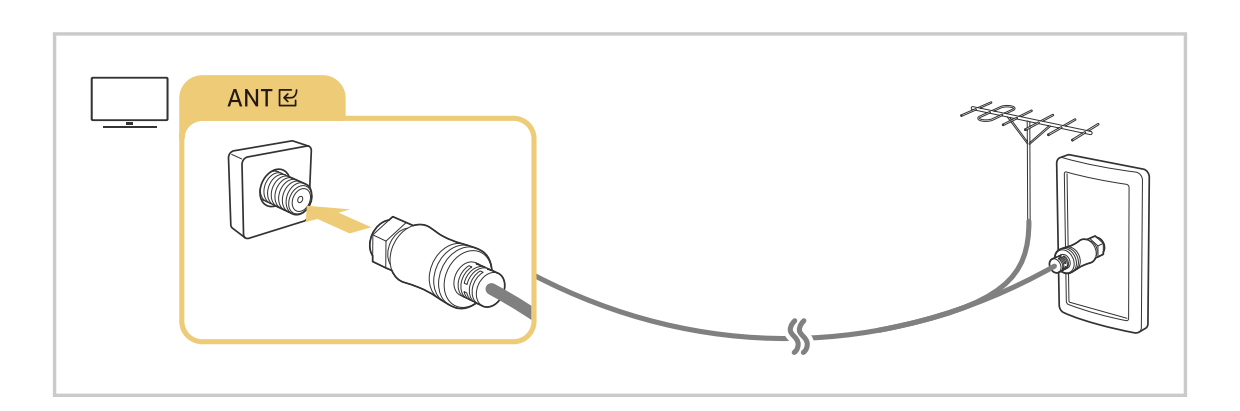

## <span id="page-7-0"></span>Conectando-se à rede

Você pode acessar a rede por meio da sua TV.

### $\textcircled{b}$  >  $\equiv$  Menu >  $\otimes$  Configurações > Todas as Configurações > Conexão > Rede > Abrir Configurações de Rede Exp. Agora

Defina as configurações de rede para conectar uma rede disponível.

### Estabelecendo uma conexão a cabo com a rede

### $\textcircled{b}$  >  $\equiv$  Menu > ® Configurações > Todas as Configurações > Conexão > Rede > Abrir Configurações de Rede > Cabo

Se você conectar um cabo de rede, a TV acessa automaticamente a rede.

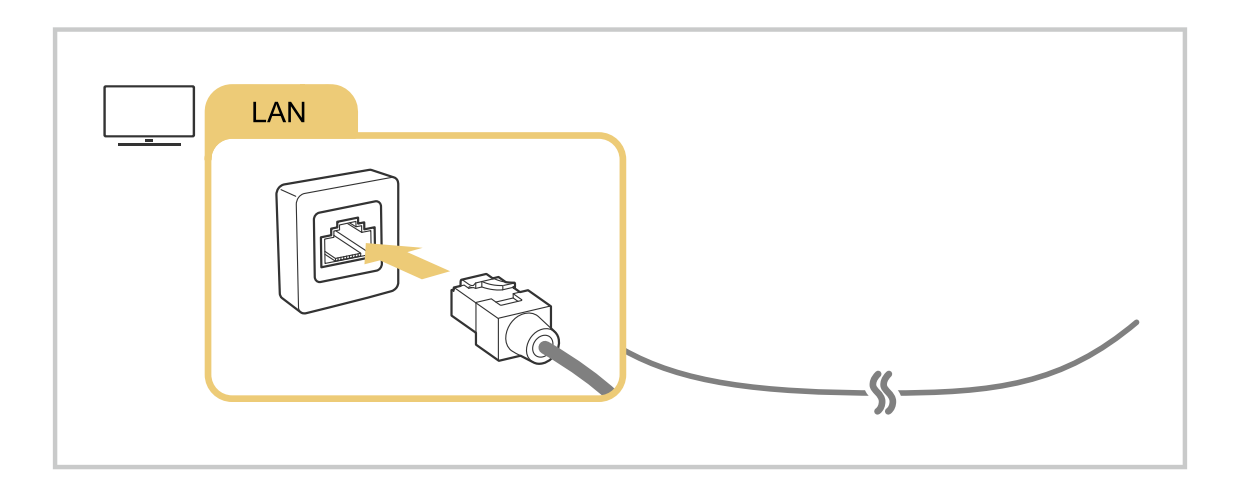

- Se o TV não se conectar automaticamente à rede, consulte "Falha na conexão da rede com fio." em "Solução de Problemas".  $\mathscr{E}$
- Para conectar um cabo de rede, utilize um cabo CAT 7 (\*tipo STP) para a conexão. (100/10 Mbps)
	- \* Shielded Twisted Pair
- A TV não poderá se conectar com a rede se a velocidade de rede for inferior a 10 Mbps.
- Esta função pode não ser compatível com o modelo.  $\overrightarrow{B}$
- As redes com fio não são suportadas por alguns modelos.

### Estabelecendo uma conexão sem fio com a rede

## $\textcircled{a}$  >  $\equiv$  Menu > ® Configurações > Todas as Configurações > Conexão > Rede > Abrir Configurações de Rede > Sem Fio

Certifique-se de ter as configurações de nome e senha do ponto de acesso sem fio (SSID) antes de tentar conectar. O nome da rede (SSID) e a chave de segurança estão disponíveis na tela de configuração do ponto de acesso sem fio. Consulte o manual do usuário do ponto de acesso sem fio para mais informações.

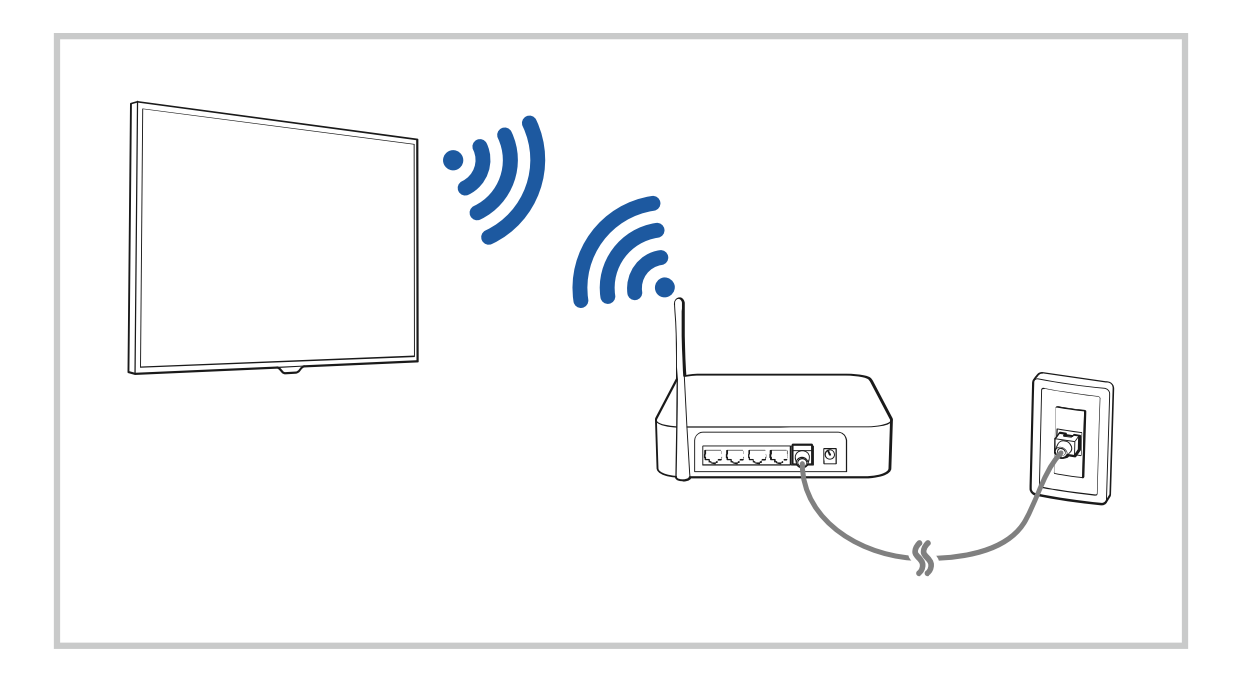

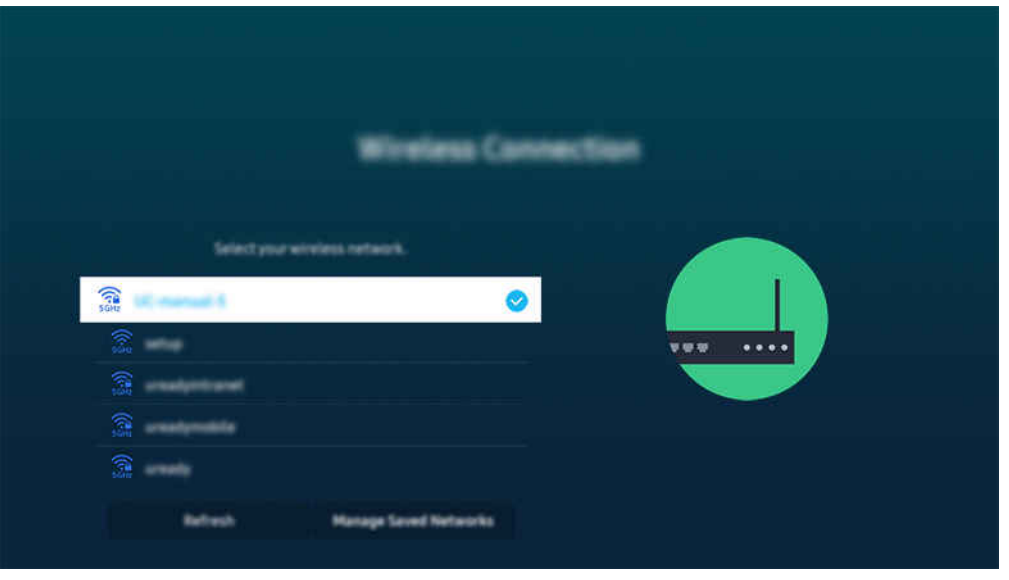

- A imagem em seu TV pode ser diferente da imagem acima, dependendo do modelo e da área geográfica.
- icaso o ponto de acesso sem fio não seja encontrado, selecione Adicionar Rede na parte inferior da lista e digite o nome da rede (SSID).
- Caso seu ponto de acesso sem fio tenha um botão WPS ou PBC, selecione Usar WPS na parte inferior da lista e, em seguida, pressione o botão WPS ou PBC em seu ponto de acesso nos próximos 2 minutos. O TV se conectará automaticamente.
- Para visualizar ou excluir nomes (SSIDs) de redes conectadas, mova o foco para Gerenciar redes salvas e, em seguida, pressione o botão Selecionar.
- Para desconectar o Wi-Fi, selecione Desconectar em  $\textcircled{a}$  >  $\equiv$  Menu >  $\otimes$  Configurações > Todas as Configurações > Conexão > Rede > Status da Rede. Exp. Agora.

### Verificando o status da conexão de rede

 $\bigcirc$  >  $\equiv$  Menu >  $\otimes$  Configurações > Todas as Configurações > Conexão > Rede > Status da Rede Exp. Agora

Visualize o status atual da rede.

### Redefinição da rede

 $\bigcirc$  >  $\equiv$  Menu > & Configurações > Todas as Configurações > Conexão > Rede > Restaurar Rede Exp. Agora

Restaure todas as configurações da rede para os valores padrão.

### Ligação do TV com um dispositivo móvel

### $\textcircled{b}$  >  $\equiv$  Menu > ® Configurações > Todas as Configurações > Conexão > Rede > Configurações Especializadas > Ligar com Dispositivo Móvel Exp. Agora

### Você pode ligar o TV usando um dispositivo móvel conectado à mesma rede do TV.

Esta função está disponível com um dispositivo móvel conectado à TV pelo aplicativo SmartThings em seu dispositivo móvel ou pela função Apple AirPlay.

Apple AirPlay pode não ser compatível, dependendo do modelo ou da área geográfica.

### Conexão de um dispositivo de controle de IP ao TV

### $\bigcirc$  >  $\equiv$  Menu >  $\otimes$  Configurações > Todas as Configurações > Conexão > Rede > Configurações Especializadas > Controle Remoto IP Exp. Agora

### É possível conectar um dispositivo de controle de IP ao TV remotamente para gerenciar seu dispositivo IP.

- **Para usar esta função, o recurso Ligar com Dispositivo Móvel** precisa estar ativado.
- Ao ativar esse recurso, você permite que outros dispositivos de controle IP controlem a TV. É recomendável ativar esse recurso somente se um controlador personalizado autorizado de terceiros estiver instalado e configurado especificamente para uma TV Samsung e se a rede Wi-Fi for protegida por senha.
- icertos modelos e em determinadas áreas qeográficas não são compatíveis com esta função.

### Permitir conexão com uma rede sem fio

### $\bigcirc$  >  $\equiv$  Menu >  $\otimes$  Configurações > Todas as Configurações > Conexão > Rede > Configurações Especializadas > Wi-Fi  $Exp.$  Agora

### Você pode ativar a conexão com Wi-Fi.

Para conectar-se com uma rede sem fio, a função precisa estar ativa.

### Permitindo conexão pelo Wi-Fi Direct

## $\textcircled{b}$  >  $\equiv$  Menu > ® Configurações > Todas as Configurações > Conexão > Rede > Configurações Especializadas > Wi-Fi Direto

Ao usar o Wi-Fi Direto, você pode conectar com outros dispositivos diretam. e compart. conteúdo sem um roteador sem fio.

- Para maximizar o desempenho da rede quando um ponto de acesso de 6 GHz estiver conectado, desative a função Wi-Fi Direto.
- Esta função pode não ser compatível com o modelo.

## Alteração do nome do TV

### $\textcircled{a}$  >  $\equiv$  Menu > ® Configurações > Todas as Configurações > Conexão > Nome do Dispositivo Exp. Agora

É possível mudar o nome do TV na rede. Selecione Ent. Usuário no fim da lista e mude o nome.

## <span id="page-12-0"></span>Exibir a tela de seu dispositivo móvel no TV

Você pode assistir à tela do seu dispositivo móvel na tela do TV usando os recursos Smart View, Apple AirPlay ou Tap View.

Ao começar a compartilhar a tela com o dispositivo móvel (Smart View / Apple AirPlay / Tap View), a tela do TV passa para Multi View ou tela do dispositivo móvel. Assista vários conteúdos ao mesmo tempo com a tela Multi View.

- Esta função pode não ser compatível com o modelo.
- Para obter mais informações, consulte ["Uso da Multi View.](#page-90-0)"

### Uso da Compartilhamento de Tela(Smart View)

Para ver informações sobre como compartilhar a tela com seu dispositivo móvel, consulte  $\bigcirc$  >  $\equiv$  Menu >  $\circ$ Dispositivos Conectados > Guia de Conexão > Smartphone > Compartilhamento de Tela (Smart View). Exp. Agora

- Para desligar o Compartilhamento de Tela (Smart View), desconecte o dispositivo móvel ou pressione o botão  $\bigodot$ no controle remoto.
- Usando o menu Smart View no seu dispositivo móvel, você pode alterar as configurações, como proporção da imagem.

### Uso da Apple AirPlay

Use o AirPlay, se você for usuário do iPhone ou iPad. Para obter mais informações, consulte o  $\bigcirc$  >  $\equiv$  Menu >  $\circ$ Dispositivos Conectados > Guia de Conexão > Smartphone > Apple AirPlay. Exp. Agora

- icertos modelos e em determinadas áreas qeográficas não são compatíveis com esta função.
- *A* Para usar o Apple AirPlay, certifique-se de que **M** > **Ξ Menu** > *Φ* Configurações > Todas as Configurações > Conexão > Configurações do Apple AirPlay estão habilitados.

### Uso da Compartilhamento de Tela(Tap View)

Encoste seu dispositivo móvel na TV para que o Multi View ou a tela do dispositivo móvel seja exibida na tela da TV. Ao encostar o dispositivo móvel no seu TV enquanto executa o app de música em seu dispositivo móvel, a tela do TV parra para a tela Parede com Música.

- 1. Ative o Tap View no dispositivo móvel.
	- **2** Para obter mais informações sobre configuração, consulte "Ativação do Tap View."
- 2. Ligue a tela do dispositivo móvel.
- 3. Encoste seu dispositivo móvel no TV. A tela TV muda para Multi View, Parede com Música, ou tela do dispositivo móvel.
	- When you perform Tap View in Ambient mode or Arte mode (only in The Frame models), only the mobile device's screen appears on the TV.
- 4. Assista ao Multi View, Parede com Música, ou à tela do dispositivo móvel na tela da TV.
- Esta função pode não ser compatível com o modelo.
- Esta função está disponível em dispositivos móveis da Samsung com Android 8.1 ou superior.
- A tela Parede com Música é uma função que permite que você aprecie a música junto com os efeitos visuais de vídeo de acordo com o gênero e batida da música.
- A tela do TV exibida poderá diferir dependendo do modelo.
- Esta função de espelhamento de Tela/Som detecta vibrações geradas quando você encosta o dispositivo móvel no TV.
- $\hat{\mathscr{O}}$ Não encoste fora da tela do TV ou nos cantos da moldura. Isso pode riscar ou quebrar a tela da TV ou do dispositivo móvel.
- Recomenda-se usar o dispositivo móvel com a capa, encostando-o levemente em qualquer borda externa do TV.

### Ativação do Tap View

### Ative o Tap View no aplicativo SmartThings.

- Dependendo da versão do aplicativo SmartThings, pode ser necessário registrar o TV no dispositivo móvel.
- Esta função pode não ser compatível com o modelo.
- 1. Inicie o aplicativo SmartThings em seu dispositivo móvel.
- 2. Selecione Configurações ( $\equiv \rightarrow \circledast$ ) no aplicativo SmartThings em seu dispositivo móvel.
- 3. Defina o Tap View como Ligado.
	- $\triangle$  Na primeira vez em que for conectar, selecione **Perm.** em uma janela pop-up do TV.

## <span id="page-14-0"></span>Cabos de conexão para dispositivos externos

Você pode visualizar informações detalhadas sobre os cabos de conexão para dispositivos externos que podem ser conectados ao TV.

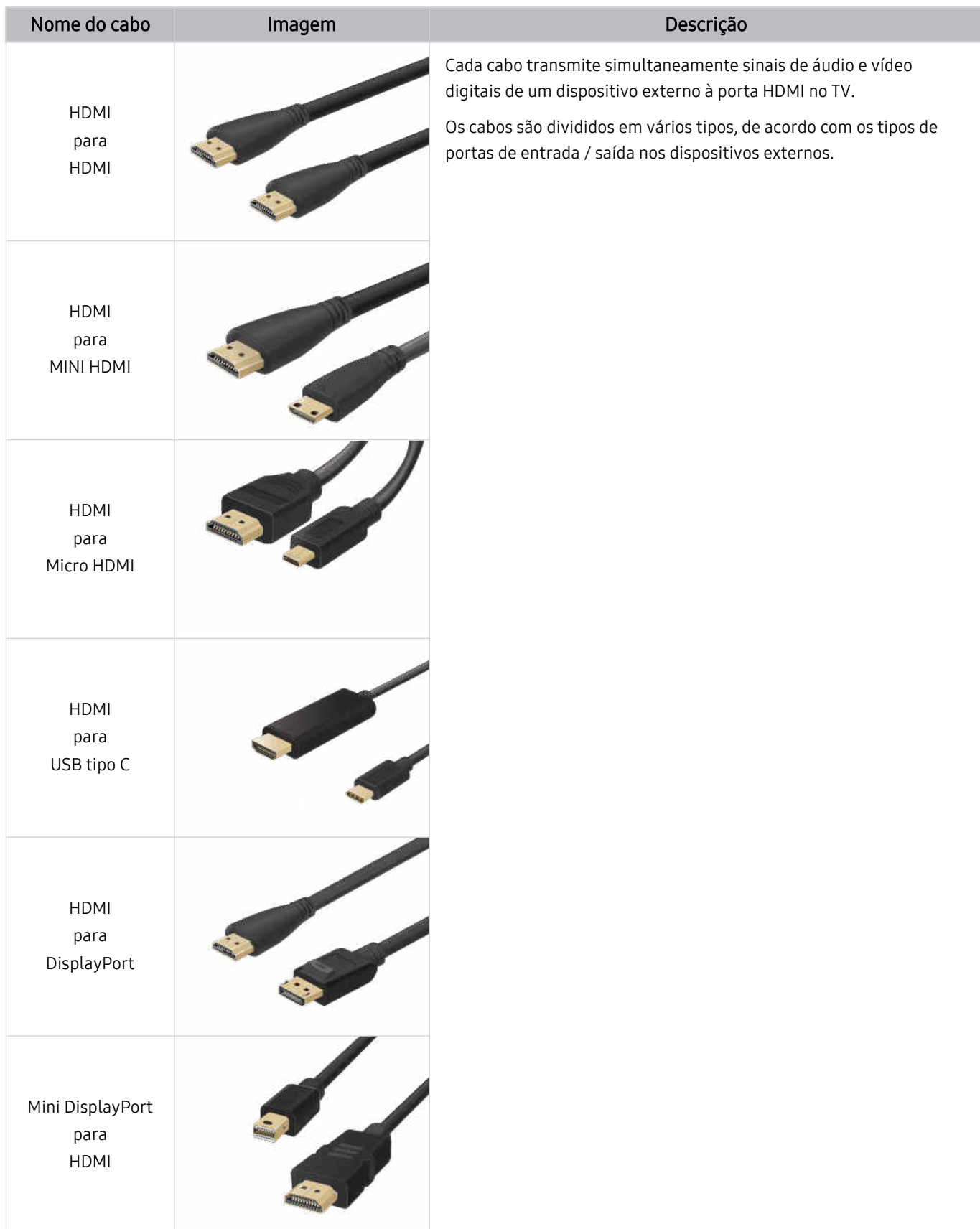

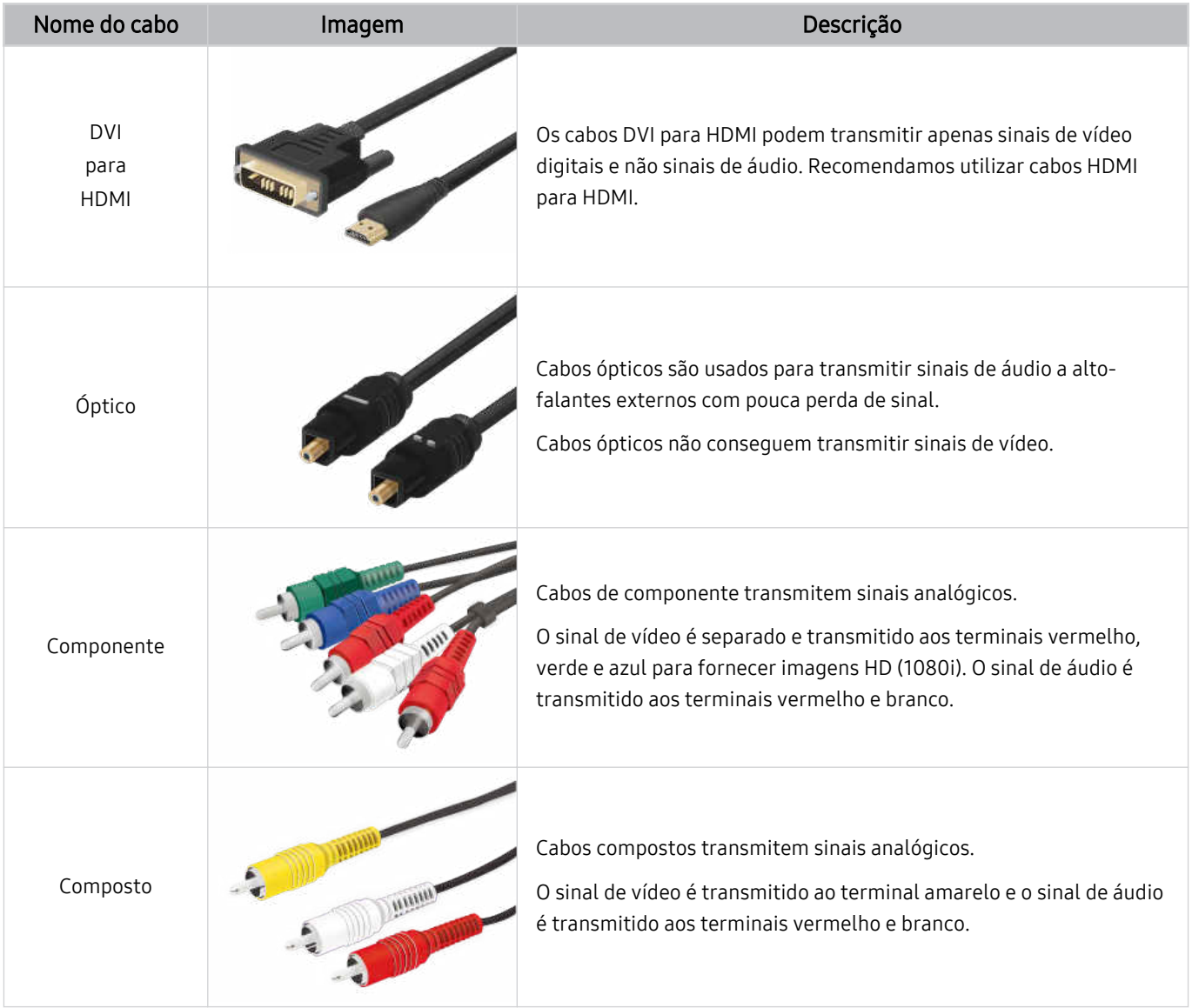

⊘ Os cabos de conexão disponíveis podem variar de acordo com o modelo ou área geográfica.

## <span id="page-16-0"></span>Alternância entre os dispositivos externos conectados ao TV

Você pode alternar entre os programas de TV e o conteúdo dos dispositivos externos.

### $\mathbf{\widehat{\omega}}$  >  $\equiv$  Menu >  $\mathbf{\triangleright}$  Dispositivos Conectados

Ao selecionar um dispositivo externo conectado na tela Entradas, a saída do dispositivo selecionado é exibida na tela do TV.

- Para controlar um dispositivo (Blu-ray player, console de videogame, etc.) compatível com o controle remoto do TV, conecte esse dispositivo a uma porta HDMI no TV e, em seguida, ligue o dispositivo. A saída exibida no TV é trocada para a saída do dispositivo automaticamente ou você pode configurar o controle remoto universal para o dispositivo automaticamente. Para obter mais informações, consulte "[Controle de dispositivos externos com um controle remoto](#page-28-0) Samsung – Uso do Configuração do Controle Universal."
- Ao conectar um dispositivo USB à porta USB, é exibida uma mensagem pop-up que permite alternar facilmente para o conteúdo de mídia listado no dispositivo.
- incertos dispositivos e determinadas áreas qeográficas, não há compatibilidade com esta função.

### Edição do nome e do ícone de um dispositivo externo

### $\mathbf{\Theta} \geq \mathbf{m}$  Menu  $\geq \mathbf{m}$  Dispositivos Conectados

Você pode alterar o nome da porta de um dispositivo externo conectado ou adicioná-la à Primeira Tela.

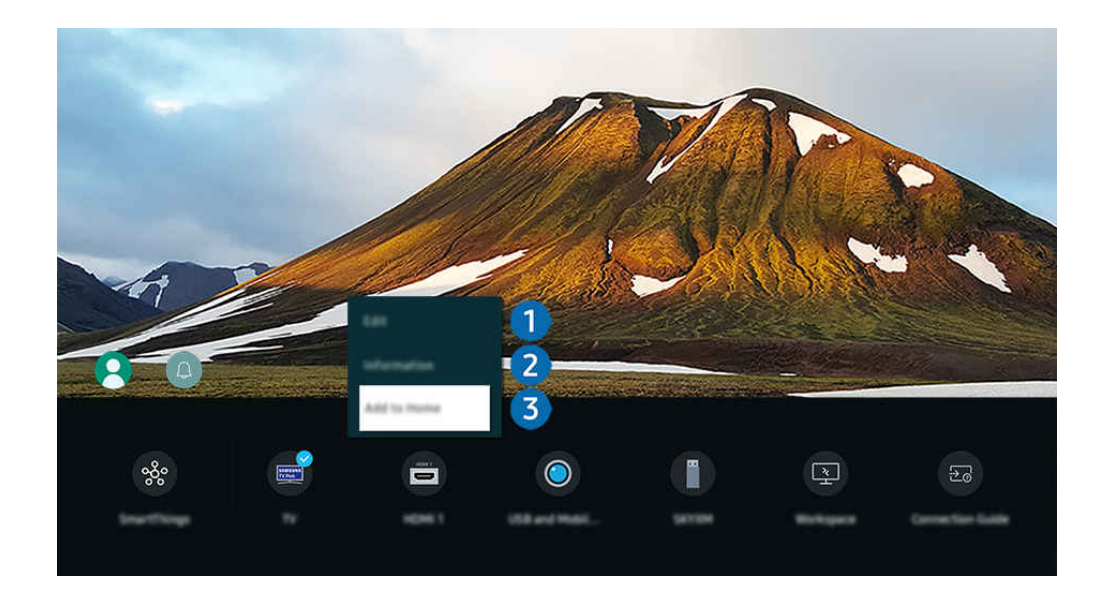

- A imagem em seu TV pode ser diferente da imagem acima, dependendo do modelo e da área geográfica. t të
- 1. Mova o foco para um dispositivo externo conectado.
- 2. Pressione o botão direcional para baixo. As funções a seguir ficam disponíveis:
	- As funções disponíveis podem variar dependendo do tipo de porta.

## **1.** Editar

Você pode renomear as portas de entrada e alterar os ícones de dispositivos.

## 2 Informação

É possível ver as informações detalhadas sobre um dispositivo externo.

### 3.Adicionar à Tela inicial

Permite adicionar a porta de um dispositivo externo à Primeira Tela para facilitar a alternância.

### Uso das funções adicionais

Você pode usar o recurso SmartThings.

### • SmartThings

Isso permite que o TV conecte e controle os vários dispositivos detectados no mesmo espaço.

- **2** Para obter mais informações sobre o **[SmartThings](#page-80-0)**, confira "Uso da SmartThings".
- Certos modelos e em determinadas áreas geográficas não são compatíveis com esta função.

Você pode usar os seguintes recursos na tela Entradas.

• Câmera – Experiência

Conecte uma câmera USB ou use o aplicativo SmartThings no seu celular para conectar uma câmera.

Conecte uma câmera para usar chamadas de vídeo, exercícios em casa e outros novos recursos.

- **Z** Para obter detalhes sobre como conectar, consulte Compartilhamento da Câmera ( $\bigcirc$  >  $\equiv$  Menu >  $\circ$  Dispositivos Conectados  $\rightarrow$  Guia de Conexão  $\rightarrow$  Smartphone  $\rightarrow$  Compartilhamento da Câmera).
- **Esta função pode não ser compatível com o modelo.**
- **Workspace**

Utilize o TV para acessar seu computador por conexão remota ou Compartilhamento de Tela (Sem Fio).

- Para obter mais informações, consulte "Uso da [Workspace](#page-67-0)."
- Guia de Conexão

Exibe as instruções de conexão do dispositivo.

Para obter mais informações, consulte "Guia de [Conexão.](#page-5-0)"

### • Configuração do Controle Universal

Permite registrar dispositivos externos em seu controle remoto Samsung e controlá-los usando o controle remoto.

- Certos modelos e em determinadas áreas geográficas não são compatíveis com esta função.
- Para obter mais informações, consulte "Controle de [dispositivos](#page-28-0) externos com um controle remoto Samsung Uso do [Configuração](#page-28-0) do Controle Universal."

## <span id="page-18-0"></span>Observações de conexão

Ao conectar um dispositivo externo, observe o seguinte:

- O número de conectores e seus nomes e localizações poderão variar dependendo do modelo.
- Consulte o manual de operação do dispositivo externo quando conectá-lo ao TV. O número de conectores de dispositivos externos e seus nomes e localizações poderão variar dependendo do fabricante.

### Observações de conexão para HDMI

- Os seguintes tipos de cabos HDMI são recomendados:
	- Cabo HDMI de alta velocidade
	- Cabo HDMI de alta velocidade com Ethernet
	- Cabo HDMI premium de alta velocidade
	- Cabo HDMI premium de alta velocidade com Ethernet
	- Cabo HDMI de velocidade ultra-alta
- Use um cabo HDMI com espessura de 17 mm ou menos.
- Usar um cabo HDMI não certificado poderá resultar em uma tela em branco ou em um erro de conexão.
- Alguns cabos e dispositivos HDMI podem não ser compatíveis com o TV devido a especificações HDMI diferentes.
- Este TV não oferece suporte para o recurso HDMI Ethernet Channel. Ethernet é uma rede local (Local Area Network, LAN) constituída de cabos coaxiais padronizados pela norma IEEE.
- Use um cabo com comprimento menor do que 3 metros para obter a melhor qualidade de imagem UHD.
- Muitos adaptadores gráficos do computador não têm portas HDMI, apenas portas DVI ou DisplayPort. Caso seu computador não seja compatível com a saída de vídeo HDMI, conecte-o com um cabo HDMI para DVI ou HDMI para DisplayPort.
- Quando o TV é conectado a um dispositivo externo, como um DVD/BD player ou um decodificador de sinais por HDMI, o modo power sync será ativado automaticamente. No modo power sync, o TV continua a detectar e conectar dispositivos externos pelo cabo HDMI. Essa função pode ser desativada ao remover o cabo HDMI do dispositivo conectado.
	- **Esta função pode não ser compatível com o modelo.**

## Observações de conexão para dispositivos de áudio

- Para obter melhor qualidade de áudio na TV, conecte uma Soundbar ou um receptor A/V à TV.
- Se você conectar um dispositivo de áudio externo com um cabo óptico, a configuração de Saída de Som é alterada automaticamente para o dispositivo conectado. No entanto, para que isso aconteça, o dispositivo de áudio externo deve ser ligado antes de conectar o cabo óptico. Para alterar manualmente a configuração de Saída de Som, siga uma das seguintes instruções
	- **Esta função pode não ser compatível com o modelo.**
	- Use a tela Configurações Rápidas para mudar para o dispositivo conectado:

Use o botão Selecionar para selecionar Óptica no menu Saída de Som. ( $\bigcirc$  >  $\equiv$  Menu >  $\otimes$  Configurações > Saída de Som) Exp. Agora

– Use a tela Configurações para mudar para o dispositivo conectado:

Selecione Óptica no menu Saída de Som. ( $\bigcirc$  >  $\equiv$  Menu >  $\otimes$  Configurações > Todas as Configurações > Som > Saída de Som) Exp. Agora

- Consulte o manual do usuário da Soundbar ao conectá-la à TV.
- Caso um dispositivo de áudio conectado emita algum ruído incomum enquanto estiver sendo usado, pode ser que haja um problema com o próprio dispositivo de áudio. Se isso ocorrer, solicite auxílio do fabricante do dispositivo de áudio.
- O áudio digital só estará disponível em transmissões de 5.1 canais.

### Observações de conexão para computadores

- Para saber que resoluções são compatíveis com o TV, consulte "Ler antes de conectar um [computador](#page-179-0) (Resoluções [compatíveis\).](#page-179-0)"
- Se quiser conectar o PC e o TV sem o uso de fios, ambos devem estar conectados na mesma rede.
- Ao compartilhar conteúdo com outros dispositivos conectados em rede como sistemas de armazenamento IP (Internet Protocol), o compartilhamento poderá não ser possível devido às configurações da rede, qualidade ou funcionalidade, como, por exemplo, se a rede possuir a dispositivo NAS (Network-Attached Storage).

## Observações de conexão para dispositivos móveis

- Para usar a função Smart View, o dispositivo móvel tem que ser compatível com uma função de espelhamento, como Espelhamento da Tela ou Smart View. Para verificar se o dispositivo móvel é compatível com a função de espelhamento, consulte o manual do usuário do dispositivo móvel.
- O recurso Compartilhamento de Tela (Smart View) pode não funcionar devidamente em um ambiente de 2.4 GHz. Para ter uma experiência melhor, é recomendável um ambiente de 5.0 GHz. 5 GHz pode não estar disponível dependendo do modelo.
- Para usar o Wi-Fi Direto, o dispositivo móvel deve ser compatível com a função Wi-Fi Direto. Para verificar se o dispositivo móvel é compatível com Wi-Fi Direto, consulte o manual do usuário do dispositivo móvel.
- O dispositivo móvel e sua Smart TV devem estar conectados um ao outro na mesma rede.
- Use o AirPlay, se você for usuário do iPhone ou iPad. Para obter mais informações, consulte o  $\textcircled{a}$  >  $\equiv$  Menu >  $\cdot$ Dispositivos Conectados > Guia de Conexão > Smartphone > Apple AirPlay. Exp. Agora

Certos modelos e em determinadas áreas geográficas não são compatíveis com esta função.

- Talvez o vídeo ou o áudio seja interrompido intermitentemente, dependendo das condições da rede.
- Ao compartilhar conteúdo com outros dispositivos conectados em rede como sistemas de armazenamento IP (Internet Protocol), o compartilhamento poderá não ser possível devido às configurações da rede, qualidade ou funcionalidade, como, por exemplo, se a rede possuir a dispositivo NAS (Network-Attached Storage).

## Observações de conexão para Modo Retrato

- Se você conectar o Acessório de Rotação Automática (vendido separadamente) à TV, poderá usar a TV no Modo Retrato.
- Para usar o computador ou o console, conectado via HDMI à TV, no Modo Retrato, você precisa alterar a configuração do dispositivo. Mude a tela para o Modo Retrato no computador ou console.
	- $\ell$  O Modo Retrato é compatível quando um computador que usa Windows 10 ou posterior ou um console que oferece suporte ao Modo Retrato está conectado.
	- **Esta função pode não ser compatível com o modelo.**

## <span id="page-21-0"></span>Controle remoto e periféricos

Você pode controlar as operações do TV com o Controle Remoto Samsung Smart. Emparelhe dispositivos externos, como um teclado, para facilitar seu uso.

## Sobre o Controle Remoto Samsung Smart (QLED TV / The Frame / Série S8\*C/S9\*C / Série CU8 / Modelo CU77\*\*)

Conheça os botões do Controle Remoto Samsung Smart.

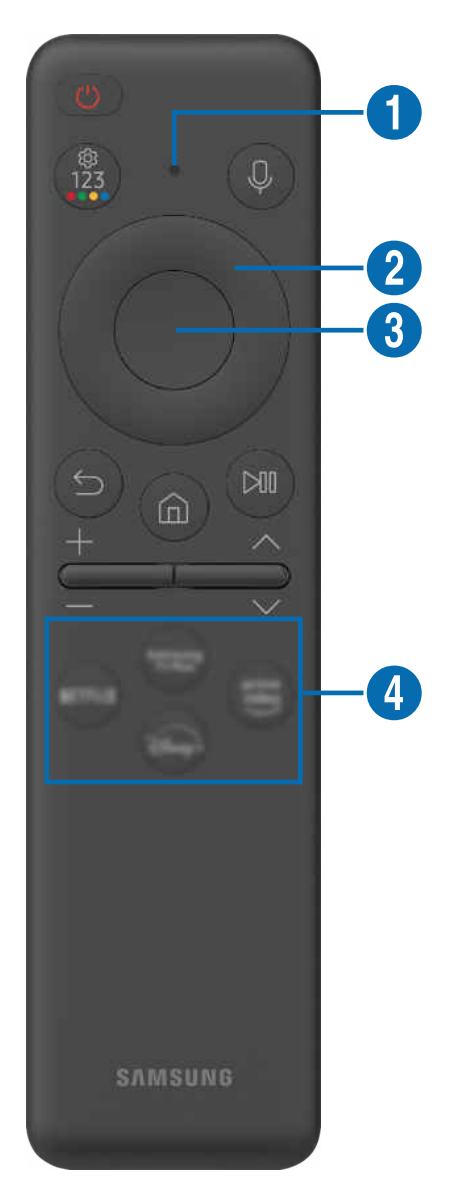

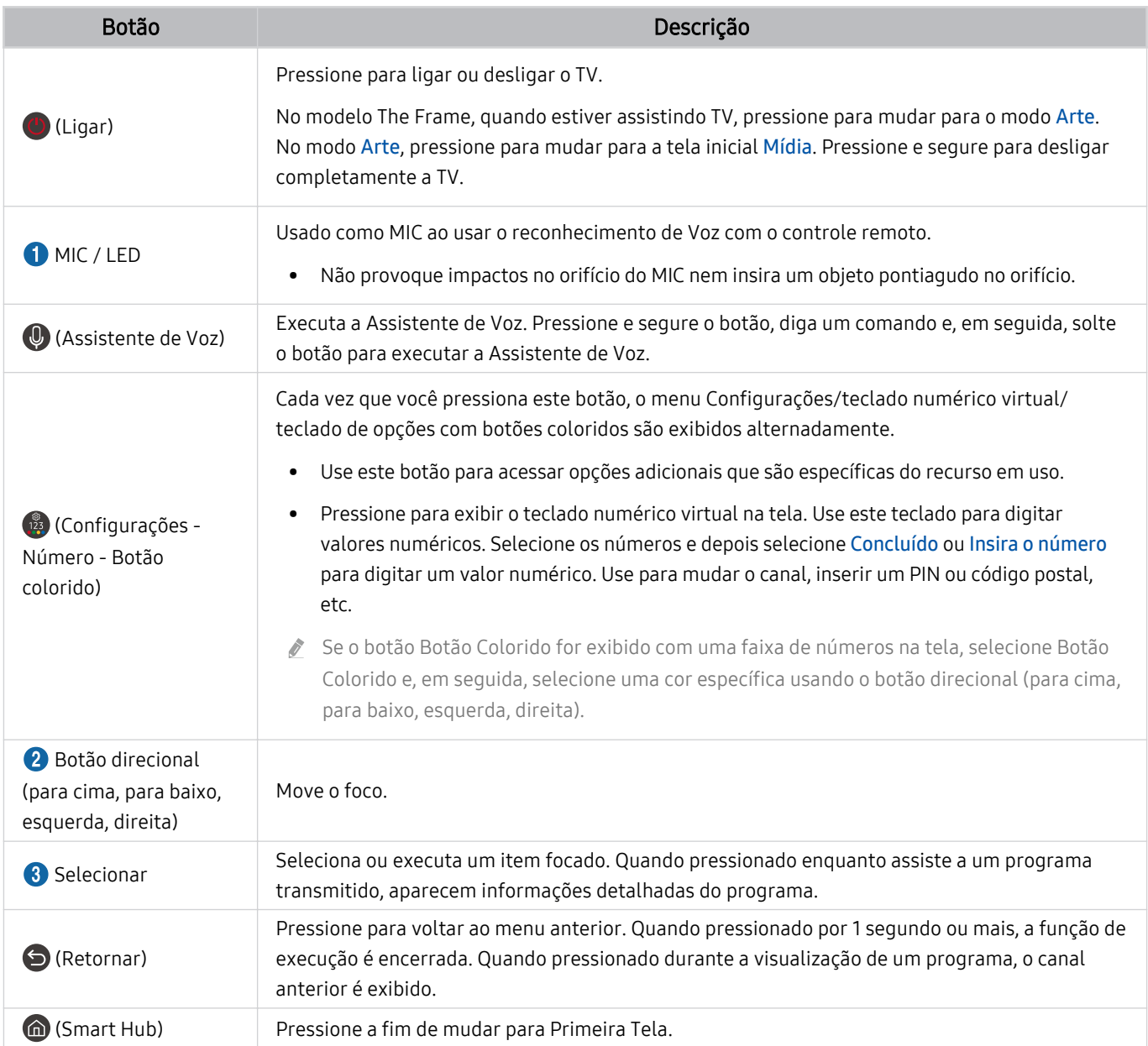

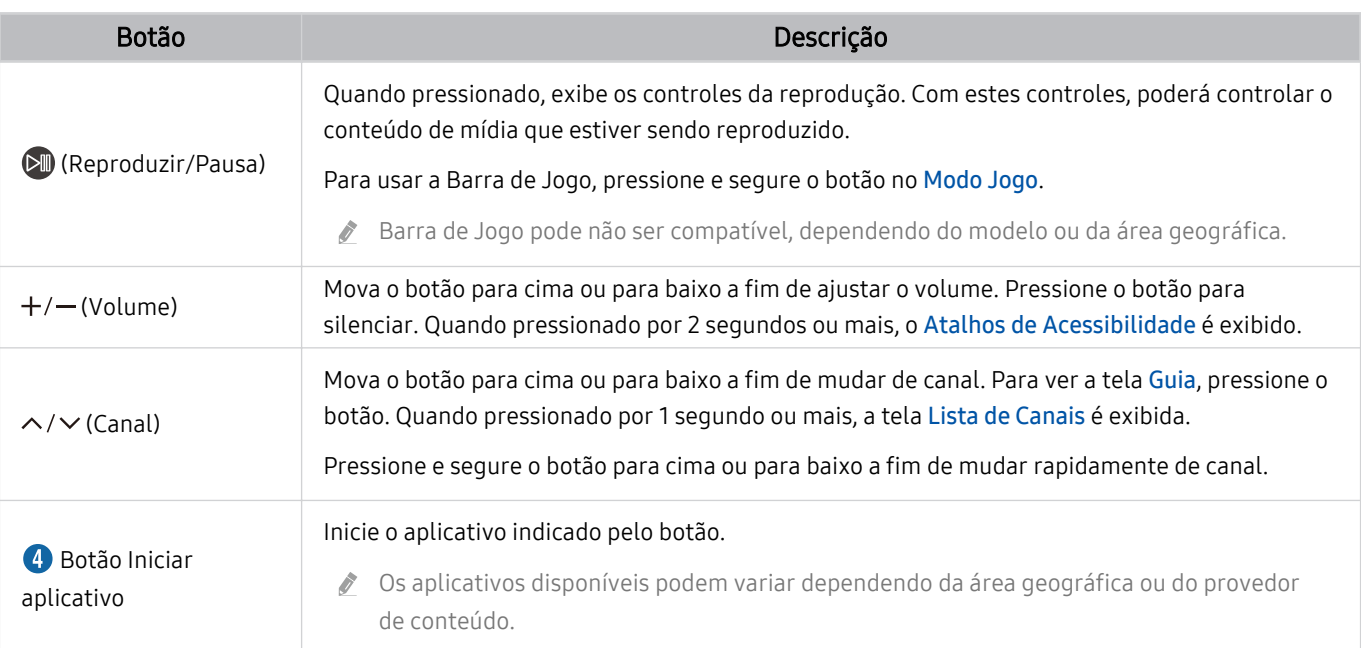

Use o Controle Remoto Samsung Smart a menos de 6 m do TV. A distância aceitável pode variar conforme as condições do ambiente sem fio.

As imagens, botões e funções do Controle Remoto Samsung Smart podem variar de acordo com o modelo ou área geográfica.

- Para usar o Controle Remoto Samsung Smart para controlar um dispositivo externo compatível que não oferece suporte a HDMI-CEC (Anynet+), é preciso configurar o controle remoto universal para o dispositivo. Para obter mais informações, consulte "Controle de dispositivos externos com um controle remoto Samsung – Uso do Configuração do Controle [Universal.](#page-28-0)"
- Para usar o Controle Remoto Samsung Smart para controlar um dispositivo externo compatível que oferece suporte a HDMI-CEC (Anynet+), conecte o dispositivo a uma porta HDMI no TV usando um cabo HDMI. Para obter mais informações, consulte ["Uso do Anynet+ \(HDMI-CEC\).](#page-29-0)"

<span id="page-24-0"></span>Sobre o Controle Remoto (Série CU7/BEC) (exceto para o modelo CU77\*\*) Conheça os botões do Controle Remoto.

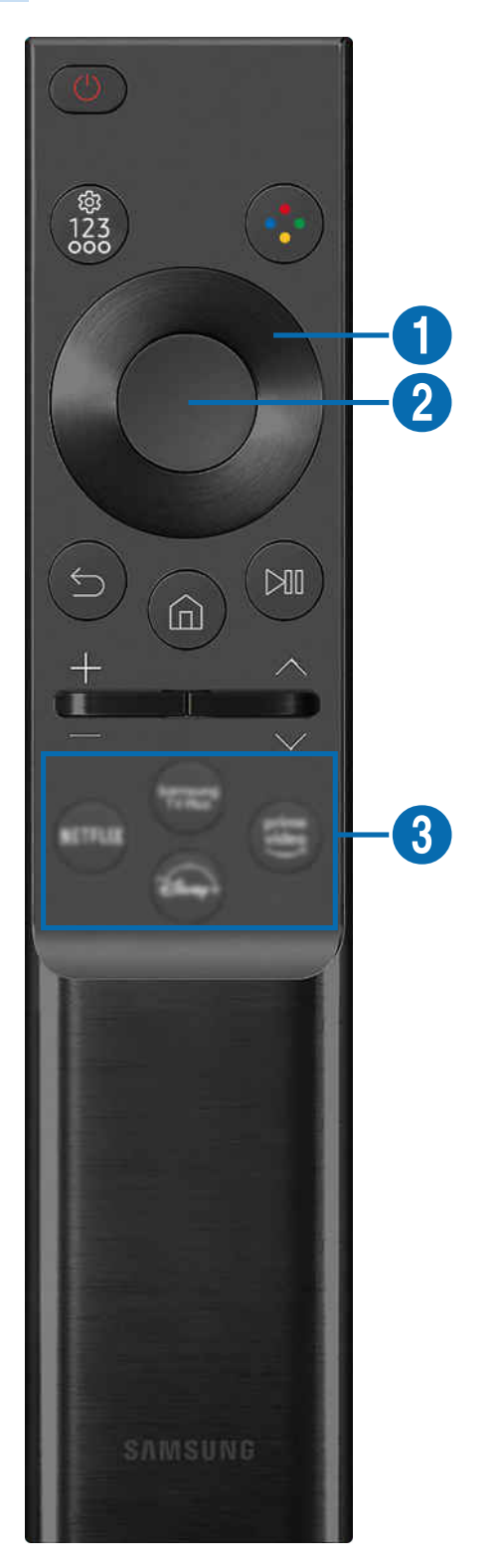

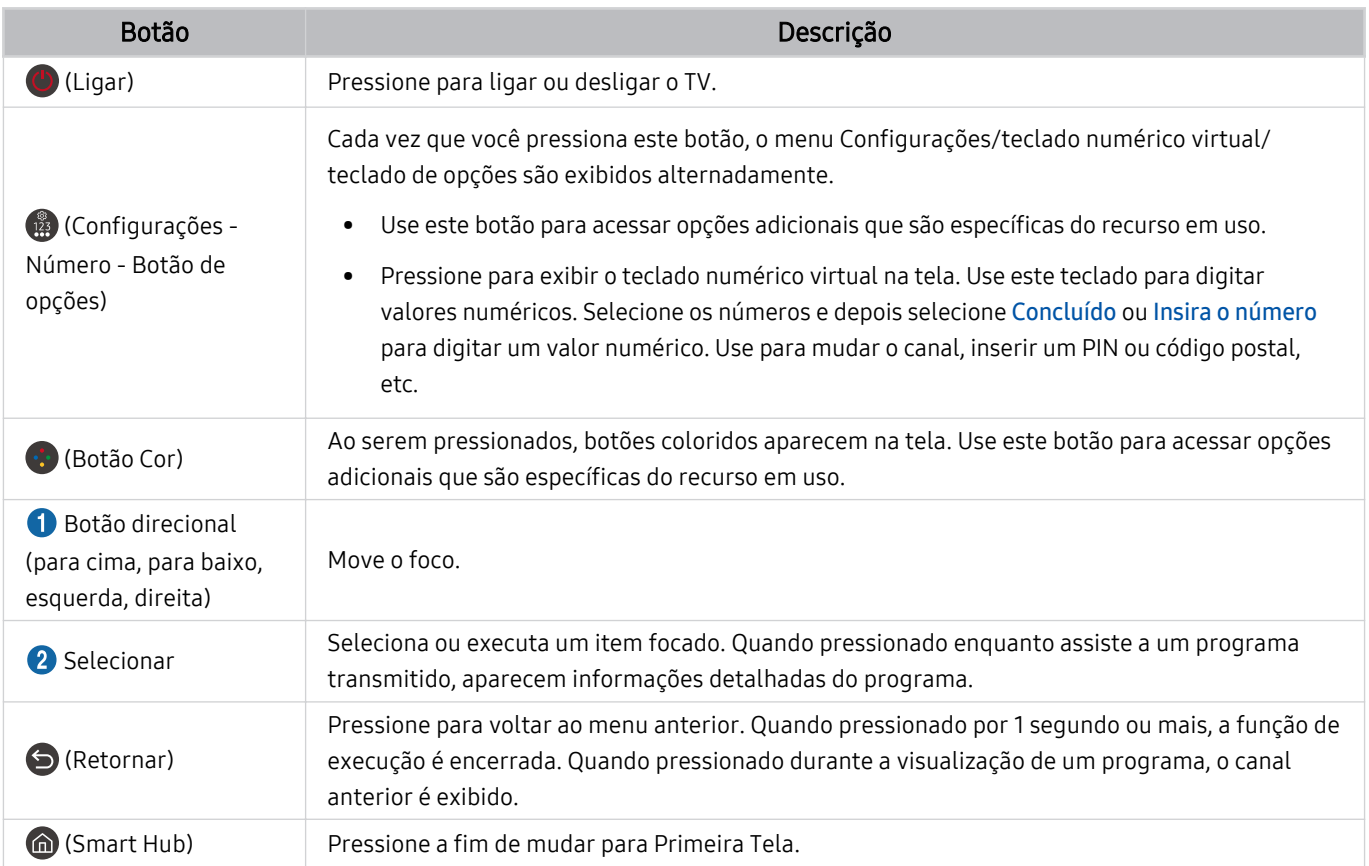

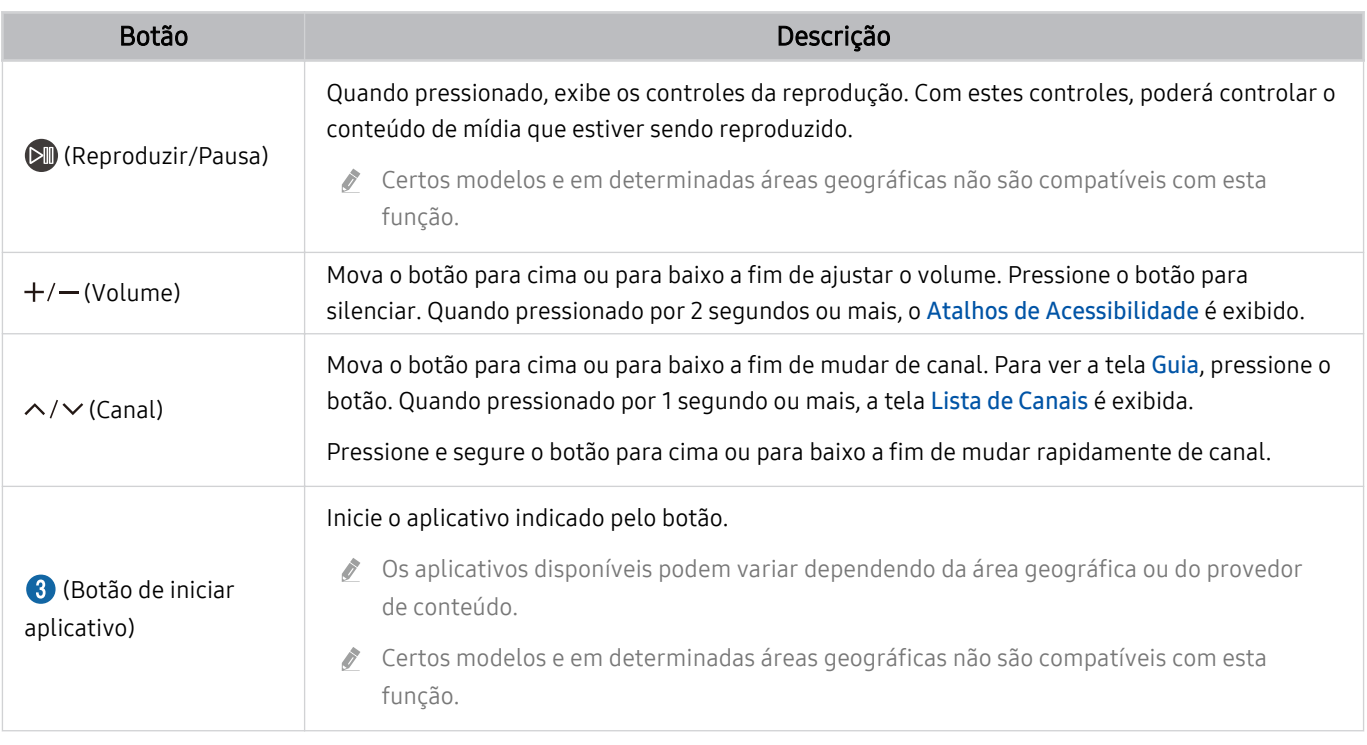

As imagens, botões e funções do Controle Remoto podem variar de acordo com o modelo ou área geográfica.

Para usar o Controle Remoto para controlar um dispositivo externo compatível que não oferece suporte a HDMI-CEC (Anynet+), é preciso configurar o controle remoto universal para o dispositivo. Para obter mais informações, consulte "Controle de dispositivos externos com um controle remoto Samsung - Uso do Configuração do Controle Universal."

Para usar o Controle Remoto para controlar um dispositivo externo compatível que oferece suporte a HDMI-CEC (Anynet+), conecte o dispositivo a uma porta HDMI no TV usando um cabo HDMI. Para obter mais informações, consulte "[Uso do](#page-29-0) [Anynet+ \(HDMI-CEC\).](#page-29-0)"

## <span id="page-27-0"></span>Conexão do Controle Remoto Samsung Smart ao TV

Conecte o Controle Remoto Samsung Smart ao seu TV para operar o TV.

Ao ligar o TV, pela primeira vez, o Controle Remoto Samsung Smart será pareado com o TV automaticamente. Se o Controle Remoto Samsung Smart não parear com o TV automaticamente, aponte-o para a parte frontal do TV, e, em seguida, pressione e segure simultaneamente os botões  $\bigcirc$  e  $\circledast$  por 3 segundos ou mais.

icertos modelos e em determinadas áreas geográficas não são compatíveis com esta função.

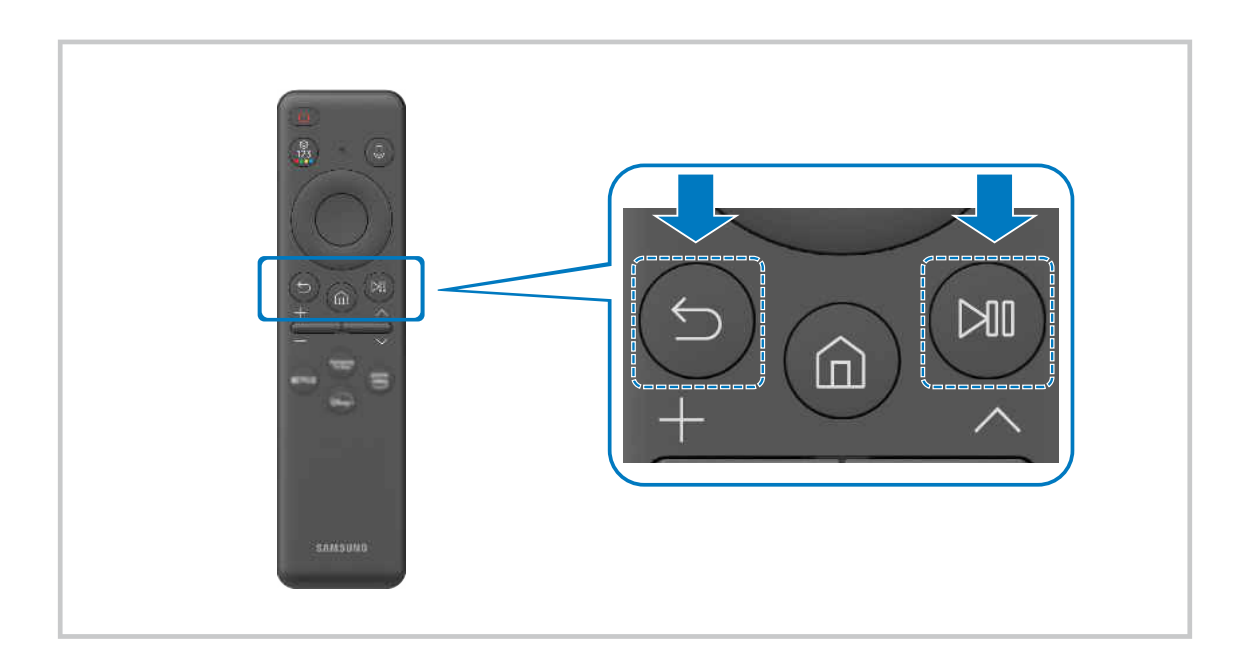

## <span id="page-28-0"></span>Controle de dispositivos externos com um controle remoto Samsung – Uso do Configuração do Controle Universal

Controle o TV e os dispositivos externos conectados com o controle remoto Samsung.

## $\mathbf{\Phi} \geq \mathbf{E}$ Menu  $\geq \mathbf{e}$ <sup>2</sup> Dispositivos Conectados  $\geq$  Configuração do Controle Universal

Você pode controlar todos os dispositivos externos conectados ao TV usando um único controle remoto Samsung. Execute o menu Configuração do Controle Universal para registrar dispositivos externos.

- icertos modelos e em determinadas áreas qeográficas não são compatíveis com esta função.
- ◆ Também é possível usar a função Anynet+ (HDMI-CEC) para operar os dispositivos externos da Samsung com o controle remoto do TV sem nenhuma configuração adicional. Para obter mais informações, consulte ["Uso do Anynet+ \(HDMI-CEC\).](#page-29-0)"
- ◆ Dispositivos externos específicos conectados ao TV podem não ser compatíveis com o recurso de controle remoto universal.
- Não coloque obstáculos em frente a um dispositivo externo e ao logotipo do TV. Pode fazer com que os sinais sejam transmitidos de forma incorreta do controle remoto.
- Se você enfrentar dificuldades para controlar dispositivos externos com o Controle Universal, tente ajustar as posições dos dispositivos externos.
- Esta função pode não funcionar corretamente, dependendo do ambiente de instalação do TV e dos recursos dos dispositivos externos.

## Aprenda a usar o Controle Remoto Samsung Smart

Você pode aprender como usar o Controle Remoto Samsung Smart.

### $\bigcirc$  >  $\equiv$  Menu >  $\otimes$  Configurações > Suporte > Guia do Controle Remoto

Encontre detalhes sobre como usar o Controle Remoto Samsung Smart. Pressione o menu para usar uma variedade de funções do Controle Remoto Samsung Smart.

Esta função pode não ser compatível com o modelo.

## <span id="page-29-0"></span>Uso do Anynet+ (HDMI-CEC)

Controle um dispositivo externo conectado via Anynet+ (HDMI-CEC) com o controle remoto.

Você pode usar o controle remoto do TV para controlar dispositivos externos que estão conectados ao TV através de um cabo HDMI e são compatíveis com Anynet+ (HDMI-CEC). Observe que só é possível configurar e operar Anynet+ (HDMI-CEC) com o controle remoto.

### Conexão de um dispositivo externo usando Anynet+ e seus menus

### $\bigcirc$  >  $\equiv$  Menu >  $\otimes$  Configurações > Todas as Configurações > Conexão > Gerenciador de Dispositivos Externos > Anynet+ (HDMI-CEC) Exp. Agora

- 1. Defina Anynet+ (HDMI-CEC) como Ligado.
- 2. Conecte um dispositivo compatível com HDMI-CEC ao TV.
- 3. Ligue o dispositivo externo conectado.

O dispositivo será conectado automaticamente ao TV. Depois de concluído o processo de conexão, você pode acessar o menu do dispositivo conectado, usando o controle remoto do TV e controlar o dispositivo.

O processo de conexão pode demorar até 2 minutos para ser concluído.

### Ler antes de conectar um dispositivo Anynet+ (HDMI-CEC)

- Os dispositivos habilitados para Anynet+ (HDMI-CEC) devem ser conectados ao TV com um cabo HDMI. Observe que alguns cabos HDMI podem não ser compatíveis com o Anynet+ (HDMI-CEC).
- ivocê pode configurar o controle remoto universal do TV para controlar receptores de TV a cabo de terceiros, Blu-ray players e home theaters que não são compatíveis com HDMI-CEC. Para obter mais informações, consulte ["Controle de dispositivos](#page-28-0) externos com um controle remoto Samsung – Uso do Configuração do Controle Universal."
- O Anynet+ não pode ser usado com dispositivos externos de controle que não sejam compatíveis com HDMI-CEC.
- ◆ O controle remoto do TV pode não funcionar em certas circunstâncias. Se isso ocorrer, configure novamente o dispositivo como um dispositivo habilitado para Anynet+ (HDMI-CEC).
- Anynet+ (HDMI-CEC) funciona somente com dispositivos externos compatíveis com HDMI-CEC e quando esses dispositivos estão no modo de espera ou ativados.
- O Anynet+ (HDMI-CEC) pode controlar até 12 dispositivos externos compatíveis (até três do mesmo tipo) exceto para home theaters. O Anynet+ (HDMI-CEC) pode controlar apenas um sistema de home theater.
- Para ouvir o áudio de canal 5.1 de um dispositivo externo, conecte o dispositivo TV por meio de um cabo HDMI e o conector de saída de áudio digital diretamente ao sistema de home theater 5.1.
- Se um dispositivo externo tiver sido configurado para usar ambos, Anynet+ e controle remoto universal, o dispositivo só poderá ser controlado com o controle remoto universal.

## <span id="page-30-0"></span>Controle o TV com um teclado, mouse ou gamepad

A conexão de um teclado, mouse ou gamepad facilita o controle do TV.

### $\bigcirc$  >  $\equiv$  Menu >  $\otimes$  Configurações > Todas as Configurações > Conexão > Gerenciador de Dispositivos Externos > Gerenciador de Dispositivos de Entrada Exp. Agora Exp. Agora

Você pode conectar um teclado, mouse ou gamepad para facilitar o controle do TV.

### Conexão de um teclado, mouse ou gamepad USB

### Conecte o cabo de um teclado, mouse ou gamepad à porta USB.

- Se você conectar um mouse, ele só estará disponível no aplicativo Internet e na função Workspace.
- Compatível com XInput USB gamepads.
- Para mais informações, consulte o Dispositivos de entrada no Guia de Conexão ( $\bigcirc$  >  $\equiv$  Menu >  $\circ$  Dispositivos Conectados  $\gt$  Guia de Conexão  $\gt$  Dispositivos de entrada)

### Conexão de um teclado, mouse ou gamepad Bluetooth

### $\bigcirc$   $\triangleright$   $\equiv$  Menu  $\triangleright$   $\otimes$  Configurações  $\triangleright$  Todas as Configurações  $\triangleright$  Conexão  $\triangleright$  Lista de Dispositivos Bluetooth Exp. Agora

- Se o dispositivo não foi detectado, posicione o teclado perto do TV e selecione Atualizar. O TV pesquisará os dispositivos disponíveis novamente.
- Se você conectar um mouse, ele só estará disponível no aplicativo Internet.
- Um máximo de quatro gamepads podem ser conectados, independentemente do método de conexão (por exemplo, USB ou Bluetooth).
	- Ao usar dois dispositivos de áudio BT, é melhor usar gamepads USB.
	- Ao usar um dispositivo de áudio BT, até dois gamepads BT podem ser conectados.
- Para obter mais informações, consulte o manual do usuário do dispositivo Bluetooth.
- Certos modelos e em determinadas áreas geográficas não são compatíveis com esta função.

## Uso do teclado e do mouse

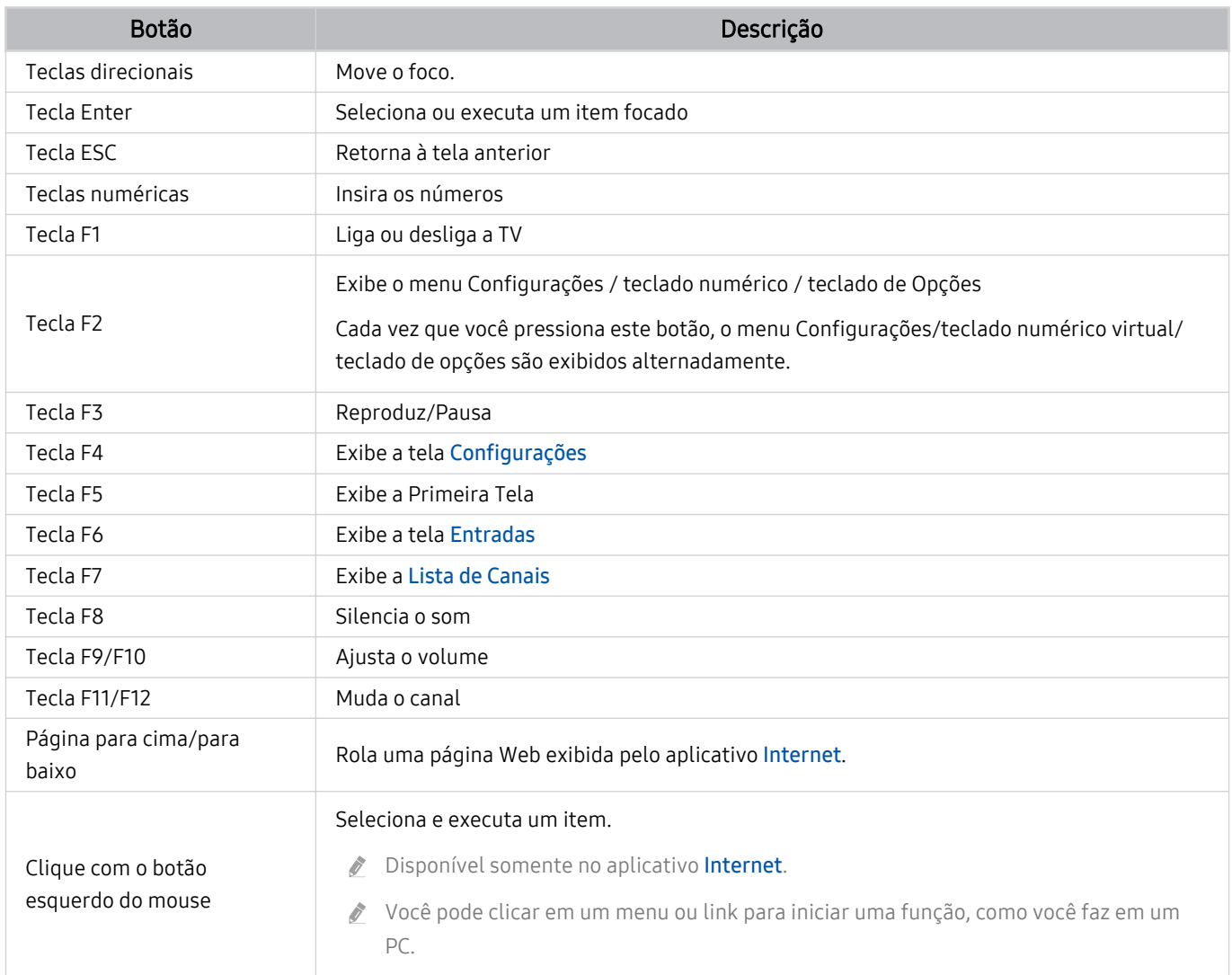

A operação principal pode variar de acordo com alguns aplicativos ou teclado.

### Como usar o Gamepad

Verifique os gamepads compatíveis. Exp. Agora

icertos modelos e em determinadas áreas geográficas não são compatíveis com esta função.

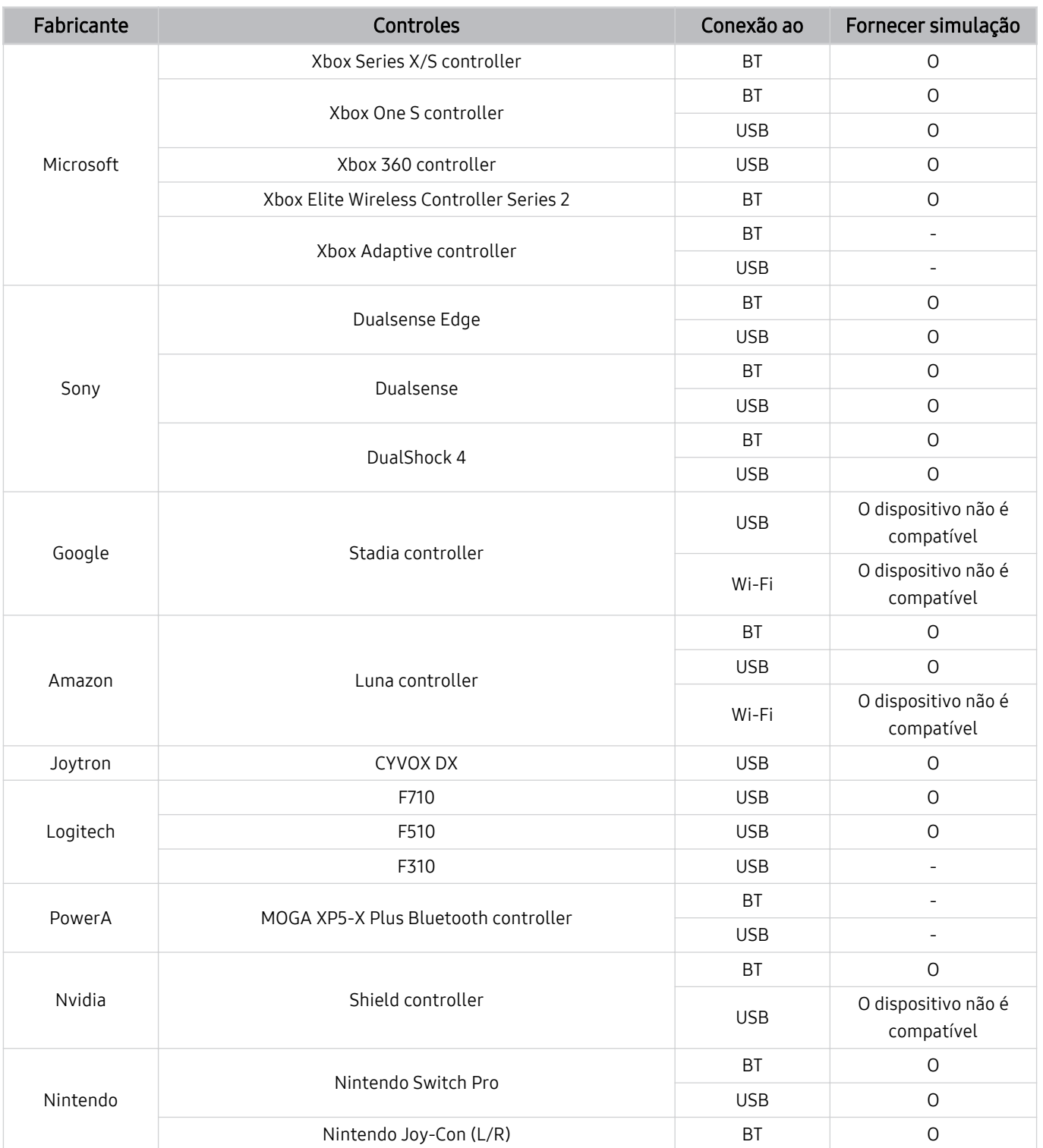

Algumas teclas não estão disponíveis neste produto e variam dependendo do controle.

Fornecer simulação:

"O dispositivo não é compatível" (Esse produto não é compatível com a função de Fornecer simulação).

"-" (Os controles não possuem a função de Fornecer simulação.)

As TVs Tizen só serão compatíveis com o modo XInput para os gamepads compatíveis.

- Os controladores do Xbox podem exigir atualizações de firmware.
- A saída de áudio do controle (porta de 3,5 mm) não está disponível para esse produto.
- Outros controles podem não funcionar para jogos em nuvem.

## Uso do controle

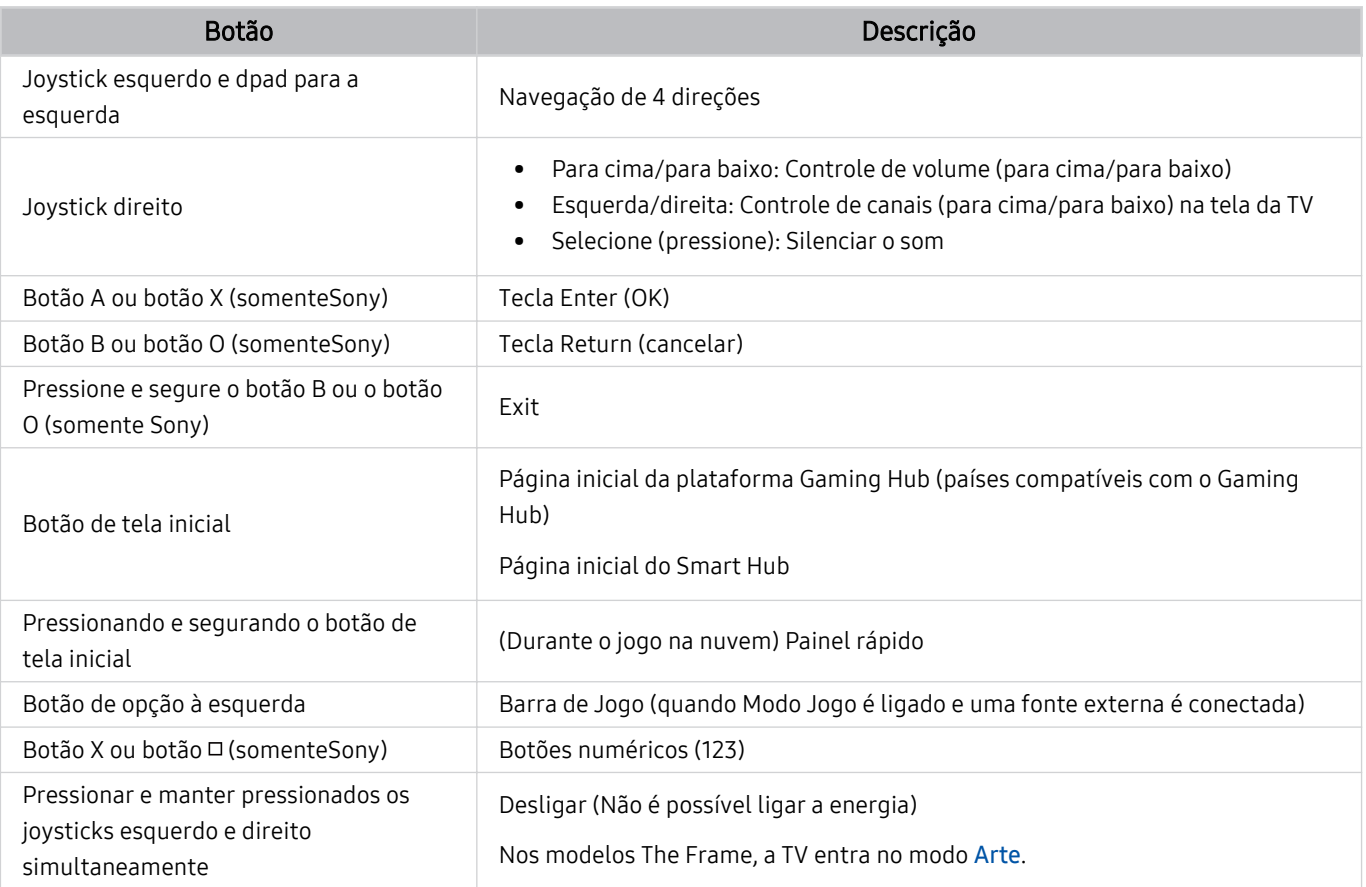

A operação do botão pode variar de acordo com o aplicativo ou controle.

Se você conectar o controle a esse produto via Wi-Fi, não será possível utilizar a função de interface do usuário.

\*A Gaming Hub e o jogo na nuvem podem não ser compatíveis dependendo do país.

### <span id="page-35-0"></span>Configuração dos dispositivos de entrada

### $\bigcirc$  >  $\equiv$  Menu >  $\otimes$  Configurações > Todas as Configurações > Conexão > Gerenciador de Dispositivos Externos > Gerenciador de Dispositivos de Entrada Exp. Agora

• Configs do Teclado Exp. Agora

Você pode configurar o teclado com as funções Idioma do teclado e Tipo de Teclado.

• Configs do mouse Exp. Agora

Você pode configurar o mouse com as funções Botão Principal e Vel. do Cursor.

## Digitação de texto com o teclado virtual na tela

Use o teclado virtual para inserir texto em seu TV.

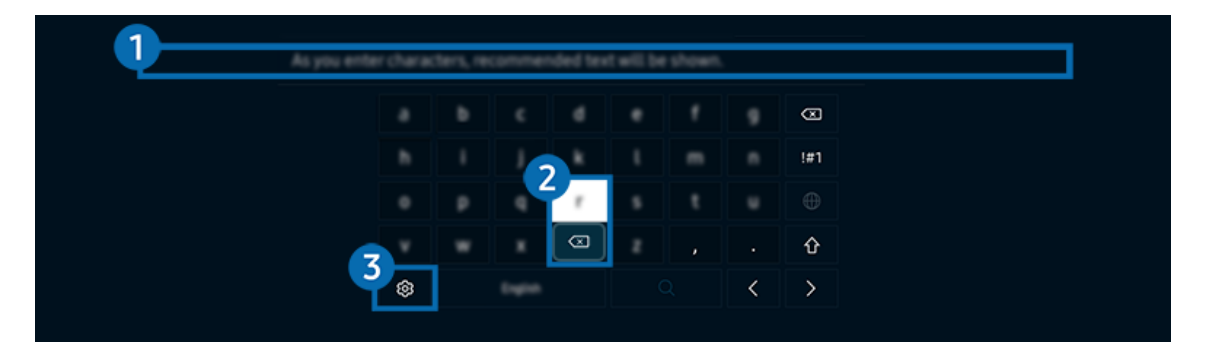

A imagem em seu TV pode ser diferente da imagem acima, dependendo do modelo e da área geográfica.

## **1.** Texto recomendado

Quando você digita uma palavra que deseja usar como termo de pesquisa, esta função mostra sugestões relacionadas a partir das quais você pode escolher uma.
## <sup>2</sup> Botões de Edição

Ao selecionar qualquer pop-up Botões de Edição após digitar os caracteres no teclado virtual, você pode rapidamente executar a função de edição.

Esta função só fica disponível quando o recurso Exibir Botões de Edição está ativado.

## **3** Configurações

Selecione  $\otimes$  na tela com o teclado virtual. As seguintes opções estão disponíveis:

- As opções disponíveis podem variar conforme a função que está atualmente em execução.
- Texto recomendado
	- Texto recomendado
	- Restaurar os dados do texto recomendado
	- Exibir Botões de Edição
- Idioma do teclado na tela

## Inserção de texto usando o microfone do controle remoto e o teclado virtual na tela

Com o teclado virtual na tela, pressione e segure o botão @ no Controle Remoto Samsung Smart, fale no microfone do Controle Remoto Samsung Smart e, em seguida, solte o botão. O que você diz é exibido na tela como texto.

- Inserir texto com sua voz pode não ser compatível com algumas funções.
- icertos modelos e em determinadas áreas qeográficas não são compatíveis com esta função.
- ◆ O Controle Remoto Samsung Smart pode não ser compatível com o modelo ou em determinadas áreas qeográficas.

# Funções Smart

#### Você pode usufruir de vários aplicativos com o Smart Hub.

## Uso do Smart Hub

#### Visualize descrições das funções básicas do Smart Hub.

No Smart Hub, é possível usar a função de busca na Internet, instalar e usar vários aplicativos, visualizar fotos e vídeos ou ouvir músicas, além de executar mais funções.

- Alguns dos serviços do Smart Hub são pagos.
- Para usar as funções inteligentes, você deve se conectar a uma rede, concordar com os termos e condições e fazer login com sua conta Samsung.
- Alguns recursos do Smart Hub podem não ser compatíveis dependendo do provedor de serviços, do idioma ou da área geográfica.
- As interrupções de serviço do Smart Hub podem ser causadas por problemas em seu serviço de rede.

## Exibição da Tela inicial

Pressione o botão **.** 

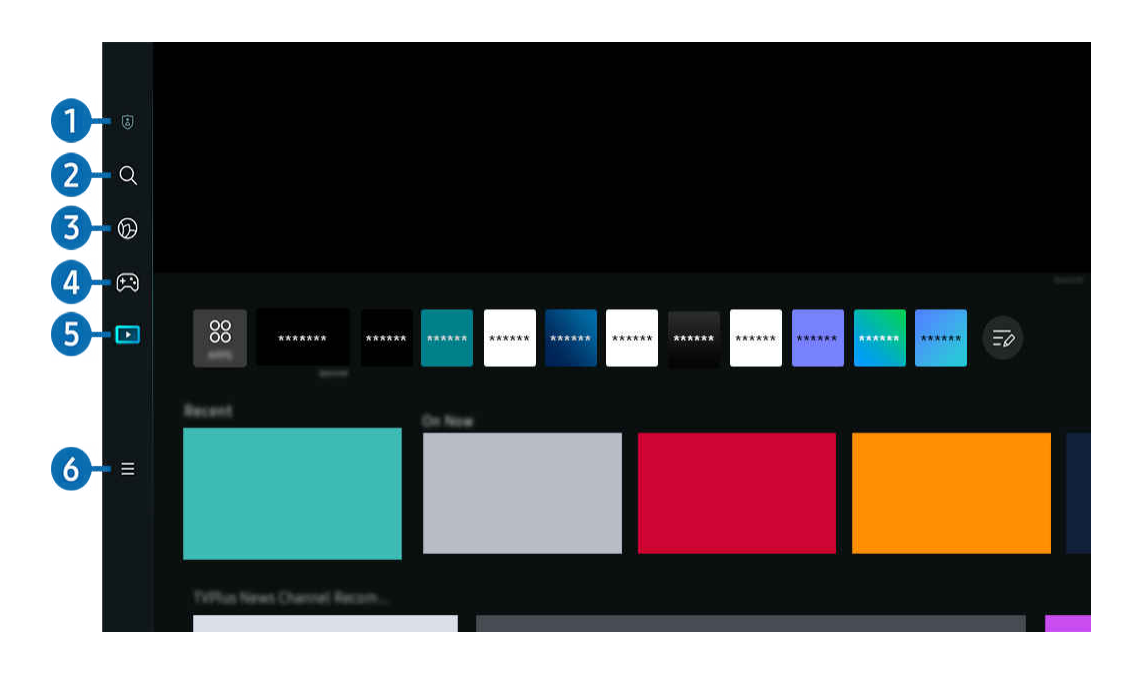

A imagem em seu TV pode ser diferente da imagem acima, dependendo do modelo e da área geográfica. 8

## **1.** © Opções de Privacidade

Usando sua TV, gerencie com facilidade a política de privacidade dos serviços relacionados ao Smart Hub e verifique como as informações pessoais são protegidas.

- Para usar o Smart Hub, você tem que concordar com o acordo de serviço do Smart Hub e com a coleta e o uso de informações pessoais. Sem dar seu consentimento, você não pode usar os recursos e serviços adicionais. Você pode visualizar todo o texto de Termos e Privacidade navegando até  $\text{m} \geq \text{ N}$ enu  $\geq \text{ } \text{ } \otimes \text{ }$ Configurações  $\geq$  Todas as Configurações > Geral e Privacidade > Termos e Privacidade. Exp. Agora
- Se deseja parar de usar o Smart Hub, é possível cancelar o acordo. Para cancelar o acordo de serviço do Smart Hub, selecione Restaurar o Smart Hub (  $\textcircled{a}$  >  $\equiv$  Menu >  $\textcircled{a}$  Configurações > Suporte > Cuidados do Dispositivo > Auto Diagnóstico > Restaurar o Smart Hub). Exp. Agora
- Certos modelos e em determinadas áreas geográficas não são compatíveis com esta função. Ø

## 2 Q Buscar

Pesquise canais, programas, filmes e aplicativos oferecidos pelo Smart Hub.

- ₫ Para usar o serviço Buscar, certifique-se de que a TV esteja conectada a uma rede.
- $\ell$  Certos modelos e em determinadas áreas qeográficas não são compatíveis com esta função.

## 3. Ambient

Configure a sua TV para exibir o conteúdo que você deseja, como a hora ou o clima, quando a TV não estiver em uso.

Para retornar ao modo TV do modo Ambient, pressione $\bigcirc$  > o botão direcional esquerdo >  $\bigcirc$  Mídia. Pressione o botão **U** para desligar a TV.

- $\ell$  Certos modelos e em determinadas áreas geográficas não são compatíveis com esta função.
- Para obter mais informações, consulte ["Uso modo Ambiente](#page-42-0)."

## 4. Jogos

Joque usando a tela da TV conectando um Controlador à TV. Defina as configurações para otimizar o Controlador e o dispositivo de áudio a fim de reproduzir jogos.

- $\ell$  Certos modelos e em determinadas áreas qeográficas não são compatíveis com esta função.
- Para obter mais informações, consulte ["Uso da Samsung Gaming Hub](#page-55-0)."

#### **Arte**

Quando você não está assistindo TV ou quando a TV está desligada, você pode usar a função do modo Arte para editar o conteúdo da imagem, como ilustrações, fotos ou para exibir o conteúdo.

- Esta função é compatível somente com a The Frame.
- Para mais informações, consulte "[Uso do modo Arte.](#page-48-0)"

## **5. Mídia**

Veja uma série de programas de TV. Instale vários aplicativos oferecidos pelo Smart Hub, como aplicativos de vídeo, música e Esportes, e use-os na TV.

Para obter mais informações, consulte ["Sobre o Mídia](#page-57-0) Primeira Tela."

## $6. \equiv$  Menu

Gerencie os dispositivos externos conectados à TV e defina as configurações para as diversas funções disponíveis na TV.

Para obter mais informações, consulte ["Sobre o Menu](#page-60-0) Primeira Tela."

## Inicialização automática do Smart Hub

## $\bigcirc$  >  $\equiv$  Menu >  $\otimes$  Configurações > Todas as Configurações > Geral e Privacidade > Opção de Tela Inicial > Começar com o Início do Smart Hub  $Exp.$  Agora

A ativação do Começar com o Início do Smart Hub inicia automaticamente o Smart Hub quando a TV é ligada. Navegue até esta opção para habilitar ou desabilitar o recurso.

### Inicialização automática do último aplicativo usado

## $\bigcirc$   $\geq$   $\cong$  Menu  $\geq$   $\circ$  Configurações  $\geq$  Todas as Configurações  $\geq$  Geral e Privacidade  $\geq$  Opção de Tela Inicial > Execução Automática do Último Aplicativo Exp. Agora

Se Execução Automática do Último Aplicativo estiver configurado em Ligado, o último aplicativo usado é executado automaticamente quando você ligar a TV. Você pode ativar ou desativar esta função. Pressione o botão Selecionar no menu atual.

- Esta função pode não ser compatível, dependendo do aplicativo.
- Esta função pode não ser compatível com o modelo.

### Inicialização automática do aplicativo Samsung Business TV

## $\bigcirc$  >  $\equiv$  Menu >  $\otimes$  Configurações > Todas as Configurações > Geral e Privacidade > Opção de Tela Inicial > Executar o aplicativo Samsung Business TV automaticamente

Se a opção Executar o aplicativo Samsung Business TV automaticamente estiver definida como Ligado, o aplicativo Samsung Business TV será automaticamente executado ao ligar a TV. Você pode ativar ou desativar esta função. Pressione o botão Selecionar no menu atual.

Para usar o aplicativo Samsung Business TV na sua TV, instale-o a partir da Google Play Store ou da App Store. Use o aplicativo Samsung Business TV seguindo as instruções fornecidas na tela do dispositivo móvel.

- ◆ Quando a opção Executar o aplicativo Samsung Business TV automaticamente estiver definida como Ligado e a opção Execução Automática do Último Aplicativo também estiver definida como Ligado, o aplicativo Samsung Business TV será executado automaticamente quando a TV for ligada.
- Disponível para Android 6.0/iOS 9.0 ou superior.
- O aplicativo Samsung Business TV na tela inicial é instalado automaticamente após você aceitar o contrato de serviço e concordar com a coleta e o uso de suas informações pessoais.
- icertos modelos e em determinadas áreas qeográficas não são compatíveis com esta função.

### Espelhamento Automático no Multi View

## $\bigcirc$  >  $\equiv$  Menu >  $\otimes$  Configurações > Todas as Configurações > Geral e Privacidade > Opção de Tela  $Incial > Executar$  o Espelhamento do MultiViewAutomaticamente

#### Se você espelhar a tela do seu dispositivo móvel, o Multi View exibe automaticamente a tela do dispositivo. Navegue até esta opção para habilitar ou desabilitar o recurso.

icertos modelos e em determinadas áreas qeográficas não são compatíveis com esta função.

## Exibição automática no Multi View

## $\textbf{M}$  >  $\equiv$  Menu >  $\otimes$  Configurações > Todas as Configurações > Geral e Privacidade > Opção de Tela Inicial > Realizar Transmissão Multi View Automaticamente Exp. Agora

#### Transmitir conteúdo do YouTube no dispositivo móvel exibe automaticamente o conteúdo em Multi View.

- Ele está disponível na tela para qualquer transmissão, dispositivo externo ou aplicativo compatível com o Multi View.
- Esta função pode não ser compatível com o modelo.

### Inicialização automática do Multi View quando for rotacionado

## $\textbf{M} \geq \textbf{P}$ enu  $\geq \textbf{P}$  Configurações  $\geq$  Todas as Configurações  $\geq$  Geral e Privacidade  $\geq$  Opção de Tela Inicial  $\rightarrow$  Executar o Multi View Automaticamente ao Girar

#### O Multi View é executado automaticamente quando você gira a tela para o modo retrato.

- Esta função pode não ser compatível com o modelo.
- Esta função é ativada quando o Acessório de Rotação Automática (vendido separadamente) é conectado.

### Teste de conexões do Smart Hub

 $\bigcirc$  >  $\equiv$  Menu >  $\otimes$  Configurações > Suporte > Cuidados do Dispositivo > Auto Diagnóstico > Teste de Conexão do Smart Hub Exp. Agora

### Redefinição do Smart Hub

## $\bigcirc$  >  $\equiv$  Menu >  $\otimes$  Configurações > Suporte > Cuidados do Dispositivo > Auto Diagnóstico > Restaurar o Smart Hub Exp. Agora

- Você pode redefinir as configurações do Smart Hub. Para redefinir o Smart Hub, digite o PIN. O PIN padrão é "0000". Você pode configurar o PIN em  $\textcircled{a}$   $\geq$   $\equiv$  Menu  $\geq$   $\textcircled{a}$  Configurações  $\geq$  Todas as Configurações  $\geq$  Geral e Privacidade  $\geq$ Gerenciador de Sistema > Alterar SENHA. Exp. Agora
- Alterar SENHA pode não ser compatível, dependendo do modelo ou da área geográfica.

## <span id="page-42-0"></span>Uso modo Ambiente

Conheça as funções disponíveis no modo Ambient.

#### $\bigcirc$  > botão direcional esquerdo >  $\bigcirc$  Ambient Exp. Agora

#### Configure a TV para exibir uma foto ou o conteúdo que desejar quando a TV não estiver em uso.

- Esta função pode não ser compatível com o modelo.
- Nos modelos The Frame, o modo Ambient é integrado ao modo Arte.  $\frac{1}{\sqrt{2}}$
- Pressione o botão  $\textcircled{a}$  na tela modo Ambient para entrar na página inicial de Ambient. Ì,
- No modo Ambient, algumas funções podem não ser compatíveis.  $\vec{r}$

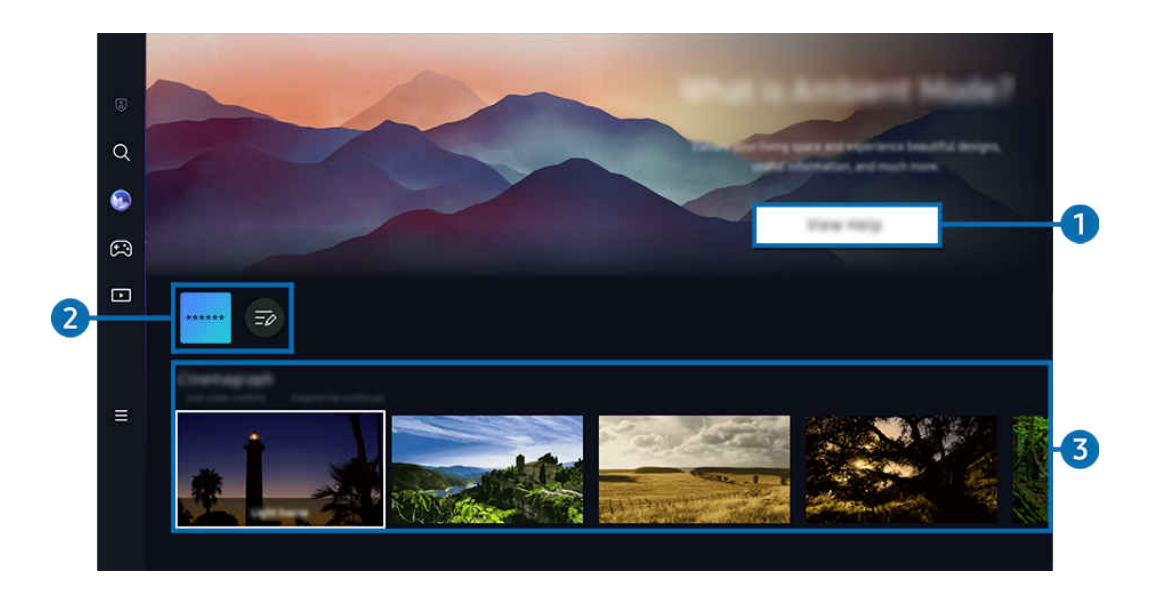

A imagem em seu TV pode ser diferente da imagem acima, dependendo do modelo e da área geográfica. 8

## **1.** Conhecendo o modo Ambient

Pressione Exibir Ajuda para visualizar rapidamente informações sobre o modo Ambient, incluindo funções.

## <sup>2</sup> Lista de aplicativosNFT

Você pode baixar imagens dos aplicativos NFT e usá-las no modo Ambient. Você pode mover o aplicativo para outro local selecionando o recurso Edição da Lista, localizado ao final da lista.

- Os aplicativos NFT compatíveis podem variar de acordo com a região. Ø
- Ì Sempre que um novo aplicativo NFT é lançado, você pode exibir uma variedade maior de ilustrações NFT.

## 3.Prévia de funções e conteúdo

Selecione um conteúdo e um plano de fundo de sua preferência e defina-os como o seu modo Ambient. No Ambient, pressione o botão Selecionar no controle remoto para ver os detalhes do conteúdo.

- Você pode usar o aplicativo SmartThings no seu Dispositivo móvel para selecionar o conteúdo desejado e, em seguida, alterar as configurações. Indica o conteúdo perfeitamente adequado para a hora do dia.
- As categorias de conteúdo disponíveis podem variar de acordo com o modelo ou área geográfica.

#### • Mudando as ilustrações

Altere a arte para exibir no modo Ambient. Pressione o botão Selecionar no controle remoto para mover o foco para uma ilustração. Use o botão direcional para a esquerda ou para a direita para mover até a ilustração desejada e, em seguida, pressione o botão Selecionar no controle remoto.

• Exibir Detalhes

Veja informações detalhadas sobre a imagem selecionada.

• Favorito

Adicione ou exclua imagens específicas em Favorito pressionando Selecionar no controle remoto. Para ver os itens definidos como Favoritos, navegue até Ambient > Favorito.

- $\heartsuit$  Favorito: O item não está definido como favorito
- $\blacksquare$   $\blacksquare$  Favorito: O item está definido como favorito

#### • Editar

#### Personalize as configurações de acordo com suas preferências.

- As funções disponíveis podem não ser compatíveis, dependendo do modelo ou conteúdo.
- Filtro de Clima

Você pode adicionar um efeito do tempo no conteúdo.

– Filtro de Tempo

É possível selecionar qualquer formato de hora de fundo para o conteúdo.

– Cor

Altera a cor do conteúdo.

– Vibes

Seleciona um clima que combina com o conteúdo.

– Planos de fundo

Altera o fundo do conteúdo.

– Efeitos de Sombreamento

Aplica um efeito de sombra que você seleciona para o conteúdo.

– Filtrar

Você pode selecionar um efeito de filtro de imagem para o conteúdo.

– Modo BGM

Você pode adicionar uma música de fundo ao conteúdo.

#### Configurações de tela

Você pode ajustar as configurações como brilho, saturação e tonalidade de cor do conteúdo.

– Brilho

Ajusta o brilho do conteúdo.

– Saturação

Ajusta a saturação do conteúdo.

– Tonalidade de Cor

Ajusta as cores do conteúdo.

– Tonalidade vermelha / Tonalidade verde / Tonalidade azul

Ajusta o contraste de vermelho, verde e azul.

#### Selecionando uma categoria de conteúdo

As categorias de conteúdo disponíveis podem variar de acordo com o modelo ou área geográfica.

#### • Favorito

No modo Ambient, pressione o botão Selecionar no controle remoto e pressione ♥ Favorito para salvar o conteúdo exibido em Favorito.

• Promovidos pelos aplicativos NFT

Navegue por uma série de conteúdos novos e ousados com um aplicativo que fornece trabalhos NFT.

• Edição Especial

Permite que você disfrute de ilustrações e conteúdos de design de interiores criativos dos melhores artistas e designers mundiais.

• Cinemagrafia

Adiciona uma animação em loop a uma parte específica da foto para torná-la mais atraente.

• Meu Álbum

Permite definir uma foto armazenada em seu dispositivo móvel ou Nuvem da Samsung como papel de parede tela do modo Ambient.

- Para importar fotos de seu dispositivo móvel ou Nuvem da Samsung, use o aplicativo SmartThings em seu dispositivo móvel.
- Para obter mais informações sobre como configurar as definições de fotos, selecione Como Selecionar Fotos.
- Coleção Q

Fornece conteúdo que é dedicado à Samsung QLED.

• Humor

Aproveite diversas opções para criar o ambiente adequado de acordo com seu humor.

• Relaxamento

Relaxe com uma seleção de conteúdos tranquilizantes inspirados na natureza para acalmar.

• Décor

Permite selecionar conteúdo com um design conveniente e bonito.

• Informações

Permite selecionar informações essenciais em tempo real, tais como previsão do tempo, temperatura, hora e notícias.

• Obra de arte

Permite selecionar conteúdo, tal como fotos e obras de arte mundialmente famosas.

• Tema do Plano de Fundo

#### Permite selecionar um tema de fundo fornecido pela Samsung.

- $\ell$  Tire uma foto de uma parede usando o aplicativo SmartThings em seu dispositivo móvel para criar um tema de fundo personalizado. Ao utilizar esta função, pode haver um atraso na transmissão e otimização de imagem, dependendo das condição de rede.
- Um Tema do Plano de Fundo criado pode ser definido como plano de fundo para o conteúdo. Para defini-lo como plano de fundo para o conteúdo, pressione o botão Selecionar no controle remoto enquanto estiver no modo Ambient e selecione Editar.

#### • Rotina

Aproveite uma gama de rotinas, cada uma delas exibindo conteúdo adequado a cada parte do seu dia, ou crie suas próprias rotinas através do aplicativo SmartThings.

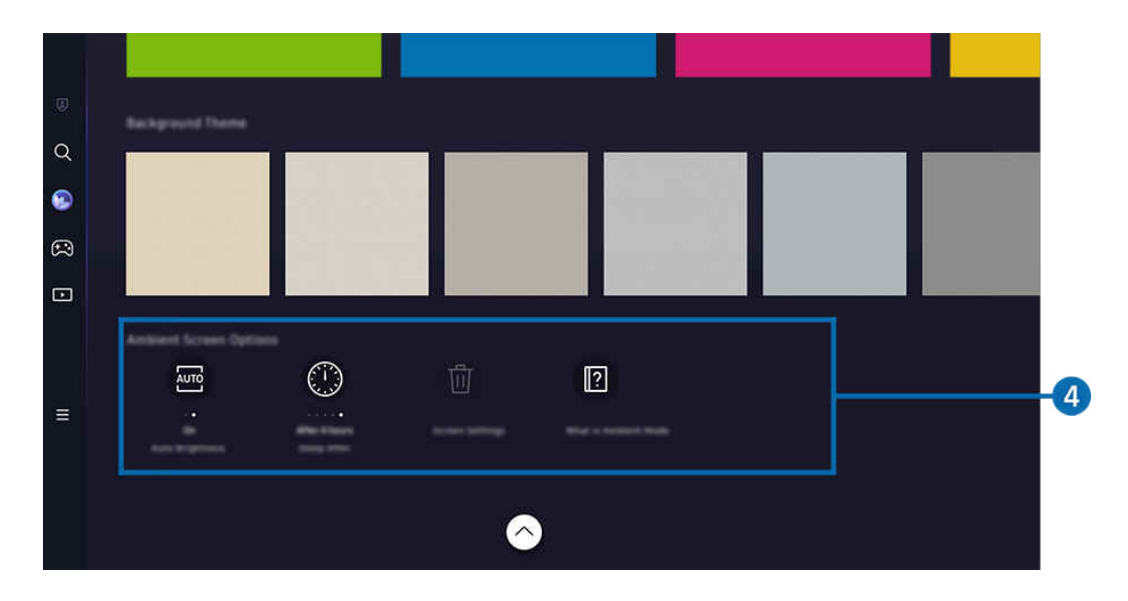

A imagem em seu TV pode ser diferente da imagem acima, dependendo do modelo e da área geográfica.  $\mathscr{O}$ 

## 4.Opções de Tela do Ambient

#### As opções a seguir do modo Ambient são configuráveis:

- Este menu pode ser encontrado na parte inferior da página inicial do **Ambient**. Para definir as configurações de opção, role para baixo até o final.
- As opções disponíveis podem variar de acordo com o modelo.

#### • Brilho automático

#### Alterar a configuração de brilho automático para o modo Ambient.

- △ Quando esta função está configurada como **Desligado**, o nível de brilho da tela do TV não é ajustado automaticamente em resposta ao nível de luz do ambiente.
- Desligar Após

#### Ajusta a hora quando a tela do modo Ambient desliga automaticamente.

▲ Se não houver um comando do controle remoto para a hora definida, a tela se apagará.

• Restaurar todas as fotos

Redefina as fotos salvas em Meu Álbum.

• O que é Ambient?

Visualize rapidamente as informações sobre o modoAmbient, incluindo funções.

### Entrada na tela de exibição da TV a partir do modo Ambient

Para acessar a tela do modo TV do modo Ambient pressione os botões @ ou **O** para redirecionar para o modo Ambient Primeira Tela, pressione o botão direcional esquerdo no controle remoto e selecione @ ou D Mídia.

Se a TV estiver desligada e o botão  $\bigoplus$  for pressionado, a tela inicial do  $\square$  **Mídia** Primeira Tela será exibida.

## <span id="page-48-0"></span>Uso do modo Arte

Conheça as funções disponíveis no modo Arte.

#### $\textcircled{a}$  > botão direcional esquerdo >  $\textcircled{r}$  Arte

Esta função é compatível somente com a The Frame.

Você pode usar a função do modo Arte para exibir o conteúdo da imagem, como ilustrações ou fotos, quando não estiver assistindo a TV no modo de tela inteira.

- Pressione o botão (U) enquanto usa a TV. A TV muda para o modo Arte.
- Pressione o botão (C) no modo Arte para entrar na página inicial de Mídia.
- · Pressione o botão @ no modo Arte para entrar na página inicial de Arte.
- Para desligar a TV pressione e mantenha pressionado o botão  $\bigcup$  no controle remoto o pressione o botão do controlador da TV da TV.
	- $\ell$  Se você usar um controle remoto diferente do Controle Remoto Samsung Smart, a TV pode não desligar completamente.
- No modo Arte, o brilho e a tonalidade da sua TV são automaticamente ajustados dependendo do ambiente, e a TV pode ser desligada automaticamente.
	- A TV é configurada por padrão para que a tela desligue automaticamente quando a luz ambiente escurece no modo Arte.
- Defina as configurações do sensor de movimento usando Opções de Modo Arte ( $\bigcirc$  > botão direcional esquerdo  $\rightarrow$   $\rightarrow$  Arte  $\rightarrow$  Opções de Modo Arte) na parte inferior da página inicial de Arte exibido na TV ou usando o aplicativo móvel SmartThings. A TV pode ligar ou desligar automaticamente, detectando os movimentos do usuário e outras alterações visuais.
	- Certos modelos e em determinadas áreas geográficas não são compatíveis com esta função.
- No modo Arte, use o aplicativo SmartThings do seu dispositivo móvel para salvar as fotos do dispositivo na TV.
	- Esta função pode não ter suporte, dependendo do modelo da TV ou do dispositivo móvel.
	- Os recursos compatíveis podem variar dependendo da versão do aplicativo SmartThings.

## Sobre a tela inicial do Arte

## $\bigcirc$  > botão direcional esquerdo >  $\bigvee$  Arte

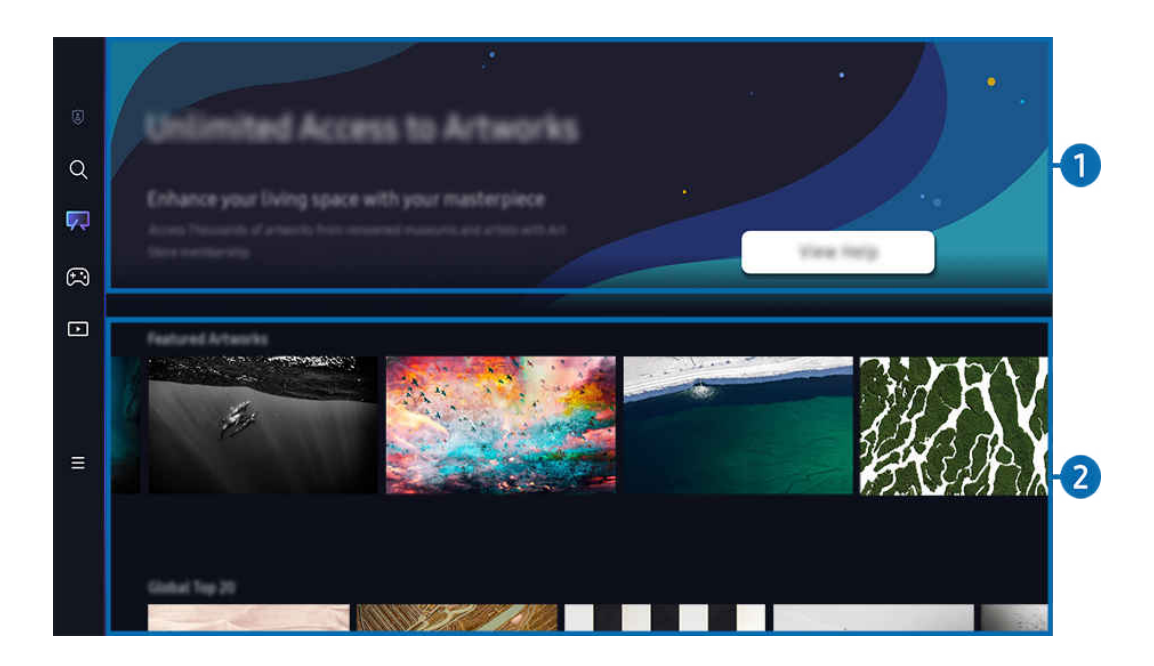

A imagem em seu TV pode ser diferente da imagem acima, dependendo do modelo e da área geográfica.  $\hat{\mathscr{O}}$ 

## **1.** Informações úteis

Veja informações e promoções relacionadas à página inicial do Arte.

## 2.Lista de categorias de imagens

Na lista de categorias exibida, selecione uma imagem e pressione o botão Selecionar para ver os detalhes da imagem. Selecione Visualize para visualizar a imagem em tela inteira por 30 segundos. Se gostar da imagem, você pode mantê-la como uma ilustração, comprá-la ou assinar a Associação.

Se você selecionar uma imagem salva, a TV entrará no modo Arte. No modo Arte, pressione o botão Selecionar no controle remoto para usar as seguintes opções de menu:

- As categorias de conteúdo disponíveis podem variar de acordo com o modelo ou área geográfica.
- Mudando as ilustrações

Altere a arte para exibir no modo Arte. Pressione o botão Selecionar no controle remoto para mover o foco para uma ilustração. Use o botão direcional para a esquerda ou para a direita para mover até a ilustração desejada e, em seguida, pressione o botão Selecionar no controle remoto.

• Exibir Detalhes

Veja informações detalhadas sobre a imagem selecionada.

#### • Favorito

Adicione ou exclua imagens específicas em Favorito pressionando Selecionar no controle remoto. Para ver os itens definidos como Favoritos, navegue até Minha Loja de Artes  $\rightarrow$  Favorito.

- $\heartsuit$  Favorito: O item não está definido como favorito
- Favorito: O item está definido como favorito

#### • Fosco

Personalize o estilo e a cor da borda de acordo com suas preferências. Para salvar as alterações, selecione o estilo e a cor do tapete desejados e pressione o botão Selecionar ou  $\bigcirc$ .

- </del> Os estilos de borda compatíveis podem ser diferentes se a proporção da imagem não for 16∶9 ou a resolução da imagem for inferior à resolução recomendada.
- Resolução recomendada: 1920 x 1080 (para os modelos 32LS03C) ou 3840 x 2160 (para modelos de 43 polegadas ou mais)

#### Configurações de tela

Personalize as configurações da tela do modo Arte segundo suas preferências.

– Brilho

Ajuste o brilho da tela. Pressione o botão Selecionar para salvar a alteração.

– Tonalidade de Cor

Ajuste as cores da imagem. Pressione o botão Selecionar para salvar a alteração.

– Restauração de Brilho

Redefina o brilho da tela com o valor padrão.

**Recente** 

Gerencie as imagens exibidas recentemente.

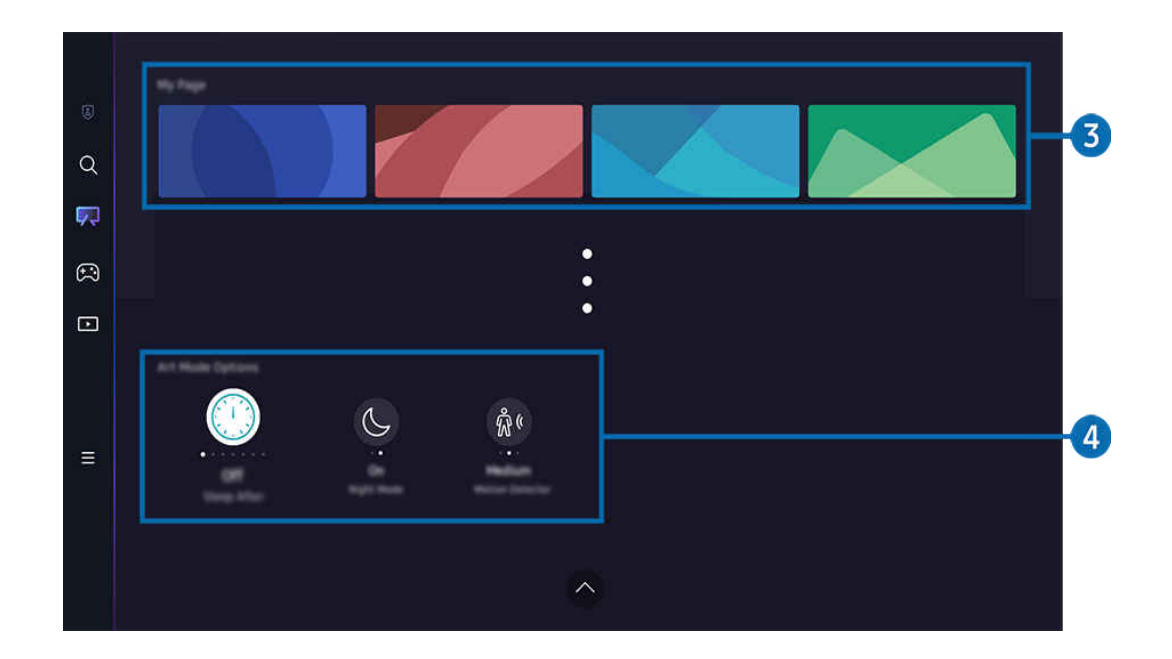

Ø A imagem em seu TV pode ser diferente da imagem acima, dependendo do modelo e da área geográfica.

#### **3** Minha Loja de Artes

#### **Favoritos**

Gerencie as imagens salvas em Favorito.

– Exibir Tudo / Voltar a Reproduzir

Reproduza as imagens dos Favorito como uma apresentação de slides.

– Excluir

Selecione e exclua várias imagens dos Favorito simultaneamente.

• Associação

Se você assinar uma Associação, poderá usar a obra de arte sem quaisquer restrições. Você também poderá substitui-la por uma nova ilustração periodicamente, segundo sua preferência.

Siga as instruções na tela para prosseguir com o pagamento.

- Se você fizer uma assinatura durante o período de teste gratuito, sua conta será imediatamente alterada para uma conta de membro, independentemente do período de teste restante, e você poderá usar uma variedade de ilustrações sem qualquer restrição.
- Informações de Pagamento

#### Visualize os detalhes de compra das ilustrações e compre com facilidade inserindo as informações de pagamento necessárias.

Para obter detalhes sobre as informações de pagamento, visite Samsung Checkout (sbox.samsungcheckout.com).

## 4 Opções de Modo Arte

Configure as opções relacionadas à tela do modo Arte.

Este menu pode ser encontrado na parte inferior da página inicial do Arte. Para definir as configurações de opção, role para baixo até o final

• Desligar Após

A TV desligará automaticamente se nenhum movimento for detectado ao redor dela por um período de tempo especificado. Pressione o botão Selecionar para especificar um período.

• Modo Noturno

A TV desligará automaticamente se nenhuma luz for detectada ao redor dela. Este modo detecta a luz ao redor da TV para ligar ou desligar automaticamente a TV dependendo da presença de luz. Pressione o botão Selecionar para ligar/desligar o modo.

• Detec. de Movimento

Configure o Detec. de Movimento para usar o sensor de movimentos. Pressione o botão Selecionar para definir o nível de sensibilidade.

- Detec. de Movimento pode não ser compatível, dependendo do modelo ou da área geográfica.
- O que é Arte

Visualize rapidamente as informações sobre o modoArte, incluindo funções.

#### Importar imagens da memória USB

- 1. Conecte o dispositivo de memória USB que armazena imagens na TV.
- 2. A memória USB é reconhecida automaticamente e a tela exibe uma lista de arquivos de imagem, música e vídeo armazenados na memória USB.
	- Um modo alternativo de executar a memória USB é navegar até  $\textcircled{a}$  >  $\equiv$  Menu >  $\cdot$   $\cdot$  Dispositivos Conectados e selecionar a memória USB.
- 3. Navegue até a pasta que contém o arquivo de imagem que você deseja salvar no TV e, em seguida, selecione Opções  $\geq$  Enviar para o Modo Arte.
- 4. Selecione a imagem e pressione Enviar. A imagem armazenada na memória USB é salva no modo Arte.
	- Resoluções recomendadas (16∶9): 1920 x 1080 (modelos de 32 polegadas), 3840 x 2160 (modelos de 43 polegadas ou maiores)

## Uso do modo Arte com o aplicativo SmartThings

Depois de instalar o aplicativo SmartThings em seu dispositivo móvel, você pode usar as seguintes funções:

Você pode baixar o aplicativo SmartThings na Google Play Store, Samsung Apps ou na App Store.

Ser a TV não estiver registrada no seu aplicativo SmartThings, pressione + (Adicionar Dispositivo) e registre a TV antes de usar o modo.

- Os recursos ou terminologia podem variar, dependendo da versão do aplicativo SmartThings.
- ◆ Em dispositivos tablet, os recursos do modo Arte podem não ser usados pelo aplicativo SmartThings.
- Selecionando uma imagem no modo Arte.
- Salvar fotos de um dispositivo móvel na TV: Use a função Adicionar imagem para salvar fotos em um dispositivo móvel na TV.
	- Em Adicionar imagem  $\rightarrow$  selecione de 2 a 3 imagens  $\rightarrow$  Criar efeito fosco: Combine as 2 a 3 imagens para criar uma única imagem.
	- Em Meu Álbum > selecione um conteúdo, como Filtro Dinâmico ou Galeria Automática e, em seguida, Selecionar foto para configurar o conteúdo como fotos do celular.
- Inscreverse na Associação do modo Arte
- Aplicação de cores e estilos de borda às imagens
- $\bullet$  : (mais) > Opções de Modo Arte
	- Configurando o brilho para o modo Arte
	- Definição da opção Desligar Após: Quando nenhum movimento é detectado durante o tempo especificado no modo Arte, a TV desliga automaticamente.
	- Definição da opção Sensibilidade do Detector de Movimento: Defina a sensibilidade do sensor para que a TV ligue ou desligue automaticamente quando movimentos forem detectados no modo Arte.

Sensibilidade do Detector de Movimento pode não ser compatível, dependendo do modelo ou da área geográfica.

– Definição da opção Modo Noturno: Este modo detecta a luz ao redor da TV para ligar ou desligar automaticamente a TV dependendo da presença de luz.

## Precauções ao usar o modo Arte

Sensor de movimento pode não ser compatível, dependendo do modelo ou da área geográfica.

- O sensor de movimento está localizado na parte inferior da TV. Não bloqueie o sensor na parte frontal da TV. O sensor de movimento, bem como o brilho e a tonalidade de cor da tela podem ser afetados.
- O modo Arte utiliza algoritmos para minimizar a queima de imagens que pode ser causada pela exibição de imagens estáticas na tela por longos períodos de tempo.
- O desempenho do sensor pode variar, dependendo da instalação da TV e do ambiente de operação.
	- O brilho da tela e o tom da cor podem ser afetados, dependendo da cor do chão sobre o qual a TV está instalada.
	- Em um ambiente onde são usadas fontes de iluminação especiais que não sejam fontes de iluminação padrão (halógenas, fluorescentes), o desempenho de reconhecimento do sensor de movimento pode variar, dependendo das posições, tipos e número de fontes de iluminação.
	- Se a área ao redor da TV for escura ou clara demais, o brilho da tela pode ficar limitado ou o sensor pode não funcionar normalmente.
	- Se a TV estiver instalada em um ponto alto ou baixo demais, o sensor pode não funcionar normalmente.
	- O sensor de movimento pode detectar um movimento de um LED piscando, um cão, um carro movendo-se fora da janela ou outra ocorrência e iniciar o funcionamento.
- Dependendo das configurações da função Desligamento Automático, a TV pode ser desligada quando não houver entrada do usuário no modo Arte, como entradas do controle remoto ( $\bigcirc$  >  $\equiv$  Menu >  $\otimes$  Configurações  $\geq$  Todas as Configurações  $\geq$  Geral e Privacidade  $\geq$  Alimentação e Economia de Energia  $\geq$  Desligamento Automático). Exp. Agora
- As funções a seguir ficam desabilitadas no modo Arte.
	- $-$  **Menu**  $\gg$   $\cong$  Menu  $\gg$   $\gg$  Configurações  $\gg$  Configurações  $\gg$  Geral e Privacidade  $\gg$  Gerenciador de Sistema > Hora > Sleep Timer Exp. Agora
	- $-\bigcirc$   $\Rightarrow$   $\Rightarrow$  Menu  $\rightarrow$   $\circledR$  Configurações  $\rightarrow$  Todas as Configurações  $\rightarrow$  Geral e Privacidade  $\rightarrow$  Gerenciador de Sistema > Hora > Hora de Desligar Exp. Agora
	- $-$  **Menu**  $\otimes$  Configurações  $\geq$  Todas as Configurações  $\geq$  Geral e Privacidade  $\geq$  Alimentação e Economia de Energia > Protetor de Tela Exp. Agora

## <span id="page-55-0"></span>Uso da Samsung Gaming Hub

Faça o stream de uma enorme variedade de jogos diretamente do seu TV por meio do Samsung Gaming Hub. Conecte o seu controle via Bluetooth ou dispositivo USB.

## $\bigcirc$  > botão direcional esquerdo >  $\bigcirc$  Jogos

icertos modelos e em determinadas áreas qeográficas não são compatíveis com esta função.

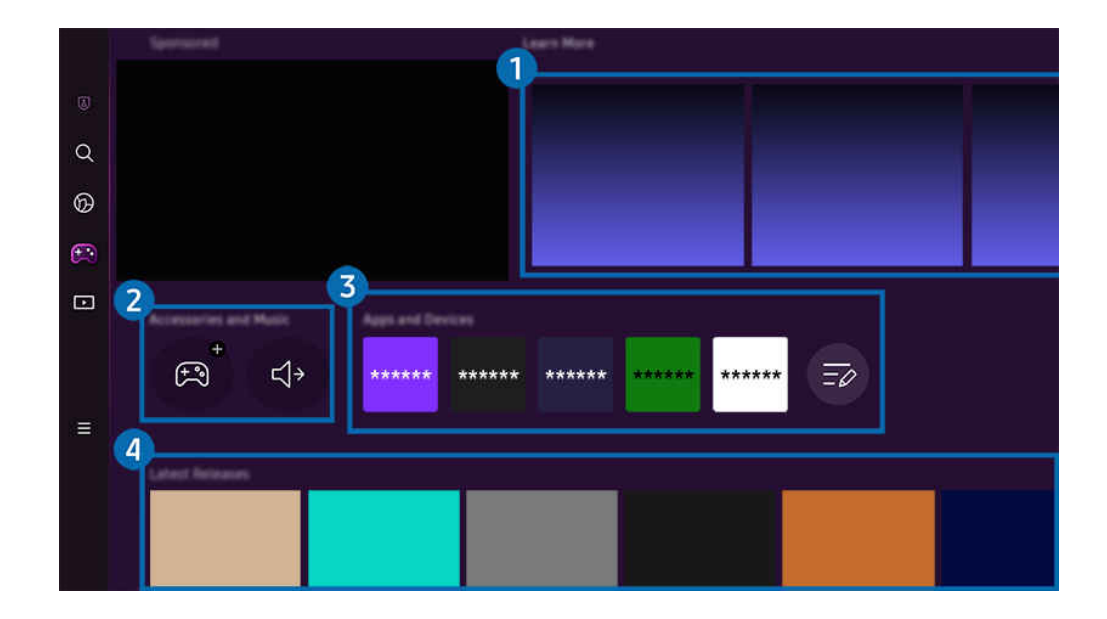

A imagem em seu TV pode ser diferente da imagem acima, dependendo do modelo e da área geográfica. 17

## **1.** Saiba Mais

Fornece informações sobre o Samsung Gaming Hub e detalhes sobre como usar dispositivos.

#### **2.** Acessórios e Música / Acessórios

**Controladores** 

Selecione um Controlador para se conectar à TV.

Para obter mais informações sobre os controles compatíveis, consulte ["Como usar o Gamepad](#page-32-0)".

• Áudio

Selecione um Dispositivo de áudio (por ex., fones de ouvido para jogos) para conectá-lo ao TV.

• Tocador de música

Gerencie a música a ser reproduzida durante um jogo.

 $\ell$  Certos modelos e em determinadas áreas qeográficas não são compatíveis com esta função.

## 3.Aplicativos e Dispositivos

Instale ou remova aplicativos ou dispositivos necessários para reproduzir jogos.

## 4. Lista de jogos

Compre jogos ou tenha uma assinatura oferecida pelo Samsung Gaming Hub. Selecione um jogo para ver os detalhes.

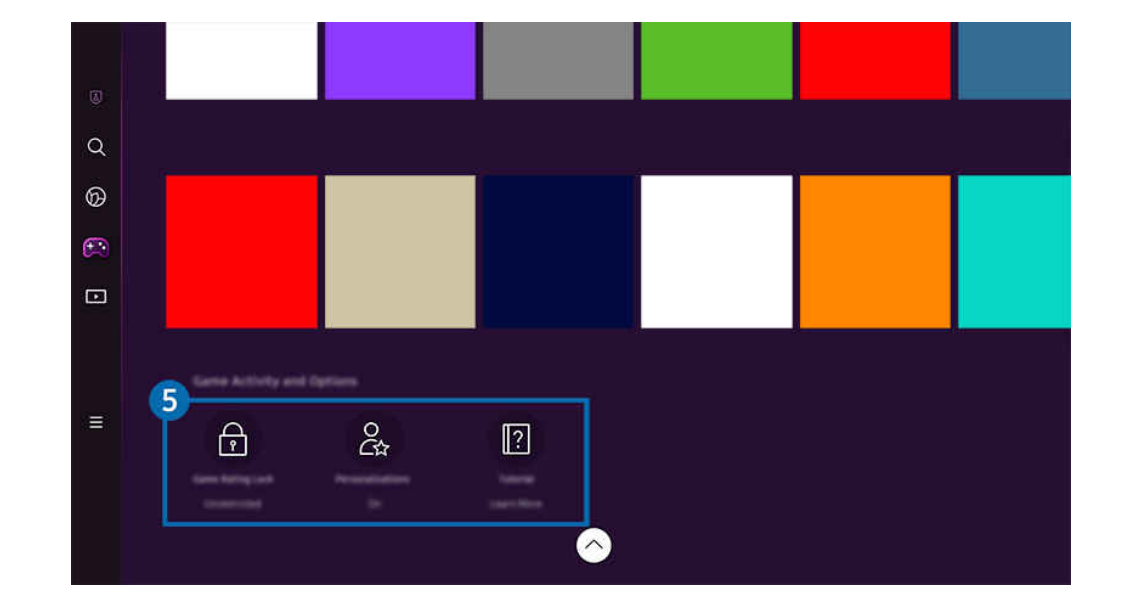

A instalação de aplicativos relacionados é necessária para executar alguns jogos.

A imagem em seu TV pode ser diferente da imagem acima, dependendo do modelo e da área geográfica.

## 5.Opções e Atividade de Jogos

Este menu é fornecido na parte inferior da tela do Samsung Gaming Hub. Para configurar Opções e Atividade de Jogos, role a tela toda para baixo.

#### • Bloqueio de Classificação de Jogos

Defina o limite de idade para jogar.

 $\triangle$  O limite de idade só é compatível com o domínio de navegação de jogos na nuvem na Gaming Hub.

#### • Personalização

O conteúdo personalizado é recomendado, de acordo com os jogos recentemente jogados pelo usuário e o conteúdo no qual o usuário está interessado.

• Tutorial

Fornece informações sobre o Samsung Gaming Hub e detalhes sobre como usar dispositivos.

## <span id="page-57-0"></span>Sobre o Mídia Primeira Tela

Veja uma série de programas de TV. Instale vários aplicativos oferecidos pelo Smart Hub, como aplicativos de vídeo, música e Esportes, e use-os na TV.

## $\textcircled{a}$  > botão direcional esquerdo >  $\textcircled{r}$  Mídia

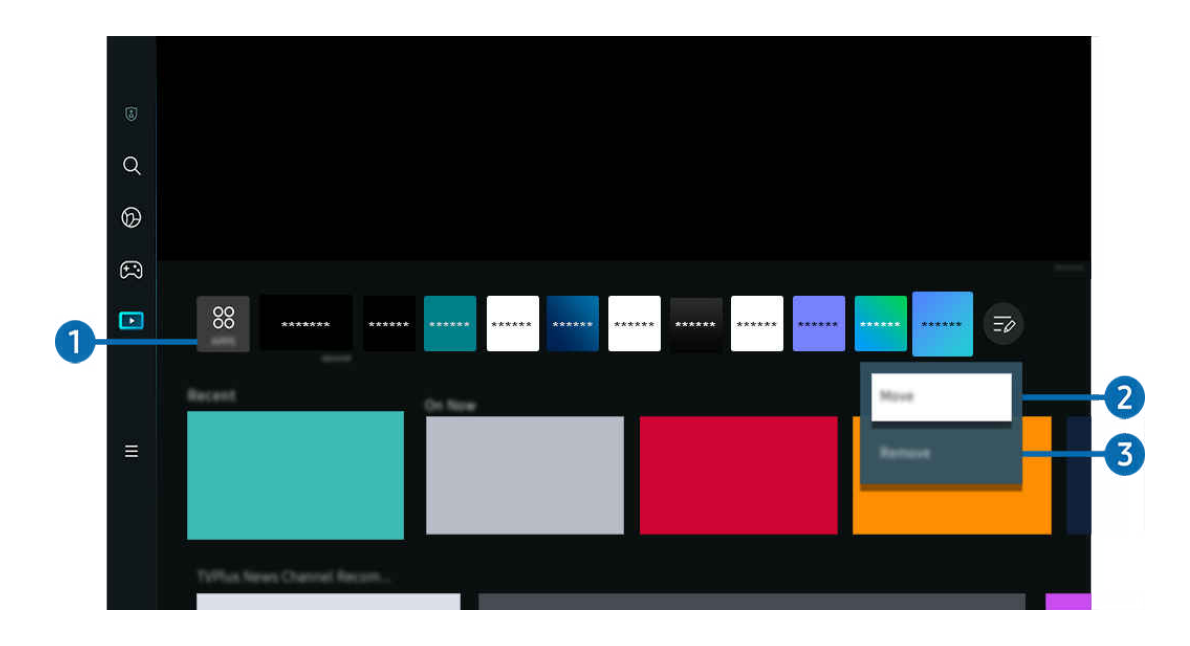

A imagem em seu TV pode ser diferente da imagem acima, dependendo do modelo e da área geográfica.

## <sup>38</sup> APPS

Instale uma série de aplicativos oferecidos pelo Smart Hub, como vídeo, música, esportes e jogos, e use-os na TV.

- Para usar o APPS, certifique-se de que a TV esteja conectada a uma rede.
- Para obter mais informações sobre APPS, consulte "[Uso do serviço Apps.](#page-73-0)"

### **2.** Movimentação de um item na Home Screen

No final da lista de APPS, selecione Edição da Lista. Mova o foco para o aplicativo para realocar e pressione o botão direcional para baixo no controle remoto. Selecione Mover no menu de opções. Use os botões para a esquerda e para a direita a fim de reposicionar o aplicativo e, em seguida, pressione Selecionar. Essa ação reposiciona o aplicativo no Primeira Tela.

Uma forma alternativa de mover um aplicativo é mover o foco para o aplicativo a ser movido e manter pressionado o botão Selecionar.

#### <sup>3</sup>. Remoção de um item da Home Screen

No final da lista de APPS, selecione Edição da Lista. Mova o foco para o aplicativo a ser removido e pressione o botão direcional para baixo no controle remoto. Selecione Remover no menu de opções. Essa ação remove o aplicativo da lista Primeira Tela.

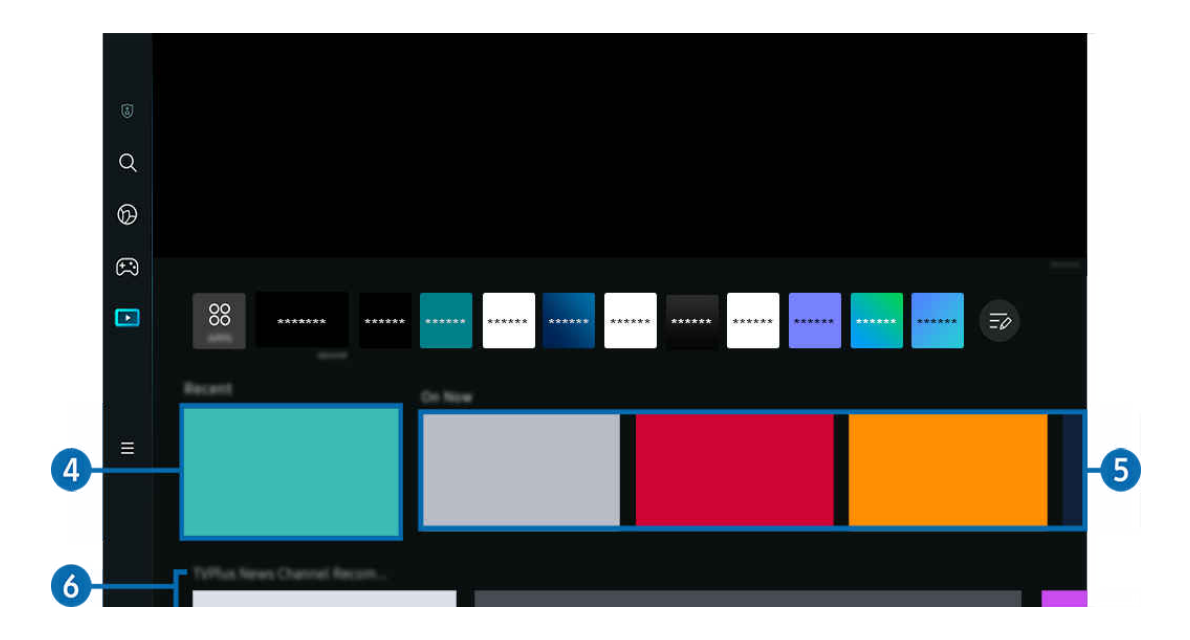

## 4. Recente

Acesse o último programa de TV assistido, aplicativo, ou a última fonte de entrada usada.

## **5** Exib agora

Exiba uma lista de programas de TV ou itens de conteúdo Samsung TV Plus atualmente em exibição.

Esta função pode não ser compatível, dependendo do sinal de entrada e das configurações.

## **6.** Guia Universal

O Guia Universal é uma função que permite pesquisar e assistir a conteúdos variados como programas de TV, dramas e filmes em um único lugar. Guia Universal pode recomendar conteúdo adequado às suas preferências.

#### Você pode usar esse recurso em seu dispositivo móvel com o aplicativo SmartThings da Samsung.

- Para acessar o Guia Universal, pressione o botão direcional para baixo no controle remoto na Primeira Tela.
- Para desfrutar do conteúdo desses aplicativos em seu TV, é preciso que eles sejam instalados no TV.
- Quando você assiste a um conteúdo pago, pode ser necessário realizar um pagamento usando um aplicativo associado ao conteúdo.
- Certo conteúdo pode ser restrito dependendo de suas condições de rede e subscrições de canais pagos.
- C O controle dos pais é necessário quando as crianças usam esse serviço.
- As imagens podem parecer desfocadas dependendo das circunstâncias do provedor de serviços.
- II. Certos modelos e em determinadas áreas geográficas não são compatíveis com esta função.

#### Opções de Mídia

- Este menu pode ser encontrado na parte inferior da página inicial do Mídia. Para definir as configurações de opção, role para baixo até o final.
- L Certos modelos e em determinadas áreas geográficas não são compatíveis com esta função.
- Preferências: Selecione um serviço para receber recomendações de conteúdo de acordo com sua preferência.
- Continuar Assistindo: Escolha provedores de conteúdo para Continuar Assistindo. Você pode continuar assistindo em um só lugar programas diferentes de todos os provedores de conteúdo compatíveis com Continuar Assistindo listados abaixo.
- Restrição de Programas: Redirecione ao menu Restrição de Programas. Ative ou desative todas as configurações de controle dos pais.

## <span id="page-60-0"></span>Sobre o Menu Primeira Tela

Gerencie os dispositivos externos conectados à TV e defina as configurações para as diversas funções disponíveis na TV.

## $\textcircled{a}$  > botão direcional esquerdo >  $\equiv$  Menu

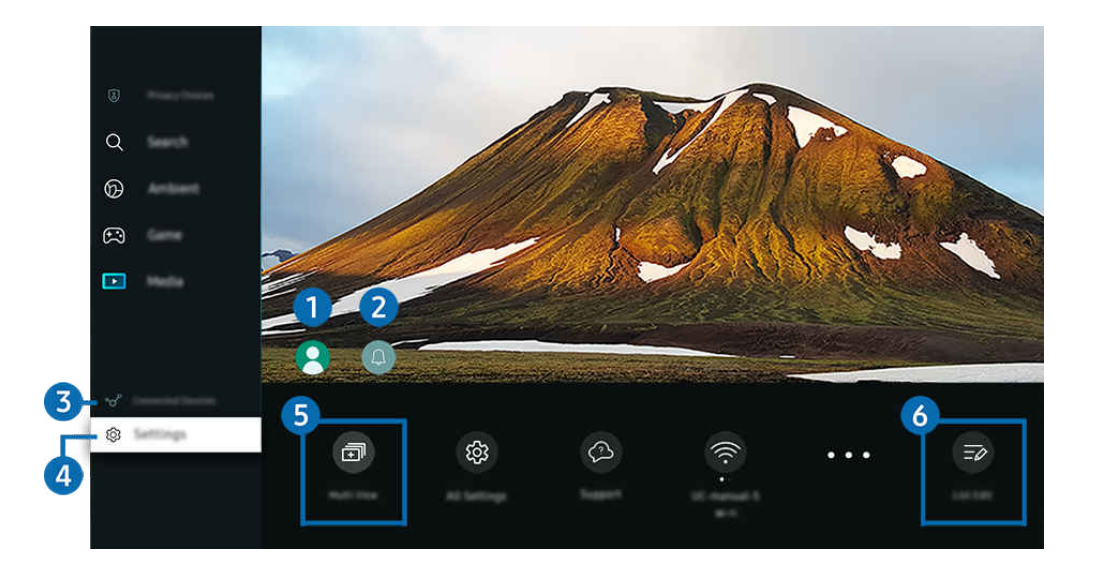

A imagem em seu TV pode ser diferente da imagem acima, dependendo do modelo e da área qeográfica. Ì,

## **1.** Conta da Samsung

#### Acesse a tela Conta da Samsung para criar uma nova conta ou sair de sua conta.

Para obter mais informações, consulte ["Uso de uma conta Samsung](#page-65-0)."

## **2** Q Notificação

Você pode ver uma lista de notificações para todos os eventos que ocorrem em seu TV. Uma notificação será exibida na tela quando for o horário agendado para exibição ou gravação de um programa.

Se você mover o foco para Notificação e, em seguida, pressionar o botão Selecionar, uma janela de notificação será exibida à direita e as seguintes funções estarão disponíveis:

• 而 Excluir Tudo

Você pode excluir todas as suas notificações.

• & Configurações

É possível selecionar os serviços pelos quais deseja ser notificado.

Ao selecionar Permitir som, as notificações são exibidas com som de notificação.

## 3. Dispositivos Conectados

Selecione um dispositivo externo conectado à TV.

Para obter mais informações, consulte ["Alternância entre os dispositivos externos conectados ao TV](#page-16-0)."

## 4. <sup>@</sup> Configurações

Mova o foco para o menu Configurações a fim de exibir as opções de configuração rápida abaixo do menu. As Configurações Rápidas podem ser usadas para configurar rapidamente os recursos usados com freguência.

- The Configurações items may not be supported depending on the model or geographical area.
- Todas as Configurações

Exibe o menu Configurações a fim de definir configurações específicas.

• Suporte

Exibe o menu de configurações de Suporte.

• Wi-Fi / Cabo

Verifique a sua conexão de rede. Para verificar sua conexão de rede ou alterar as configurações da conexão, pressione o botão direcional para baixo e selecione Status da Rede ou Configurações de Rede.

L Certos modelos e em determinadas áreas geográficas não são compatíveis com esta função.

#### • Modo Inteligente

Aprimora a experiência de visualização pelo reconhecimento do seu conteúdo, padrões de uso e o ambiente ao redor da TV.

- $\ell$  Certos modelos e em determinadas áreas qeográficas não são compatíveis com esta função.
- Para obter mais informações sobre a Modo Inteligente, consulte "[Uso da Modo Inteligente](#page-121-0)."

#### • Solução de economia de energia

#### Reduza o consumo de energia ajustando as configurações de brilho.

L Certos modelos e em determinadas áreas geográficas não são compatíveis com esta função.

#### • Modo de Imagem

Altere o modo de imagem para obter a experiência de visualização ideal. Pressione o botão Selecionar para alterar o Modo de Imagem.

• Configuração da Imagem

Configure as definições da tela com facilidade: Brilho, Contraste, Nitidez, Cor e Matiz (Vd/Vm).

• Modo de Som

Você pode selecionar um modo de som para otimizar sua experiência de audição. Para alterar o modo de som, pressione o botão Selecionar. Para fazer ajustes finos, pressione o botão direcional para baixo e selecione Configuração do Equalizador.

• Saída de Som

Você pode selecionar quais alto-falantes o TV usa para a saída de áudio. Para alterar a saída de áudio, pressione o botão Selecionar.

#### • Lista de Dispositivos Bluetooth

Conecte a sua TV aos dispositivos Bluetooth. Isso pode ser feito selecionando Lista de Dispositivos Bluetooth para procurar automaticamente dispositivos Bluetooth.

A conexão de dispositivos por Bluetooth pode não ser compatível, dependendo do modelo ou área geográfica.

#### • Modo Jogo

Você pode definir o Modo Jogo para otimizar a tela do TV a fim de obter melhor desempenho em jogos. Para ativar ou desativar o Modo Jogo, pressione o botão Selecionar. Para definir as opções detalhadas, pressione o botão direcional para baixo e selecione Ir para Configurações do Modo Jogo.

Esta função está disponível apenas quando uma fonte de entrada externa está em uso.

- Para obter mais informações, consulte "Definição do ambiente de exibição para dispositivos externos."
- L Certos modelos e em determinadas áreas geográficas não são compatíveis com esta função.

#### • Idioma de Áudio

Você pode mudar para o idioma de áudio que deseja ouvir. Para fazer ajustes finos, pressione o botão direcional para baixo e selecione Ir para Opções de Áudio.

#### • Legenda

Você pode assistir a programas de TV com legendas. Para ativar/desativar a função Legenda, pressione o botão Selecionar. Para executar Atalhos de Acessibilidade, pressione o botão direcional para baixo e selecione Atalhos de Acessibilidade.

#### • Sleep Timer

Você pode definir o TV para ele se desligar automaticamente em um horário específico. Para alterar o horário do modo Sleep, pressione o botão Selecionar. Para definir o horário específico em que a TV desliga automaticamente, pressione o botão direcional para baixo e, em seguida, selecione Configurar Hora de Desligar.

#### • Tonalidade de Cor

Você pode selecionar uma tonalidade de cor adequada a suas preferências de visualização. Para alterar para uma tonalidade de cor desejada, pressione o botão Selecionar.

L Certos modelos e em determinadas áreas geográficas não são compatíveis com esta função.

#### • Nitidez da Imagem

Você pode otimizar imagens que contenham muitos movimentos. Para ativar ou desativar esta função, pressione o botão Selecionar. Para definir as opções detalhadas, pressione o botão direcional para baixo e selecione Configurações de Nitidez da Imagem.

 $\ell$  Certos modelos e em determinadas áreas qeográficas não são compatíveis com esta função.

#### • Formato de Áudio da Saída Digital

Você pode selecionar um formato de saída para áudio digital. Observe que a opção Dolby Digital+ está disponível somente via HDMI (eARC) para dispositivos externos compatíveis com o formato Dolby Digital+.

L Certos modelos e em determinadas áreas geográficas não são compatíveis com esta função.

#### • Alimentação e Economia de Energia

Exibe o menu Alimentação e Economia de Energia. Reduza o consumo de energia ao mudar suas preferências de energia e outras opções de economia de energia.

 $\ell$  Certos modelos e em determinadas áreas qeográficas não são compatíveis com esta função.

#### • Hora de Ligar

Você pode definir a função Hora de Ligar para que a TV ligue automaticamente em um horário específico. A função Hora de Ligar só está disponível se o Relógio tiver sido configurado.

 $\ell$  Certos modelos e em determinadas áreas qeográficas não são compatíveis com esta função.

#### • Hora de Desligar

Você pode definir a função Hora de Desligar para que a TV desligue automaticamente em um horário específico. A função Hora de Desligar só está disponível se o Relógio tiver sido configurado.

 $\ell$  Certos modelos e em determinadas áreas geográficas não são compatíveis com esta função.

## 5. **司**Multi View

Enquanto assiste à TV, você pode simultaneamente ver várias telas divididas.

- Para obter mais informações, consulte ["Uso da Multi View.](#page-90-0)"
- L Certos modelos e em determinadas áreas geográficas não são compatíveis com esta função.

## 6 Edição da Lista

### No final da lista de Configurações, selecione Edição da Lista. Você pode Alterar a localização das funções na tela Configurações.

Uma outra forma de mover uma função é mover o foco para ela e manter pressionado o botão Selecionar.

## <span id="page-65-0"></span>Uso de uma conta Samsung

Crie e gerencie sua própria conta Samsung.

 $\bigcirc$   $\triangleright$   $\equiv$  Menu  $\rightarrow$   $\circledast$  Configurações  $\rightarrow$  Todas as Configurações  $\rightarrow$  Geral e Privacidade  $\rightarrow$  Gerenciador de Sistema > Conta da Samsung Exp. Agora Exp. Agora

- Você pode visualizar o texto completo dos Termos e Política em  $\textcircled{a}$   $\geq$   $\equiv$  Menu  $\geq$   $\otimes$  Configurações  $\geq$  Todas as Configurações > Geral e Privacidade > Gerenciador de Sistema > Conta da Samsung > Minha conta > Exibição do acordo de usuário e da política de privacidade depois de fazer login na sua conta Samsung.
- Siga as instruções na tela do TV para criar ou se conectar à uma conta Samsung.
- A conta Samsung pode ser utilizada na TV, em dispositivos móveis e no site com um único ID.

### Login em uma conta da Samsung

 $\textbf{\textcircled{a}} \geq \text{Henu } \geq \text{ } \textcircled{a}$  Configurações > Todas as Configurações > Geral e Privacidade > Gerenciador de Sistema > Conta da Samsung > Entrar

### Criação de uma nova conta

 $\bigcirc$  >  $\equiv$  Menu >  $\otimes$  Configurações > Todas as Configurações > Geral e Privacidade > Gerenciador de Sistema > Conta da Samsung > Criar Conta

### Gerenciamento de sua conta Samsung

 $\bigcirc$   $\triangleright$   $\equiv$  Menu  $\rightarrow$   $\circledast$  Configurações  $\rightarrow$  Todas as Configurações  $\rightarrow$  Geral e Privacidade  $\rightarrow$  Gerenciador de Sistema > Conta da Samsung > Minha conta

Quando você acessa a sua conta Samsung, é possível usar as funções a seguir:

• Terminar sessão

Quando diversas pessoas compartilham o TV, você pode sair da sua conta para evitar que outros a utilizem.

- **Z** Para sair de sua Conta da Samsung ( $\textcircled{a}$ )  $\geq$   $\textcircled{a}$  Menu  $\geq$   $\textcircled{c}$  Configurações  $\geq$  Todas as Configurações  $\geq$  Geral e Privacidade > Gerenciador de Sistema > Conta da Samsung), mova o foco para o ícone de sua conta e, em seguida, pressione o botão Selecionar. Quando uma janela pop-up for exibida, selecione Terminar sessão.
- Editar perfil

#### Você pode editar as informações da sua conta.

- Para proteger as informações pessoais, acesse Editar perfil e, nesse caso, o Método de Login fica configurado como Selecione seu ID e insira a senha (segurança alta).
- $\mathscr Z$  Se você quiser que o TV faça login na sua conta automaticamente sempre que for ligado o TV, clique em Continuar conectado.
- Quando diversas pessoas compartilham o TV, desative **Continuar conectado** para proteger informações pessoais.

#### • Configuração da Senha

Defina ou altere seu PIN.

• Informações de Pagamento

Você pode visualizar ou gerenciar suas informações de pagamento.

• Backup

Você pode fazer o backup das configurações do TV no seu armazenamento em nuvem. Ao redefinir ou substituir o TV, é possível também restaurar suas configurações com as configurações salvas em backup.

• Registro do Produto

É possível registrar o TV atual ou ver as informações registradas. Você pode receber facilmente serviços após o registro de produtos.

Veja ou exclua as informações registradas no site da conta Samsung (https://account.samsung.com).

• Sincronizar na Internet

Após acessar sua conta Samsung e definir as configurações de Sincronizar na Internet, você pode compartilhar os favoritos e indicadores de website que registrou em outros dispositivos.

• Remover Conta

Você pode excluir uma conta do TV. Embora você tenha excluído sua conta Samsung do TV, você ainda não cancelou sua inscrição.

Para cancelar a inscrição de sua conta Samsung, visite o site de Contas Samsung (https://account.samsung.com).

#### • Exibição do acordo de usuário e da política de privacidade

Você pode visualizar o acordo de usuário e a política de privacidade.

Para obter mais informações sobre os termos e condições e a política de privacidade, selecione Exibir Detalhes.

## Uso da Workspace

Use a função remota para conectar e usar um PC Windows, um Mac ou um dispositivo móvel na TV.

 $\bigcirc$  >  $\equiv$  Menu >  $\vee$  Dispositivos Conectados > Workspace Exp. Agora

Conecte um PC Windows, um Mac ou dispositivo móvel à TV para usar o dispositivo com facilidade.

Para usar o computador com facilidade, conecte um teclado e um mouse ao seu TV com antecedência.

## Uso da Compartilhamento de Tela (PC Windows) / AirPlay (Mac)

## $\textbf{\textcircled{\small 4}}$   $>$   $\textbf{=}$  Menu  $>$   $\text{...}$  Dispositivos Conectados  $>$  Workspace  $>$  PC Windows  $>$  Compartilhamento de Tela

### $\bigcirc$  >  $\equiv$  Menu >  $\vee$  Dispositivos Conectados > Workspace > Mac > Espelhamento da Tela

#### Siga as instruções na tela para ajustar as configurações do computador e conectar sem fio o TV ao computador.

- Esta função está disponível apenas para computadores compatíveis com compartilhamento de tela sem fio.
- icrtos modelos e em determinadas áreas qeográficas não são compatíveis com esta função.
- A conexão via Windows OS está disponível somente para Windows 10 e versões mais recentes.
- A conexão via Mac OS está disponível no AirPlay.

### Uso da Easy Connection to Screen

### $\bigcirc$   $\triangleright$   $\equiv$  Menu  $\rightarrow$   $\triangleright$  Dispositivos Conectados  $\rightarrow$  Workspace  $\rightarrow$  PC Windows  $\rightarrow$  Conexão Fácil

Você pode usar facilmente a função de acesso remoto depois de instalar o Easy Connection to Screen em seu computador.

Siga as instruções na tela para fazer o download e instalar o aplicativo de PC Easy Connection to Screen. Logo após, você poderá facilmente fazer a conexão a um PC remoto.

- 1. Faça o download do aplicativo para PC Easy Connection to Screen em http://smsng.co/easy e instale-o em seu PC.
- 2. Entre com o login da conta Samsung tanto na TV quanto no PC.
- 3. Quando o PC está ligado e conectado via rede, a Primeira Tela do Workspace é exibida no PC.
- O aplicativo para PC Easy Connection to Screen está disponível apenas no Windows 10 e em versões posteriores.
- Dependendo do ambiente de rede, incluindo a configuração do firewall, tipo de roteador e potência do sinal wi-fi, podem ocorrer problemas de conexão tais como baixa velocidade, desconexões ou conexão limitada.

## Conexão a um PC remoto

## $\textbf{M}$  >  $\equiv$  Menu >  $\mathcal{A}$  Dispositivos Conectados > Workspace > PC Windows > Conexão Manual Exp. Agora

## $\textcircled{a}$  >  $\equiv$  Menu >  $\cdot$  O Dispositivos Conectados > Workspace > Mac > Acesso Remoto Exp. Agora

Fornece protocolo RDP (Remote Desktop Connection) para conectar remotamente a um computador com Windows e protocolo VNC (Virtual Network Computing) para um computador com Mac. Para conexão remota a um computador, digite o endereço IP do computador remoto ou selecione um perfil salvo. Digite um nome de usuário e uma senha corretos. Se houver algum computador que possa ser acessado pela mesma rede, o IP encontrado será exibido.

- intera registrar um computador utilizado com frequência, mova o foco para <sup>⊘</sup> Gerenciar Perfis de Usuário e, em seguida, pressione o botão Selecionar. Quando uma janela pop-up for exibida, selecione Adicionar e, em seguida, insira as informações do computador.
- ◆ Quando o seu computador entra no modo de economia de energia, a conexão fica indisponível. Recomenda-se cancelar o modo de economia de energia.
- Recomendamos conectar-se à rede a cabo para não haver interrupção de som ou imagem devido às condições da rede.

#### 1. Configure as definições do computador para usar a função Workspace.

- A conexão ao Windows pelo protocolo RDP está disponível para Windows 10 Pro ou superior.
- A conexão remota a um computador com MAC via protocolo VNC é compatível apenas com Mac OS X 10.5 ou posterior.
- Sistema operacional Windows:
	- 1) Clique com o botão direito do mouse no ícone Meu PC, na área de trabalho ou no Windows Explorer e clique em Propriedades.
	- 2) Clique em Área de Trabalho Remota e selecione Área de Trabalho Remota Ativa.
- Mac OS:
	- 1) Selecione Menu > Sistema > Preferências e, em seguida, clique em Compartilhamento.
	- 2) Selecione a caixa de seleção Compartilhamento de Tela e Login Remoto.
	- 3) Execute o aplicativo para alterar a resolução baixado da App Store e, em seguida, altere a resolução para 1440 x 900 ou inferior.
	- $\ell$  Se você não alterar a resolução no Mac OS, a imagem anterior pode aparecer durante a conexão de um computador remoto.

2. Insira as configurações exigidas para conectar o computador remotamente.

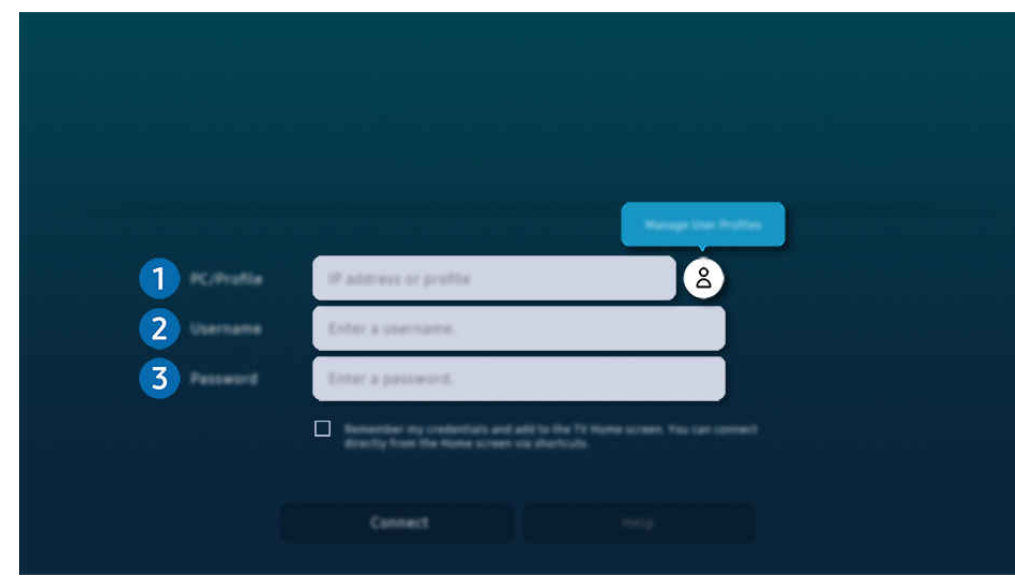

 $\mathscr X$  A imagem em seu TV pode ser diferente da imagem acima, dependendo do modelo e da área geográfica.

## **1.** PC/Perfil

Digite o endereço IP ou perfil do computador ao qual você deseja se conectar.

- No caso do Windows, quando o computador a ser conectado estiver na mesma rede (roteador/AP), execute o comando "cmd" em Configurações > Rede e Internet > Ver propriedades da rede ou em Iniciar > Executar e execute "ipconfig" para verificar o endereço IPv4 do computador.
- No caso do Mac, você pode verificar o endereço IP em Configurações > Acesso Remoto.
- Se o TV e o computador não estiverem na mesma rede, é necessário saber qual é o IP público e configurar o roteador e o ponto de acesso. Verifique se o roteador conectado ao computador suporta o encaminhamento de portas. Se a empresa fornecer recursos de segurança adicionais como, por exemplo, firewall, peça ajuda a um responsável pela segurança computacional.

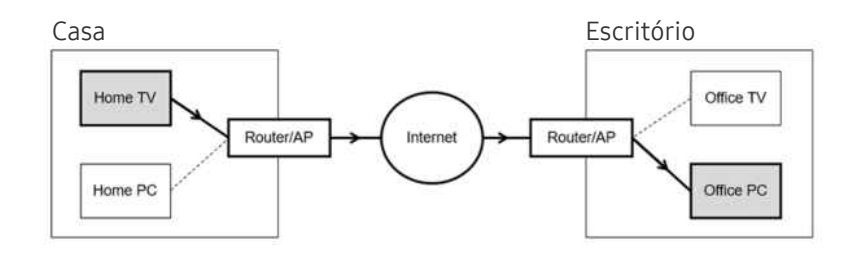

## 2 Nome do Usuário

Digite o Nome do Usuário do computador. Como verificar o Nome do Usuário:

- Sistema operacional Windows: Painel de controle  $>$  Controle de conta de usuário
- Mac OS: Preferências do sistema  $>$  Usuários & Grupos

## **8.** Senha

Insira a senha da conta para efetuar login.

Se você quiser usar o PIN, não o faça; em vez disso, insira a senha especificada do computador.

## Reprodução de conteúdo multimídia em um PC remoto

Quando você move o cursor do mouse para o topo da tela após acessar um computador remoto, a barra superior é exibida. Ao clicar no ícone da pasta de compartilhamento na barra superior, as pastas compartilhadas no Windows ou Mac OS são exibidas. Você pode reproduzir qualquer conteúdo de mídia de uma pasta.

Para obter mais informações sobre como reproduzir conteúdo multimídia, consulte ["Reprodução de imagens/vídeo/](#page-85-0) [música](#page-85-0)".

Para usar esta função, a opção de compartilhamento de pastas no computador deve estar habilitada como mostrado abaixo:

- Sistema operacional Windows:
	- 1. Execute o Windows Explorer e, em seguida, navegue para a pasta de compartilhamento.
	- 2. Clique com o botão direito do mouse na pasta e, em seguida, clique em Propriedades.
	- 3. Quando aparecer a janela Propriedades, clique na guia Compartilhamento e, em seguida, clique em Compartilhamento avançado.
	- 4. Quando aparecer a janela Compartilhamento avançado, marque a caixa de seleção Compartilhar esta pasta.
- Mac OS:
	- 1. Selecione Menu > Preferências de sistema e clique em Compartilhamento.
	- 2. Marque a caixa de seleção Compartilhamento de arquivos.
	- 3. Para adicionar uma pasta de compartilhamento, clique no botão Adicionar+ na parte inferior.
	- 4. Selecione uma pasta e clique em Adicionar+.

Recomendamos conectar-se à rede a cabo para não haver interrupção de som ou imagem devido às condições da rede.

Ao reproduzir um arquivo de vídeo no computador remoto, podem ocorrer interrupções no som ou na imagem exibida na tela.

## Uso da Samsung DeX

Execute Samsung DeX em seu dispositivo móvel para conectar o software à TV.

Siga as instruções na tela para conectar o Samsung DeX. Alguns modelos podem não ser pesquisados ao conectar o TV de um dispositivo móvel através do Samsung DeX. Nesse caso, siga as instruções mostradas na tela do dispositivo móvel para conectar o software.

Esta função está disponível somente em dispositivos móveis que suportem o Samsung DeX sem fio.

## Uso da Microsoft 365

Você pode ler ou criar um documento após acessar o site do Microsoft 365.

- Execute o site no modo tela cheia.
- A modificação de URL é impossível na página do Microsoft 365.

## Adicionando serviços da Web

Selecione o ícone Adicionar Serviço da Web. Use a função de marcação de favorito do navegador Workspace para adicionar ou remover o link de serviço da Web ao ou do Workspace.

- Para adicionar o serviço da web, é preciso estar logado na conta Samsung.
- O número de serviços da web que pode ser adicionado ao Workspace é limitado.
- O navegador do Workspace não compartilha dados com a Internet. (Navegador da Web fora do Workspace)
# Uso da Serviço da Web

#### Você pode acessar o serviço da web por meio do ícone serviço da web, adicionado ao Workspace.

- A tela exibida na página Web pode ser diferente da tela exibida no computador.
- Você pode copiar ou colar qualquer texto. Alguns formatos de imagem são compatíveis.
- Para fazer login com facilidade e segurança no Serviço da Web, o Workspace Pass e o Samsung Pass também são compatíveis.

#### Definição do Samsung Pass ou Workspace Pass.

Defina Samsung Pass ou Workspace Pass para usar em  $\bigcirc$  >  $\equiv$  Menu >  $\circ$ <sup>o</sup> Dispositivos Conectados > Workspace > Execute o navegador do Workspace (além disso, selecione Microsoft 365 ou Adicionar Serviço da Web) > Menu Internet > Configurações > Geral.

O Workspace Pass permite gerenciar facilmente o ID e as senhas do serviço da web sem autenticação biométrica nos dispositivos móveis. Para isso, você deve estar conectado a sua conta Samsung. A senha é criptografada para ser armazenada com segurança em seu TV.

No entanto, o login no Workspace Pass pode não funcionar dependendo da política do site.

#### Workspace Pass funcionando apenas no Workspace.

- Para acessar com segurança o serviço da web, é possível utilizar o desligamento automático do navegador do Workspace ou limpar os registros do histórico.
- Antes de acessar o serviço da web, consulte "[Ler antes de usar a função Internet"](#page-156-0).
- O navegador do Workspace não compartilha dados com a Internet. (Navegador da Web fora do Workspace)

#### O serviço da web é compatível com os seguintes atalhos do teclado:

- F1: Volta para Workspace's Primeira Tela.
- F5: Atualiza.
- F8: Silencia o som.
- F9/F10: Ajusta o volume.
- F11: Alterna entre tela cheia ou tela padrão.

# Uso do serviço Apps

Baixe e execute vários aplicativos do Smart Hub.

## $\textcircled{a}$  > botão direcional esquerdo >  $\textcircled{z}$  Mídia >  $\otimes$  APPS

### Você pode aproveitar uma grande variedade de conteúdos, como vídeo, música, esportes e jogos, instalando os aplicativos correspondentes na sua TV.

- Para usar este recurso, a TV deverá estar conectada à rede.
- Quando o Smart Hub for iniciado pela primeira vez, os aplicativos padrão serão instalados automaticamente. Dependendo do modelo ou da área geográfica, os aplicativos padrão podem ser diferentes.

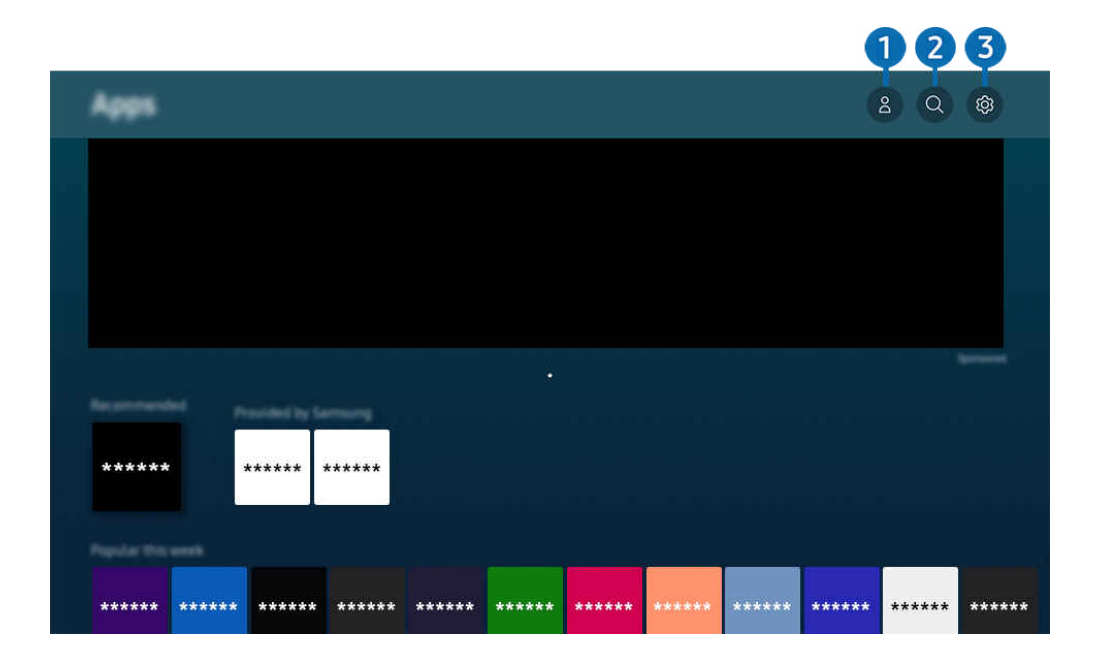

A imagem em seu TV pode ser diferente da imagem acima, dependendo do modelo e da área geográfica.  $\hat{\mathscr{O}}$ 

# **1.**  $\triangle$  Conta da Samsung

#### Acesse a tela Conta da Samsung para criar uma nova conta ou sair de sua conta.

- Caso tenha saído de sua conta Samsung, selecione  $\triangle$  Entrar para acessá-la.
- Se desejar fazer o download de novos aplicativos usando o Apps, conecte-se primeiro à sua conta Samsung.

### 2. Q Pesquisa de Aplicativos

Permite buscar os aplicativos disponíveis.

# 8. & Configurações

Permite gerenciar os aplicativos instalados.

# Instalação de um aplicativo

- 1. Acesse o aplicativo que deseja instalar e, em seguida, pressione o botão Selecionar. A tela de informações detalhadas é exibida.
- 2. Selecione Instalar. Quando a instalação é concluída, o menu Abrir será exibido.
- 3. Selecione Abrir para executar o aplicativo imediatamente.
- Você pode visualizar os aplicativos instalados na tela Configurações.
- Se a memória interna do TV for insuficiente, você pode instalar alguns aplicativos específicos em um dispositivo USB.
- Você pode executar um aplicativo instalado em um dispositivo USB somente quando o dispositivo USB estiver conectado ao TV. Se o dispositivo USB for desconectado enquanto um aplicativo estiver em execução, o aplicativo será encerrado.
- Você não pode executar um aplicativo instalado no dispositivo USB em um computador ou em outro TV.

# Inicialização de um aplicativo

Você pode executar o aplicativo desejado em Aplicativo Baixado.

Os ícones abaixo são exibidos no ícone do aplicativo selecionado e indicam o seguinte:

- $\bigcirc$  : O aplicativo está instalado em um dispositivo USB.
- $\bullet$   $\bullet$  : O aplicativo tem senha.
- $\bullet$   $\bullet$  : O aplicativo precisa ser atualizado.
- : O aplicativo é compatível com a função de espelhamento.

## Gerenciamento de aplicativos instalados

Selecione & Configurações em Apps. Você pode gerenciar os aplicativos instalados.

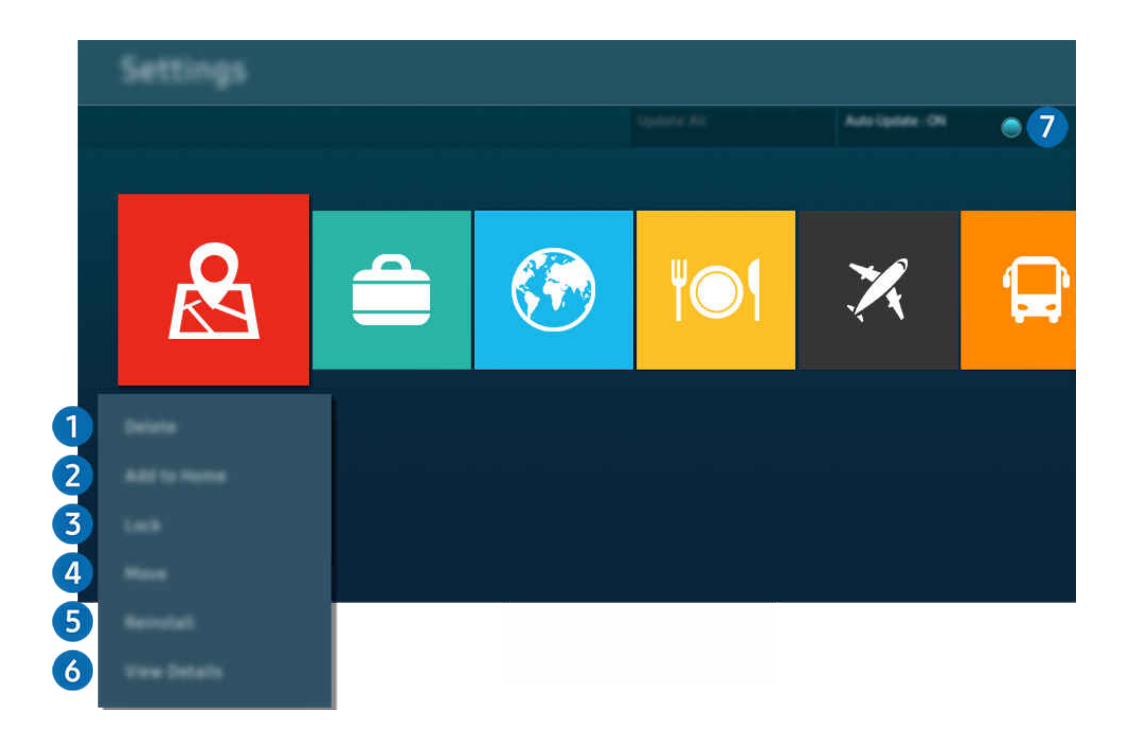

A imagem em seu TV pode ser diferente da imagem acima, dependendo do modelo e da área geográfica.  $\hat{\mathscr{O}}$ 

#### **1.** Remoção de um aplicativo

- 1. Selecione o aplicativo a ser excluído.
- 2. Selecione Excluir.

#### O aplicativo selecionado será excluído.

- tertifique-se de que os dados relacionados do aplicativo também sejam removidos ao remover um aplicativo.
- C Os aplicativos padrão não podem ser desinstalados.

### 2.Adição de aplicativos à Primeira Tela

- 1. Selecione um aplicativo a ser adicionado.
- 2. Selecione Adicionar à Tela inicial.
- 3. Depois que a Primeira Tela aparecer, mova o aplicativo selecionado até o local desejado.
- 4. Pressione o botão Selecionar.

#### O aplicativo selecionado é adicionado à Primeira Tela.

Se o aplicativo selecionado já tiver sido adicionado à Primeira Tela, esta função é desativada.

#### 3.Bloqueio e desbloqueio de aplicativos

1. Selecione um aplicativo para bloquear ou desbloquear.

#### 2. Selecione Bloquear/Desbloquear.

O aplicativo selecionado é bloqueado ou desbloqueado.

- Para bloquear ou desbloquear um aplicativo, digite o PIN. O PIN padrão é "0000". Você pode configurar o PIN em  $\bigcirc$  >  $\equiv$ Menu > @ Configurações > Todas as Configurações > Geral e Privacidade > Gerenciador de Sistema > Alterar SENHA. Exp. Agora
- Alterar SENHA pode não ser compatível, dependendo do modelo ou da área geográfica.

### 4. Mover aplicativos

- 1. Selecione o aplicativo a ser movido.
- 2. Selecione Mover.
- 3. Mova o aplicativo até o local desejado.
- 4. Pressione o botão Selecionar.

#### O aplicativo selecionado é movido.

 $\ell$  Certos modelos e em determinadas áreas qeográficas não são compatíveis com esta função.

### **5.** Reinstalação de um aplicativo

- 1. Selecione o aplicativo a ser reinstalado.
- 2. Selecione Reinstalar.

A reinstalação é iniciada.

#### 6 Verificação dos detalhes das informações do aplicativo

- 1. Selecione o aplicativo a ser verificado.
- 2. Selecione Exibir Detalhes.

#### A tela de informações do aplicativo é exibida.

Você pode classificar um aplicativo na tela Exibir Detalhes.

### 7.Atualização automática de aplicativos

#### Para atualizar automaticamente os aplicativos instalados, defina o Atualização Automática para LIGADO.

A atualização automática só é ativada quando a TV está conectado à rede.

# Uso do e-Manual

Controle e leia o manual integrado no TV.

### Inicialização do e-Manual

### $\bigcirc$  >  $\equiv$  Menu >  $\otimes$  Configurações > Suporte > Abrir e-Manual

#### Você pode visualizar o e-Manual integrado que contém informações sobre os principais recursos do TV.

- Você pode baixar uma cópia do e-Manual pelo site da Samsung para visualizar ou imprimir em seu computador ou dispositivo móvel (https://www.samsung.com).
- Algumas telas de menu não podem ser acessadas no e-Manual.

## Utilização dos botões no e-Manual

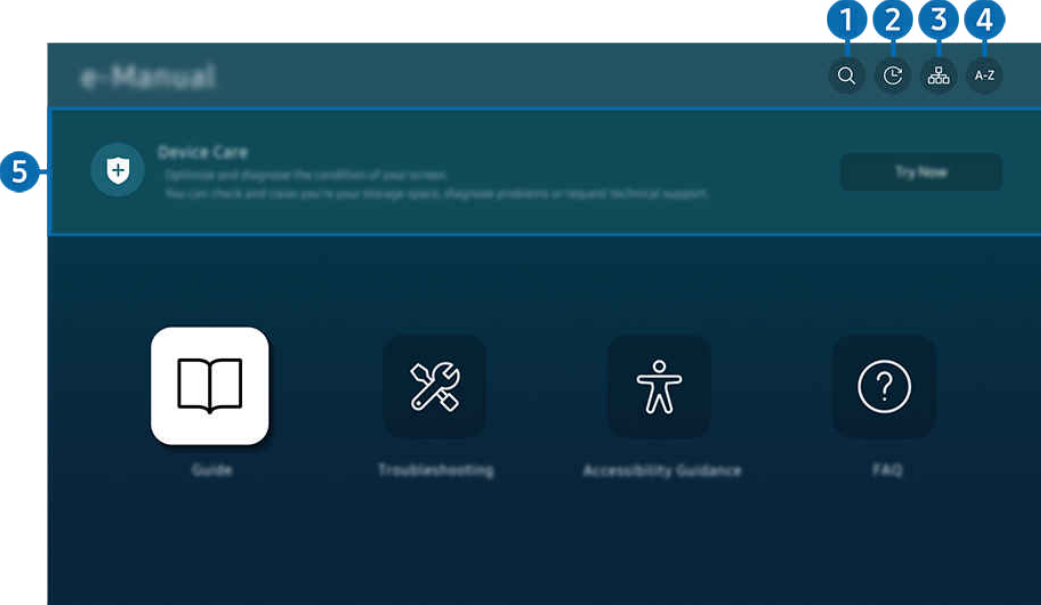

A imagem em seu TV pode ser diferente da imagem acima, dependendo do modelo e da área geográfica.

# $\bigcirc$  (Buscar)

Selecione um item na lista de resultados de pesquisa para carregar a página correspondente.

### **2.**  $\odot$  (Tópicos Visualizados Recentemente)

Selecione um tópico na lista de tópicos visualizados recentemente.

# <sup>3</sup>. (Mapa do Site)

Exibe as listas para cada item no e-Manual.

# 4 A-Z (Índice)

Selecione uma palavra-chave para navegar até a página relevante.

L Certos modelos e em determinadas áreas geográficas não são compatíveis com esta função.

# **5.** Cuidados do Dispositivo

Otimize e diagnostique a condição do TV. Você pode verificar e limpar o espaço de armazenamento, diagnosticar problemas ou solicitar suporte técnico.

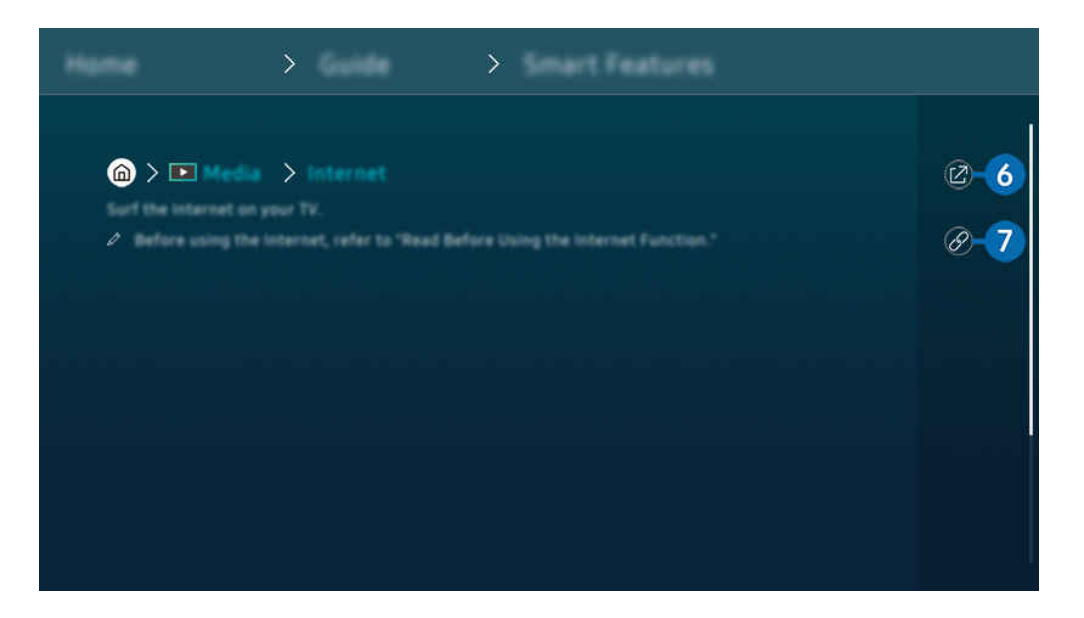

- $\triangle$  As palavras em azul (p. ex., Internet) indicam um item de menu.
- A imagem em seu TV pode ser diferente da imagem acima, dependendo do modelo e da área geográfica.

# 6 © (Exp. Agora)

permite acessar o item de menu correspondente e experimentar o recurso imediatamente.

# **7** @ (Vincular)

Acesse de imediato um tópico sublinhado mencionado em uma página do e-Manual.

# Uso da Internet

#### Navegue pela Internet no seu TV.

### $\textcircled{a}$  > botão direcional esquerdo >  $\textcircled{1}$  Mídia > Internet

Ao executar a Internet, você pode visualizar os sites visitados recentemente ou as recomendações em destaque. Ao selecionar um website desejado, você pode acessá-lo imediatamente.

- Você pode usar a função Internet de forma mais fácil depois de conectar um teclado e um mouse.
- Você pode rolar páginas Web com o botão direcional do Controle Remoto Samsung Smart ou do Controle Remoto.
- As páginas Web podem ser diferentes das exibidas no computador.
- Antes de usar a **Internet**, consulte "[Ler antes de usar a função Internet.](#page-156-0)"
- icativo Internet tem integrado o serviço Configurações de Samsung Pass ( M > Internet > Internet > Menu Internet > Configurações > Samsung Pass).

Com o Samsung Pass, você pode fazer o login no website com facilidade e segurança. Ao visitar o website novamente, você pode fazer o login com a Autenticação biométrica do serviço Samsung Pass no seu dispositivo móvel sem inserir sua ID e senha.

Entretanto, este login do serviço Samsung Pass pode não funcionar, dependendo da política do website. Para isso, você deve estar conectado no dispositivo móvel com uma conta Samsung registrada no serviço Samsung Pass.

# Uso da SmartThings

Isso permite que o TV conecte e controle os vários dispositivos detectados no mesmo espaço.

 $\textbf{M}$  >  $\equiv$  Menu >  $\textbf{v}$ <sup>2</sup> Dispositivos Conectados >  $\textbf{w}$  SmartThings Exp. Agora Exp. Agora

### Você pode controlar os dispositivos registrados na nuvem SmartThings e os dispositivos conectados diretamente a este produto com um controle remoto.

- Esta função pode não ser compatível dependendo do produto ou modelo.
- As funções que podem ser controladas por controle remoto podem não funcionar dependendo da localização do dispositivo. Nesse caso, mude a localização do dispositivo.

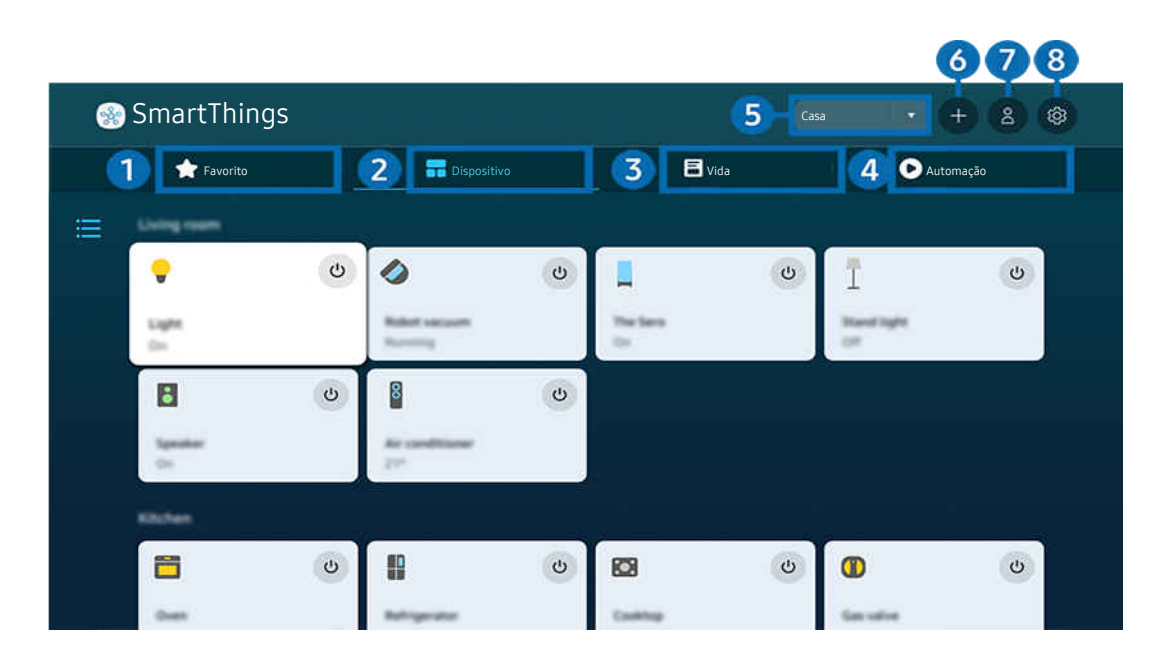

A imagem em seu TV pode ser diferente da imagem acima, dependendo do modelo e da área geográfica.

# **1.** Favorito

Visualize dispositivos ou recursos que foram definidos como favoritos na quia Dispositivo/Vida/Automação.

# 2.Dispositivo

Visualize os dispositivos conectados ao SmartThings, e use o controle remoto para selecionar e controlar qualquer um dos dispositivos conectados. No Exibição de Mapa, você pode mover a posição de um dispositivo para criar um mapa personalizado e verificar o status do dispositivo.

Se você fizer login com a mesma conta usada para o aplicativo móvel SmartThings, poderá visualizar os dispositivos registrados por meio do SmartThings, de maneira mais intuitiva na Exibição de Mapa.

### Lista de dispositivos compatíveis com a TV

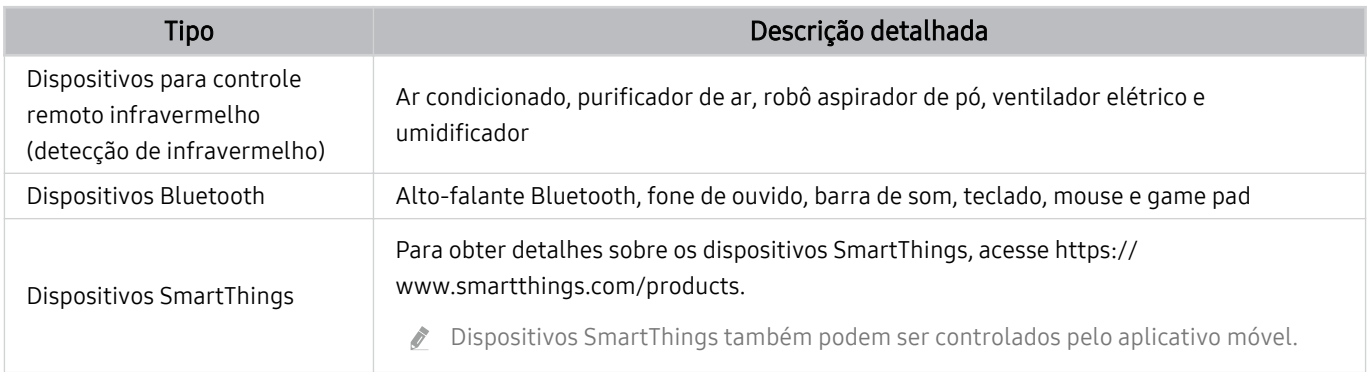

Para uma lista mais detalhada dos dispositivos com suporte, acesse www.samsung.com.

Esta função pode não estar disponível dependendo do dispositivo externo.

# **3** Vida

Exibe os serviços Vida recomendados que podem ser visualizados ou controlados no SmartThings.

C Somente os serviços Vida compatíveis com a TV são exibidos.

# 4 Automação

Visualize ou execute cenas criadas na guia Automação no aplicativo móvel SmartThings.

### 5.Localização os dispositivo próximo à TV

• Local

Exibe todos os locais conectados através do aplicativo SmartThings.

• Aparelhos próximos do dispositivo TV

Exibe todos os dispositivos detectados que podem ser conectados e controlados.

Você pode executar as opções do controle após selecionar um dispositivo desejado.

As opções disponíveis podem variar dependendo do dispositivo.

## **6.** Adicionar Dispositivo

Exibe a lista de dispositivos que podem ser registrados na TV. Você pode registrar qualquer um selecionando um dispositivo.

# 7.Conta da Samsung

Acesse a tela conta Samsung para criar uma nova conta ou sair de sua conta.

Caso tenha saído de sua conta Samsung, selecione **Entrar** para acessá-la.

# 8 Configurações

Edite os dispositivos conectados ao SmartThings, ou defina as configurações de notificação para os dispositivos. Você também pode ativar o Sensor da TV ou o recurso hub SmartThings.

## Acesso rápido ao SmartThings

Controle os dispositivos mais usados acessando o menu v<sup>o</sup> Dispositivos Conectados, sem ter que acessar o SmartThings.

# $\textbf{\textcircled{\tiny{A}}} \geq \text{H}$ enu  $\geq$  o' Dispositivos Conectados

## Use os recursos Hub SmartThings Exp. Agora

Use os recursos do Hub SmartThings em vários produtos Samsung para conectar dispositivos IoT (por exemplo, lâmpadas, plugues ou sensores) que são compatíveis com o SmartThings.

# $\bigcirc$  >  $\equiv$  Menu >  $\vee$  Dispositivos Conectados > SmartThings > Configurações > Hub SmartThings

- Série CU7/CU8/BEC, modelo 32LS03C: Dongle SmartThings necessário para conectar Zigbee/Thread.
- tertifique-se de fazer login na mesma conta Samsung em sua TV e no seu aplicativo móvel SmartThings.
- Esta função pode não ser compatível dependendo do tipo de dispositivo conectado.

### Registre e gerencie dispositivos pelo SmartThings Exp. Agora

#### Registrando dispositivos periféricos da TV

- 1. Quando algum dispositivo é detectado perto da TV, uma pop-up de registro é exibida na tela da TV.
	- Quando nenhum dispositivo é detectado, a janela pop-up pode não ser exibida.
	- $\triangle$  Para conectar um dispositivo Bluetooth, verifique se o dispositivo foi emparelhado.

#### 2. Selecione Registrar para registrar o dispositivo.

- La Para registrar um dispositivo, certifique-se de que ele use IR e seja detectável na área ao redor da TV. Os dispositivos e opções compatíveis podem variar, dependendo do modelo.
- Selecione Fechar. Em seguida, o pop-up de registro do dispositivo não aparece.

É possível registrar um dispositivo em  $\textcircled{a}$  >  $\equiv$  Menu >  $\textcircled{r}$  Dispositivos Conectados >  $\textcircled{r}$  SmartThings > Adicionar Dispositivo.

 $\triangle$   $\textbf{a}$  >  $\equiv$  Menu >  $\sim$  Dispositivos Conectados >  $\frac{3}{2}$  SmartThings onde você pode ver as opções disponíveis para cada dispositivo. Exp. Agora

As opções compatíveis podem variar dependendo do dispositivo.

#### Registrando uma TV/Aparelhos inteligentes/IoT pelo aplicativo móvel

Use o aplicativo móvel SmartThings para registrar sua TV, aparelhos inteligentes ou vários dispositivos IoT. Alguns dispositivos IoT só podem ser registrados usando este aplicativo móvel. No aplicativo móvel, toque em + (Adicionar Dispositivo) para registrar um dispositivo.

Conecte uma campainha à sua TV, para receber uma notificação do vídeo da campainha e falar com o visitante enquanto assiste à TV.

Somente campainhas certificadas WWST (Works with SmartThings) são compatíveis. As opções compatíveis podem variar de acordo com o dispositivo.

### Use os sensores da tela pelo SmartThings Exp. Agora

Ao ativar o sensor, você pode visualizar o sensor do dispositivo na guia Dispositivo do SmartThings. Você pode criar vários cenários IoT com a TV sem comprar um sensor IoT separado.

## $\bigcirc$  >  $\equiv$  Menu >  $\vee$  Dispositivos Conectados > SmartThings > Configurações > Sensor da TV

- Cada sensor pode ser ativado com o consentimento do usuário.
- Cada sensor pode não ser compatível dependendo do modelo.
- O sensor de som é compatível quando o botão do microfone na parte inferior da TV estiver ativo. O microfone da TV pode não ser compatível, dependendo do modelo e região.

## Controle o SmartThings com oBixby Exp. Agora

Com o Bixby no produto, é possível controlar dispositivos conectados ao SmartThings, bem como à TV, usando comandos de voz.

Esta função pode não ser compatível dependendo do tipo de dispositivo conectado.

## Controle o dispositivo de exibição pelo aplicativo móvel SmartThings Exp. Agora

Do aplicativo móvel SmartThings, use as funcionalidades do controle remoto da TV, como Liga/Desliga, Canal, Volume e os quatro botões direcionais. Também é possível usar Buscar, APPS, modo Ambient, Câmera do celular, e outras funções do aplicativo móvel.

A automação (modo/rotina) no aplicativo móvel SmartThings permite que você execute automaticamente os aplicativos instalados na TV.

Com a automação, você pode ligar a TV no horário desejado e executar automaticamente os aplicativos usados com frequência.

# Reprodução de imagens/vídeo/música

Reproduza conteúdo de mídia armazenado no TV, em dispositivos USB, dispositivos móveis, câmeras, computadores, etc.

## $\bigcirc$  >  $\equiv$  Menu >  $\vee$  Dispositivos Conectados > Dispositivo conectado Exp. Agora

### É possível reproduzir no TV conteúdos de mídia salvos em dispositivos de armazenamento, como dispositivos USB, dispositivos móveis e câmeras.

- Você não poderá reproduzir conteúdo de mídia se o conteúdo ou o dispositivo de armazenamento não for compatível com o TV. Para obter mais informações, consulte ["Leia antes de reproduzir arquivos de foto, vídeo ou música.](#page-158-0)"
- Realize cópias de backup dos arquivos importantes antes de conectar um dispositivo USB. A Samsung não é responsável por arquivos danificados ou perdidos.

### Você pode usar as funções a seguir na tela da lista de conteúdo de mídia do dispositivo de armazenamento.

• Filtrar por

Filtra o conteúdo de mídia por tipo de mídia

• Ordenar por

Classifica a lista de conteúdos.

**Esta função pode não ser compatível com certos de dispositivos externos.** 

• Opções

Exclui ou reproduz o conteúdo de mídia selecionado na lista de conteúdos de mídia. Ao selecionar Atualizar, a lista de conteúdos será recarregada.

- Você pode excluir somente o conteúdo gravado. Para excluir conteúdos, altere a opção Filtrar por para Gravado.
- A Gravado pode não ser compatível, dependendo da área geográfica.

## Reprodução de conteúdo multimídia localizado em um computador ou dispositivo móvel

- 1. Selecione um dispositivo com conteúdo de mídia em  $\textcircled{a}$   $\geq$   $\equiv$  Menu  $\geq$   $\cdot$  Dispositivos Conectados  $\geq$  Entradas. A lista de conteúdo de mídia no dispositivo será exibida.
- 2. Selecione um item de conteúdo de mídia na lista.

### O conteúdo selecionado é exibido.

- ◆ O conteúdo pode não ser reproduzido dependendo do método de codificação ou formato do arquivo. Além disso, várias funções podem estar limitadas.
- A reprodução do conteúdo localizado em dispositivos conectados ao TV pela rede pode ser imperfeita devido a problemas de comunicação da rede. Se isso ocorrer, use um dispositivo USB.

# Reprodução de conteúdo multimídia localizado em um dispositivo USB

- 1. Conecte um dispositivo USB à porta USB.
- 2. Há um navegador de lista de conteúdo mostrado diretamente.
	- Caso um dispositivo USB que contenha o conteúdo a ser reproduzido já esteja conectado ao TV, selecione esse dispositivo USB na tela  $\textcircled{a}$  >  $\equiv$  Menu >  $\textcircled{a}$  Dispositivos Conectados > Entradas.
- 3. Selecione um item de conteúdo a reproduzir da lista.

O conteúdo selecionado é exibido.

## Audição do som de seu dispositivo móvel pelos alto-falantes do TV usando o Sound Mirroring

Divirta-se ouvindo música no seu espaço de convivência. As visualizações são geradas na TV, se ajustam e respondem à frequência da música.

- 1. Procure e conecte o seu TV a partir da lista de dispositivos  $\frac{1}{2}$  (Bluetooth) no dispositivo móvel.
- 2. Selecione conteúdo de mídia para reproduzir em seu dispositivo móvel.

Os conteúdos de mídia selecionados são reproduzidos pelo alto-falante da TV.

- Esta função pode não ser compatível com o modelo
- Em alguns modelos, a imagem do conteúdo reproduzido pode variar conforme o modo.
- Se a TV e a Soundbar estão conectadas por tecnologia sem fio, a operação pode ficar restrita.

# Botões e funções disponíveis ao reproduzir conteúdo multimídia

### Pressione o botão Selecionar enquanto reproduz qualquer vídeo, foto ou conteúdo gravado. Os botões a seguir serão exibidos.

- ios botões e funções apresentados podem ser incompatíveis com o modelo ou a área qeográfica.
- Os botões e funções disponíveis podem variar conforme o conteúdo assistido ou reproduzido.

#### • Pausar / Reproduzir

Pausa ou reproduz o conteúdo multimídia.

• Saltar para frente/Saltar para trás

Pressione o botão direcional para cima para mover o foco para a barra de controle de reprodução e, em seguida, selecione o botão direcional para a esquerda ou direita na barra de controle de reprodução para retroceder ou avançar 10 segundos no vídeo.

• Passe para uma determinada seção de reprodução, mova o foco para cima na barra de reprodução e, em seguida, selecione uma das cinco miniaturas.

Alguns formatos de arquivo podem não ser compatíveis com esta função.

• Parar

Interrompe o conteúdo que está sendo reproduzido.

• Anterior / Avançar

Exibe o arquivo de conteúdo multimídia sequinte ou anterior.

Se o tempo de reprodução do vídeo for de 3 segundos ou menos e você pressionar o botão  $\bigcirc$  o vídeo será reproduzido desde o começo.

• Retroceder / Avançar

Retrocede ou avança o conteúdo multimídia. Para aumentar a velocidade de retrocesso ou avanço em até 3 vezes mais rápido do que o normal, selecione o botão repetidamente. Para voltar à velocidade normal, selecione a opção  $\triangleright$  ou pressione o botão  $\triangleright$ .

É possível utilizar as seguintes funções quando o vídeo estiver pausado. Observe que, quando o vídeo está pausado, o TV não reproduz áudio.

– Retroceder Lentamente ou Avançar Lentamente: Permite reproduzir o vídeo lentamente para trás ou para a frente selecionando a opção  $\bullet$  ou  $\bullet$ . Existem 3 velocidades de reprodução. Para alterar a velocidade de reprodução, pressione a opção repetidamente. Para voltar à velocidade normal, selecione a opção  $\triangleright$  ou pressione o botão ...

#### • Modo 360

#### Oferece uma exibição de 360 graus de vídeos e fotos.

- Alguns formatos de arquivo podem não ser compatíveis com esta função.
- Os arquivos de vídeo que usam o codec mjpeg não são compatíveis com uma exibição de 360 graus.
- Se um vídeo ou uma foto não for compatível com uma exibição de 360 graus, aplicar a rotação de 360 graus a esse vídeo 17 pode causar a distorção da tela.
- Os vídeos podem ser interrompidos se a rotação de 360 graus for aplicada durante a reprodução no dobro da velocidade.
- Os vídeos que são compatíveis com uma exibição de 360 graus podem ser interrompidos se a rotação de 360 graus for aplicada em simultâneo com outras funções durante a reprodução.
- Esta função pode não ser compatível com algumas resoluções.
- **Esta função pode não ser compatível com o modelo.**

#### • Rotação Automática 360

Ajusta automaticamente o ângulo de visualização do vídeo ao analisar a quantidade de alterações na imagem durante a reprodução de um arquivo de vídeo que fornece uma exibição de 360 graus. Quando esta função é iniciada, a rotação se inicia em um breve período.

Quando a função Rotação Automática 360 estiver focada, pressione o botão Selecionar para alterar os seguintes modos:

 $\mathbb{G}_{360}^{\bullet}$  Geral

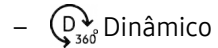

 $\mathbb{R}$ <sub>360</sub><sup>o</sup> Natural

- **Esta função fica disponível apenas quando o Modo 360** é selecionado.
- Quando a Rotação Automática 360 está ativada, ela acompanha o ajuste automático. A posição de ajuste pode variar Ø dependendo da imagem.
- O ângulo de visualização do vídeo não é ajustado manualmente no modo Geral.
- Alguns formatos de arquivo podem não ser compatíveis com esta função. 8
- Os arquivos de vídeo que usam o codec mjpeg não são compatíveis com uma exibição de 360 graus. t të
- Se um vídeo não for compatível com uma exibição de 360 graus, aplicar a rotação de 360 graus a esse vídeo pode causar a distorção da tela.
- Os vídeos podem ser interrompidos se a rotação de 360 graus for aplicada durante a reprodução no dobro da velocidade.
- Os vídeos que são compatíveis com uma exibição de 360 graus podem ser interrompidos se a rotação de 360 graus for aplicada em simultâneo com outras funções durante a reprodução.
- **Esta função pode não ser compatível com algumas resoluções.**
- **Esta função pode não ser compatível com o modelo.**

#### • Repetir

Reproduz repetidamente o conteúdo multimídia atual ou todos os arquivos de conteúdo multimídia localizados na mesma pasta.

• Aleatório

Reproduz os arquivos de música em modo aleatório.

• Imagem Desl.

Reproduz arquivos de música com a tela desligada.

• Ajuste da tela

Ajusta a foto na tela.

• Girar para esquerda / Girar para direita

Gira a foto para a esquerda ou para a direita.

• Aumentar Zoom

Amplia uma foto.

• Música de Fundo

Pausa ou continua a reproduzir música de fundo enquanto o TV exibe fotos.

- A função está disponível após ativar a opção Música de Fundo.
- Opções
	- As opções disponíveis podem diferir de acordo com o modelo e o conteúdo.

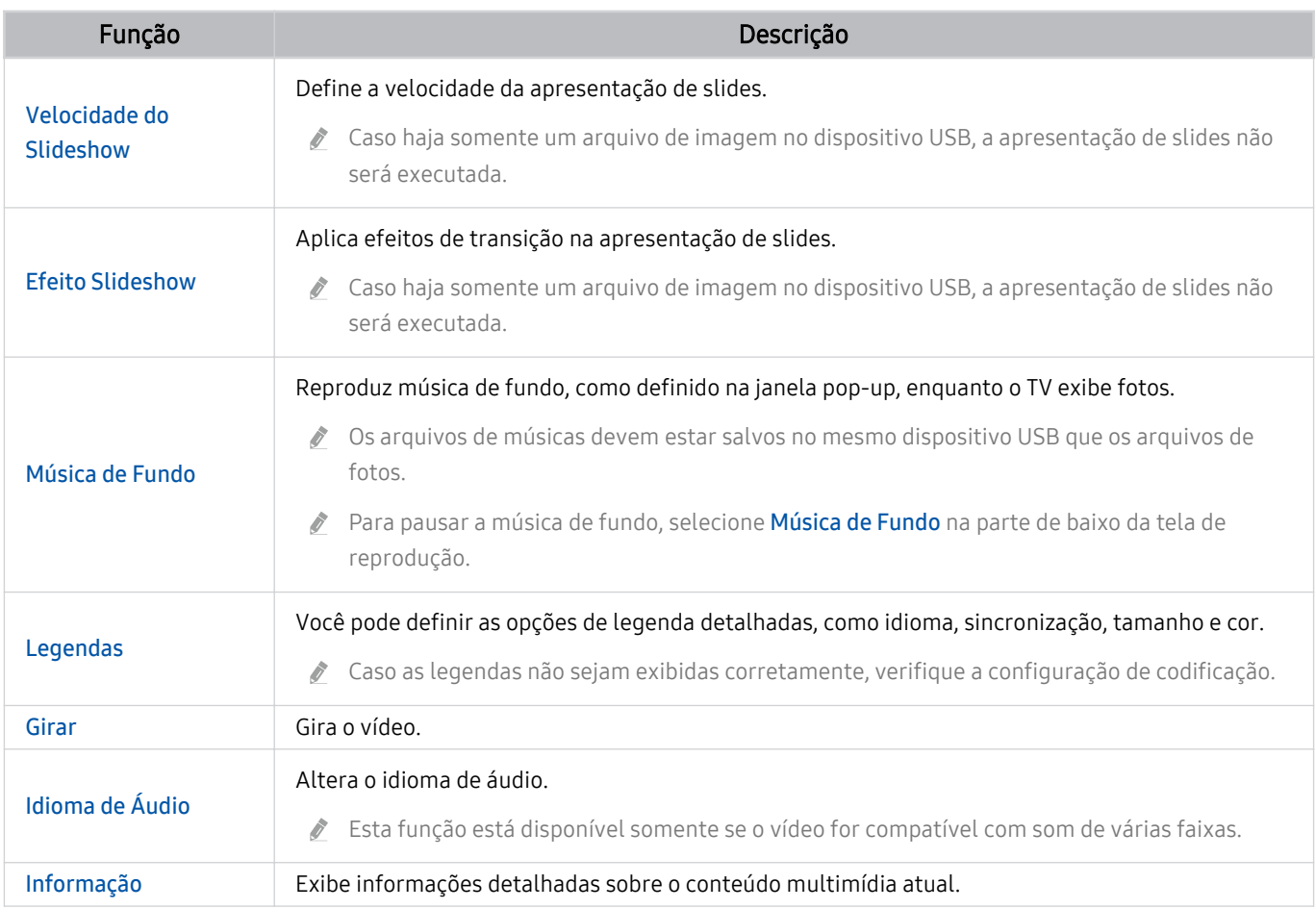

# Uso da Multi View

É possível visualizar vários itens de conteúdo por meio do Multi View.

### **to** >  $\equiv$  Menu > ® Configurações > **司**Multi View Exp. Agora

Esta função pode não ser compatível com o modelo.

Para iniciar o Multi View, navegue até ( > ≡ Menu > © Configurações > नाMulti View. Em seguida, selecione o item desejado na lista Adic Exib. Ou selecione Criar o Meu para configurar um layout e uma tela personalizados. Você pode adicionar ou excluir uma tela na tela Multi View atual pressionando a tecla direcional para baixo no Controle Remoto Samsung Smart.

Com modelos 8K (série QN7\*\*C ou superior), você pode configurar uma visualização entre 3 e 5 telas.

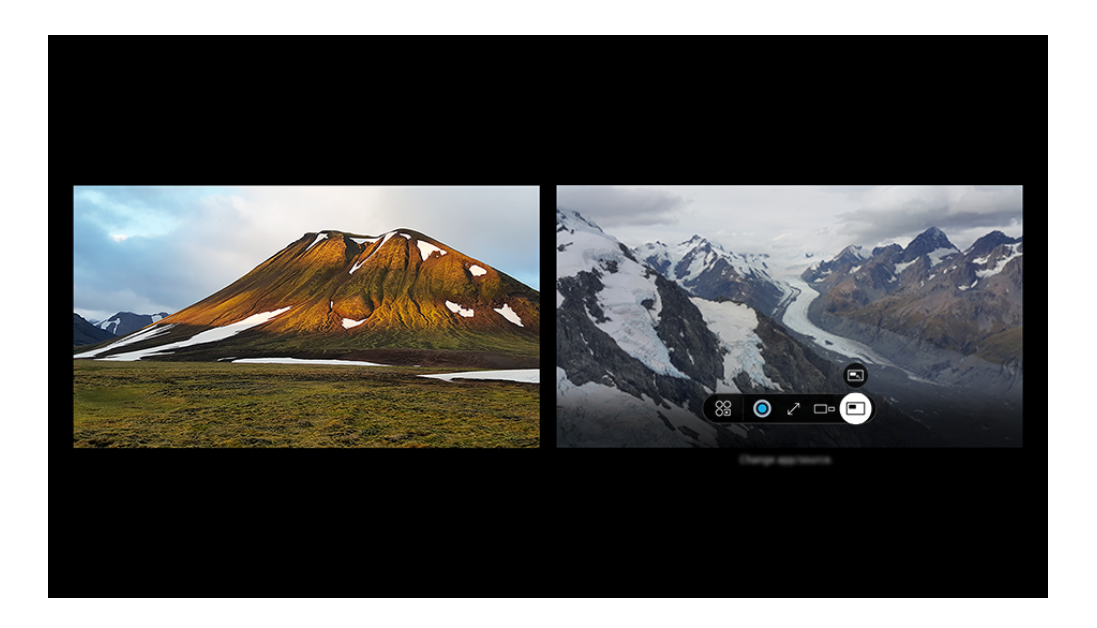

A imagem em seu TV pode ser diferente da imagem acima, dependendo do modelo e da área geográfica.

#### Quando Multi View estiver em execução, pressione o botão Selecionar para configurar os seguintes menus.

- Esta função e as opções fornecidas para cada ícone do menu podem não estar disponíveis dependendo do modelo e da região.
- Conteúdo

#### Você pode visualizar o aplicativo ou fonte exibido no momento.

Após selecionar um item de conteúdo, você pode controlar a tela ou alterar o aplicativo e a fonte.

• 89 App/Entrada

Você pode escolher na lista de conteúdo exibida acima.

 $\bullet$   $\square$  Tamanho da Tela

Seleciona o tamanho desejado do Multi View.

• Posição de Tela

Você pode reduzir ou expandir o tamanho da tela selecionada.

### **• Picture in Picture**

Seleciona a posição de uma tela pequena na tela cheia. A tela de foco esquerda ou direita aparece como uma pequena janela.

• *Audio Duplo* 

Você ouvirá o som de ambas as telas ao mesmo tempo ao ajustar a proporção do som de cada tela.

• *\** Alto-falante Bluetooth

Você pode ouvir o som conectando o alto-falante Bluetooth.

 $\bullet \quad \times$  Excluir

É possível excluir a tela selecionada.

 $\bullet$   $\angle$ <sup>7</sup> Tela Cheia

Multi View é finalizado e a tela inteira é exibida.

### Para fechar a Multi View, pressione e mantenha o botão  $\bigcirc$  ou pressione o botão  $\bigcirc$  no Controle Remoto Samsung Smart.

- $\triangle$  O início e a interrupção desta função também podem ser controlados por voz pressionando o botão  $\bigcirc$  em Controle Remoto Samsung Smart.
- ita função opera apenas por transmissão de TV, dispositivos externos ou aplicativos compatíveis com o Multi View.
- ◆ Enquanto estiver executando o Multi View, a transmissão do aplicativo do seu dispositivo móvel é executada no Multi View. Esta função não está disponível em alguns aplicativos.
- Em alguns modelos, é possível visualizar a imagem da câmera conectada ao aplicativo SmartThings do dispositivo móvel.
- O Q-Symphony não é compatível com o Multi View.
- Quando um dispositivo externo que se conecta a um receptor ou uma Soundbar é usada no Multi View, o som sai do altofalante do TV, não do receptor ou da Soundbar.

# Uso da Bixby

Defina Assistente de Voz como Bixby. Fale no microfone do seu Controle Remoto Samsung Smart ou TV para controlar o TV.

- Esta função só fica disponível quando Assistente de Voz é configurado como Bixby. ( Menu > \$3 Configurações > Todas as Configurações > Geral e Privacidade > Voz > Assistente de Voz) Exp. Agora
- A função Bixby só estará disponível quando a TV estiver conectada à rede.
- Para usar a Bixby, você deve se registrar e conectar-se à sua conta Samsung. Algumas funções podem não ser compatíveis se você não estiver conectado a sua conta Samsung.
- Bixby é compatível apenas com alguns idiomas e as funções compatíveis podem variar, dependendo da área qeográfica.
- Bixby pode não ser compatível, dependendo do modelo ou da área geográfica.
- ◆ O microfone do TV não é compatível dependendo do modelo ou da área geográfica.

### Iniciar a Bixby com a voz

Você pode iniciar imediatamente uma conversa com a Bixby ao dizer "Hi, Bixby." Diga "Hi, Bixby", e o ícone Bixby na parte inferior da tela do TV será ativado no modo de escuta. Continue falando.

- Quando a distância da TV está dentro de 3 a 4 m, o desempenho ideal é obtido. Para obter mais informações sobre como usar esta função, consulte "[Eu falei "Hi, Bixby/Alexa", mas a Bixby/Alexa](#page-207-0) não responde.".
- icertos modelos e em determinadas áreas geográficas não são compatíveis com esta função.

## Iniciar a Bixby usando os botões do Controle Remoto Samsung Smart

Você pode conversar com o Bixby usando os botões do Controle Remoto Samsung Smart. Pressione e segure o botão  $\bm{Q}$  em seu Controle Remoto Samsung Smart, diga um comando e, em seguida, solte o botão  $\bm{Q}$ .

Para obter detalhes sobre como usar Bixby, pressione o botão  $\Phi$  uma vez

• Ao pressionar o botão  $\bm{\mathbb{Q}}$ , o botão Explore Now será exibido na parte inferior da tela. Pressione o botão Selecionar para acessar a tela Explore o Bixby.

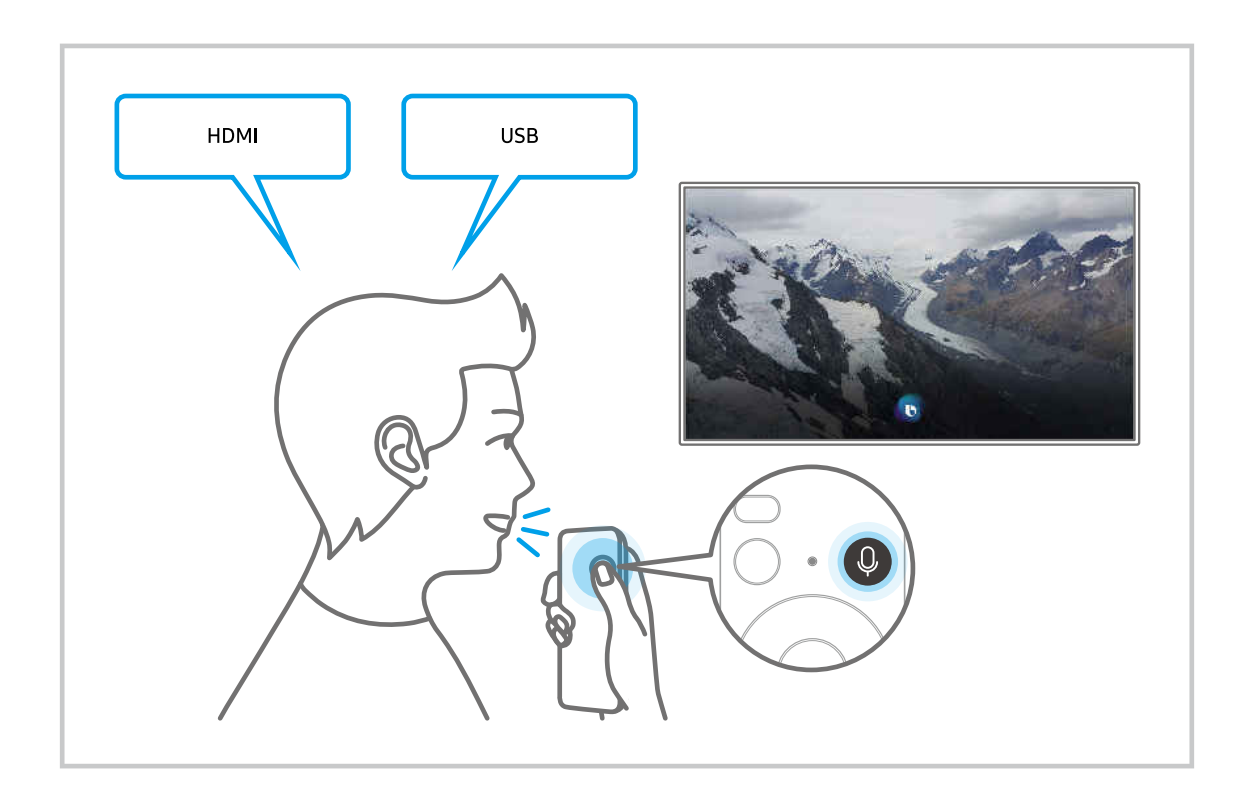

## Conhecer a tela Explore o Bixby

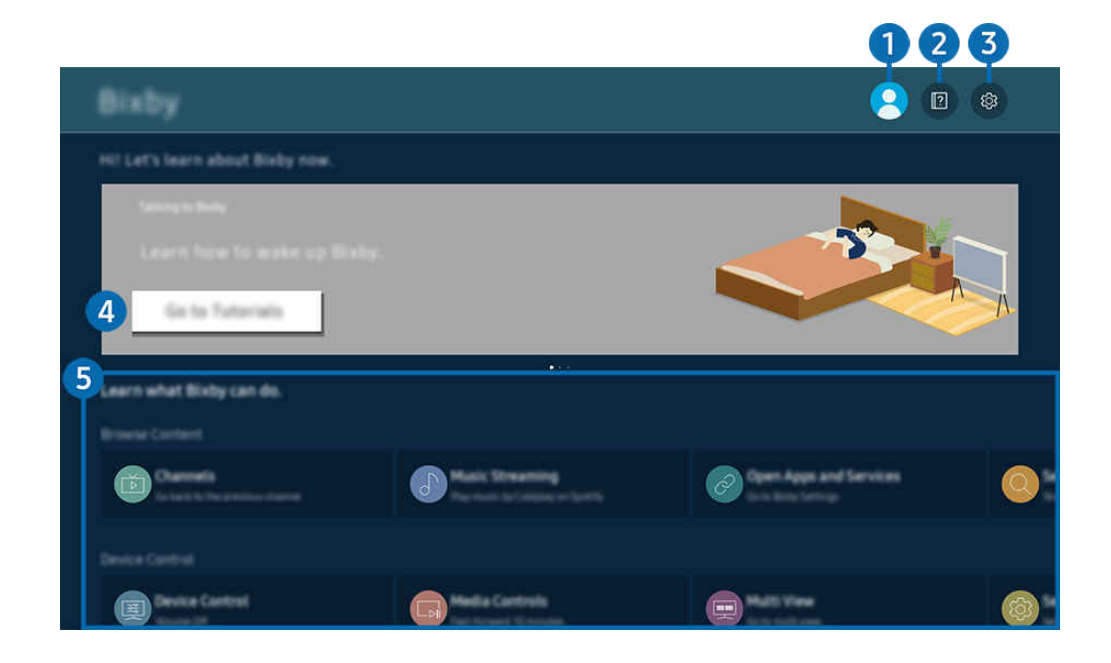

A imagem em seu TV pode ser diferente da imagem acima, dependendo do modelo e da área geográfica.  $\hat{\mathscr{O}}$ 

# **1.**  $\triangle$  Meu Perfil

#### Faça o logout após utilizar a tela de Meu Perfil.

Caso tenha saído de sua conta Samsung, selecione  $\triangle$  Meu Perfil para acessá-la.

## **2. Alla Tutoriais**

Veja tutoriais sobre o Bixby.

# 8. & Configurações

#### Você pode alterar os ajustes para usar a Bixby.

- Estas funções podem não ser compatíveis, dependendo do modelo ou da área qeográfica.
- Essas funções podem ser definidas em Bixby Settings ( $\textcircled{a}$  >  $\equiv$  Menu >  $\otimes$  Configurações > Todas as Configurações > Geral e Privacidade  $\rightarrow$  Voz  $\rightarrow$  Bixby Settings. Exp. Agora

#### • Idioma e estilo de voz

#### Você pode alterar a idioma e a voz do Bixby.

- Os idiomas do TV e outros aplicativos não serão alterados.
- Bixby é compatível apenas com alguns idiomas. Ø
- This function may not be supported in Bixby depending on the language selected.

#### • Activação por voz

Defina as configurações de como ativar o Bixby com sua voz. Você pode definir as seguintes configurações: Use a Samsung Soundbar para interagir com o Bixby., Opções de Ativação do Bixby e Sensibilidade da Ativação. (  $\ge$  Explore Now  $\ge$  ® Configurações  $\ge$  Activação por voz)

- A função Activação por voz pode não ser suportada dependendo do modelo ou da área qeográfica.
- Esta função só pode ser usada quando o botão do microfone na parte inferior da TV estiver ativo.O microfone da TV não é compatível dependendo do modelo ou da área geográfica.
- Quando a distância da TV está dentro de 3 a 4 m, o desempenho ideal é obtido. Para obter mais informações sobre como usar esta função, consulte ["Eu falei "Hi, Bixby/Alexa", mas a Bixby/Alexa](#page-207-0) não responde.".

#### • Resposta sonora

#### Reproduza um som quando Bixby começar a ouvir e deixar de ouvir.

 $\ell$  Certos modelos e em determinadas áreas qeográficas não são compatíveis com esta função.

#### **Privacidade**

Você pode autorizar ou proibir a Bixby de utilizar suas informações pessoais quando você utilizar os serviços Bixby.

#### • Sobre a Bixby

Exibe os termos e condições detalhados.

### 4. Comandos recomendados

Exibe os comandos recomendados que podem ser usados para controlar o TV com a Bixby, segundo o contexto atual.

Se não deseja ver os comandos recomendados, configure Dica de Recursos de Voz como Desligado. ( $\hat{\omega}$ ) = Menu >  $\otimes$  Configurações > Todas as Configurações > Geral e Privacidade > Voz > Dica de Recursos de Voz) Exp. Agora

## **5.** Todos os Serviços

Você pode aprender comandos de voz para usar a Bixby em diversas situações. Use os botões direcionais para navegar até o comando desejado e pressione o botão Selecionar. Você pode operar o TV com diversos comandos de voz.

## Leia antes de usar Bixby

- Os idiomas e recursos de interação por voz compatíveis podem variar conforme a área geográfica.
- Caso o idioma configurado não seja o idioma de seu país, alguns recursos ficarão indisponíveis.
- A função Bixby só estará disponível quando a TV estiver conectada à rede.
- Mesmo se a TV estiver conectada à rede, pode não haver resposta devido a um erro de servidor na função Bixby.
- As especificações funcionais existentes podem ser alteradas, se a função Bixby for atualizada.
- O Bixby está disponível apenas em TV compatível com esta função e cujo controle remoto tenha microfone.
- Não há compatibilidade com símbolos como "-" e caracteres especiais. Portanto, se uma palavra ou frase contiver valores numéricos ou símbolos, pode ser que a função não opere corretamente.
- Talvez a busca retorne resultados incompletos.
- Alguns dos aplicativos são pagos. Por isso, talvez seja exibido um aplicativo ou contrato de serviço.
- Para alterar o canal atual, dizendo nomes de canais como comandos de voz, é preciso concluir a operação Encontre seu Provedor de Serviços. Informações e Configurações do Provedor de Serviços pode ser definido em  $\bigcirc$   $\triangleright \equiv$  Menu  $\triangleright$   $\otimes$  Configurações  $\triangleright$  Todas as Configurações  $\triangleright$  Transmissão  $\triangleright$  Encontre seu Provedor de Servicos. Exp. Agora

Se as configurações do prestador de serviços ainda não estiverem definidas, defina-as em  $\bigcirc$  >  $\equiv$  Menu >  $\otimes$ Configurações > Todas as Configurações > Geral e Privacidade > Restaurar. Exp. Agora

As configurações do provedor de serviços na configuração inicial podem não ser suportadas na área geográfica.

- Para usar a função de entrada de texto por voz e a função de busca, é preciso aceitar as disposições contratuais que permitem que terceiros coletem e usem seus dados de voz.
- Para usar a função Bixby, é preciso:
	- Concordar com os termos de uso do Smart Hub.
	- Concordar com as orientações sobre a coleta e o uso de informações pessoais pelo serviço Smart Hub
	- Consentir a coleta e uso de informações pessoais pelo serviço de interação por voz.

## Disposições quanto ao uso da função Bixby

• A taxa de interação por voz varia, dependendo do volume/tom, pronúncia e do som ambiente (som do TV e ruído ambiente).

# Uso da Barra de Jogo

Controle o Monitoramento das Configurações do Jogo e as Configurações do Otimizador de Jogo com facilidade usando a Barra de Jogo.

Esta função pode não ser compatível com o modelo.

## Iniciando a Barra de Jogo

Quando Modo Jogo ( $\hat{\omega}$   $\geq \equiv$  Menu  $\geq \hat{\infty}$  Configurações  $\geq$  Todas as Configurações  $\geq$  Conexão  $\geq$  Configurações do Modo Jogo > Modo Jogo) for Ligado ou Auto, pressione e mantenha pressionado o botão  $\mathbb{Q}$  no seu Controle Remoto Samsung Smart para iniciar a Barra de Jogo. Exp. Agora

## Aprendendo sobre a Barra de Jogo

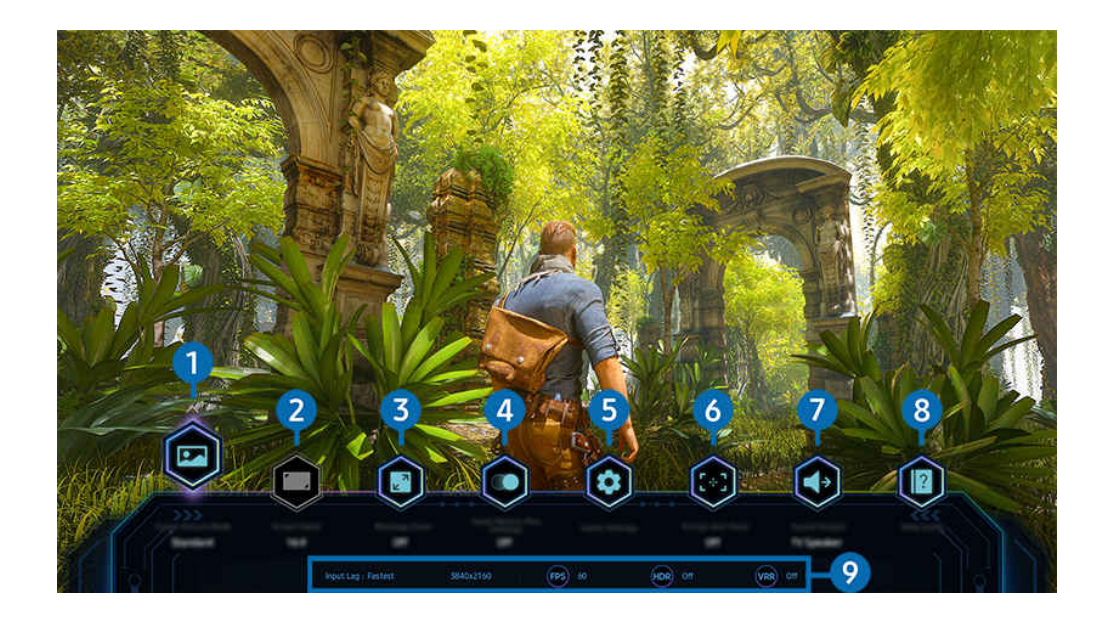

A imagem em seu TV pode ser diferente da imagem acima, dependendo do modelo e da área geográfica.  $\hat{\mathscr{O}}$ 

# 1.Modo de Imagem de Jogo

Especifique o Modo de Imagem de Jogo de acordo com o gênero do jogo atual. Para personalizar a qualidade da imagem, selecione Personalizado.

# <sup>2</sup> Relação da tela

### Você pode alterar a proporção da tela de 16:9 (configuração anterior) para Ultra Larga (21:9 ou 32:9).

- </del> Você precisa definir a resolução do seu PC apenas uma vez, no primeiro uso.
- A proporção da tela da **Barra de Jogo** só pode ser alterada quando a resolução Ultra Larga é compatível com um jogo ou PC. A compatibilidade ou não com as proporções de tela 21:9 e 32:9 depende do título do jogo; portanto, consulte o fabricante do jogo.

# <sup>3</sup> Zoom do Minimapa

Use os botões direcionais e o botão Selecionar no controle remoto para aumentar o zoom em áreas específicas da tela do jogo e ajustar a taxa de zoom.

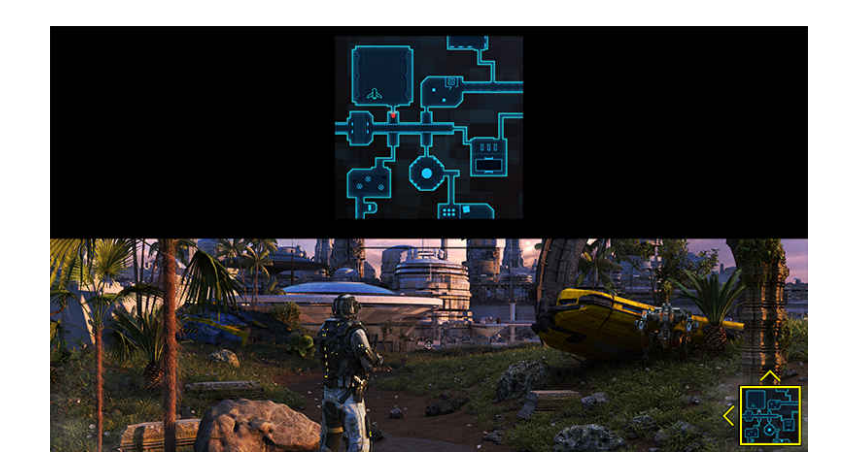

• Para a resolução com suporte Minimap, consulte a tabela abaixo.

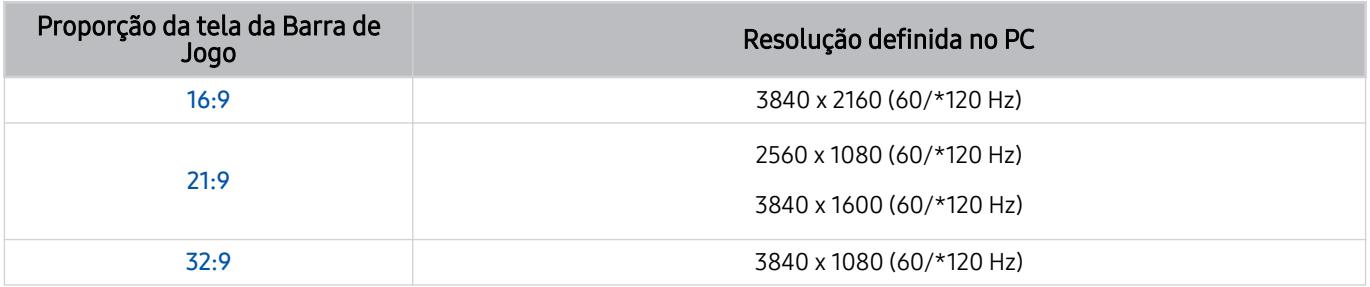

\*: A taxa de atualização pode não ser compatível, dependendo do modelo.

# **4.** Jogo Motion Plus

Ative esta função para obter uma qualidade de imagem mais clara e suave ao jogar RPG ou um jogo de aventura que envolva muitas cenas dinâmicas.

## $\bullet$  Configurações do Jogo

Move o menu para Configurações do Modo Jogo.

## **6.** Ponto de Mira Virtual

Você verá uma mira virtual na tela.

# 7.Saída de Som

Altere o dispositivo de saída de som. (por exemplo, alto-falante da TV, Soundbar, fones de ouvido Bluetooth, etc.)

# 8. Guia de Aiuda

Veja os detalhes de como usar cada item do menu.

### <sup>9</sup> Exibição de status atual

- Atraso de entrada: Mostra o status do atraso de entrada do jogo.
- Resolução: Mostra a resolução do jogo em execução no momento.
- FPS: Mostra o número de quadros por segundo em tempo real. Se VRR estiver ativo, a taxa de quadros será alterada.
- HDR: Mostrado como Ativado quando um jogo HDR está sendo executado.
- VRR: Mostra a taxa de atualização da variável.

# Uso da FreeSync

O recurso FreeSync permite que você jogue jogos continuamente sem interrupção ou atraso de vídeo. Para usar o recurso FreeSync, ative o recurso FreeSync no dispositivo externo.

- Modelos compatíveis com o FreeSync Premium Pro
	- QN900C, QN8\*\*C, QN7\*\*C, QN95C, QN90C, QN85C, Q8\*C (exceto para modelo de 50 polegadas), Q7\*C, S95C
- Para resoluções em que o FreeSync é compatível, consulte ["Resoluções suportadas para FreeSync \(VRR\).](#page-178-0)"

# Configurando a Visualização de Jogo Super Ultra Larga

Defina a resolução da tela do seu PC para corresponder à proporção da tela selecionada na Game Bar antes de ativar o modo de visualização de Jogo Super Ultra Larga.

### Se a TV estiver conectada a um computador e o Modo Jogo estiver definido para LIGADO ou Auto, o wide screen (21:9 ou 32:9) é ativado na Barra de Jogo.

- Esta função pode não ser compatível com o modelo.
- icom a resolução Ultra Larga (21:9 ou 32:9).
- Se você definir a resolução em seu PC da primeira vez, poderá alterar a Proporção da Tela por meio da Barra de Jogo no TV.

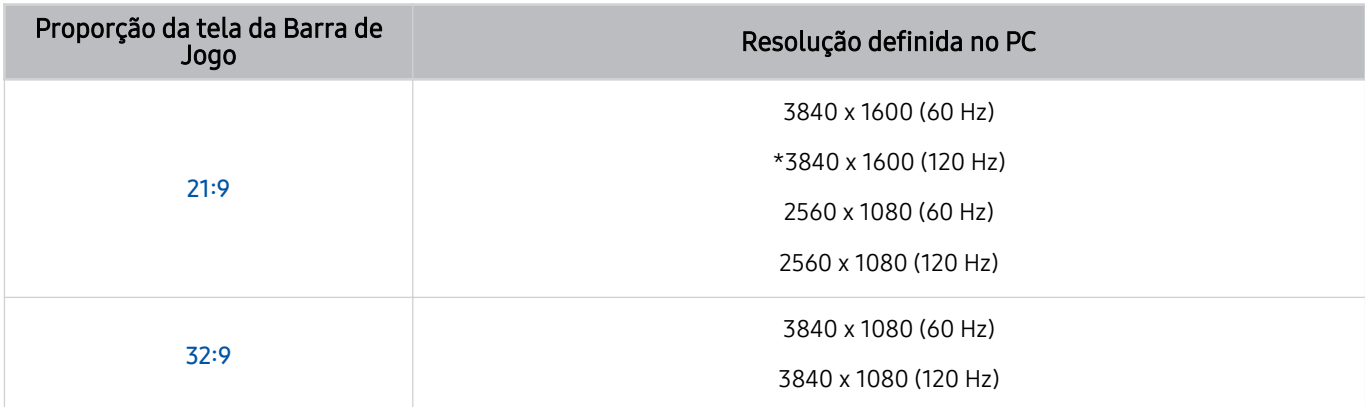

- \*: A resolução pode não ser compatível, consoante o modelo.
- As resoluções compatíveis podem variar de acordo com o modelo ou a porta HDMI conectada ao PC.
- io Depois de definir a resolução, verifique se a janela do PC ou tela do Mac muda quando você altera a Proporção da Tela na Barra de Jogo do seu TV.
- Esta função pode não ser compatível, dependendo do SO ou do dispositivo.
- Se o dispositivo externo conectado for um dispositivo de jogo, a função não funcionará mesmo se você alterar o nome da Entrada para "PC".
- Enquanto você estiver jogando, a proporção da tela não poderá ser alterada. Antes de executar um jogo, primeiro selecione a proporção de tela desejada na Barra de Jogo e, em seguida, execute o jogo. Para alguns jogos, você precisa combinar a resolução do jogo com a proporção da tela selecionada na Barra de Jogo.

## Alterando a posição de tela Super Ultra Larga

Ao jogar na resolução Super Ultra Larga, você pode ajustar a posição da tela do jogo à altura de seus olhos.

Na resolução Super Ultra Larga, use os botões  $\land/\lor$  (canal) para mover a posição da tela para a parte superior, central ou inferior.

# Definindo configurações de jogo de 144 Hz

Se a TV for de um modelo compatível com 144 Hz, você pode jogar jogos em 144 Hz.

- Modelos compatíveis com 144 Hz: QN900C, QN95C, S95C, S90C (exceto para modelo de 83 polegadas), QN90C (somente para 43/50 polegadas)
- As resoluções compatíveis com 144 Hz são as seguintes:

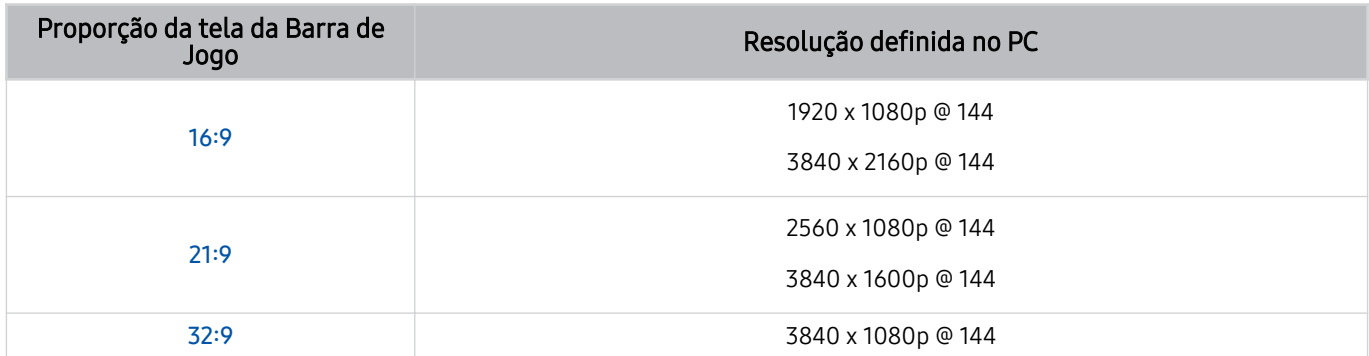

## Resolução de problemas da tela do jogo e problemas de áudio

Depois de alterar a Proporção da Tela na Barra de Jogo, se a tela do jogo e o som não forem reproduzidos corretamente, tente resolver os problemas conforme mostrado abaixo.

- Verifique se o jogo é compatível com o modo Ultra Larga ou se o PC é compatível com a resolução Ultra Larga.
- Reinicie o jogo depois de sair.
- Selecione a mesma resolução que a escolhida para a Barra de Jogo.
- Quando a Proporção da Tela for alterada corretamente, a tela aparecerá conforme mostrado abaixo.

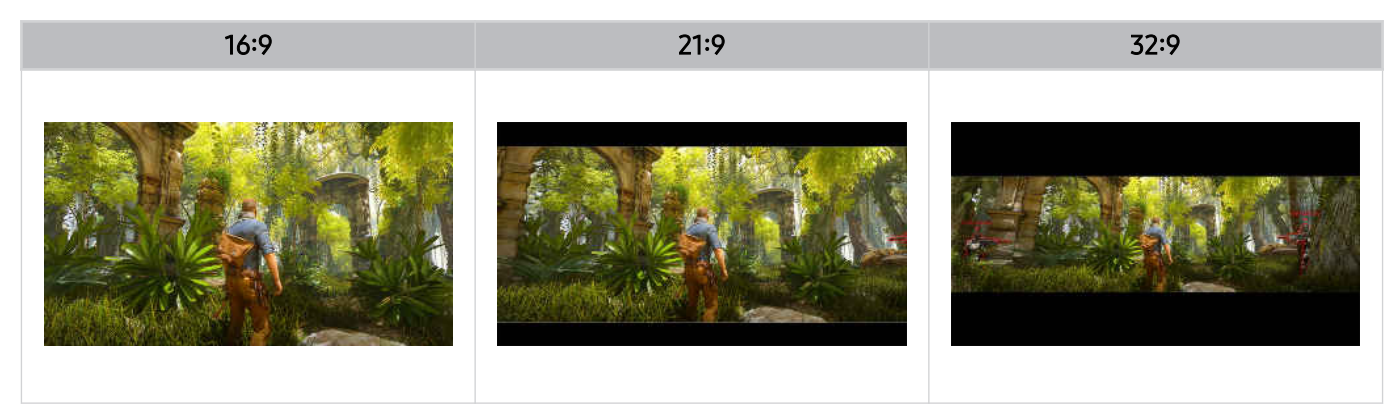

# Uso da Auracast

Você pode ouvir o áudio da TV conectando-se a um dispositivo de áudio Bluetooth compatível com Auracast.

- Este recurso é compatível apenas na série QN800C ou superior.
- Este recurso pode não ser compatível, dependendo dos modelos do dispositivo móvel e do dispositivo de áudio Bluetooth.

### Uso da Auracast

# $\bigcirc$  >  $\equiv$  Menu >  $\otimes$  Configurações > Todas as Configurações > Som > Configurações Especializadas > Auracast

Você pode conectar um dispositivo Bluetooth compatível com Auracast à TV.

Conecte um dispositivo de áudio Bluetooth à TV por meio do dispositivo móvel conectado ao dispositivo de áudio Bluetooth. Isso pode ser feito usando o menu de transmissão nas configurações de Bluetooth no dispositivo móvel.

- A posição do menu de transmissão pode diferir dependendo do modelo do dispositivo móvel.
- Este recurso é compatível apenas na série QN800C ou superior.
- Este recurso pode conectar a TV a dois ou mais dispositivos Bluetooth compatíveis com **Auracast**, simultaneamente.
- Este recurso não pode conectar a TV a um dispositivo de áudio Bluetooth compatível com Auracast e um dispositivo de áudio Bluetooth não compatível com Auracast, simultaneamente.
- O recurso Auracast pode não ser compatível, dependendo do modelo do dispositivo móvel.
- O volume do áudio pode ser ajustado no dispositivo móvel conectado ao dispositivo de áudio.
- Quando esse recurso está ativado, o áudio não pode ser reproduzido do dispositivo de áudio Bluetooth que já está conectado à TV e não compatível com Auracast.

### Usando uma senha

## $\bigcirc$  >  $\equiv$  Menu >  $\otimes$  Configurações > Todas as Configurações > Som > Configurações Especializadas > Auracast > Usar senha

Se você definir uma senha, deverá inseri-la ao conectar um dispositivo de áudio à TV por meio de um dispositivo móvel, antes de usar o Auracast.

## Alterando sua senha

## $\bigcirc$  >  $\equiv$  Menu >  $\otimes$  Configurações > Todas as Configurações > Som > Configurações Especializadas > Auracast > Restaurar senha

Altere a senha que você usa ao se conectar ao Auracast.

# Visualização e gravação da TV

Use uma série de recursos convenientes oferecidos pela sua TV Samsung enquanto assiste TV. Você também pode editar sua lista de canais e criar uma lista de canais favoritos.

# Uso do Guia

Veja as programações de diferentes canais em uma única tela.

Pressione o botão  $\land\lor$  (canal) para acessar o Guia.

No Guia, você pode ver as programações diárias de cada estação, ver as informações do programa, escolher um programa para assistir e configurar uma exibição ou gravação de programação.

- A função Gravar pode não ser compatível, dependendo da área geográfica do modelo.
- Para acessar informações ou recursos adicionais fornecidos no Guia de canais analógicos, você deve definir o Provedor de Serviços durante o estágio de configuração inicial.
- Para ver o Guia, você deve primeiro configurar o Relógio ( $\widehat{m}$   $\geq \equiv$  Menu  $\geq$   $\otimes$  Configurações  $\geq$  Todas as Configurações  $\geq$ Geral e Privacidade > Gerenciador de Sistema > Hora > Relógio). Exp. Agora
- Para obter detalhes sobre como usar o controle remoto, consulte o guia de imagens no canto superior direito.

# Sobre a tela do Guia

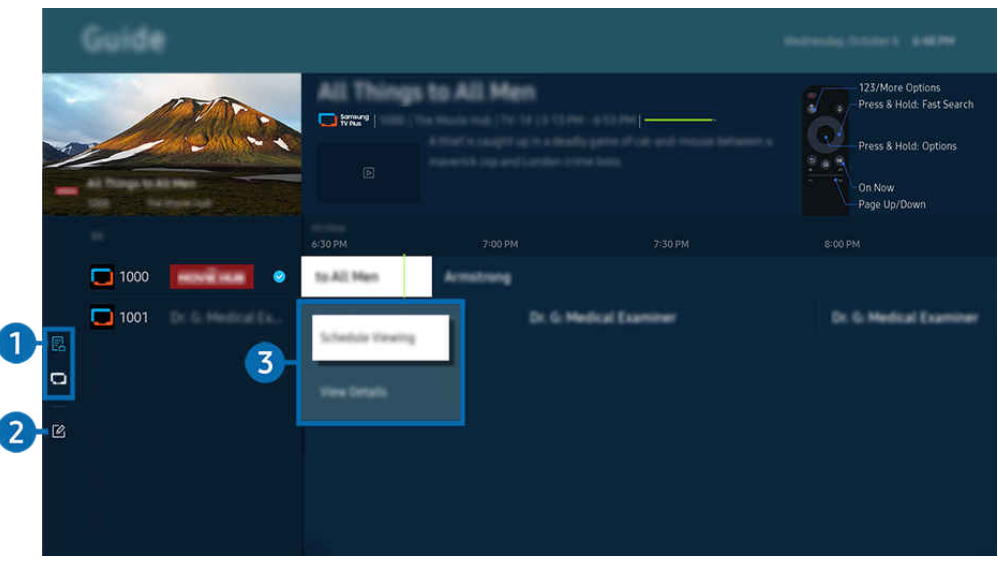

A imagem em seu TV pode ser diferente da imagem acima, dependendo do modelo e da área geográfica.

# **1.** Filtro de Canais

Veja canais e programas classificados por tipo.

# 2 Editar Canais

#### Edite os canais armazenados na TV.

Para obter mais informações, consulte ["Usando a função de edição de canal](#page-114-0)."

### 3.Opções adicionais relacionadas a programas de transmissão

Navegue até o programa desejado e pressione e mantenha pressionado o botão Selecionar para acessar as seguintes opções:

- Estas funções podem não ter suporte, dependendo do modelo e região.
- Programar Exibição

Você pode programar a exibição de um programa agendado para transmissão.

• Cancelar Exibição Agendada

Você pode cancelar as exibições agendadas.

• Exibir detalhes

Permite ver informações detalhadas sobre o programa selecionado. As informações podem variar ou não ser oferecidas, dependendo do sinal de transmissão.

• Gravar

Você pode gravar um programa atual.

• Parar

Você pode interromper a função de gravação que está sendo executada.

• Editar Tempo de Gravação

Permite alterar a hora de início e término das gravações dos programas agendados.

• Agendar Gravação

Permite programar a gravação de um programa agendado para transmissão.

• Cancelar Gravação Agendada

Você pode cancelar as gravações programadas.

## Usando recursos adicionais do Guia

### No Guia, pressione o botão **ode de para usar recursos adicionais.**

- Estas funções podem não ser compatíveis, dependendo do modelo ou da área geográfica.
- Filtro de Canais

Você pode assistir a canais e programas categorizados pelos tipos definidos em Lista de Canais.

- Gerenciador Agendam.
	- É possível visualizar a tela Gerenciador de Agendamento e Gravação ou Gerenciador Agendam..
	- **2** Para obter mais informações sobre **Agendar Gravação**, consulte "Gravação de [programas](#page-106-0)."
	- **2** Para obter mais informações sobre **Programar Exibição**, consulte ["Configuração](#page-109-0) de exibição programada."
- Tipo Antena

Você pode alterar o tipo de sinais de transmissão que o TV recebe.

# <span id="page-106-0"></span>Gravação de programas

#### Grave um programa atual ou que será exibido usando um dispositivo USB em vez de um gravador de vídeo.

- Conecte um dispositivo USB para usar os recursos de gravação da TV. Leia atentamente todas as precauções relacionadas antes de usar um recurso de gravação. Para obter mais informações, consulte "[Antes de usar as funções Gravando](#page-153-0) e [Timeshift.](#page-153-0)"
- Você só pode gravar os programas que são recebidos através de uma antena.
- $\triangle$  O ícone  $\heartsuit$  aparece próximo aos programas e canais agendados para gravação.
- icertos modelos e em determinadas áreas qeográficas não são compatíveis com esta função.

## As opções de Gravação Instantânea e Temporizada do Guia

- Gravar
	- 1. Selecione um programa que está sendo transmitido e pressione o botão Selecionar.
	- 2. Selecione Gravar no menu pop-up para iniciar a gravação.
- Agendar Gravação
	- 1. Selecione um programa agendado para transmissão e pressione e pressione o botão Selecionar.
	- 2. Selecione Agendar Gravação no menu pop-up para agendar a gravação.

### Gravar enquanto assiste a uma transmissão

- Gravar
	- 1. No controle remoto, pressione o botão **de ou Co.**
	- 2. Use os botões direcionais para navegar até o painel de controle.
	- 3. Selecione Gravar para iniciar a gravação.
	- $\triangle$  Ou pressione o botão  $\Box$  enquanto assiste a uma transmissão.
- Agendar Gravação
	- 1. Pressione o botão Selecionar enquanto assiste a uma transmissão para carregar a janela de detalhes do programa.
	- 2. Use o botão direcional esquerdo ou direito para navegar até um programa agendado para transmissão e pressione o botão Selecionar.
	- 3. Selecione Agendar Gravação para agendar a gravação do programa.

## Usando a tela de gerenciamento de programação de gravação

- 1. No controle remoto, pressione o botão **de ou CE**.
- 2. Use os botões direcionais para navegar até o painel de controle.
- 3. Selecione Gerenciador Agendam. ou Gravações para acessar a tela Gerenciador de Agendamento e Gravação.

#### As seguintes opções estão disponíveis na tela Gerenciador de Agendamento e Gravação:

As opções de menu exibidas podem variar de acordo com o modelo.

#### • Gravações

#### Assista Gravações.

- Os botões mostrados no visor variam de acordo com o arquivo que está sendo reproduzido. Para obter mais informações sobre os controles de reprodução, consulte "Botões e funções [disponíveis](#page-111-0) ao gravar um programa ou Timeshift".
- $\ell$  Na lista, selecione uma gravação que deseja assistir. A gravação selecionada começará a ser reproduzida.
- Mova o foco para uma gravação a fim de exibir as opções Reproduzir, Excluir e Exibir detalhes no menu do lado direito.

#### • Agendar Gravação

Navegue até Programações e pressione Agendar Gravação. Adicione, edite ou cancele um agendamento de gravação de programa.

- Especifique as configurações de Antena, Canal, Repetir, Data, Hora de Início e Hora de Término e selecione Salvar para agendar a gravação de um programa específico, em um horário específico e em uma data específica.
- **2** Podem ser criados até trinta eventos de Programar Exibição e Agendar Gravação.
- **Z** Certifique-se de que o Relógio( $\textcircled{a}$  >  $\equiv$  Menu >  $\otimes$  Configurações > Todas as Configurações > Geral e Privacidade > Gerenciador de Sistema > Hora > Relógio) da TV esteja correto. Exp. Agora

#### – Editar

Você pode configurar a hora de início e término de uma gravação agendada. Você pode configurar a hora de início para um máximo de 10 minutos antes do início do programa e a hora de término para um máximo de 10 minutos após o fim do programa.

#### – Excluir

Remova uma gravação agendada.

– Exibir detalhes

Veja informações detalhadas sobre uma gravação agendada.
• Configurações

#### – Iniciar Gravação com Antecedência

Altere esta configuração para que a gravação comece um pouco antes da hora de início do programa indicada no Guia.

– Continuar Gravando Após

Altere esta configuração para que a gravação termine um pouco depois da hora de término do programa mostrada no Guia.

#### – Informações sobre Símbolos

Fornece aos usuários informações do símbolo e a explicação sobre um ícone usado no gerenciador de agendamento.

Os menus podem não ser exibidos em certos modelos e em determinadas áreas geográficas.

## Configuração de exibição programada

Configure a TV para mostrar um canal ou programa específico em um horário e data determinados.

- icertos modelos e em determinadas áreas geográficas não são compatíveis com esta função.
- $\triangle$ O ícone  $\bigoplus$  é exibido ao lado dos programas que foram configurados para uma exibição programada.
- Para configurar uma exibição agendada, você deve primeiro acertar o relógio da TV ( $\bigcirc$  >  $\equiv$  Menu >  $\otimes$  Configurações > Todas as Configurações > Geral e Privacidade > Gerenciador de Sistema > Hora > Relógio) com a hora correta. Exp. Agora

### Uso das opções de agendamento de exibição na tela Guia

Na tela Guia, selecione o programa que gostaria de ver, pressione o botão Selecionar e, em seguida, selecione Programar Exibição no menu pop-up que é exibido.

#### Uso das opções de exibição agendada enquanto assiste a um programa

Pressione o botão Selecionar enquanto assiste à TV. A janela de informações do programa é exibida. Usando os botões direcionais esquerdo ou direito, selecione um programa que será transmitido. Pressione o botão Selecionar e, em seguida, selecione Programar Exibição para agendar a exibição desse programa.

#### Usando a tela de gerenciamento de programação de visualização

- 1. No controle remoto, pressione o botão  $\mathbb{R}$  ou  $\mathbb{R}$ .
- 2. Use os botões direcionais para navegar até o painel de controle.
- 3. Selecione Gerenciador Agendam. ou Gravações para acessar a tela Gerenciador de Agendamento e Gravação.
- As opções de menu exibidas podem variar de acordo com o modelo.
- Programar Exibição

Navegue até Programações e pressione Programar Exibição. Adicione, edite ou cancele um agendamento de exibição de programa.

- **2** Podem ser criados até trinta eventos de Agendar Gravação e Programar Exibição.
- **C** Certifique-se de que o Relógio( $\mathbf{M}$  >  $\equiv$  Menu >  $\otimes$  Configurações > Todas as Configurações > Geral e Privacidade > Gerenciador de Sistema > Hora > Relógio) da TV esteja correto. Exp. Agora
- Editar

Você pode configurar a hora de início de uma exibição agendada. Se você escolher um programa do Guia, o Hora de Início pode ser configurado para até 10 minutos antes do início do programa.

– Excluir

Você pode excluir as exibições agendadas.

– Exibir detalhes

Você pode visualizar informações detalhadas sobre as exibições agendadas.

## Uso do Timeshift

Assista a cenas que você perdeu e retroceda para pontos específicos do programa usando o Time Shift.

Para ativar o Timeshift enquanto assiste a uma transmissão, pressione o botão **do** ou **do** e use os botões direcionais do controle remoto para selecionar Timeshift ou pressione o botão **DD**. Exp. Agora

Salve o programa de transmissão atual que você está assistindo em um dispositivo USB para pausar em cenas específicas, ver cenas perdidas ou retroceder para pontos específicos na linha do tempo.

- Quando a função Timeshift está em execução, algumas das funções ficam indisponíveis em  $\bigcirc$  >  $\equiv$  Menu >  $\otimes$ Configurações > Todas as Configurações > Transmissão.
- Para usar o Timeshift, é preciso conectar um dispositivo USB para a gravação.
- Leia todas as precauções antes de usar a função Timeshift. Para obter mais informações, consulte "[Antes de usar as funções](#page-153-0) Gravando [e Timeshift.](#page-153-0)"
- icertos modelos e em determinadas áreas qeográficas não são compatíveis com esta função.

## Botões e funções disponíveis ao gravar um programa ou Timeshift

Estes são os controles e as opções disponíveis durante a gravação de transmissões e ao usar o Timeshift.

#### Pressione o botão direcional para baixo a fim de exibir o bloco de controle com as seguintes opções:

- icertos modelos e em determinadas áreas geográficas não são compatíveis com esta função.
- Os botões disponíveis podem variar conforme as funções.  $\overline{\mathscr{E}}$
- Pausar / Reproduzir

É possível utilizar as seguintes funções quando o vídeo estiver pausado. Observe que, quando o vídeo está pausado, o TV não reproduz áudio.

- Retroceder Lentamente ou Avançar Lentamente: Use o botão  $\otimes$  ou  $\otimes$  para retroceder ou avançar lentamente. As velocidades disponíveis são 1/8, 1/4 e 1/2. Pressione o botão correspondente repetidas vezes para aumentar rapidamente a velocidade no modo lento em até 3 vezes. Para retomar a reprodução em velocidade normal, selecione o botão .
	- Ao usar o Retroceder Lentamente, você poderá ver a diferença de tempo entre a hora atual da transmissão gravada e a hora de retrocesso.
- Saltar para frente/Saltar para trás

Pressione o botão direcional para cima para mover o foco para a barra de controle de reprodução e, em seguida, selecione o botão direcional para a esquerda ou direita na barra de controle de reprodução para retroceder ou avançar 10 segundos no vídeo.

- Quando a função Saltar para trás é ativada, você pode ver a diferença entre o tempo de gravação atual e o tempo de retrocesso atual.
- Retroceder / Avançar
	- Esta função não estará disponível enquanto você estiver assistindo a um programa que está sendo transmitido.
- Parar Gravação / Parar Timeshift

Finalizar a gravação ou a função Timeshift.

• Gravar

Você pode alternar da função Timeshift para a função de gravação. Ao alternar para a função de gravação, você pode incluir o conteúdo gravado pela função Timeshift na nova gravação.

Esta função está disponível apenas quando a função Timeshift está em execução.

#### • Editar Tempo de Gravação

Permite configurar por quanto tempo o programa será gravado.

**Esta função só fica disponível enquanto o programa é gravado.** 

• Vá para TV ao Vivo

Ao usar o Timeshift para visualizar uma cena anterior, selecione Vá para TV ao Vivo para retornar à TV ao vivo.

• Informações

Carrega uma janela contendo informações sobre o programa que está sendo gravado ou para o qual o Time Shift foi ativado.

#### • Programar Exibição / Agendar Gravação

Adicione um agendamento de visualização ou gravação.

## Uso da Lista de Canais

Mude o canal ou confira os programas em outros canais digitais.

Use a tela Lista de Canais para mudar de canal ou ver quais programas estão sendo transmitidos em outros canais digitais.

### Acessando a lista de canais

Pressione e segure o botão  $\sim$   $\vee$  (Canal) para abrir a Lista de Canais.

### Usando as funções da tela da lista de canais

Os ícones da tela da Lista de Canais indicam o seguinte:

• **•** : Um canal favorito.

As seguintes opções estão disponíveis na parte superior esquerda da tela Lista de Canais.

• Ar / Cabo

Selecione Ar ou Cabo como seu método de canal preferido.

Dependendo do sinal de transmissão de entrada, esta opção pode não ter suporte.

Pressione o botão esquerdo na tela Lista de Canais para acessar as seguintes opções:

• Todos os Canais

Exibe todos os canais salvos.

- **C** Os canais recebidos por Ar ou Cabo atualmente selecionados são exibidos.
- Samsung TV Plus

Com a TV conectada à Internet, pode ver programas populares ou os destaques de cada tema através de um canal virtual a qualquer momento. Como em canais comuns, a TV fornece a grade de programação diária para Samsung TV Plus.

Certos modelos e em determinadas áreas geográficas não são compatíveis com esta função.

• Tipo de Canal

Filtra a lista para que ela inclua canais de um tipo selecionado. Porém, o recurso Tipo de Canal pode ser usado somente em canais com informação de tipo.

Esta função pode não ser compatível, consoante o sinal de transmissão recebido.

**Favoritos** 

Exibe os canais favoritos de Favoritos 1 até Favoritos 5.

 $\triangle$  Exibe apenas os **Favoritos** que incluem o canal favorito.

## <span id="page-114-0"></span>Usando a função de edição de canal

Edite os canais armazenados na sua TV.

### Acessando a tela de edição do canal

- 1. Acesse a Lista de Canais ou o Guia.
- 2. Pressione Editar Canais para acessar a tela de edição de canais.

#### Usando as funções de edição de canal

Os ícones da tela da Editar Canais indicam o seguinte:

• **V**: Um canal favorito.

Selecione um canal na tela Editar Canais para acessar as seguintes opções:

• Excluir / Restaurar

Remova ou recupere um canal registrado.

Uma vez removido, o canal não aparecerá mais na Lista de Canais. Na tela Editar Canais, o canal removido aparecerá em cinza. Um canal recuperado ficará visível novamente na Lista de Canais.

• Renomear Canal

Em Editar Canais, selecione o canal que deseja renomear e escolha Renomear Canal.

- Apenas um canal pode ser renomeado de cada vez.
- *C* Disponível apenas para canais analógicos.

#### • Alterar Número

Depois de selecionar um canal para alterar em Editar Canais, selecione Alterar Número para alterar o número do canal.

- Certos modelos e em determinadas áreas geográficas não são compatíveis com esta função.
- Quando o número do canal é alterado, a informação do canal não é atualizada automaticamente.
- Salvar e Sair

Salve as alterações feitas em Editar Canais e saia.

## Utilização de uma lista de favoritos pessoais

Crie os canais assistidos com frequência como favoritos.

Nas telas Editar Canais e Lista de Canais o ícone • aparece ao lado dos canais favoritos.

### Criando uma Lista de Favoritos

1. Acesse a tela Editar Canais.

Para obter detalhes sobre como acessar a tela de edição de canais, consulte "[Acessando a tela de edição do canal](#page-114-0)".

- 2. Pressione o botão direcional esquerdo no controle remoto para selecionar os Favoritos desejados.
- 3. Pressione o botão direcional direito para selecionar Adicionar Canais.
- 4. Selecione o canal desejado na lista de canais exibida na tela.
- 5. Pressione Adicionar para adicionar o canal selecionado à lista de favoritos.

#### Selecione Favoritos 1 - Favoritos 5 na tela Editar Canais e as funções a seguir serão exibidas.

- Podem ser criados até cinco Favoritos, o que permite que cada membro da família crie sua própria lista de favoritos.
- Adicionar Canais

Na lista de canais, selecione um ou mais canais para adicionar à sua lista de favoritos e, em seguida, selecione Adicionar Canais.

**Remover** 

Remove um ou mais canais de uma lista de favoritos.

• Alterar ordem

Altera a ordem de um ou mais canais selecionados em uma lista de favoritos.

• Renomear Favoritos

Renomeia uma lista de favoritos.

• Salvar e Sair

Salva e fecha a tela Editar Canais.

## Funções de suporte para exibição do TV

Use as funções disponíveis enquanto assiste ao TV.

#### Pesquisa de canais disponíveis

### $\bigcirc$  >  $\equiv$  Menu >  $\otimes$  Configurações > Todas as Configurações > Transmissão > Prog. Automática ou Programação Automática Exp. Agora

- Não use esta função se sua TV estiver conectada a um receptor de TV a cabo ou a um receptor de satélite.
- Se a TV tem canais salvos, a Prog. Automática ou a Programação Automática exclui a lista existente e salva os novos canais encontrados.
- icertos modelos e em determinadas áreas geográficas não são compatíveis com esta função.
- O nome real pode diferir em relação à área geográfica específica.

### Uso do Bloqueio de Programas

### $\bigcirc$   $\geq$   $\geq$  Menu  $\geq$   $\circ$  Configuracões  $\geq$  Todas as Configuracões  $\geq$  Geral e Privacidade  $\geq$  Controle de Conteúdo > Configurações do Bloqueio de Programas Exp. Agora

Esta função é útil para controlar quais programas as crianças podem assistir no TV com base em suas classificações. Porém, Configurações do Bloqueio de Programas não bloqueia programas originários de fontes externas como Bluray players, DVD players ou arquivos via USB.

Sempre que você acessar Configurações do Bloqueio de Programas terá que digitar a SENHA de segurança. Você também terá que digitar a mesma SENHA para assistir a um programa bloqueado. O PIN padrão é "0000". Para alterar o PIN, acesse  $\mathbf{\widehat{m}}\geq \mathbf{\equiv}$  Menu  $\geq$  ® Configuracões  $\geq$  Todas as Configuracões  $\geq$  Geral e Privacidade  $\geq$ Gerenciador de Sistema > Alterar SENHA. Exp. Agora

- io Configurações do Bloqueio de Programas pode não ser compatível dependendo do seu sinal de entrada.
- Para obter mais informações sobre como configurar a senha, consulte "Configuração de uma senha."
- Alterar SENHA pode não ser compatível, dependendo do modelo ou da área geográfica.
- Certos modelos e em determinadas áreas geográficas não são compatíveis com esta função.

#### Como assistir a programas bloqueados/restritos

Para assistir a um programa bloqueado, digite a SENHA quando solicitado.

Ao exibir inicialmente um programa ou filme restrito, a tela estará em branco porque o Configurações do Bloqueio de Programas a bloqueia. Digite a SENHA para desbloquear o programa quando uma mensagem for exibida solicitando o código.

#### Restrição da exibição para canais específicos

### $\bigcirc$  >  $\equiv$  Menu >  $\otimes$  Configurações > Todas as Configurações > Geral e Privacidade > Controle de Conteúdo > Aplicar Bloqueio de Canal Exp. Agora

Ao selecionar o menu, você pode ativar ou desativar a função Aplicar Bloqueio de Canal.

Bloqueie canais específicos para impedir que as crianças assistam a conteúdo adulto.

Para utilizar essa função, é necessário o número PIN.

### Configuração de definições de transmissão avançadas

### $\textbf{M}$  >  $\equiv$  Menu >  $\otimes$  Configurações > Todas as Configurações > Transmissão > Configurações Especializadas Exp. Agora

### Pesquisa de todos os canais digitais

### $\bigcirc$  >  $\equiv$  Menu >  $\otimes$  Configurações > Todas as Configurações > Transmissão > Configurações Especializadas > Ajuste manual digital

- icertos modelos e em determinadas áreas qeográficas não são compatíveis com esta função.
- Esta função está disponível apenas quando a Antena está definida como Ar.
- Se um canal está bloqueado por meio da função Editar Canais, será exibida a janela para digitação da senha.

#### Sintonizando sinais de transmissão manualmente

### $\bigcirc$  >  $\equiv$  Menu >  $\otimes$  Configurações > Todas as Configurações > Transmissão > Configurações Especializadas > Busca Manual Exp. Agora

#### Você pode procurar todos os canais manualmente e armazená-los na TV.

icertos modelos e em determinadas áreas qeográficas não são compatíveis com esta função.

#### Sintonizando canais digitais

### $\textbf{M} > \textbf{M}$ enu  $> \otimes$  Configurações  $>$  Todas as Configurações  $>$  Transmissão  $>$  Configurações Especializadas > Busca Manual > Ajuste de canais digitais

Selecione Novo e configure Canal, Freguência e Largura Banda, em seguida, selecione Buscar para pesquisar e armazenar automaticamente uma lista de canais digitais na TV.

icertos modelos e em determinadas áreas qeográficas não são compatíveis com esta função.

#### Sintonizando canais analógicos

### $\bigcirc$  >  $\equiv$  Menu >  $\otimes$  Configurações > Todas as Configurações > Transmissão > Configurações Especializadas > Busca Manual > Ajuste de canais analógicos

Selecione Novo e configure Programa, Sistema de Cor, Sistema de Som, Canal e Buscar para pesquisar canais analógicos. Em seguida, selecione Loja para armazenar os canais pesquisados na TV.

- Esta função está disponível apenas para transmissões analógicas.
- Certos modelos e em determinadas áreas qeográficas não são compatíveis com esta função.

#### Modo de canal

• P (modo de programa)

Quando a sintonia for concluída, as estações transmissoras em sua área foram atribuídas a números de posição de P0 a P99. Você pode selecionar um canal digitando o número da posição neste modo.

• C (modo de canal aéreo) / S (modo de canal a cabo)

Estes dois modos permitem que você selecione um canal digitando o número atribuído a cada estação transmissora aérea ou canal a cabo.

### Ajuste fino de transmissões analógicas

### $\bigcirc$  >  $\equiv$  Menu >  $\otimes$  Configurações > Todas as Configurações > Transmissão > Configurações Especializadas > Sintonia Fina Exp. Agora

Esta função está disponível apenas para transmissões analógicas.

### Transferindo lista de canais

 $\bigcirc$  >  $\equiv$  Menu >  $\circ$  Configurações > Todas as Configurações > Transmissão > Configurações Especializadas > Transf. Lista Canais Exp. Agora

Você pode importar ou exportar a lista de canais para um armazenamento USB. Para utilizar essa função, é necessário o número PIN.

- Importar do USB: Importa a lista de canais de um armazenamento USB.
- Exportar para USB: Exporta a lista de canais salva na TV para um armazenamento USB.
- Esta função está disponível quando o USB é conectado.
- icertos modelos e em determinadas áreas geográficas não são compatíveis com esta função.

### Escolha do sistema de cor apropriado para a entrada de vídeo

 $\bigcirc$  >  $\equiv$  Menu >  $\otimes$  Configurações > Todas as Configurações > Transmissão > Configurações Especializadas > Sistema de Cor

Esta função está disponível apenas para transmissões analógicas.

### Configurando o sistema de satélite

### $\bigcirc$  >  $\equiv$  Menu >  $\otimes$  Configurações > Todas as Configurações > Transmissão > Configurações Especializadas > Sistema de Satélite  $Exp.$  Agora

Você pode definir um conjunto de configurações da antena parabólica antes de fazer uma pesquisa de canais.

icertos modelos e em determinadas áreas qeográficas não são compatíveis com esta função.

### Configuração avançada de definições de áudio da transmissão

### $\bigcirc$  >  $\equiv$  Menu >  $\otimes$  Configurações > Todas as Configurações > Transmissão > Configurações Especializadas  $>$  Opções de Áudio

Estas funções podem não ser compatíveis, dependendo do modelo ou da área geográfica.

As Opções de Áudio funcionam de forma diferente nos canais analógicos e digitais.

• Idioma de Áudio ou Configurações de Idioma de Áudio

Esse é o idioma que você ouvirá ao assistir TV se o idioma estiver incluído no sinal da transmissão.

• Formato de Áudio

Você pode mudar o formato de áudio que deseja ouvir.

O formato de áudio compatível pode variar consoante o programa sendo transmitido.

• Som Várias Faixas

Você pode selecionar a função de som de várias faixas dependendo do sinal de transmissão.

- Certos modelos e em determinadas áreas geográficas não são compatíveis com esta função.
- Áudio de Objeto Preferido

Configure as propriedades de áudio da transmissão para sua configuração preferida.

### Definir as funções para o provedor de serviços

### $\bigcirc$  >  $\equiv$  Menu >  $\otimes$  Configurações > Todas as Configurações > Transmissão > Configurações do Provedor de Serviços Exp. Agora

icertos modelos e em determinadas áreas geográficas não são compatíveis com esta função.

Habilite ou desabilite o recurso de provedor de serviço de transmissão em massa.

### Visualizando informações do provedor de serviços de transmissão

### $\bigcirc$  >  $\equiv$  Menu >  $\otimes$  Configurações > Todas as Configurações > Transmissão > Informações e Configurações do Provedor de Serviços Exp. Agora

Descubra quem é o atual provedor de serviços de transmissão e procure informações relacionadas.

Essas configurações podem ser definidas apenas para o Provedor de Serviços disponível.

### Exibindo o menu Interface de TVkey

### $\bigcirc$  >  $\equiv$  Menu >  $\otimes$  Configurações > Todas as Configurações > Transmissão > Configurações Especializadas > Interface de TVkey

É possível usar as seguintes funções:

- Menu de TVkey: Exibe o menu de Interface de TVkey.
- Excluir um Serviço de TV: Exibe a lista de operadores de TVkey a ser excluída.
- icertos modelos e em determinadas áreas qeográficas não são compatíveis com esta função.

### Verificação de informações e intensidade do sinal do canal digital

### $\bigcirc$  >  $\equiv$  Menu >  $\otimes$  Configurações > Suporte > Cuidados do Dispositivo > Auto Diagnóstico > Informação do Sinal Exp. Agora

- Se o TV estiver conectado a uma antena externa separada, use as informações de intensidade do sinal para ajustar a antena e obter maior intensidade de sinal e melhor recepção de canais em HD.
- Esta função está disponível apenas para canais digitais.
- Em determinadas áreas geográficas não há compatibilidade com essa função.

# Imagem e Som

Você pode alterar as configurações de imagem e de som de acordo com a sua preferência.

## Uso da Modo Inteligente

Permita que o TV analise o ambiente e o conteúdo que você assiste para que possa aprimorar a experiência de visualização.

 $\bigcirc$  >  $\equiv$  Menu >  $\otimes$  Configurações > Todas as Configurações > Geral e Privacidade > Configurações do Modo Inteligente > Modo Inteligente Exp. Agora

No Modo Inteligente, o TV reconhece e analisa o ambiente, o ruído, o conteúdo e seus padrões de utilização para oferecer a melhor experiência de visualização. É possível ativar ou desativar as opções abaixo. Crie seu ambiente de visualização.

- icertos modelos e em determinadas áreas qeográficas não são compatíveis com esta função.
- Imagem Adaptável Exp. Agora
	- Otimizado

Otimiza o brilho e fornece a melhor qualidade da imagem em tempo real, com base no nível de luz do cômodo e no conteúdo que você está exibindo.

– Conforto Ocular

O Conforto Ocular sincroniza os horários do nascer e do pôr do sol e a intensidade da luz ambiente. Após o pôr do sol, o modo fornece cores mais quentes e menor brilho. Os horários do nascer e do pôr do sol podem ser alterados manualmente.

- **Esta função pode não ser compatível com alguns modelos, modos ou aplicativos. (por exemplo, modo Ambient, modo** Arte e Modo Jogo)
- Para usar o Conforto Ocular, primeiro você precisa definir a hora atual. Configure a definição do Relógio( $\textcircled{a}$ )  $\equiv$  Menu  $\geq$   $\circledR$  Configurações  $\geq$  Todas as Configurações  $\geq$  Geral e Privacidade  $\geq$  Gerenciador de Sistema  $\geq$  Hora  $\geq$  Relógio) Exp. Agora
- A função de sincronização da hora do nascer e do pôr do sol fornecida no **Conforto Ocular** pode funcionar de maneira diferente, dependendo da área e da conexão de rede.

#### • Configurações do Modo de Conforto Ocular

**Esta função só fica disponível quando Imagem Adaptável** é configurado como Conforto Ocular.

#### – Duração do Modo de Conforto Ocular

Definir a hora do nascer e do pôr do sol automaticamente. Você também pode selecionar a programação manualmente.

#### – Hora de Início

#### Defina a Hora de Início manualmente.

**Esta função só fica disponível quando Duração do Modo de Conforto Ocular** é configurado como Personalizado.

#### – Hora de Término

#### Defina a Hora de Término manualmente.

**Esta função só fica disponível quando Duração do Modo de Conforto Ocular** é configurado como Personalizado.

#### – Nível do Modo de Conforto Ocular

Ajuste o nível da tela do Modo de Conforto Ocular.

#### • Amplificador de Voz Ativo Exp. Agora

#### Analisa o ruído ambiente e oferece o som ideal, dependendo do ruído.

- Esta função está disponível somente quando o botão do microfone na parte inferior do TV estiver ativo e a saída de som estiver definida como Alto-falante TV. A localização do botão do microfone pode variar de acordo com o modelo ou a área geográfica. O microfone do TV não é compatível dependendo do modelo ou da área geográfica.
- **Enquanto utiliza esta função, o TV não salva os dados.**
- **Esta função pode não ser compatível com alguns modos ou aplicativos. (ex: Modo Jogo).**

#### • Som Adaptável Pro Exp. Agora

#### Fornece qualidade de som otimizada ao analisar o ambiente de visualização e componentes acústicos do conteúdo.

- Esta função só pode ser usada se quando o botão do microfone na parte inferior do TV estiver ativo e a saída de som estiver definida como Alto-falante TV. O microfone do TV não é compatível dependendo do modelo ou da área geográfica.
- **Esta função pode não ser compatível com alguns modos ou aplicativos (por exemplo, modo Ambient, Modo Jogo, modo** Arte e aplicativos que controlem o som da TV).
- **Enquanto utiliza esta função, o TV não salva os dados.**
- **Esta função pode não ser compatível com o modelo.**
- O nome desta função pode aparecer diferente dependendo do modelo.

#### • Volume Adaptável Exp. Agora

Ajusta automaticamente para um nível de volume específico enquanto você assisteTV. O TV analisa o histórico de uso do volume por períodos para ajustar automaticamente o volume quando você utilizar um aplicativo ou alternar a fonte de entrada externa.

- **Esta função está disponível apenas quando a saída de som do TV está definida como Alto-falante TV.**
- **Esta função pode não ser compatível com alguns aplicativos ou dispositivos externos.**
- $\ell$  A operação dessa função afeta a função **Volume Automático**, mas o contrário não ocorre.
- Esta função opera com base em seu histórico de uso do volume e pode não operar se o histórico de uso do volume por período de tempo for insuficiente.
- A diferença realizada por essa função não excede +/- 5 níveis do volume atual e essa função não altera o volume atual caso exceda 40.

## Ajuste da qualidade de imagem

Altere o Modo de Imagem e ajuste as Configurações Especializadas.

#### Seleção de um modo de imagem

### $\bigcirc$  >  $\equiv$  Menu >  $\otimes$  Configurações > Todas as Configurações > Imagem > Modo de Imagem Exp. Agora

Você pode selecionar o Modo de Imagem que oferece a melhor experiência de visualização.

- **Entretenimento e Gráfico** são compatíveis apenas quando você altera o nome do dispositivo externo para PC no modo PC.
- Dinâmico

Deixa a imagem mais clara e limpa em ambientes claros de visualização.

• Padrão

É o modo padrão adequado para a maioria dos ambientes de visualização.

• Eco

This screen is provided to save energy.

Certos modelos e em determinadas áreas geográficas não são compatíveis com esta função.

• Filme

É adequado para assistir TV ou filmes em uma sala escura.

• FILMMAKER MODE

Esse modo de tela oferece qualidade de imagem certificada pela UHD Alliance. A imagem definida como FILMMAKER MODE alterna automaticamente para FILMMAKER MODE enquanto assiste.

- Certos modelos e em determinadas áreas geográficas não são compatíveis com esta função.
- $\triangle$  O FILMMAKER MODE pode parecer mais escuro que outros modos de imagem.
- *C* Você pode alterar o FILMMAKER MODE para um Modo de Imagem diferente. Entretanto, o Modo de Imagem alterado será mantido, mesmo após assistir a imagem definida pelo FILMMAKER MODE.
- O logo FILMMAKER MODE™ é uma marca registrada da UHD Alliance, Inc.

### Configuração de definições de imagem avançadas

### $\bigcirc$  >  $\equiv$  Menu >  $\otimes$  Configurações > Todas as Configurações > Imagem > Configurações Especializadas Exp. Agora

Configure a definição de tela a seu gosto usando as seguintes funções:

• Brilho Exp. Agora

Ajuste o brilho geral da imagem. Quanto mais próximo de 50, mais brilhante ficará a imagem.

• Contraste Exp. Agora

Ajuste a diferença entre as áreas mais escuras e mais claras dos objetos e seus planos de fundo. Quanto mais próximo de 50, maior será a diferença.

• Nitidez Exp. Agora

Ajuste a nitidez do contorno dos objetos. Quanto mais próximo de 20, mais nítidos serão os contornos dos objetos.

• Cor Exp. Agora

Ajuste o croma do vídeo. Quanto mais próximo de 50, mais intensas serão as cores.

• Matiz (Vd/Vm) Exp. Agora

Ajuste a tonalidade da cor. Quanto mais alto for o valor, mais vermelho ou mais verde será o vídeo.

• Aplicar Configurações de Imagem Exp. Agora

Aplique as configurações de imagem selecionadas à fonte de entrada atual ou a todas as fontes de entrada.

• Configurações de Nitidez da Imagem Exp. Agora

Otimize um vídeo que tem muitas cenas dinâmicas.

- Quando a opção LED Clear Motion o Clear motion está configurada como Ligado, a tela fica mais escura do que quando essa opção está configurada como Desligado.
- Regulagem de Local Exp. Agora

Maximize a taxa de contraste ajustando automaticamente o brilho para cada seção da imagem.

Certos modelos e em determinadas áreas geográficas não são compatíveis com esta função.

#### • Otimizador de Contraste Exp. Agora

Ajuste automaticamente o contraste para evitar diferenças excessivas de brilho entre as áreas mais claras e mais escuras.

#### • Remasterização automática para HDR Exp. Agora

#### Desfrute de qualidade da imagem semelhante a HDR – mesmo com conteúdo SDR.

Certos modelos e em determinadas áreas geográficas não são compatíveis com esta função.

#### Mapeamento de Tons HDR Exp. Agora

#### Ajusta automaticamente o brilho com processamento de mapeamento de tom de acordo com as informações do conteúdo HDR.

- Esta função estará disponível somente quando o sinal de entrada for TV ou HDMI (1080i).
- Modo Filme Exp. Agora

Retoque um vídeo antigo para melhorar a qualidade da imagem para uma melhor experiência de visualização.

- Esta função estará disponível somente quando o sinal de entrada for TV ou HDMI (1080i).
- Tonalidade de Cor Exp. Agora

Selecione um tom de cor apropriado, de acordo com a situação de visualização.

• Estabilidade de Branco Exp. Agora

Ajuste o brilho das cores vermelho, verde e azul para que a área mais brilhante da imagem fique branca.

• Gamma Exp. Agora

Ajuste o brilho médio de um vídeo.

• Detalhe de Sombra Exp. Agora

Ajuste o brilho de uma imagem esmaecida. Quanto mais próximo de 5, mais brilhante ficará a imagem esmaecida.

• Configurações do Espaço de Cores Exp. Agora

Selecione um intervalo de cores que podem ser expressas na imagem.

#### • Calibragem Inteligente Exp. Agora

Ajuste automaticamente a qualidade da imagem de um filme para obter a qualidade pretendida pelo produtor do filme.

Certos modelos e em determinadas áreas geográficas não são compatíveis com esta função.

Para usar esta função, use um Smartphone que seja compatível com a função. A lista de modelos compatíveis é mostrada abaixo.

- modelos de Galaxy: ModelosGalaxy S, Galaxy Note, Galaxy Fold e modelos da série Galaxy Flip lançados após ianeiro de 2019.
- modelos de iPhone: Modelos com função Face ID lançados após janeiro de 2019
	- Dependendo da situação, os modelos compatíveis podem ser diferentes.
- Pico de Brilho

#### Ajuste o brilho no pico máximo para obter uma tela mais brilhante.

Certos modelos e em determinadas áreas geográficas não são compatíveis com esta função.

• Restaurar Imagem Exp. Agora

Redefina as configurações de imagem com os valores padrão.

## Alteração do tamanho da imagem e da posição

Altere o tamanho e a posição da imagem para seu TV.

### Alteração das configurações do tamanho da imagem

### $\bigcirc$  >  $\equiv$  Menu >  $\otimes$  Configurações > Todas as Configurações > Imagem > Configurações de Tamanho da Imagem Exp. Agora

- Estas funções podem não estar disponíveis em Samsung TV Plus e em alguns aplicativos.
- Tamanho da Imagem Exp. Agora

#### Você pode alterar o tamanho da imagem exibida na tela do TV para Padrão 16:9, Personalizado, ou 4:3.

- Os tamanhos de imagem compatíveis variam dependendo do sinal de entrada. Para obter mais informações sobre os tamanhos de imagem compatíveis, consulte "[Tamanhos](#page-175-0) da imagem e sinais de entrada."
- Ajustar à tela Exp. Agora

#### Ajuste da imagem à tela.

- **Esta função pode não ser compatível dependendo da configuração Tamanho da Imagem.**
- Esta função pode não ser compatível, consoante os sinais de transmissão.

#### • Zoom e Posição Exp. Agora

#### Ajustando o tamanho ou a posição da imagem.

- **Esta função só fica disponível quando Tamanho da Imagem** é configurado como Personalizado.
- Para alterar a posição da imagem em canais analógicos, primeiro amplie a imagem e, em seguida, altere a posição.

## Definição do ambiente de exibição para dispositivos externos

Você pode otimizar o TV para a exibição de formatos de vídeo específicos.

#### Jogos em tela otimizada

### $\textcircled{b}$  >  $\equiv$  Menu >  $\otimes$  Configurações > Todas as Configurações > Conexão > Configurações do Modo Jogo > Modo Jogo Exp. Agora

Você pode definir o Modo Jogo para otimizar a tela do TV a fim de obter melhor desempenho em jogos.

Quando você conecta um console de videogame, como o PlayStation ou o Xbox, o Modo Jogo é definido como Auto. Ao conectar outra fonte de jogo, como PC, defina o Modo Jogo como Ligado por meio do caminho acima. Você também pode definir o Modo Jogo rapidamente na Primeira Tela ( m >  $\equiv$  Menu >  $\otimes$  Configurações > Modo Jogo  $\odot$ ).

- Esta função pode não ser compatível com o modelo.
- O modo jogo não está disponível para visualização normal do TV.
- A tela pode tremer um pouco.
- ◆ Quando você pressiona e segura por 1 segundo ou mais o botão **D**io no Controle Remoto Samsung Smart no Modo Jogo, a Barra de Jogo é exibida. Esta função pode não ser compatível com o modelo.
- ◆ Quando o Modo Jogo estiver ativado, Modo de Imagem e Modo de Som como Jogos automaticamente. Modo de Som pode não ser alternado automaticamente dependendo do dispositivo de áudio selecionado no menu Saída de Som.
- Quando o Modo Jogo está definido como Ligado, algumas funções não estão disponíveis.
- intera usar outro dispositivo externo na mesma porta, remova a conexão do console de videogame, defina o Modo Jogo como Desligado e, em seguida, conecte o dispositivo externo à porta.
- As funções Modo Jogo usadas para o Nintendo Switch™ estão sujeitas a alteração sem aviso prévio.

### Configurações de detalhes do Modo Jogo

### $\textbf{\textcircled{a}}$  >  $\equiv$  Menu >  $\textcircled{a}$  Configurações > Todas as Configurações > Conexão > Configurações do Modo Jogo Exp. Agora

- Estas funções podem não ser compatíveis, dependendo do modelo ou da área geográfica.
- **Ponto de Mira Virtual Exp. Agora**

#### Você verá uma mira virtual na tela.

- Certos modelos e em determinadas áreas geográficas não são compatíveis com esta função.
- **Som Surround Exp. Agora**

#### Você pode tornar seus jogos mais imersivos usando som tridimensional intenso otimizado para jogos.

- Certos modelos e em determinadas áreas geográficas não são compatíveis com esta função.
- Equalizador preto dinâmico Exp. Agora

Você pode facilmente detectar itens ou inimigos escondidos em cantos escuros, melhorando a visibilidade e os detalhes de objetos em cenas escuras sem desbotamento das cores e contraste em cenas mais brilhantes.

Certos modelos e em determinadas áreas geográficas não são compatíveis com esta função.

#### • Configurações do Jogo Motion Plus Exp. Agora

Você pode definir as configurações do Jogo Motion Plus.

**Esta função pode não ser compatível com o modelo.** 

– Jogo Motion Plus

Ative esta função para obter uma qualidade de imagem mais clara e suave ao jogar RPG ou um jogo de aventura que envolva muitas cenas dinâmicas.

– Red. de Arrasto

Reduza o sombreado da tela do jogo para otimizar imagens que se movem rapidamente.

- Certos modelos e em determinadas áreas geográficas não são compatíveis com esta função.
- Red. de Vibração

Remova a cintilação dos jogos para jogar com uma qualidade de imagem mais nítida.

– LED Clear Motion

Ative esta função para ajustar a luz de fundo do LED a fim de tornar as cenas dinâmicas mais claras.

- **Esta função pode não ser compatível com o modelo.**
- Clear motion

Ative esta função a fim de tornar as cenas dinâmicas mais claras.

**Esta função pode não ser compatível com o modelo.** 

#### • Especialista de Imagem de Jogo

Você pode ajustar as opções para recursos específicos de qualidade de imagem do seu jogo.

Certos modelos e em determinadas áreas geográficas não são compatíveis com esta função.

#### – HDR10+ GAMING

O Modo básico fornece a representação mais precisa da intenção criativa original do jogo. O modo Avançado fornece uma representação aprimorada do conteúdo do jogo para maximizar o impacto visual.

#### – Jogo HDR

De acordo com o padrão HGiG (Grupo de interesse em jogos HDR - HDR Gaming Interest Group), será definida a qualidade de imagem ideal para jogos em HDR conforme as informações de brilho do conteúdo.

- **Este menu é ativado quando as fontes de HDR são colocadas no Modo Jogo.**
- $\ell$  O caminho de entrada do Jogo HDR pode ser diferente em alguns modelos. ( $\bigcirc$  >  $\equiv$  Menu >  $\otimes$  Configurações > Todas as Configurações  $\geq$  Conexão  $\geq$  Configurações do Modo Jogo  $\geq$  Jogo HDR)

### Uso do Expansão do Sinal de Entrada

### $\bigcirc$   $\triangleright$   $\equiv$  Menu  $\rightarrow$   $\circledast$  Configurações  $\rightarrow$  Todas as Configurações  $\rightarrow$  Conexão  $\rightarrow$  Gerenciador de Dispositivos Externos > Expansão do Sinal de Entrada  $Exp. Agora$

#### Expande o intervalo do sinal de entrada para conexões HDMI.

- Se o recurso Expansão do Sinal de Entrada estiver desligado, sinais HDR enviado de um dispositivo externo não podem ser recebidos.
- Se você selecionar o conector HDMI que deseja usar para Expansão do Sinal de Entrada e, em seguida, pressionar o botão Selecionar para definir a função Expansão do Sinal de Entrada como Ligado, a tela do TV pode tremer.
- Se você conectar o TV a um dispositivo externo que só é compatível com a frequência UHD 24 Hz ou UHD 30 Hz, ou com qualquer frequência FHD, a função Expansão do Sinal de Entrada pode não ficar disponível. Neste caso, desligue a função Expansão do Sinal de Entrada.
- Para mais informações sobre as resoluções UHD compatíveis, consulte "[Resoluções compatíveis com sinais de entrada](#page-176-0) [UHD](#page-176-0)."
- Para obter mais informações sobre as resoluções 8K compatíveis, consulte ["Resoluções para sinais de entrada compatíveis](#page-177-0) [com modelos 8K \(série QN7\\*\\*C](#page-177-0) ou superior)."

### Uso da função Nível de Preto HDMI

### $\bigcirc$  >  $\equiv$  Menu >  $\otimes$  Configurações > Todas as Configurações > Conexão > Gerenciador de Dispositivos Externos > Nível de Preto HDMI Exp. Agora

Use a função Nível de Preto HDMI para ajustar o nível de preto, de forma a compensar baixos níveis de preto, baixo contraste ou cores esmaecidas geradas por dispositivos externos conectados ao TV por cabo HDMI.

Esta função estará disponível somente quando o sinal de entrada, conectado ao TV por um conector HDMI, estiver definido como RGB444.

## Configuração do Modo de Som e Configurações Especializadas

Altere o Modo de Som e ajuste as Configurações Especializadas.

#### Seleção de um modo de som

### $\bigcirc$  >  $\equiv$  Menu >  $\otimes$  Configurações > Todas as Configurações > Som > Modo de Som Exp. Agora

#### É possível selecionar o modo de som disponível de sua preferência para o tipo de conteúdo ou ambiente de reprodução.

- Quando um dispositivo externo é conectado, o Modo de Som pode mudar de forma correspondente.
- Esta função pode não ser compatível com o modelo.

### Configuração de definições de som avançadas

### $\bigcirc$  >  $\equiv$  Menu >  $\otimes$  Configurações > Todas as Configurações > Som > Configurações Especializadas Exp. Agora

#### Você pode personalizar a qualidade de som ajustando as sequintes configurações.

- As opções de menu com suporte podem variar dependendo da configuração da Saída de Som.
- Balanço Exp. Agora

#### Ajuste os volumes dos alto-falantes esquerdo e direito a fim de equilibrar os níveis de som.

Quando a TV é usada no modo retrato, a função **Balanço** pode não executar corretamente.

#### • Equalizador Exp. Agora

Personalize o som da TV ajustando o volume dos sons agudos e graves.

- Esta função não está disponível quando as funções Som Adaptável Pro ou Amplificador de Voz Ativo estão ativadas.
- Esta função não está disponível quando a função Modo de Som está definida como Som Adaptável, Jogos ou Amplificar.
- O nome e as propriedades desta função podem ser diferentes dependendo do dispositivo externo conectado.

#### • Modo HDMI-eARC Exp. Agora

Você pode conectar um dispositivo de áudio compatível com eARC via HDMI-eARC. Ocorre um mute temporário durante a conexão do dispositivo.

**Esta função pode não ser compatível com o modelo.** 

#### • Formato de Áudio da Saída Digital Exp. Agora

Selecione um formato de saída de áudio digital. Se você selecionar Auto, o modo de saída de áudio muda automaticamente para o modo compatível com a Soundbar ou o receptor A/V conectado.

#### Se você selecionar a opção Transmissão, os dados de áudio são emitidos sem processamento.

Esta função fica disponível quando a fonte de entrada é HDMI e o receptor está conectado via HDMI-eARC.

#### • Atraso de Áudio da Saída Digital Exp. Agora

#### Ajuste o tempo de atraso de saída para áudio digital.

- Esta função fica disponível quando a fonte de entrada é HDMI e o receptor está conectado via HDMI-ARC ou HDMI-eARC.
- Quando o receptor não pode processar a fonte de entrada, ele pode funcionar na opção Auto.
- **Esta função pode não ser compatível com o modelo.**

#### • Dolby Atmos Exp. Agora

Defina como Ligado se o dispositivo de áudio conectado via porta HDMI (eARC) for compatível com Dolby Atmos. Quando a opção está definida como Ligado, a transmissão Dolby Digital+ with Atmos, enviada de um dispositivo externo, pode ser recebida. Se você alterar a configuração quando a fonte de entrada estiver definida para HDMI, a tela pode ficar instável. Se essa função estiver ativada, defina Formato de Áudio da Saída Digital como Auto.

Ao assistir a TV usando os alto-falantes embutidos, o efeito de som surround virtual do Dolby Atmos pode ser ligado ou desligado. Se o TV foi instalado no modo retrato usando acessórios vendidos separadamente, o efeito de som surround virtual dos alto-falantes do TV não funciona.

**Esta função pode não ser compatível com o modelo.** 

#### • Volume Automático Exp. Agora

Ajusta automaticamente o som para um determinado nível ao trocar de canais ou alternar para outra entrada externa.

#### • Retorno Sonoro Exp. Agora

Toca o som de notificação ao manipular um menu ou selecionar uma opção.

#### • Saída Óptica Simultânea

#### O dispositivo conectado por via óptica é sempre de saída de som.

Certos modelos e em determinadas áreas geográficas não são compatíveis com esta função.

• Auracast

#### Você pode ouvir o áudio da TV conectando-se a um dispositivo de áudio Bluetooth compatível com Auracast.

- **Esta função pode não ser compatível com o modelo.**
- Para obter mais informações sobre **[Auracast](#page-102-0)**, consulte "Uso da Auracast."

#### • Restaurar Som Exp. Agora

#### Redefina as configurações de som alteradas.

- A amostragem dos sinais de áudio padrão é de 48 kHz, ao passo que a dos sinais de áudio HD é de 96 kHz.
- Alguns receptores SPDIF podem não ser compatíveis com o formato de áudio HD.

## Uso das funções de suporte ao som

Configure as definições de som do seu TV.

### Seleção de alto-falantes

### $\bigcirc$  >  $\equiv$  Menu >  $\otimes$  Configurações > Todas as Configurações > Som > Saída de Som Exp. Agora

#### Você pode selecionar quais alto-falantes o TV usa para a saída de áudio.

- Se a Soundbar estiver conectada à TV por meio de HDMI e Óptica, o HDMI pode ser selecionado primeiro, mesmo se você selecionar Óptica.
- Os alto-falantes externos podem não ser controlados com o Controle Remoto Samsung Smart. Quando um alto-falante externo está habilitado, alguns menus de som não são suportados.

#### O TV da Samsung é compatível com a função Q-Symphony.

- Esta função funciona em sincronia com a Samsung Soundbar compatível com o Q-Symphony, para que o altofalante do TV e a Soundbar produzam o som simultaneamente, obtendo os melhores efeitos de som surround.
- Quando uma Samsung Soundbar compatível com Q-Symphony é conectada, o nome do menu como "TV + Soundbar" aparece sob Saída de Som ( $\textcircled{a}$ )  $\equiv$  Menu  $\rightarrow$   $\textcircled{a}$  Configurações  $\rightarrow$  Todas as Configurações  $\rightarrow$  Som  $\rightarrow$ Saída de Som). Selecione o menu. Exp. Agora

#### Nome do menu TV + nome da série da Soundbar (HDMI) ou TV + nome da série da Soundbar (Óptica)

- Funciona com base no Codec compatível com seu TV. Para obter mais informações sobre Codec, consulte ["Leia antes de](#page-158-0) [reproduzir arquivos de foto, vídeo ou música"](#page-158-0).
- Esta função tem suporte apenas com conexão via cabo HDMI, ótico ou Wi-Fi.
- Esta função pode não ter suporte dependendo do modelo da TV ou da Soundbar.
- Consulte o manual do usuário da Soundbar ao conectá-la à TV.
- ita função não está disponível ao usar The Frame na vertical. Para usar o produto na horizontal, defina a função novamente.

#### Sua TV Samsung é compatível com uma conexão de dispositivo de som USB.

- Dispositivos USB 2.0 e superiores são compatíveis.
- Dois dispositivos de som USB podem ser conectados ao mesmo tempo.
	- Certifique-se de conectar um dispositivo de som USB diretamente a uma porta USB. (Os hubs de USB não são compatíveis.)
	- Alguns modelos de dispositivos de som USB podem não ser compatíveis com o TV.

### Reprodução do áudio do TV por dispositivos Bluetooth

### $\bigcirc$  >  $\equiv$  Menu >  $\otimes$  Configurações > Todas as Configurações > Som > Saída de Som > Lista de Altofalantes Bluetooth

Você pode conectar dispositivos de áudio Bluetooth ao TV. Eles devem ser pareados usando a função Bluetooth do TV. Consulte o manual do usuário do seu dispositivo de áudio, como alto-falante Bluetooth, Soundbar e fones de ouvido para conexão e uso detalhados.

- Se o TV não encontrar um dispositivo Bluetooth, aproxime-o do TV, e selecione Atualizar.
- Quando você ligar um dispositivo de áudio Bluetooth pareado, o TV irá detectá-lo automaticamente e exibir uma janela pop-up. Use a janela pop-up para ativar / desativar o dispositivo de áudio Bluetooth.
- A qualidade de som pode ser afetada pela condição da conexão Bluetooth.
- Antes de usar um dispositivo de áudio Bluetooth, consulte "[Leia antes de usar dispositivos Bluetooth.](#page-184-0)"
- Em alguns modelos, você pode conectar e usar dois dispositivos Bluetooth simultaneamente.
- Se vários dispositivos de áudio BT e dispositivos de entrada BT estiverem conectados ao mesmo tempo, o som dos dispositivos de áudio pode ficar entrecortado ou os dados principais dos dispositivos de entrada podem ser derrubados.

O número de dispositivos de áudio BT para conexão pode ser limitado a um dispositivo, para um serviço de jogo estável.

Se receber uma chamada enquanto você ouve o som da TV com o Galaxy Buds, o Buds se conecta ao celular e o som da TV é silenciado para conectar-se à chamada.

Quando a chamada é encerrada, o Buds se conecta automaticamente à TV. Este recurso é suportado apenas quando a TV e o celular estão conectados à mesma conta Samsung.

- Se o Galaxy Buds for desconectado ao ouvir o som da TV com o Buds, o som da TV será silenciado.
- Alguns modelos são compatíveis com o recurso Auracast. Para obter mais informações sobre Auracast, consulte "[Uso da](#page-102-0) [Auracast](#page-102-0)."

### Ouvir o TV por meio de um dispositivo de áudio da Samsung compatível com a função Wi-Fi

### $\bigcirc$  >  $\equiv$  Menu >  $\otimes$  Configurações > Todas as Configurações > Som > Configuração Surround do Alto Falante Wi-Fi Exp. Agora

Se você conectar um ou mais dispositivos de áudio sem fio Samsung compatíveis com a função Wi-Fi do TV, poderá criar uma configuração ideal de som ajustando as configurações do efeito surround. Você pode selecionar qualquer uma das configurações de som surround, com ou sem uma Soundbar.

Uma configuração de som surround pode ser usada se todas as seguintes condições forem atendidas:

- Dois ou mais alto-falantes sem fio Samsung do mesmo tipo devem estar conectados à mesma rede sem fio.
- Os dispositivos de áudio da Samsung compatíveis com a função Wi-Fi devem estar conectados à mesma rede sem fio que o TV.
- Para mais informações sobre como conectar e usar um dispositivo de áudio da Samsung, que suporte a função Wi-Fi, consulte o manual do usuário.
- As configurações de som surround com uma Soundbar podem não ser compatíveis, dependendo do produto.
- Se você ativar a função Screen Mirroring enquanto estiver usando dispositivos de áudio da Samsung compatíveis com a função Wi-Fi, a conexão Wi-Fi é interrompida.
- Falta de sincronismo entre vídeo e áudio podem ocorrer dependendo do tipo de dispositivo.

# Sistema e Suporte

Você pode ajustar as configurações de sistema e suporte, como hora, temporizadores, consumo de energia e atualização de software.

## Utilização de funções de tempo e temporizadores

Defina a hora atual e use a função Temporizador.

### $\bigcirc$   $\triangleright$   $\equiv$  Menu  $\rightarrow$   $\circledast$  Configurações  $\rightarrow$  Todas as Configurações  $\rightarrow$  Geral e Privacidade  $\rightarrow$  Gerenciador de Sistema > Hora Exp. Agora

Você pode ajustar o Relógio de forma manual ou automática. Quando o Relógio estiver definido, você sempre pode ver a hora atual no TV.

Você precisa acertar o relógio quando:

- O cabo de alimentação é desconectado e, em seguida, reconectado.
- Modo Relógio é alterado de Auto para Manual.
- A TV não está conectada à rede.
- Nenhum sinal de transmissão é recebido.

### Ajuste automático do relógio

### $\bigcirc$   $\geq$   $\cong$  Menu  $\geq$   $\circ$  Configurações  $\geq$  Todas as Configurações  $\geq$  Geral e Privacidade  $\geq$  Gerenciador de Sistema > Hora > Relógio > Modo Relógio > Auto

- Esta função só funciona quando a TV está conectada à rede ou recebe transmissões digitais através de uma antena conectada.
- A precisão das informações de hora recebidas poderá variar dependendo do canal e do sinal.
- Se o sinal do projetor tiver origem em um receptor de TV a cabo/decodificador de sinais ou um receptor de satélite/ decodificador de sinais de satélite conectado em uma porta HDMI ou Componente, é necessário ajustar a hora manualmente.

### Ajuste do relógio para o fuso horário

### $\bigcirc$   $\geq$   $\equiv$  Menu  $\geq$   $\circ$  Configurações  $\geq$  Todas as Configurações  $\geq$  Geral e Privacidade  $\geq$  Gerenciador de Sistema > Hora > Relógio > Fuso Horário

#### Seleciona o seu fuso horário.

- Essa função está disponível apenas quando o Modo Relógio estiver definido como Auto.
- icertos modelos e em determinadas áreas qeográficas não são compatíveis com esta função.

### Ajuste da hora atual

### $\bigcirc$   $\geq$   $\cong$  Menu  $\geq$   $\circ$  Configurações  $\geq$  Todas as Configurações  $\geq$  Geral e Privacidade  $\geq$  Gerenciador de Sistema > Hora > Relógio > Compensação de Tempo Exp. Agora

#### Compensação de Tempo ajusta a hora por meio de uma conexão de rede.

Esta função está disponível somente quando o Modo Relógio estiver definido como Auto, a TV falhar ao receber informação de hora por meio dos sinais de transmissão normal e a TV estiver conectada a uma rede.

### Ajuste do relógio manualmente

 $\bigcirc$   $\triangleright$   $\equiv$  Menu  $\rightarrow$   $\circledast$  Configurações  $\rightarrow$  Todas as Configurações  $\rightarrow$  Geral e Privacidade  $\rightarrow$  Gerenciador de Sistema > Hora > Relógio > Modo Relógio > Manual

Quando Modo Relógio estiver configurado como Manual, você pode inserir diretamente a data e hora atuais. Selecione a Data e a Hora usando os botões direcionais do controle remoto.

Quando a energia é cortada e fornecida, as configurações de Data e Hora são redefinidas para desativar o Hora de Ligar. Quando as configurações são atribuídas novamente, o Hora de Ligar é ativado.

### Uso do Sleep Timer

### $\bigcirc$  >  $\equiv$  Menu >  $\otimes$  Configurações > Todas as Configurações > Geral e Privacidade > Gerenciador de Sistema > Hora > Sleep Timer  $Exp. Agora$

Você pode usar esta função para desligar o TV após um período predefinido. Você pode configurar o sleep timer para desligar automaticamente o TV até um máximo de 180 minutos.

Esta função pode não ser compatível com alguns modos de exibição.

### Ligação da TV com a função Hora de Ligar

### $\bigcirc$   $\geq$   $\equiv$  Menu  $\geq$   $\circ$  Configurações  $\geq$  Todas as Configurações  $\geq$  Geral e Privacidade  $\geq$  Gerenciador de Sistema > Hora > Hora de Ligar

Você pode definir a função Hora de Ligar para que a TV ligue automaticamente em um horário específico. A função Hora de Ligar só está disponível se o Relógio tiver sido configurado. Também está disponível quando o Modo Relógio está definido como Auto e a rede ou o sintonizador de transmissão de TV está conectado.

- *A* Para usar esta função, primeiro ajuste o Relógio ( Mex > Ξ Menu > ⊗ Configurações > Todas as Configurações > Geral e Privacidade > Gerenciador de Sistema > Hora > Relógio). Exp. Agora
- icertos modelos e em determinadas áreas geográficas não são compatíveis com esta função.

### Desligamento do TV com a função Hora de Desligar

### $\bigcirc$   $\triangleright$   $\equiv$  Menu  $\triangleright$   $\otimes$  Configurações  $\triangleright$  Todas as Configurações  $\triangleright$  Geral e Privacidade  $\triangleright$  Gerenciador de Sistema > Hora > Hora de Desligar Exp. Agora

Você pode definir a função Hora de Desligar para que o TV desligue automaticamente em um horário específico. A função Hora de Desligar só está disponível se o Relógio tiver sido configurado.

- *A* Para usar esta função, primeiro ajuste o Relógio ( Mex→ Beranu > ⊗ Configurações > Todas as Configurações > Geral e Privacidade > Gerenciador de Sistema > Hora > Relógio). Exp. Agora
- Certos modelos e em determinadas áreas geográficas não são compatíveis com esta função.

## Usando as funções Alimentação e Economia de Energia

Reduza o consumo de energia do TV.

### Reduzindo do consumo de energia da TV

### $\bigcirc$  >  $\equiv$  Menu >  $\otimes$  Configurações > Todas as Configurações > Geral e Privacidade > Alimentação e Economia de Energia Exp. Agora

Reduza o consumo de energia ao mudar suas preferências de energia e outras opções de economia de energia.

• Otimização de Brilho Exp. Agora

Ajusta automaticamente o brilho da imagem com base no nível de iluminação ambiente.

- **Esta função não está disponível quando a função Imagem Adaptável** está desativada.
- Certos modelos e em determinadas áreas geográficas não são compatíveis com esta função.

#### • Brilho Mínimo Exp. Agora

Se a opção Otimização de Brilho estiver ativada, você pode ajustar manualmente o brilho mínimo da tela do TV. Esta função só funciona quando o valor é inferior ao configurado em  $\textcircled{a}$  >  $\equiv$  Menu >  $\otimes$  Configurações > Todas as Configurações > Imagem > Configurações Especializadas > Brilho. Exp. Agora

**Esta função não está disponível quando a função Imagem Adaptável está desativada.** 

#### • Solução de economia de energia Exp. Agora

Reduza o consumo de energia ajustando as configurações de brilho.

#### **Motion Lighting Exp. Agora**

Ajusta o brilho em resposta a movimentos na tela para reduzir o consumo de energia.

**Esta função não está disponível quando as funções Imagem Adaptável ou Modo Jogo estão ativadas.** 

#### • Modo de Desligamento

Escolha o modo de tela desejado quando o dispositivo estiver desligado.

**Esta função pode não ser compatível com o modelo.** 

#### Protetor de Tela Exp. Agora

#### Ative um protetor de tela quando a TV exibir uma imagem estática por duas horas ou mais.

- **Esta função pode não ser compatível com o modelo.**
- Se sua TV a mesma imagem estática por 2 minutos, o Protetor de Tela é ativado automaticamente. O Protetor de Tela não pode ser desligado para garantir a proteção dos pixels. (Série S8\*C/S9\*C)

#### • Economia de Energia Automática Exp. Agora

Quando a TV está conectada ao Wi-Fi, esse recurso verifica os sinais de Wi-Fi e os dados de uso do controle remoto para determinar se a TV está sendo usada. Se a TV ficar ociosa, o recurso desliga automaticamente a tela.

- Este recurso pode não ser compatível, dependendo do roteador Wi-Fi.
- **Esta função pode não ser compatível com o modelo.**

#### • Desligamento Automático Exp. Agora

Desliga a automaticamente o TV para reduzir o consumo de energia desnecessário, caso não haja qualquer operação do Botão de Funções da TV e do controle remoto para o período definido.

**Em algumas regiões, a função Desligamento Automático** pode não ser compatível quando a Samsung TV Plus está operando.

#### Bateria do Controle Remoto Disponível Exp. Agora

#### Você pode verificar a quantidade restante de bateria do Samsung Smart Remote.

**Esta função pode não ser compatível com o modelo.** 

## Usando as funções Panel Care

Ajusta as configurações para proteger a tela.

### Configurando o Panel Care

### $\textcircled{b}$  >  $\equiv$  Menu > ® Configurações > Todas as Configurações > Geral e Privacidade > Cuidados com o Painel

Essa função só é compatível com a série S8\*C/S9\*C.

• Deslocamento de Pixel

Move pixels em intervalos regulares para evitar problemas de tela.

- Quando o modo Deslocamento de Pixel é usado, algumas das bordas podem se mover para fora das bordas da tela e não ficar visíveis. Para corrigir a tela na posição inicial, desative o modo Deslocamento de Pixel.
- Para evitar pós-imagem ao visualizar conteúdo com muitas imagens estáticas, ative o modo Deslocamento de Pixel.

#### • Ajustar Brilho do Logotipo

Evita problemas de tela reduzindo o brilho de imagens fixas, como logotipos e banners.

• Atualizar Pixels

Ajusta os pixels para proporcionar uma tela mais clara. Alguns recursos, como reserva, gravação e reconhecimento de voz, não funcionam durante a Atualização de Pixels.

Execute esta função quando houver pós-imagens na tela.

## Atualização do software do TV

Visualize a versão do software do TV e atualize-a, se necessário.

A NÃO desligue o TV até que a atualização seja concluída. O TV desligará e ligará automaticamente após concluir a atualização do software. As configurações de vídeo e áudio podem ser redefinidas para o padrão após uma atualização de software.

 $\bigcirc$  >  $\equiv$  Menu >  $\otimes$  Configurações > Suporte > Atualização de Software Exp. Agora

### Atualizando pela rede

 $\bigcirc$  >  $\equiv$  Menu >  $\otimes$  Configurações > Suporte > Atualização de Software > Atualizar Agora Exp. Agora

A atualização pela internet exige uma conexão de rede ativa.

### Atualização por meio de um dispositivo USB

### $\bigcirc$  >  $\equiv$  Menu >  $\otimes$  Configurações > Suporte > Atualização de Software > Atualizar Agora Exp. Agora

Depois de fazer download do arquivo de atualização no site da Samsung e armazená-lo em um dispositivo USB, conecte esse dispositivo USB ao TV para atualizar.

Para atualizar usando um dispositivo USB, faça download do pacote de atualização em Samsung.com para seu computador. Em seguida, Salve o pacote de atualização na pasta de nível superior do dispositivo USB. Caso contrário, o TV não conseguirá localizar o pacote de atualização.

### Atualização do TV automaticamente

### $\bigcirc$  >  $\equiv$  Menu >  $\otimes$  Configurações > Suporte > Atualização de Software > Atualização Automática Exp. Agora

Se a TV estiver conectada à rede, é possível fazer com que o software da TV seja atualizado automaticamente enquanto você estiver assistindo à TV. Quando a atualização de fundo estiver concluída, será aplicada da próxima vez que o TV for ligado.

Caso concorde com os termos e condições do Smart Hub, o Atualização Automática é definido como Ligado automaticamente. Se você quiser desativar essa função, use o botão Selecionar para desabilitá-la.

- Essa função poderá demorar mais se outra função de rede estiver em execução ao mesmo tempo.
- Essa função exige uma conexão de rede.

#### Atualizando pela rede móvel

### $\bigcirc$  >  $\equiv$  Menu >  $\otimes$  Configurações > Suporte > Atualização de Software > Atualizar os Celulares com Rede de Dados Exp. Agora

#### Use uma rede de dados do celular para atualizar o software.

icertos modelos e em determinadas áreas qeográficas não são compatíveis com esta função.

## Usando a função Controle de Conteúdo

Defina as configurações de segurança de conteúdo ou aplicativo.

### $\textcircled{b}$  >  $\equiv$  Menu >  $\otimes$  Configurações > Todas as Configurações > Geral e Privacidade > Controle de Conteúdo Exp. Agora

Restrinja o acesso a conteúdo ou aplicativos que exigem orientação dos pais. Conteúdo ou aplicativos bloqueados podem ser acessados inserindo a senha.

• Aplicar Bloqueio de Canal Exp. Agora

Ao selecionar o menu, você pode ativar ou desativar a função Aplicar Bloqueio de Canal.

Bloqueie canais específicos para impedir que as crianças assistam a conteúdo adulto.

Para utilizar essa função, é necessário o número PIN.

• Configurações de Bloqueio de Canal Exp. Agora

Defina o canal a ser bloqueado ou desbloqueado.

• Configurações de Bloqueio de Aplicativos Exp. Agora

Defina o aplicativo instalado a bloquear ou desbloquear.

## Funções de áudio e vídeo para deficientes auditivos e visuais

Você pode confiqurar funções para deficientes auditivos e visuais.

### Execução de funções de acessibilidade

 $\bigcirc$  >  $\equiv$  Menu >  $\otimes$  Configurações > Todas as Configurações > Geral e Privacidade > Acessibilidade Exp. Agora

### Execução da função Atalhos de Acessibilidade

Os Atalhos de Acessibilidade oferecem acesso fácil às funções de acessibilidade. Para visualizar os Atalhos de Acessibilidade, pressione e segure o botão  $+\prime$  (Volume) por 2 segundos ou mais. Você pode ativar ou desativar facilmente funções como Guia de Voz, Descrição de Áudio, Legenda, Zoom de língua de sinais, Guia de Linguagem de Sinais, Aprenda a Usar o Controle Remoto da TV, Aprenda a Usar a Tela Menu, Imagem Desl., Áudio de várias saídas, Alto Contraste, Aplicar Zoom no Menu e no Texto Escala de cinza, Inversão de cores, Diminuir repetição do botão, Accessibility Settings, etc.

- Mesmo que o Guia de Voz esteja configurado como Desligado ou mudo, o quia de voz dos Atalhos de Acessibilidade é ativado.
- os menus de atalho podem não ser exibidos, dependendo do modelo ou da área qeográfica.

### Ativação de guias de voz para deficientes visuais

### $\textbf{M}$  >  $\equiv$  Menu >  $\otimes$  Configurações > Todas as Configurações > Geral e Privacidade > Acessibilidade > Configurações de Guia de Voz Exp. Agora

Você pode ativar quias de voz que descrevem as opções de menu em voz alta para auxiliar os deficientes visuais. Para ativar esta função, defina Guia de Voz como Ligado. Com o Guia de Voz ativado, o TV fornece quias de voz para mudança de canal, ajuste de volume, informações sobre programas atuais e futuros, agendamento de exibição, outras funções do TV e vários conteúdos na Internet e em Buscar.

Você pode acessar o Guia de Voz e pressionar o botão Selecionar para ativar ou desativar a função.

- io Guia de Voz é fornecido no idioma especificado em Idioma do TV. Porém, alguns idiomas não oferecem suporte ao Guia de Voz, mesmo que estejam listados em Idioma do TV. Sempre há compatibilidade com Inglês.
- Para obter mais informações sobre as configurações Idioma do TV, consulte ["Alteração do idioma do menu](#page-149-0)".

### Alteração de volume, velocidade, tom e volume de fundo da TV do Guia de Voz

Você pode configurar o Volume, a Velocidade, o Tom e o Volume de Fundo da TV do guia de voz.
# Descrição de Áudio

# $\textbf{M}$  >  $\equiv$  Menu >  $\otimes$  Configurações > Todas as Configurações > Geral e Privacidade > Acessibilidade > Configurações da Descrição de Áudio Exp. Agora

Você pode ativar um guia de áudio que fornece uma descrição das cenas de vídeo para os deficientes visuais. Esta função está disponível somente com transmissões que fornecem este serviço.

- Esta função está disponível apenas em canais digitais.
- Descrição de Áudio

Ativa ou desativa a função de descrição de áudio.

• Volume da Descrição de Áudio

Ajusta o volume da descrição de áudio.

### A tela do TV é desligada, mas o áudio continua ligado

## $\bigcirc$  >  $\equiv$  Menu >  $\otimes$  Configurações > Todas as Configurações > Geral e Privacidade > Acessibilidade > Imagem Desl. Exp. Agora

Desligue a tela do TV e forneça apenas som para reduzir o consumo geral de energia. Quando você pressiona um botão que não seja Volume ou ligar/desligar no controle remoto com a tela desligada, a tela do TV é religada.

Em determinadas áreas geográficas não há compatibilidade com essa função.

### Amplie a tela

## $\bigcirc$  >  $\equiv$  Menu >  $\otimes$  Configurações > Todas as Configurações > Geral e Privacidade > Acessibilidade > Ampliação  $Exp.$  Agora

Amplie a tela para aumentar a imagem ou o texto. Você pode ajustar o nível do zoom ou mover a área de zoom seguindo as instruções exibidas.

icertos modelos e em determinadas áreas qeográficas não são compatíveis com esta função.

### Texto branco em fundo preto (alto contraste)

# $\bigcirc$  >  $\equiv$  Menu >  $\otimes$  Configurações > Todas as Configurações > Geral e Privacidade > Acessibilidade > Alto Contraste Exp. Agora

Você pode alterar as telas do Smart Hub e do menu de configuração para texto branco em fundo preto e alterar os menus do TV de transparentes para opacos, para que o texto possa ser lido mais facilmente.

Se o Alto Contraste estiver ativado, alguns menus de Acessibilidade não estarão disponíveis.

## Configuração da tela para um tom preto e branco

 $\bigcirc$  >  $\equiv$  Menu >  $\otimes$  Configurações > Todas as Configurações > Geral e Privacidade > Acessibilidade > Escala de cinza  $Exp.$  Agora

Você pode alterar a cor da tela do TV para um tom preto e branco para melhorar as bordas desfocadas causadas pelas cores.

- Se o Escala de cinza estiver ativado, alguns menus de Acessibilidade não estarão disponíveis.
- icertos modelos e em determinadas áreas qeográficas não são compatíveis com esta função.

### Inversão de cor da tela

## $\textcircled{a}$  >  $\equiv$  Menu >  $\textcircled{a}$  Configurações > Todas as Configurações > Geral e Privacidade > Acessibilidade > Inversão de cores  $\epsilon_{\text{xp.} \text{ Aqora}}$

Você pode inverter as cores do texto e de fundo das telas de configuração exibidas na tela do TV para torná-las mais fáceis de ler.

- Se o Inversão de cores estiver ativado, alguns menus de Acessibilidade não estarão disponíveis.
- icertos modelos e em determinadas áreas geográficas não são compatíveis com esta função.

### Definindo o recurso de ênfase do contorno para espectadores com deficiência visual

#### $\bigcirc$  >  $\equiv$  Menu >  $\otimes$  Configurações > Todas as Configurações > Geral e Privacidade > Acessibilidade > Configurações do Relumino Mode Exp. Agora

Esse recurso aumenta o contraste e o brilho da tela e enfatiza os contornos das imagens, para que os espectadores com deficiência visual possam ver a tela com mais clareza.

Este recurso estará disponível somente quando o sinal de entrada for TV ou HDMI. Ele pode não estar disponível para alguns vídeos.

icrtos modelos e em determinadas áreas geográficas não são compatíveis com esta função.

#### Aumento da fonte (para deficientes visuais)

### $\textbf{M} > \textbf{m}$ enu  $>$  ® Configurações  $>$  Todas as Configurações  $>$  Geral e Privacidade  $>$ Acessibilidade > Aplicar Zoom no Menu e no Texto Exp. Agora

Você pode aumentar o tamanho da fonte na tela. Para ativar, defina Aplicar Zoom no Menu e no Texto como Ligado.

### Aprendizagem sobre o controle remoto (para deficientes visuais)

## $\textbf{M}$  >  $\equiv$  Menu >  $\otimes$  Configurações > Todas as Configurações > Geral e Privacidade > Acessibilidade > Aprenda a Usar o Controle Remoto da TV Exp. Agora

Essa função ajuda as pessoas com deficiência visual a aprender as posições dos botões no controle remoto. Quando esta função está ativada, você pode pressionar um botão no controle remoto e o TV irá dizer o nome dela. Pressione duas vezes o botão para sair do Aprenda a Usar o Controle Remoto da TV.

# Apresentação dos menus do TV

 $\bigcirc$  >  $\equiv$  Menu >  $\otimes$  Configurações > Todas as Configurações > Geral e Privacidade > Acessibilidade > Aprenda a Usar a Tela Menu Exp. Agora

Conheça os menus na tela do TV. Quando ativada, o TV apresenta a estrutura e os recursos dos menus selecionados.

## Exibição de legendas

 $\textbf{M}$  >  $\equiv$  Menu >  $\otimes$  Configurações > Todas as Configurações > Geral e Privacidade > Acessibilidade > Configurações de Legenda Exp. Agora

#### Configure Legenda como Ligado para assistir aos programas com exibição de legendas.

- As legendas não são exibidas por programas não compatíveis com a função.
- Esta função não tem relação com os recursos de controle de legenda de DVD players ou Blu-ray players. Para controlar legendas de DVD ou Blu-ray, use o recurso de legendas do player de DVD ou Blu-ray e do controle remoto do player.

# Seleção do idioma da legenda

### $\bigcirc$  >  $\equiv$  Menu >  $\otimes$  Configurações > Todas as Configurações > Geral e Privacidade > Acessibilidade > Configurações de Legenda > Modo de Legenda Exp. Agora

• Padrão / CC1 ~ CC4 / Texto1 ~ Texto4

(Apenas para canais analógicos.) Funciona tanto no modo de canal de TV analógico quanto quando um sinal é fornecido de um dispositivo externo à TV. (Dependendo do sinal da transmissão, a função de legenda analógica pode não funcionar em canais digitais.)

• Padrão / Serviço1 ~ Serviço6 / CC1 ~ CC4 / Texto1 ~ Texto4

(Apenas para canais digitais) Funciona em canais digitais. Dependendo da transmissão, essas funções podem não estar disponíveis no modo de legendas digitais.

# Reprodução do áudio do TV por meio de dispositivos Bluetooth (para deficientes auditivos)

# $\textbf{M}$  >  $\equiv$  Menu >  $\otimes$  Configurações > Todas as Configurações > Geral e Privacidade > Acessibilidade > Áudio de várias saídas  $Exp.$  Agora

Você pode ligar o alto-falante do TV e os fones de ouvido Bluetooth ao mesmo tempo. Quando esta função está ativa, você pode definir o volume dos fones de ouvido Bluetooth mais alto do que o volume do alto-falante do TV.

- icertos modelos e em determinadas áreas geográficas não são compatíveis com esta função.
- Para obter mais informações sobre a conexão de dispositivos Bluetooth à TV, consulte ["Reprodução do áudio do TV](#page-135-0) por [dispositivos Bluetooth.](#page-135-0)"

### Aumento da tela de linguagem de sinais para deficientes auditivos

## $\textbf{M}$  >  $\equiv$  Menu >  $\otimes$  Configurações > Todas as Configurações > Geral e Privacidade > Acessibilidade > Configurações de zoom de língua de sinais Exp. Agora

Você pode ampliar a tela de linguagem de sinais quando o programa assistido fornece tal recurso. Primeiro, defina Zoom de língua de sinais como Ligado e, em seguida, selecione Editar zoom de língua de sinais para alterar a posição e a ampliação da tela de linguagem de sinais.

### Configuração das definições de repetição para os botões do controle remoto

## $\textcircled{a}$  >  $\equiv$  Menu > ® Configurações > Todas as Configurações > Geral e Privacidade > Acessibilidade > Configurações de repetição do botão do controle remoto Exp. Agora

Você pode configurar a velocidade da operação dos botões do controle remoto para que eles reduzam a velocidade quando você pressionar e segurar continuamente os botões. Primeiro, defina Diminuir repetição do botão como Ligado e, em seguida, ajuste a velocidade da operação no Intervalo de repetição.

### Configuração do recurso de correção de cores para usuários com daltonismo

### $\bigcirc$  >  $\equiv$  Menu >  $\otimes$  Configurações > Todas as Configurações > Geral e Privacidade > Acessibilidade > SeeColors Mode

Esse recurso ajuda os usuários com daltonismo a ver cores mais vivas. Use esse recurso para personalizar as cores para suas condições de visão e ter cores mais ricas na tela.

- Quando o SeeColors Mode está em uso, alguns menus são desativados.
- Esta função pode não ser compatível com o modelo.

# Utilização do Assistente de Voz no TV

Você pode alterar as configurações de um Assistente de Voz após selecioná-lo.

#### Selecionar o Assistente de Voz

# $\bigcirc$  >  $\equiv$  Menu >  $\otimes$  Configurações > Todas as Configurações > Geral e Privacidade > Voz > Assistente de Voz Exp. Agora

#### Selecione qual Assistente de Voz você deseja usar para ajudar a controlar seu TV.

- Para usar esta função, a TV deverá estar conectada à rede.
- Esta função reconhecimento de voz Solution Partner pode não ser compatível dependendo do modelo ou da área geográfica.
- Assistente de Voz é compatível apenas com alguns idiomas e as funções compatíveis podem variar, dependendo da área geográfica.
- A função Activação por voz pode não ser suportada dependendo do modelo, do Assistente de Voz ou da área qeográfica.

#### • Bixby / Amazon Alexa

- Para usar o Assistente de Voz, primeiro siga as instruções que aparecem na tela do TV para habilitar o Assistente de Voz selecionado.
- Para alterar as configurações do Assistente de Voz, acesse o menu Configurações em cada Assistente de Voz ( $\bigcirc$ ) >  $\equiv$ Menu >  $\otimes$  Configurações > Todas as Configurações > Geral e Privacidade > Voz > Assistente de Voz). Exp. Agora
- Para habilitar os menus Configurações de cada Assistente de Voz, entre em cada Assistente de Voz.
- Para obter um exemplo de Comando de voz, consulte os menus Configurações em cada Assistente de Voz.

# Uso de outras funções

Você pode visualizar outras funções.

### Alteração do idioma do menu

 $\bigcirc$   $\triangleright$   $\equiv$  Menu  $\rightarrow$   $\circledast$  Configurações  $\rightarrow$  Todas as Configurações  $\rightarrow$  Geral e Privacidade  $\rightarrow$  Gerenciador de Sistema > Idioma Exp. Agora

### Configuração de uma senha

 $\bigcirc$  >  $\equiv$  Menu >  $\otimes$  Configurações > Todas as Configurações > Geral e Privacidade > Gerenciador de Sistema > Alterar SENHA Exp. Agora

#### A janela de entrada da SENHA será exibida. Insira a SENHA. Insira novamente para confirmá-lo. O PIN padrão é "0000."

- icertos modelos e em determinadas áreas qeográficas não são compatíveis com esta função.
- Se você esquecer sua SENHA, é possível redefini-lo usando o controle remoto. Com o TV ligado, pressione os seguintes botões no controle remoto, na ordem mostrada a seguir, para redefinir o PIN para "0000":

Pressione o botão  $+$ / $-$  (Volume). > Aum. Vol. >  $\bigcirc$  > Dim. Vol. >  $\bigcirc$  > Aum. Vol. >  $\bigcirc$ .

# Ativação do sistema de cor AV

# $\bigcirc$  >  $\equiv$  Menu >  $\otimes$  Configurações > Todas as Configurações > Geral e Privacidade > Gerenciador de Sistema > Sistema de Cor AV

Normalmente o TV pode receber imagem e som de boa qualidade quando o modo Sistema de Cor AV está configurado para Auto. Esse modo detecta o sistema de cores do sinal automaticamente. Em caso de recepção de sinal com cores insatisfatórias, selecione o modo Sistema de Cor AV como PAL-M, PAL-N ou NTSC.

Disponível somente no modo de entrada AV.

# Seleção do Modo de Utilização ou Modo Loja

## $\bigcirc$   $\geq$   $\equiv$  Menu  $\geq$   $\circ$  Configurações  $\geq$  Todas as Configurações  $\geq$  Geral e Privacidade  $\geq$  Gerenciador de Sistema > Modo de Uso Exp. Agora

#### Você pode configurar o TV para ambientes de lojas, configurando o Modo de Uso como Modo Loja.

- Para todos os outros usos, selecione Modo Casa.
- Utilize o Modo Loja somente em uma loja. Com o Modo Loja, determinadas funções são desativadas e o TV automaticamente volta às configurações padrão após determinado período. Esta função pode não ser compatível com o modelo.
- Esta função pode não ser compatível com o modelo.

# Configurando o Bloqueio de Botão

# $\textbf{\textcircled{a}} \geq \text{Henu } \geq \text{ } \text{\textcircled{a}}$  Configurações  $>$  Todas as Configurações  $>$  Geral e Privacidade  $>$  Gerenciador de Sistema > Bloqueio de Botão

Você pode definir o bloqueio de botão do Controlador da TV. Se esta função estiver definida como Ligado você não poderá usar o botão do Controlador da TV.

**Esta função pode não ser compatível com o modelo.** 

## Configurando o bloqueio de USB

### $\textbf{M} \geq \textbf{P}$  is  $\textbf{M} \geq \textbf{P}$  and  $\textbf{P}$  are  $\textbf{P}$  and  $\textbf{P}$  are  $\textbf{P}$  are  $\textbf{P}$  are  $\textbf{P}$  are  $\textbf{P}$  are  $\textbf{P}$  are  $\textbf{P}$  are  $\textbf{P}$  are  $\textbf{P}$  are  $\textbf{P}$  are  $\textbf{P}$  are  $\textbf{P}$  de Sistema > Bloqueio de USB

Você pode bloquear a conexão com qualquer dispositivo USB externo.

Esta função pode não ser compatível com o modelo.

## Configuração do Configuração Zero Toque

# $\textbf{\textcircled{a}} \geq \text{Henu } \geq \text{ } \text{\textcircled{a}}$  Configurações  $>$  Todas as Configurações  $>$  Geral e Privacidade  $>$  Gerenciador de Sistema > Configuração Zero Toque

Configure o dispositivo pelo Tizen Business Manager. Antes de usar a Configuração Zero Toque, registre o dispositivo no Tizen Business Manager.

Esta função pode não ser compatível com o modelo.

### Gerenciamento de dispositivos externos

### $\textbf{M} \geq \textbf{P}$ enu  $\geq \textbf{Q}$  Configurações  $\geq$  Todas as Configurações  $\geq$  Conexão  $\geq$  Gerenciador de Dispositivos Externos > Gerenciador de Conexão de Dispositivos Exp. Agora

Quando conectar dispositivos externos, como dispositivos móveis ou tablets conectados à mesma rede que o TV para compartilhar conteúdo, você pode visualizar a lista de dispositivos permitidos e dispositivos conectados.

• Notificação de Acesso

Ajuste para exibir ou não uma notificação quando um dispositivo externo, como um dispositivo móvel ou tablet, tentar se conectar ao TV.

• Lista de Dispositivos

Gerencie uma lista de dispositivos externos registrados no TV.

### Uso do AirPlay

## $\bigcirc$  >  $\equiv$  Menu >  $\otimes$  Configurações > Todas as Configurações > Conexão > Configurações do Apple AirPlay Exp. Agora

#### Você pode usar o AirPlay para ver conteúdo de seu iPhone, iPad ou Mac na tela do TV.

- icertos modelos e em determinadas áreas qeográficas não são compatíveis com esta função.
- Esta função está disponível com um dispositivo móvel conectado à TV pelo aplicativo SmartThings ou pela função AirPlay.

### Restauração do TV para as configurações de fábrica

### $\bigcirc$   $\triangleright \equiv$  Menu  $\triangleright$   $\otimes$  Configurações  $\triangleright$  Todas as Configurações  $\triangleright$  Geral e Privacidade  $\triangleright$  Restaurar Exp. Agora

É possível retornar todas as configurações do TV aos padrões de fábrica.

- 1. Selecione Restaurar. A janela de inserção de Senha de segurança é exibida.
- 2. Insira o Senha de segurança e, em seguida, selecione Restaurar. Todas as configurações são, então, restauradas. O TV será desligado e ligado novamente, de forma automática, e exibirá a tela de configuração inicial.
- Para obter mais informações sobre Restaurar, consulte o manual do usuário que veio com o TV.
- Caso tenha pulado alguns passos na configuração inicial, execute Configurar TV ( $\bigcirc$  >  $\equiv$  Menu >  $\circ$  Dispositivos Conectados > TV > botão direcional para baixo > Configurar TV) e, em seguida, configure as definições nos passos que você pulou. Certos modelos e em determinadas áreas geográficas não são compatíveis com esta função.

# Execução automática do serviço de dados

Permite que o usuário use as informações (texto, imagens estáticas, gráficos, documentos, software, etc.) transmitidas por meio de mídia de difusão.

## $\bigcirc$  >  $\equiv$  Menu >  $\otimes$  Configurações > Todas as Configurações > Transmissão > Configurações Especializadas > Serviço de Execução Automática de Dados

Você pode configurar se quer que o serviço de dados seja executado automaticamente ou não. Se o canal a que você está assistindo no momento fornecer serviços de dados, é possível usufruir de diversos serviços de dados, selecionando o botão vermelho.

- icertos modelos e em determinadas áreas qeográficas não são compatíveis com esta função.
- Essa função não está disponível quando outra função secundária está em andamento.
- As informações do serviço de dados fornecidas podem variar dependendo da transmissão.
- A mudança de canal com o teclado numérico durante o uso do serviço de dados pode não estar disponível, dependendo do serviço.
- Se a opção Serviço de Execução Automática de Dados estiver Ligado, a tela de carregamento é exibida e a função fica indisponível temporariamente.

# Precauções e observações

Você pode obter instruções e informações que deve ler após a instalação.

# Antes de usar as funções Gravando e Timeshift

Leia estas instruções antes de usar Gravando e Timeshift.

### Antes de usar as funções de gravação e gravação agendada

Em certos modelos e em determinadas áreas geográficas a gravação pode não ser compatível.

- Para agendar uma gravação, configure Modo Relógio para Auto. Ajuste o Relógio.
	- $-$  **Menu**  $\otimes$  Configurações  $\geq$  Todas as Configurações  $\geq$  Geral e Privacidade  $\geq$  Gerenciador de Sistema > Hora > Relógio Exp. Agora
- É possível definir no máximo 30 agendamentos em Programar Exibição e Agendar Gravação.
- As gravações são protegidas contra cópia e por isso não podem ser reproduzidas em um computador ou uma TV diferente. Além disso, esses arquivos não poderão ser reproduzidos em sua TV se o circuito de vídeo destes tiver sido substituído.
- Para gravações com um dispositivo USB, recomenda-se um disco rígido USB compatível com USB 2.0 ou mais recente, de 5.400 rpm ou superior. No entanto, não são suportados discos rígidos USB tipo RAID.
- Dispositivo de memória USB não é compatível.
- A capacidade de gravação total pode variar dependendo da quantidade de espaço de disco rígido disponível e do nível de qualidade da gravação.
- Agendar Gravação requer pelo menos 100 MB de espaço livre no dispositivo de armazenamento USB. A gravação será interrompida se o espaço de armazenamento disponível cair para menos de 50 MB durante o andamento da gravação.
- Se o espaço de armazenamento disponível cair para menos de 500 MB enquanto as funções Agendar Gravação e Timeshift estiverem em andamento, somente a gravação será interrompida.
- O tempo máximo de gravação é 720 minutos.
- Os vídeos são reproduzidos de acordo com as configurações da TV.
- Se o sinal de entrada for alterado durante o andamento da gravação, a tela ficará em branco até que a alteração seja feita. Nesse caso, a gravação será retomada, mas  $\bullet$  não estará disponível.
- Ao usar a função de Gravar ou Agendar Gravação, a gravação atual deve começar um segundo ou dois depois do tempo especificado.
- Se a função Agendar Gravação estiver em execução durante uma gravação com um dispositivo externo compatível com HDMI-CEC, a prioridade será dada à função Agendar Gravação.
- A conexão de um dispositivo de gravação à TV exclui automaticamente os arquivos gravados que foram salvos de forma anormal.
- Se a função Sleep Timer ou Desligamento Automático tiver sido definida, a TV substituirá essas configurações, continuará a gravação e desligará após o término da gravação.
	- $\bf{a}$   $>$   $\equiv$  Menu  $>$   $\odot$  Configurações  $>$  Todas as Configurações  $>$  Geral e Privacidade  $>$  Gerenciador de Sistema > Hora > Sleep Timer  $Exp.$  Agora
	- $-$  **Menu**  $\gg$   $\approx$  Configurações  $\gt$  Todas as Configurações  $\gt$  Geral e Privacidade  $\gt$  Alimentação e Economia de Energia > Desligamento Automático Exp. Agora

### Antes de usar a função Timeshift

- Em certos modelos e em determinadas áreas geográficas a função Timeshift pode não ser compatível.
- Para gravações com um dispositivo USB, recomenda-se um disco rígido USB compatível com USB 2.0 ou mais recente, de 5.400 rpm ou superior. No entanto, não são suportados discos rígidos USB tipo RAID.
- Memória USB ou unidades flash não são compatíveis.
- A capacidade de gravação total pode variar dependendo da quantidade de espaço de disco rígido disponível e do nível de qualidade da gravação.
- Se o espaço de armazenamento disponível cair para menos de 500 MB enquanto as funções Agendar Gravação e Timeshift estiverem em andamento, somente a gravação será interrompida.
- O tempo máximo disponível para a função Timeshift é 90 minutos.
- A função Timeshift não está disponível para canais bloqueados.
- Os vídeos gravados com Timeshift são reproduzidos de acordo com as configurações da TV.
- A função Timeshift pode ser encerrada automaticamente ao atingir sua capacidades máxima.
- A função Timeshift requer pelo menos 1,5 GB de espaço livre disponível no dispositivo de armazenamento USB.

# Leia antes de usar Apps

Leia estas informações antes de usar Apps.

- Se desejar fazer o download de novos aplicativos usando o Apps, conecte-se primeiro à sua conta Samsung.
- Devido às características dos produtos incluídos no Samsung Smart Hub, assim como às limitações no conteúdo disponível, alguns recursos, aplicativos e serviços talvez não estejam disponíveis em todos os dispositivos ou em todas as regiões. Acesse https://www.samsung.com para obter mais informações sobre dispositivos específicos e a disponibilidade de conteúdo. Os serviços e a disponibilidade de conteúdo estão sujeitos a alterações sem aviso prévio.
- A Samsung Electronics não assume nenhuma responsabilidade legal por interrupções dos serviços de aplicativos causadas pelo provedor de serviços por qualquer motivo.
- Os serviços de aplicativos poderão ser fornecidos somente em inglês e o conteúdo disponível pode variar, dependendo da área geográfica.
- Para obter mais informações sobre os aplicativos, acesse o website do provedor de serviços do aplicativo.
- Uma conexão de rede instável poderá causar atrasos ou interrupções. Além disso, os aplicativos poderão ser encerrados automaticamente dependendo do ambiente de rede. Caso isso ocorra, verifique sua conexão de rede e tente novamente.
- Os serviços e atualizações dos aplicativos poderão ficar indisponíveis.
- O conteúdo do aplicativo está sujeito a alteração por parte do provedor de serviços sem aviso prévio.
- Serviços específicos poderão variar com a versão do aplicativo instalada no TV.
- Uma funcionalidade de aplicativo poderá ser alterada em versões futuras do aplicativo. Se isso ocorrer, execute o tutorial do aplicativo ou acesse o website do provedor de serviços.
- Dependendo das políticas do provedor de serviços, determinados aplicativos poderão não ser compatíveis com multitarefas.
- Para obter detalhes sobre como assinar ou cancelar a assinatura de um aplicativo, entre em contato com o provedor de serviços.

# Ler antes de usar a função Internet

Leia estas informações antes de usar a função Internet.

- Não é compatível com o download de arquivos.
- A função Internet talvez não consiga acessar determinados websites, incluindo websites operados por certas empresas.
- O TV não é compatível com a reprodução de vídeos em flash.
- O comércio eletrônico para compras on-line não é compatível.
- Não é compatível com ActiveX.
- Somente um número limitado de fontes são compatíveis. Determinados símbolos e caracteres poderão não ser exibidos adequadamente.
- A resposta para os comandos remotos e a exibição na tela resultante poderá ser retardada durante o carregamento de uma página da Internet.
- O carregamento de uma página Web pode ficar mais lento ou ser completamente suspenso, dependendo da situação dos sistemas envolvidos.
- As operações copiar e colar não são compatíveis.
- Ao redigir um e-mail ou uma mensagem simples, determinadas funções, como a escolha do tamanho da fonte e da cor, poderão não estar disponíveis.
- Há um limite para o número de favoritos e o tamanho do arquivo de log que pode ser salvo.
- O número de janelas que podem ser abertas simultaneamente é limitado.
- A velocidade da navegação na Web dependerá do ambiente de rede.
- O histórico de navegação é salvo na ordem do mais recente até o mais antigo, com as entradas mais antigas sendo sobrescritas primeiro.
- Dependendo dos tipos de codecs de vídeo/áudio compatíveis, talvez não seja possível reproduzir determinados arquivos de vídeo e áudio HTML5.
- As fontes de vídeo de provedores de serviços de fluxo otimizado de PC talvez não sejam reproduzidas adequadamente em nosso navegador da Internet proprietário.

# Ler antes de configurar uma conexão de rede sem fio

#### Precauções para a rede sem fio

- O TV é compatível com os protocolos de comunicação IEEE 802,11 a /b /g /n e ac. Os arquivos de vídeo armazenados em um dispositivo conectado ao TV via rede doméstica talvez não sejam reproduzidos com perfeição.
	- Alguns dos protocolos de comunicação IEEE 802.11 podem não ser compatíveis, dependendo da área geográfica.
	- A série QN9\*\*C é compatível com o protocolo de comunicação IEEE 802.11 a /b /q /n /ac /ax.
	- Para modelos diferentes da série QN9\*\*C, a Samsung recomenda usar o IEEE 802.11n.
- Para usar a rede sem fio, a TV deve estar conectada a um modem ou um ponto de acesso sem fio. Caso o ponto de acesso sem fio seja compatível com DHCP, o TV poderá usar um endereço IP estático ou DHCP para se conectar à rede sem fio.
- Selecione um canal que não está sendo usado no momento para o ponto de acesso sem fio. Se o canal definido for usado no momento pelo ponto de acesso sem fio para comunicação com outro dispositivo, isso geralmente resultará em interferência ou uma falha de comunicação.
- A maioria das redes sem fio tem um sistema de segurança opcional. Para habilitar o sistema de segurança de uma rede sem fio, você tem que criar uma senha usando caracteres e números. Esta senha é, então, necessária para se conectar a um ponto de acesso habilitado para segurança.

#### Protocolos de segurança sem fio

O TV é compatível apenas com os seguintes protocolos de segurança de rede sem fio. O TV não se conecta a ponto de acesso sem fio não certificado.

- Modos de autenticação: WEP, WPAPSK, WPA2PSK
- Tipos de criptografia: WEP, TKIP, AES

Em conformidade com as especificações da certificação de Wi-Fi, as TVs da Samsung não oferecem suporte à criptografia de segurança WEP ou TKIP em redes que são executadas no modo 802.11n. Caso o roteador sem fio seja compatível com WPS (Configuração Wi-Fi Protegida), será possível conectar o TV à rede via PBC (Configuração de Botão de Ação) ou PIN (Número de Identificação Pessoal). WPS configura automaticamente as definições das chaves SSID e WPA.

# Leia antes de reproduzir arquivos de foto, vídeo ou música

Leia esta informação antes de reproduzir conteúdo de mídia.

### Limitações relacionadas ao uso de arquivos de foto, vídeo e música Exp. Agora

- A TV é compatível somente com dispositivos classe de armazenamento em massa USB (Mass Storage Class, MSC). MSC é uma designação de classificação para dispositivos de armazenamento em massa. Os tipos de dispositivos MSC incluem discos rígidos externos, leitores de pen drive e câmeras digitais. (Os hubs de USB não são compatíveis.) Esses tipos de dispositivo devem ser conectados diretamente à porta USB. O TV talvez não possa reconhecer um dispositivo USB ou ler os arquivos no dispositivo se estiver conectado a um cabo de extensão USB. Não desconecte o dispositivo USB durante a transferência de arquivos.
- Ao conectar um disco rígido externo, use a porta USB (HDD 5V 1A). Recomendamos que você use um disco rígido externo com sua própria fonte de alimentação.

A porta USB (HDD 5V 1A) é compatível com alguns modelos.

- Determinadas câmeras digitais e dispositivos de áudio podem não ser compatíveis com o TV.
- Se houver vários dispositivos USB conectados ao TV, o TV talvez não possa reconhecer alguns ou todos os dispositivos. Dispositivos USB que utilizam entrada de alta potência devem ser conectados à porta USB (HDD 5V 1A).

A porta USB (HDD 5V 1A) é compatível com alguns modelos.

- O TV opera com sistemas de arquivos compatíveis com a FAT, exFAT e NTFS.
- Na lista de conteúdos de mídia, o TV pode exibir até 1.000 arquivos por pasta. Se o dispositivo USB contiver mais de 8000 arquivos e pastas, porém, alguns arquivos e pastas poderão não estar acessíveis.
- Determinados arquivos, dependendo de como foram codificados, talvez não sejam reproduzidos no TV.
- Alguns arquivos não são suportados em todos os modelos.
- Os codecs DivX e DTS não são compatíveis com os modelos de TV da Samsung lançados em 2023.

# Legendas compatíveis

## Formatos de legenda

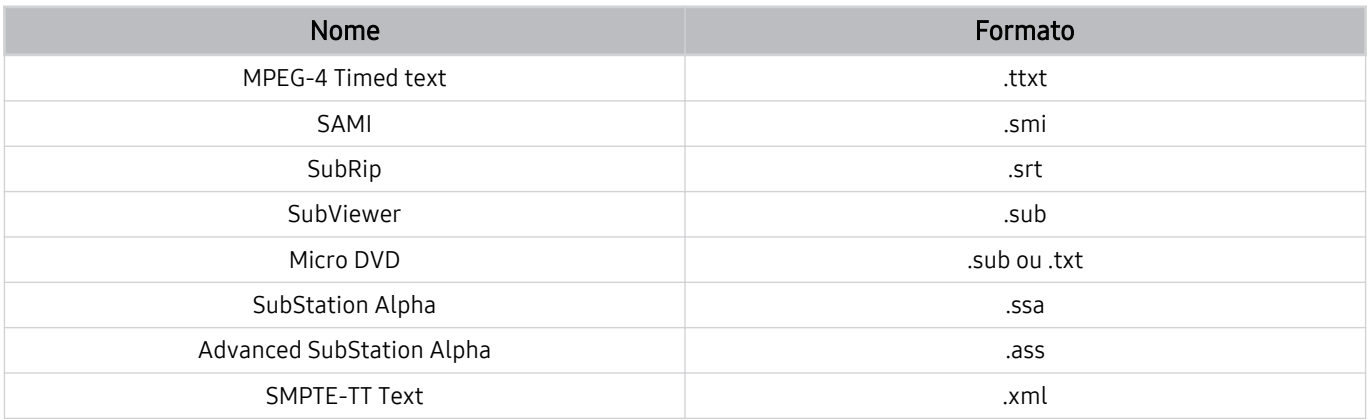

# Formatos de vídeo com legendas

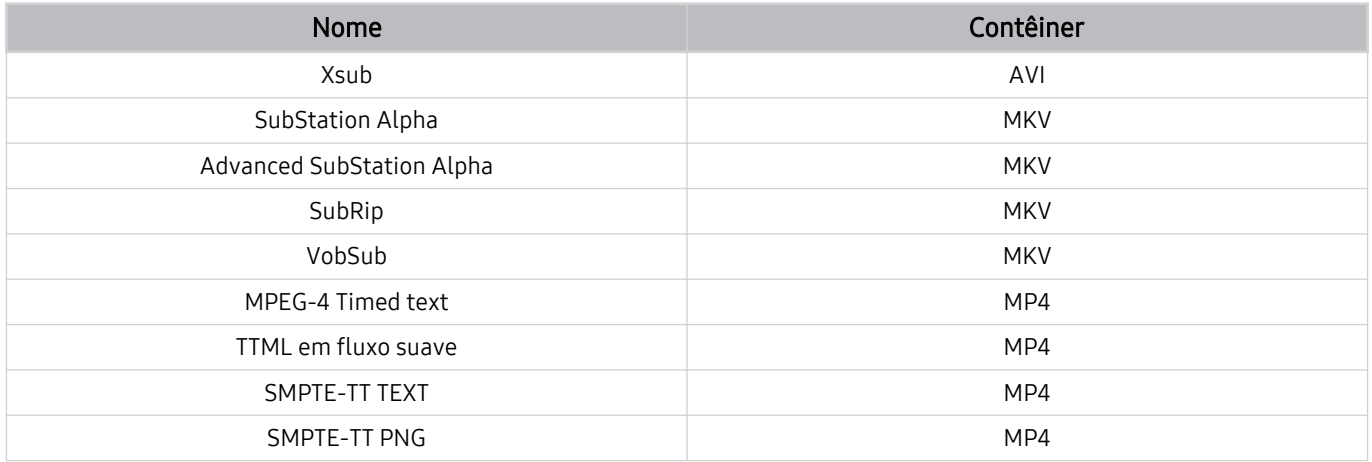

## Formatos e resoluções de imagem compatíveis

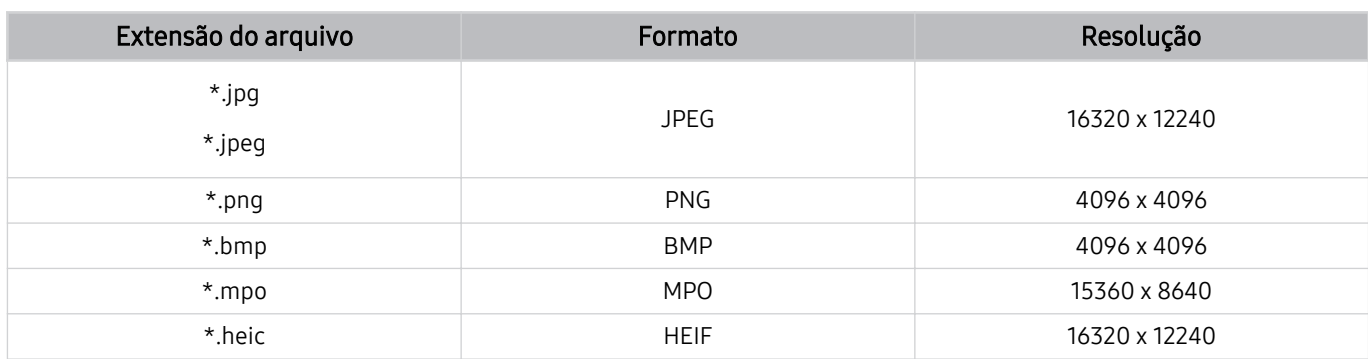

- O formato MPO é parcialmente compatível.
- O formato HEIF pode não ser compatível dependendo do modelo ou da área geográfica.
- HEIF é compatível somente com um único tipo de gris de imagem (grid) e sua resolução mínima deve ser, pelo menos 512 pixels em largura ou altura.

# Formatos e codecs de música compatíveis

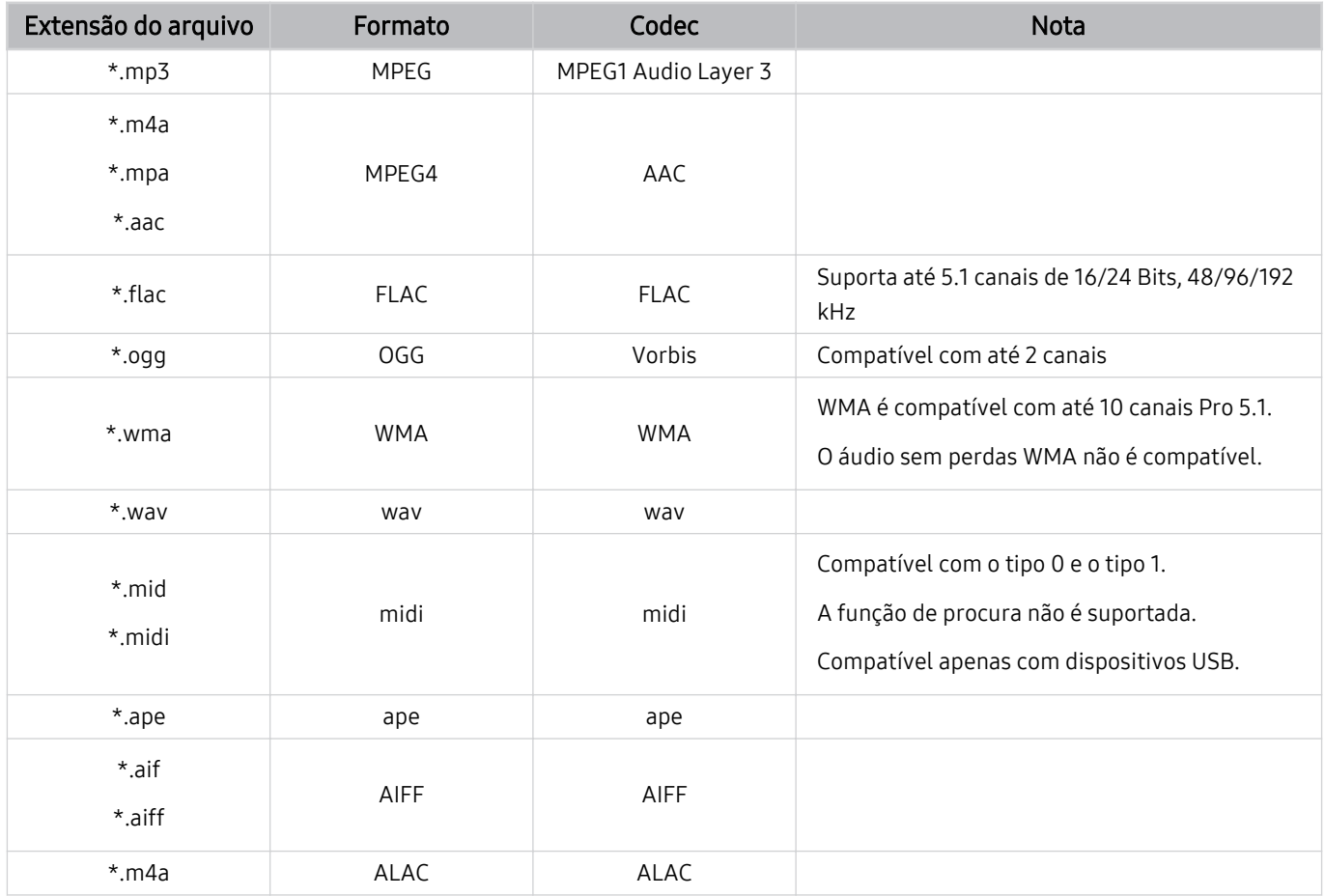

Codecs de vídeo compatíveis (QLED TV (exceto para série QE1C/Q6\*C/Q7\*C)/Série S8\*C/S9\*C)

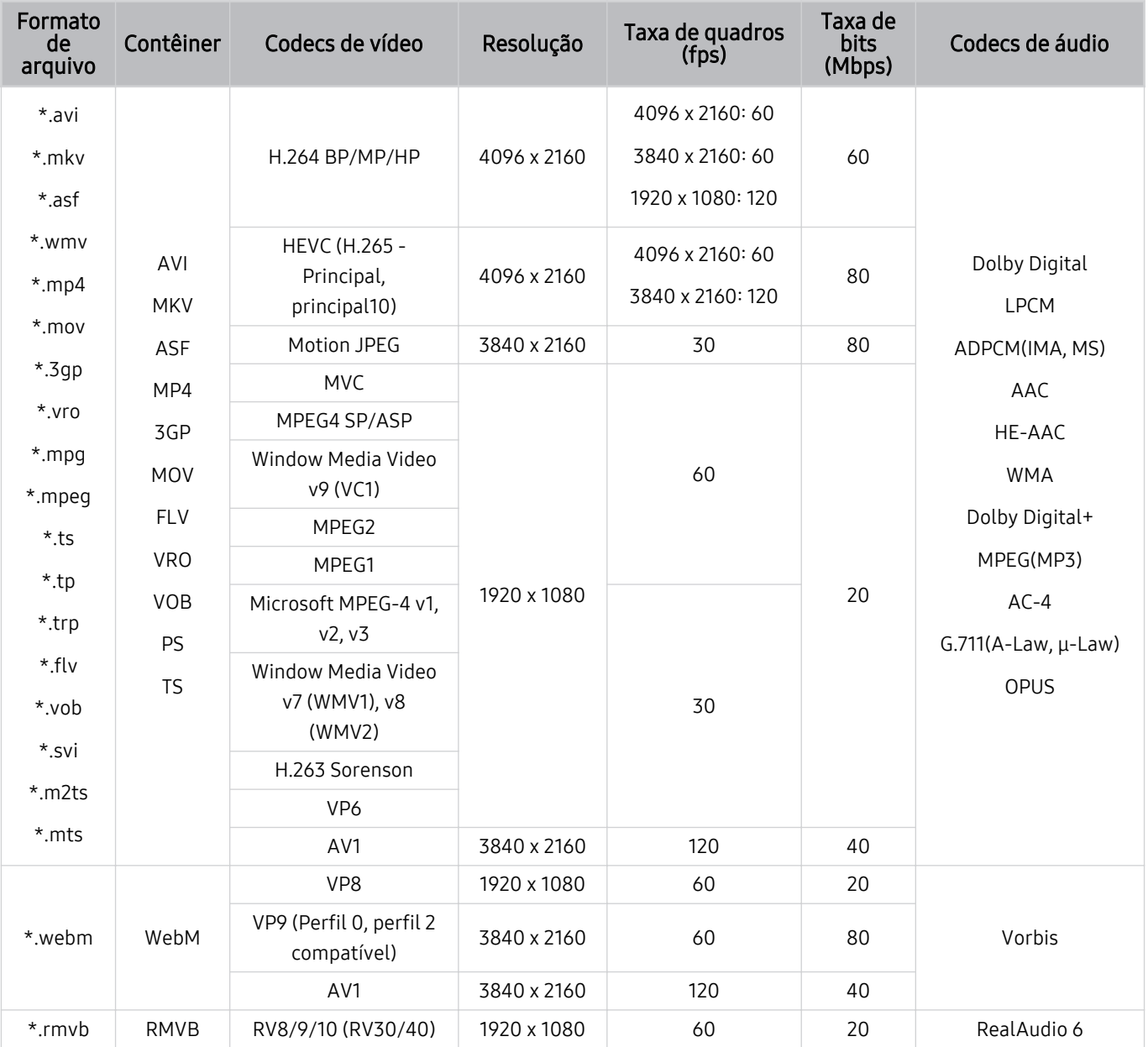

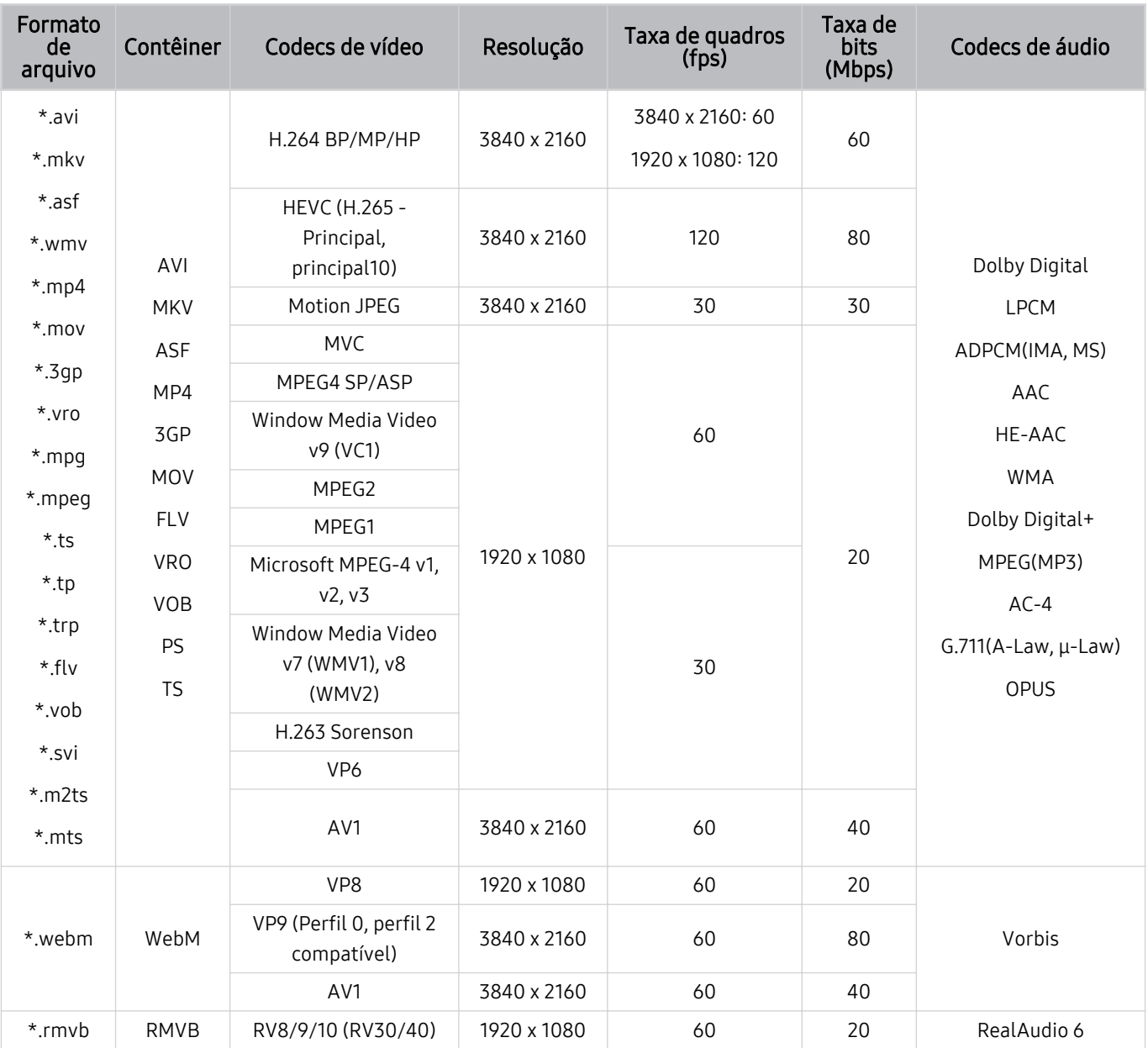

# Codecs de vídeo compatíveis (Série Q7\*C Série 85CU8)

#### Outras restrições

- Os codecs talvez não funcionem adequadamente se houver um problema com o conteúdo.
- O conteúdo de vídeo não é reproduzido ou não é reproduzido corretamente se houver um erro no conteúdo ou no contêiner.
- O som ou o vídeo poderão não funcionar se houver taxas de bit/taxas de quadro padrão acima das classificações de compatibilidade da TV.
- Caso a tabela de índice possua um erro, a função Procurar (Saltar) não funcionará.
- Ao reproduzir vídeo em uma conexão de rede, este talvez não seja reproduzido com perfeição devido às velocidades de transmissão de dados.
- Alguns dispositivos USB/câmeras digitais podem não ser compatíveis com o TV.
- O codec HEVC está disponível apenas em contêineres MKV/MP4/TS.

#### Decodificadores de vídeo

- H.264 UHD é compatível até o nível 5.1.
	- A TV não é compatível com FMO/ASO/RS
	- A resolução é alterada durante a reprodução de vídeos (até 3840 x 2160 é compatível)
- H.264 FHD é compatível até o nível 4.2.
	- A TV não é compatível com FMO/ASO/RS
- HEVC UHD é compatível até o nível 5.2.
	- A resolução é alterada durante a reprodução de vídeos (até o nível 5.1 3840 x 2160 é compatível)
- HEVC FHD é compatível até o nível 4.1.
- VC1 AP L4 não é compatível.
- GMC 2 ou superior não é compatível.

#### Decodificadores de áudio

- WMA suporta até 10 canais Pro 5.1 e o perfil M2.
- WMA1, WMA sem perda / Não é compatível com voz.
- QCELP e AMR NB/WB não são compatíveis.
- Vorbis compatível para até 5,1 canais.
- Dolby Digital+ compatível para até 5.1 canais.
- As taxas de amostra compatíveis são 8, 11.025, 12, 16, 22.05, 24, 32, 44.1 e 48 KHz, e são diferentes dependendo do codec.

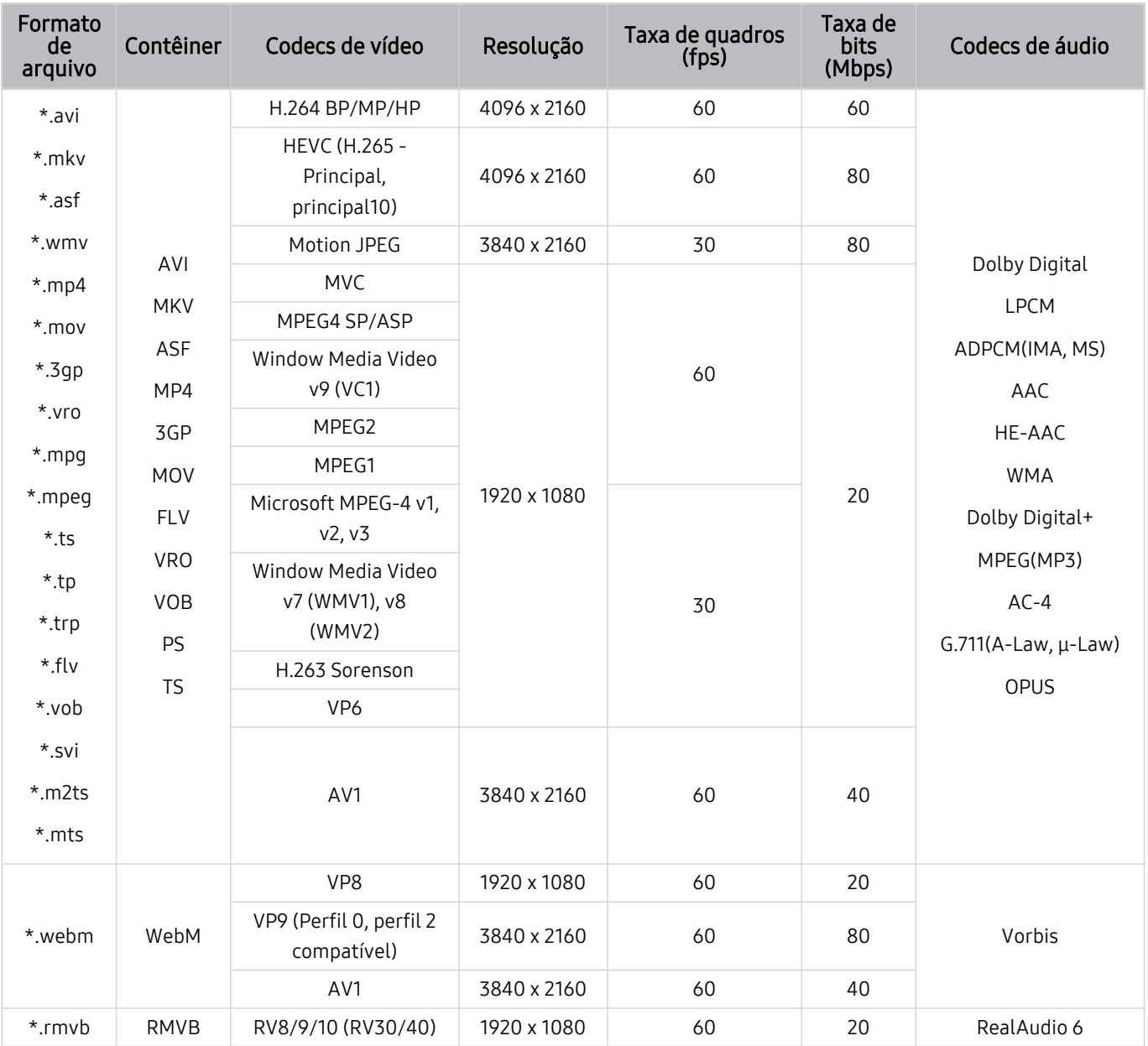

# Codecs de vídeo compatíveis (Série QE1C/Q6\*C)

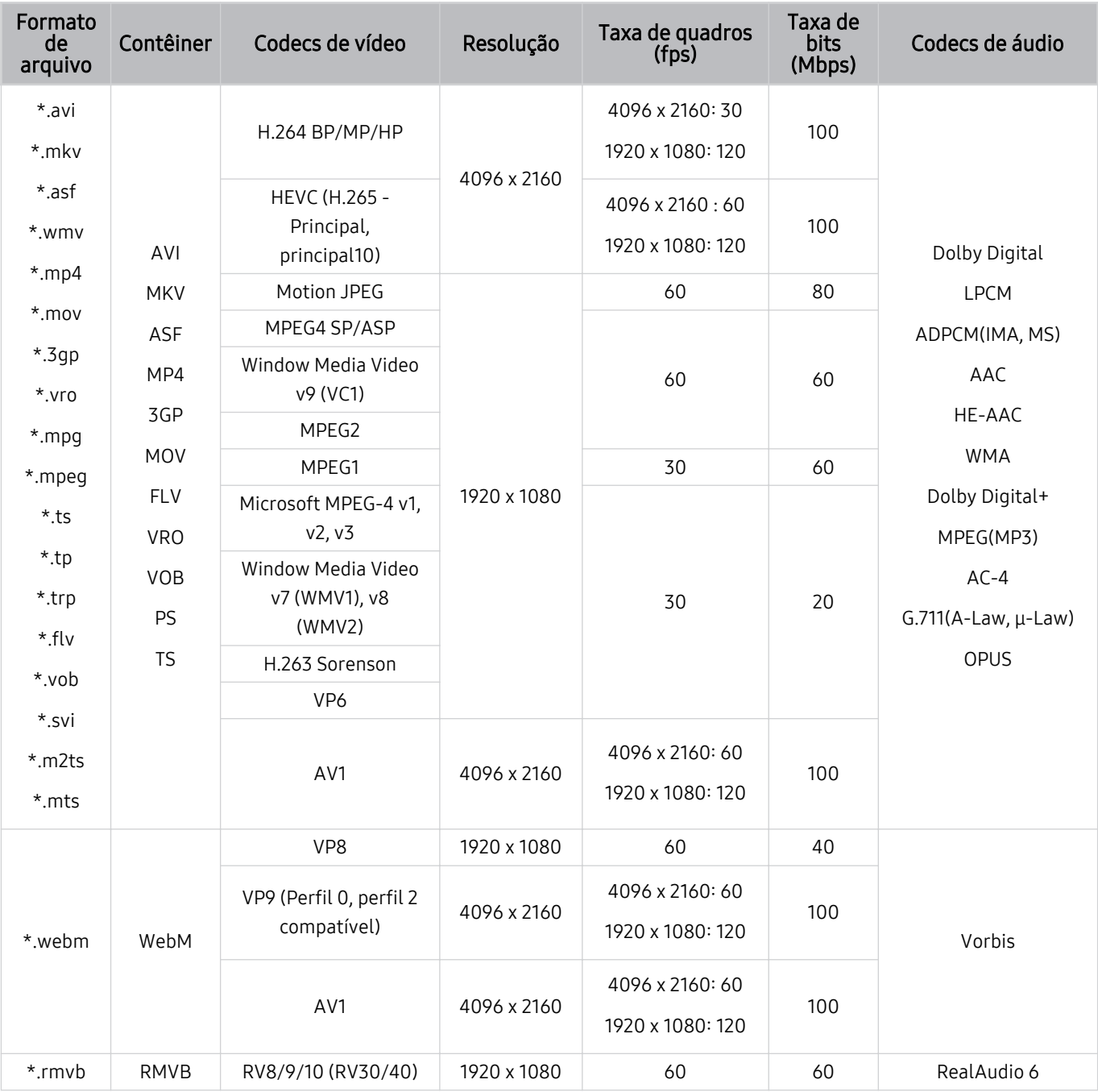

Codecs de vídeo compatíveis (Série CU8 (exceto para série 85CU8))

#### Outras restrições

- Os codecs talvez não funcionem adequadamente se houver um problema com o conteúdo.
- O conteúdo de vídeo não é reproduzido ou não é reproduzido corretamente se houver um erro no conteúdo ou no contêiner.
- O som ou o vídeo poderão não funcionar se houver taxas de bit/taxas de quadro padrão acima das classificações de compatibilidade da TV.
- Caso a tabela de índice possua um erro, a função Procurar (Saltar) não funcionará.
- Ao reproduzir vídeo em uma conexão de rede, este talvez não seja reproduzido com perfeição devido às velocidades de transmissão de dados.
- Alguns dispositivos USB/câmeras digitais podem não ser compatíveis com o TV.
- O codec HEVC está disponível apenas em contêineres MKV/MP4/TS.

#### Decodificadores de vídeo

- H.264 UHD é compatível até o nível 5.1.
	- A TV não é compatível com FMO/ASO/RS
	- A resolução é alterada durante a reprodução de vídeos (até 3840 x 2160 é compatível)
- H.264 FHD é compatível até o nível 4.2.
	- A TV não é compatível com FMO/ASO/RS
- HEVC UHD é compatível até o nível 5.1.
	- A resolução é alterada durante a reprodução de vídeos (até 3840 x 2160 é compatível)
- HEVC FHD é compatível até o nível 4.1.
- VC1 AP L4 não é compatível.
- GMC 2 ou superior não é compatível.

#### Decodificadores de áudio

- WMA suporta até 10 canais Pro 5.1 e o perfil M2.
- WMA1, WMA sem perda / Não é compatível com voz.
- QCELP e AMR NB/WB não são compatíveis.
- Vorbis compatível para até 5,1 canais.
- Dolby Digital+ compatível para até 5.1 canais.
- As taxas de amostra compatíveis são 8, 11.025, 12, 16, 22.05, 24, 32, 44.1 e 48 KHz, e são diferentes dependendo do codec.

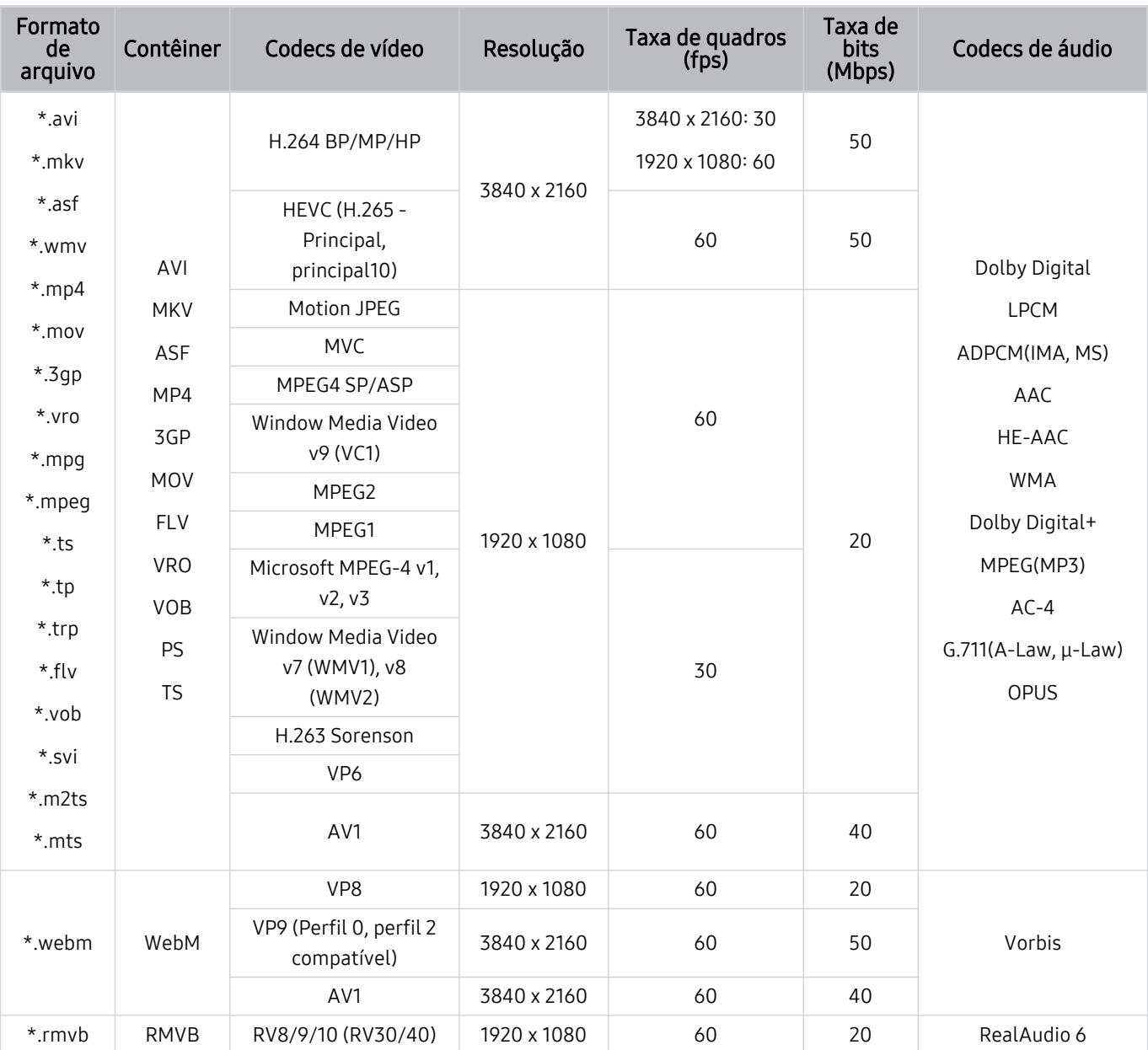

# Codecs de vídeo compatíveis (Série CU7/BEC)

#### Outras restrições

- Os codecs talvez não funcionem adequadamente se houver um problema com o conteúdo.
- O conteúdo de vídeo não é reproduzido ou não é reproduzido corretamente se houver um erro no conteúdo ou no contêiner.
- O som ou o vídeo poderão não funcionar se houver taxas de bit/taxas de quadro padrão acima das classificações de compatibilidade da TV.
- Caso a tabela de índice possua um erro, a função Procurar (Saltar) não funcionará.
- Ao reproduzir vídeo em uma conexão de rede, este talvez não seja reproduzido com perfeição devido às velocidades de transmissão de dados.
- Alguns dispositivos USB/câmeras digitais podem não ser compatíveis com o TV.
- O codec HEVC está disponível apenas em contêineres MKV/MP4/TS.

#### Decodificadores de vídeo

- H.264 FHD é compatível até o nível 4.2. (A TV não é compatível com FMO/ASO/RS)
- H.264 UHD é compatível até o nível 5.1. (A TV não é compatível com FMO/ASO/RS)
- HEVC FHD é compatível até o nível 4.1.
- HEVC UHD é compatível até o nível 5.1.
- VC1 AP L4 não é compatível.
- GMC 2 ou superior não é compatível.

#### Decodificadores de áudio

- WMA suporta até 10 canais Pro 5.1 e o perfil M2.
- WMA1, WMA sem perda / Não é compatível com voz.
- QCELP e AMR NB/WB não são compatíveis.
- Vorbis compatível para até 5,1 canais.
- Dolby Digital+ compatível para até 5.1 canais.
- As taxas de amostra compatíveis são 8, 11.025, 12, 16, 22.05, 24, 32, 44.1 e 48 KHz, e são diferentes dependendo do codec.

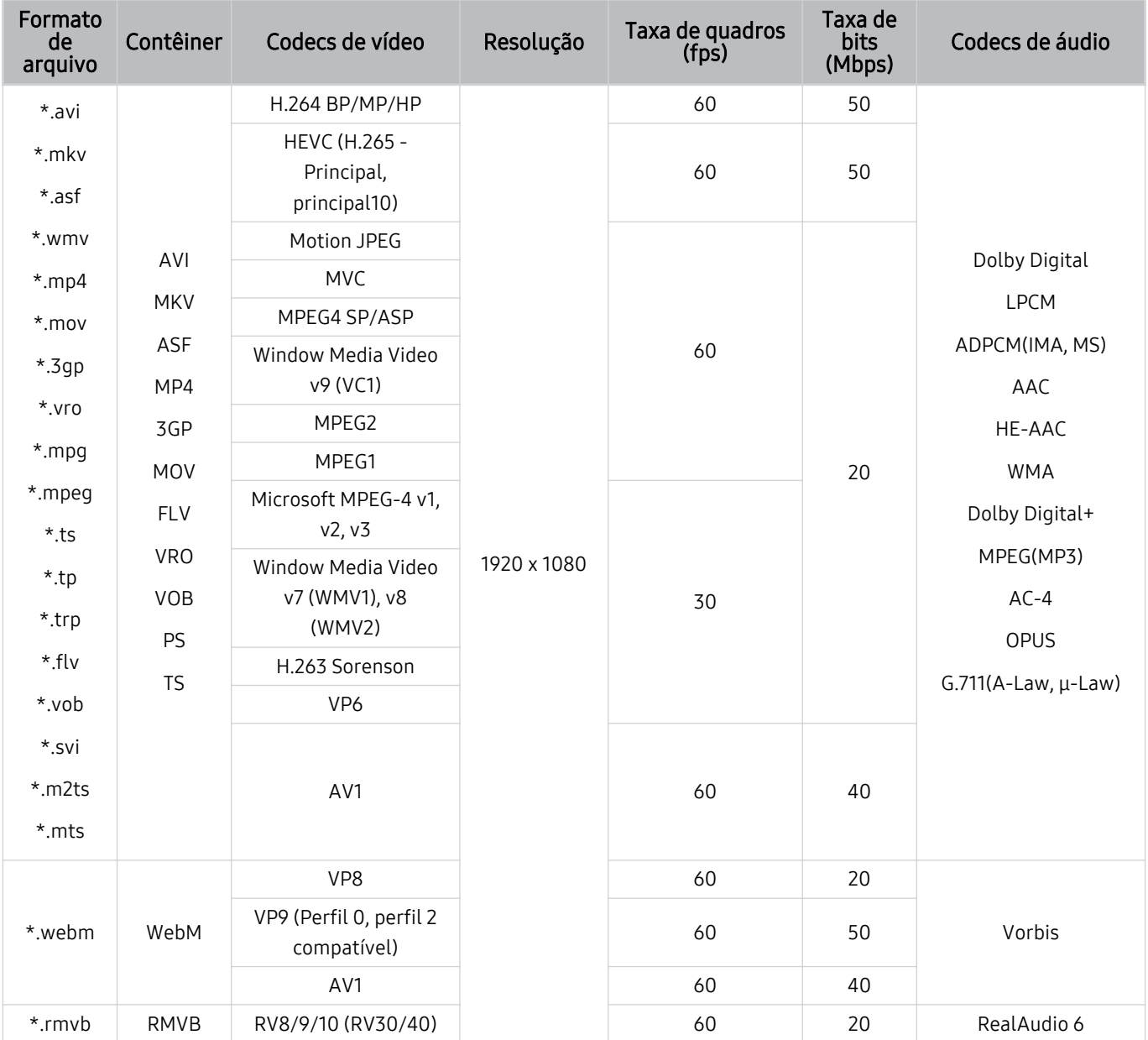

# Codecs de vídeo compatíveis (The Frame (modelo 32LS03C))

#### Outras restrições

- Os codecs talvez não funcionem adequadamente se houver um problema com o conteúdo.
- O conteúdo de vídeo não é reproduzido ou não é reproduzido corretamente se houver um erro no conteúdo ou no contêiner.
- O som ou o vídeo poderão não funcionar se houver taxas de bit/taxas de quadro padrão acima das classificações de compatibilidade da TV.
- Caso a tabela de índice possua um erro, a função Procurar (Saltar) não funcionará.
- Ao reproduzir vídeo em uma conexão de rede, este talvez não seja reproduzido com perfeição devido às velocidades de transmissão de dados.
- Alguns dispositivos USB/câmeras digitais podem não ser compatíveis com o TV.
- O codec HEVC está disponível apenas em contêineres MKV/MP4/TS.

#### Decodificadores de vídeo

- H.264 FHD é compatível até o nível 4.2. (A TV não é compatível com FMO/ASO/RS)
- HEVC FHD é compatível até o nível 4.1.
- VC1 AP L4 não é compatível.
- GMC 2 ou superior não é compatível.

#### Decodificadores de áudio

- WMA suporta até 10 canais Pro 5.1 e o perfil M2.
- WMA1, WMA sem perda / Não é compatível com voz.
- QCELP e AMR NB/WB não são compatíveis.
- Vorbis compatível para até 5,1 canais.
- Dolby Digital+ compatível para até 5.1 canais.
- As taxas de amostra compatíveis são 8, 11.025, 12, 16, 22.05, 24, 32, 44.1 e 48 KHz, e são diferentes dependendo do codec.

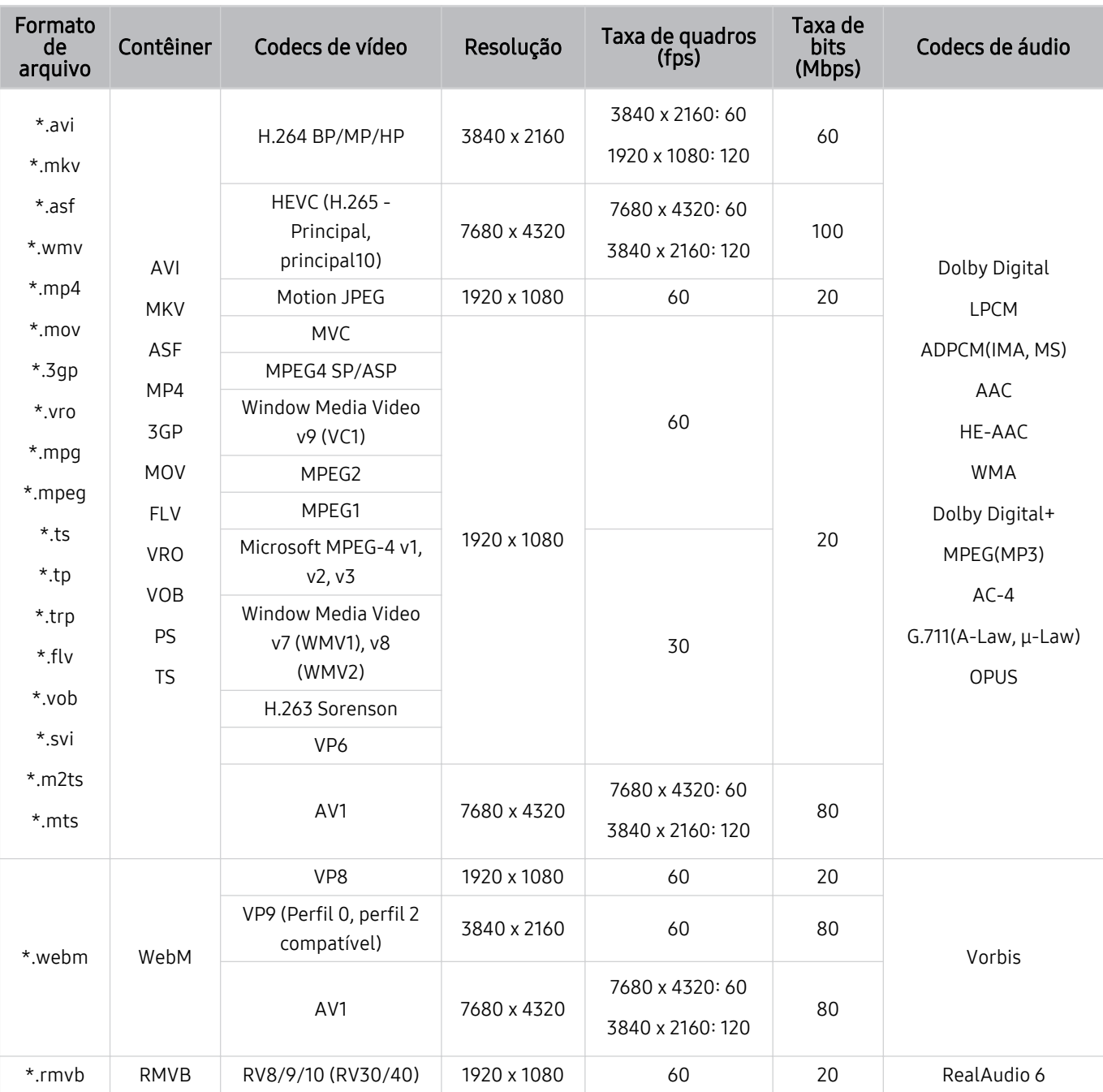

# Codecs de vídeo compatíveis (Série QN7\*\*C)

Lomo as especificações têm como base os atuais padrões de conectividade e descodificação 8K, futuros padrões de conectividade, transmissão e decodificação podem não ser compatíveis. A atualização para atender futuros padrões pode implicar a compra de dispositivos adicionais.

Algumas normas de terceiros podem não ser compatíveis.

#### Outras restrições

- Os codecs talvez não funcionem adequadamente se houver um problema com o conteúdo.
- O conteúdo de vídeo não é reproduzido ou não é reproduzido corretamente se houver um erro no conteúdo ou no contêiner.
- O som ou o vídeo poderão não funcionar se houver taxas de bit/taxas de quadro padrão acima das classificações de compatibilidade da TV.
- Caso a tabela de índice possua um erro, a função Procurar (Saltar) não funcionará.
- Ao reproduzir vídeo em uma conexão de rede, este talvez não seja reproduzido com perfeição devido às velocidades de transmissão de dados.
- Alguns dispositivos USB/câmeras digitais podem não ser compatíveis com o TV.
- O codec HEVC está disponível apenas em contêineres MKV/MP4/TS.

#### Decodificadores de vídeo

- H.264 UHD é compatível até o nível 5.1.
	- A TV não é compatível com FMO/ASO/RS
- H.264 FHD é compatível até o nível 4.2.
	- A TV não é compatível com FMO/ASO/RS
- HEVC UHD é compatível até o nível 5.2.
- HEVC FHD é compatível até o nível 4.1.
- HEVC 8K é compatível até o nível 6.1.
- VC1 AP L4 não é compatível.
- GMC 2 ou superior não é compatível.

#### Decodificadores de áudio

- WMA suporta até 10 canais Pro 5.1 e o perfil M2.
- WMA1, WMA sem perda / Não é compatível com voz.
- QCELP e AMR NB/WB não são compatíveis.
- Vorbis compatível para até 5,1 canais.
- Dolby Digital+ compatível para até 5.1 canais.
- As taxas de amostra compatíveis são 8, 11.025, 12, 16, 22.05, 24, 32, 44.1 e 48 KHz, e são diferentes dependendo do codec.

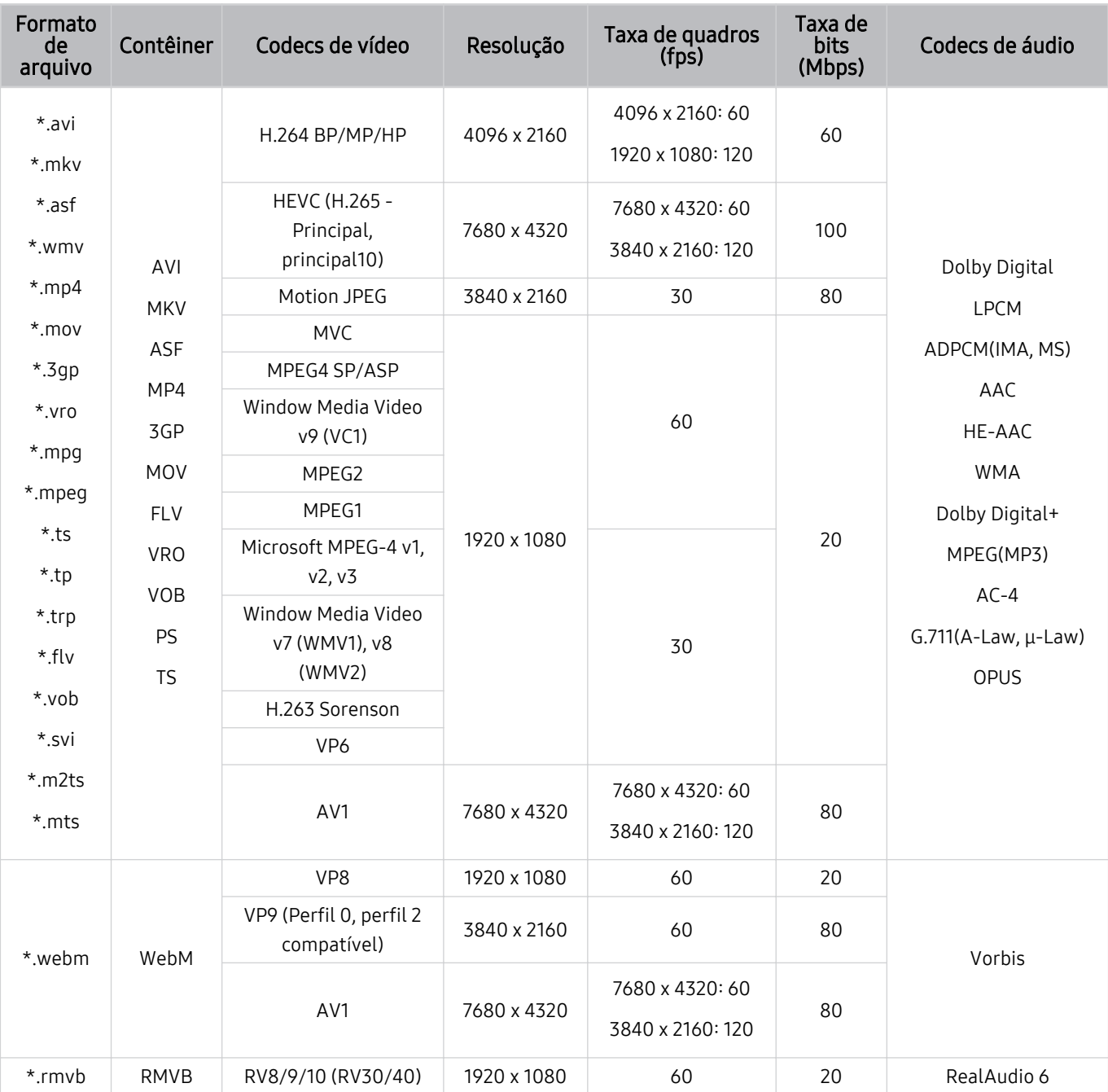

## Codecs de vídeo compatíveis (Série QN8\*\*C ou superior)

Lomo as especificações têm como base os atuais padrões de conectividade e descodificação 8K, futuros padrões de conectividade, transmissão e decodificação podem não ser compatíveis. A atualização para atender futuros padrões pode implicar a compra de dispositivos adicionais.

Algumas normas de terceiros podem não ser compatíveis.

#### Outras restrições

- Os codecs talvez não funcionem adequadamente se houver um problema com o conteúdo.
- O conteúdo de vídeo não é reproduzido ou não é reproduzido corretamente se houver um erro no conteúdo ou no contêiner.
- O som ou o vídeo poderão não funcionar se houver taxas de bit/taxas de quadro padrão acima das classificações de compatibilidade da TV.
- Caso a tabela de índice possua um erro, a função Procurar (Saltar) não funcionará.
- Ao reproduzir vídeo em uma conexão de rede, este talvez não seja reproduzido com perfeição devido às velocidades de transmissão de dados.
- Alguns dispositivos USB/câmeras digitais podem não ser compatíveis com o TV.
- O codec HEVC está disponível apenas em contêineres MKV/MP4/TS.

#### Decodificadores de vídeo

- H.264 UHD é compatível até o nível 5.1.
	- TV não é compatível com FMO/ASO/RS.
	- A resolução é alterada durante a reprodução de vídeos. (até 3840 x 2160 é compatível)
- H.264 FHD é compatível até o nível 4.2.
	- TV não é compatível com FMO/ASO/RS.
- HEVC UHD é compatível até o nível 5.2.
	- A resolução é alterada durante a reprodução de vídeos. (até o nível 5.1 3840 x 2160 é compatível)
- HEVC FHD é compatível até o nível 4.1.
- HEVC 8K é compatível até o nível 6.1.
- VC1 AP L4 não é compatível.
- GMC 2 ou superior não é compatível.

#### Decodificadores de áudio

- WMA suporta até 10 canais Pro 5.1 e o perfil M2.
- WMA1, WMA sem perda / Não é compatível com voz.
- QCELP e AMR NB/WB não são compatíveis.
- Vorbis compatível para até 5,1 canais.
- Dolby Digital+ compatível para até 5.1 canais.
- As taxas de amostra compatíveis são 8, 11.025, 12, 16, 22.05, 24, 32, 44.1 e 48 KHz, e são diferentes dependendo do codec.

# Ler depois de instalar o TV

Leia estas informações depois de instalar o TV.

#### Tamanhos da imagem e sinais de entrada

A configuração Tamanho da Imagem é aplicada à entrada atual. As Tamanho da Imagem aplicadas permanecerão as mesmas sempre que tal fonte for selecionada, a menos que você a altere.

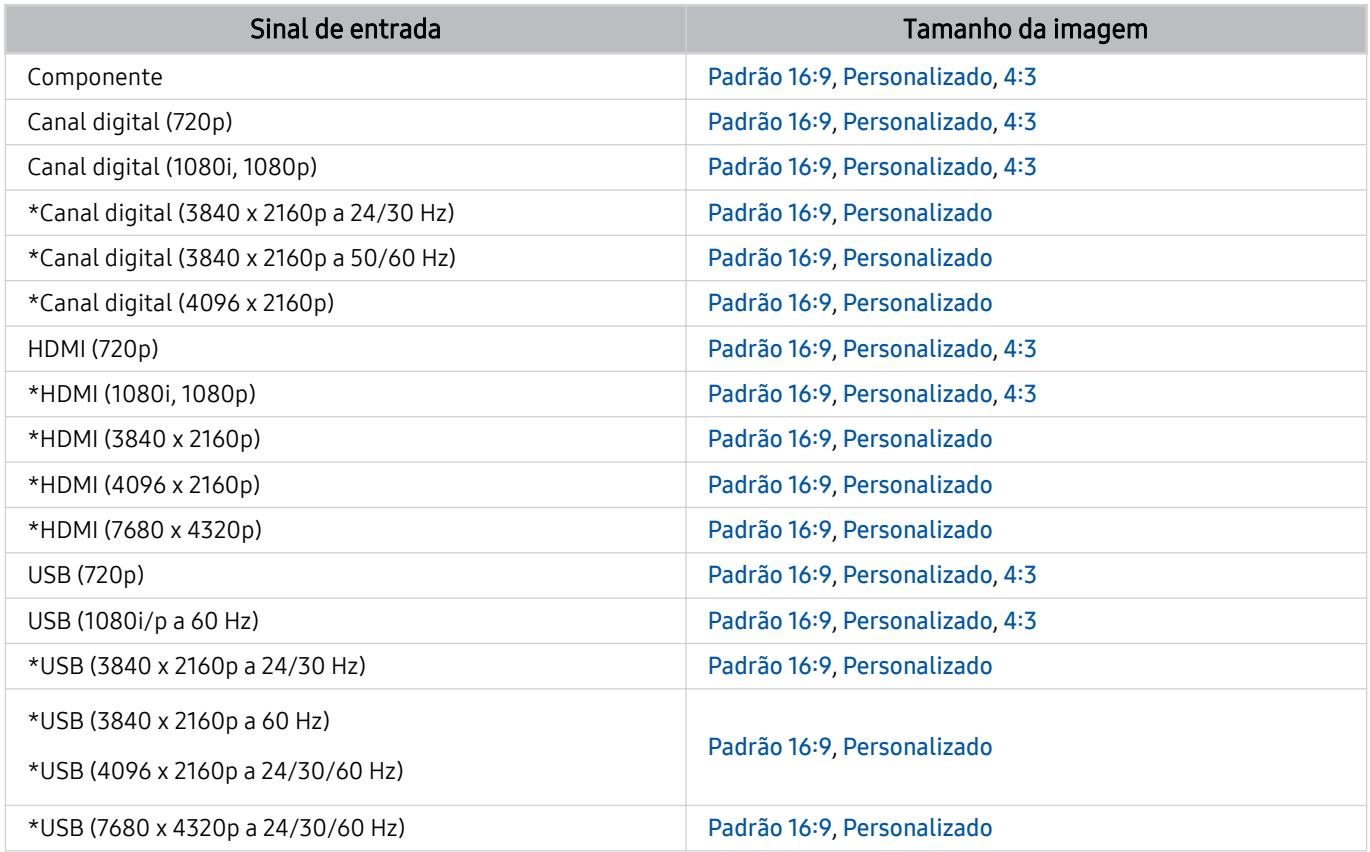

\*: Este sinal de entrada pode variar de acordo com o modelo e a área geográfica.

As portas de entrada para dispositivos externos podem variar de acordo com o modelo ou área geográfica.

### Instalação de uma trava antirroubo

Uma trava antifurto é um dispositivo físico que pode ser usado para proteger o TV contra furto. Procure a ranhura da trava na parte posterior do TV. Há o ícone  $\boxtimes$  próximo ao slot. Para usar a trava, envolva o cabo da trava ao redor de um objeto que seja muito pesado para carregar e, em seguida, rosqueie na ranhura da trava do TV. A trava é vendida separadamente. O método para usar uma trava antirroubo poderá ser diferente para cada modelo. Consulte o manual do usuário da trava para obter mais informações.

icertos modelos e em determinadas áreas geográficas não são compatíveis com esta função.

# Resoluções compatíveis com sinais de entrada UHD

Verifique a resolução compatível com sinais de entrada UHD.

- Resolução: 3840 x 2160p, 4096 x 2160p
- Esta função pode não ser compatível com o modelo.

## Se Expansão do Sinal de Entrada estiver configurado como Desligado

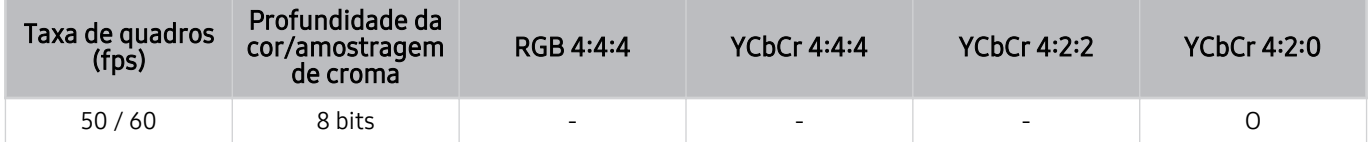

### Se Expansão do Sinal de Entrada estiver configurado como Ligado

- Todos os modelos da Série QE1C/Q6\*C, Série Q8\*C (modelos de 50 polegadas ou menores)
- Todos os modelos da Série CU7/BEC, Série CU8 (modelos de 75 polegadas ou menores)

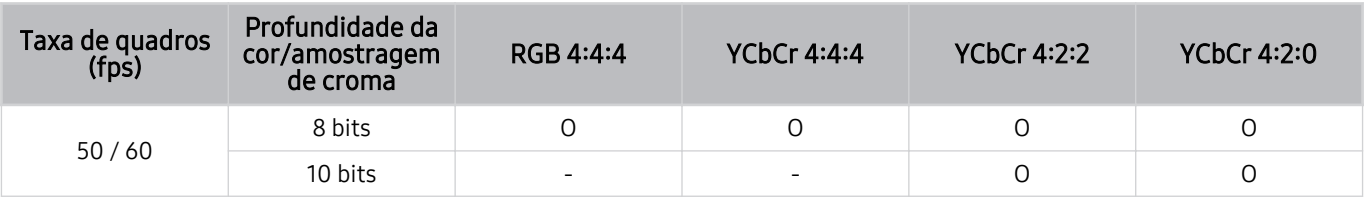

- QLED TV (exceto a Série QE1C/Q6\*C, Série Q8\*C (modelos de 50 polegadas ou menores))
- Série S8\*C/S9\*C
- Série CU8 (modelos de 85 polegadas e maiores)

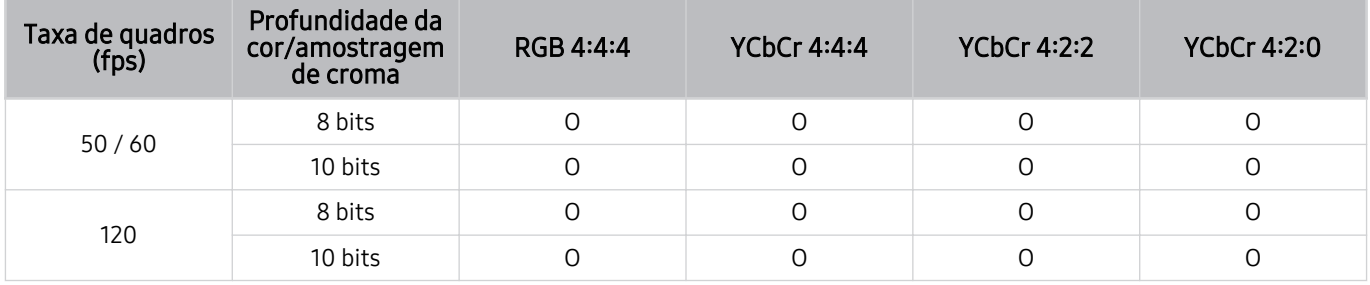

# Resoluções para sinais de entrada compatíveis com modelos 8K (série QN7\*\*C ou superior)

Verifique as resoluções de sinais de entrada compatíveis com modelos 8K (série QN7\*\*C ou superior).

**Esta função pode não ser compatível com o modelo.** 

# Se Expansão do Sinal de Entrada estiver configurado como Desligado

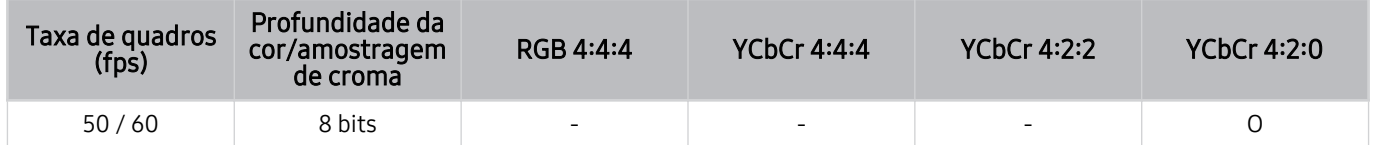

# Se Expansão do Sinal de Entrada estiver configurado como Ligado

• Resolução: 3840 x 2160p, 4096 x 2160p

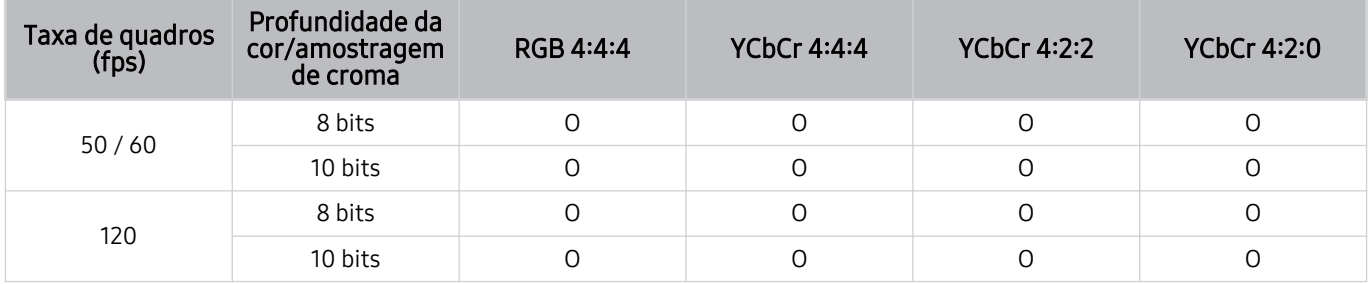

• Resolução: 7680 x 4320p

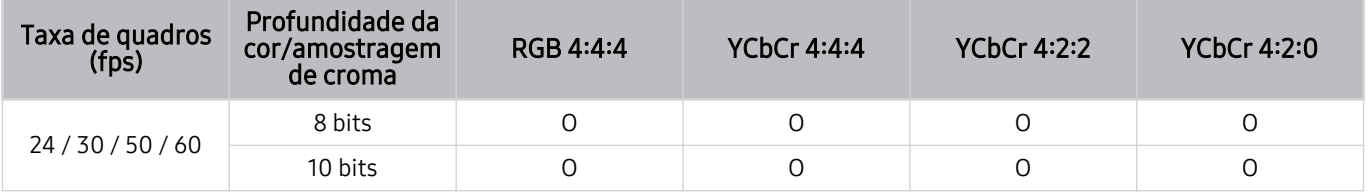

# Resoluções suportadas para FreeSync (VRR)

Verifique as resoluções compatíveis para o sinal FreeSync (VRR).

#### Quando o Modo Jogo estiver definido como Ligado ou Auto, a função FreeSync (VRR) é ativada.

- O FreeSync (VRR) está disponível apenas em modelos selecionados. Para modelos compatíveis com FreeSync (VRR), consulte ["Uso da FreeSync](#page-99-0)".
- Esta função pode não ser compatível com o modelo.

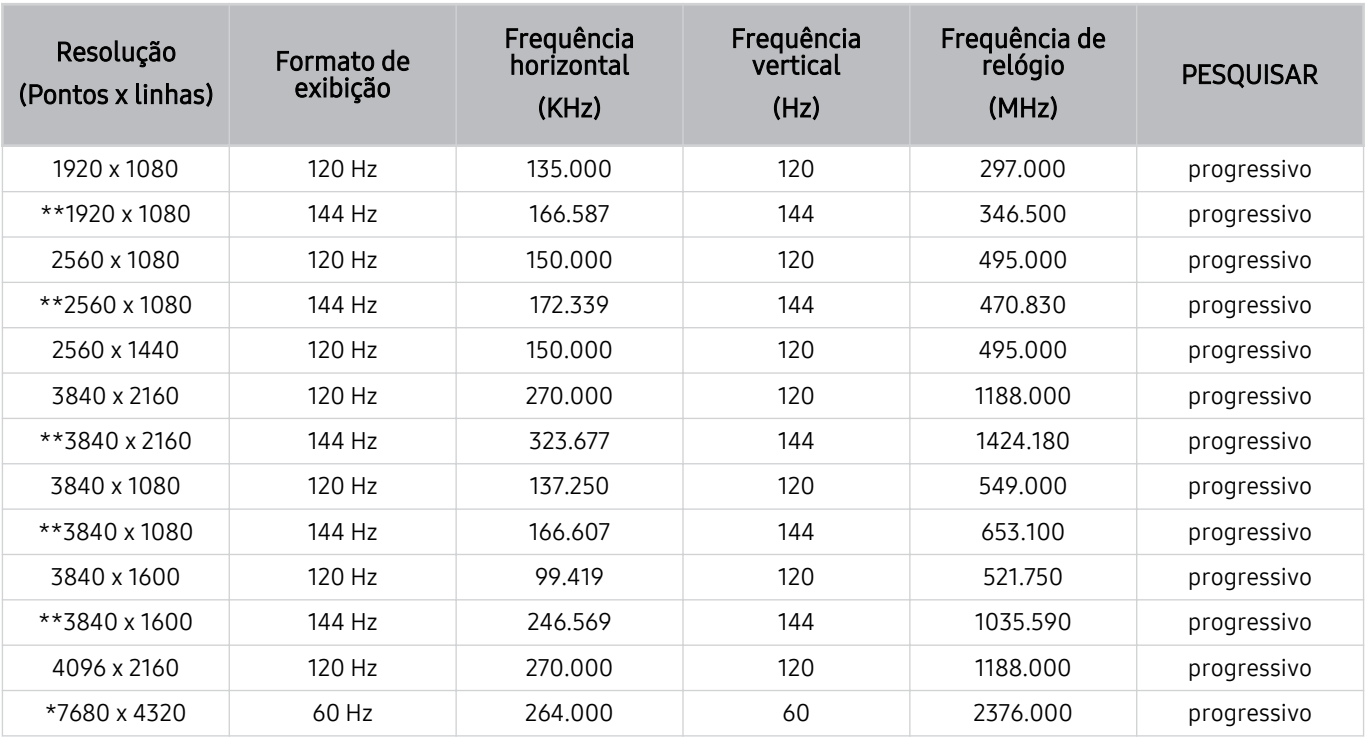

\*: A resolução pode não ser compatível, consoante o modelo.

\*\*: Suporte apenas a modelos de 144 Hz.

# Ler antes de conectar um computador (Resoluções compatíveis)

Verifique as resoluções compatíveis com sinais de entrada do computador.

Ao conectar o TV a um computador, ajuste a placa de vídeo do computador de acordo com umas das resoluções padrão listadas nas tabelas abaixo. O TV será automaticamente ajustado à resolução selecionada. Observe que as resoluções ideais e recomendadas são 3840 x 2160 @ 60 Hz (modelos UHD) e 7680 x 4320 @ 60 Hz (série QN7\*\*C ou superior). Escolher uma resolução não incluída nas tabelas pode resultar em uma tela em branco ou piscando ou apenas ativar o sensor do controle remoto. Consulte o manual do usuário de sua placa gráfica para saber as resoluções compatíveis.

As resoluções nativas são 3840 x 2160 a 60 Hz (modelos UHD) e 7680 x 4320 a 60 Hz (Série QN7\*\*C ou superior) com o Expansão do Sinal de Entrada configurado como Ligado. A resolução nativa é 3840 x 2160 a 30 Hz, com o Expansão do Sinal de Entrada configurado como Desligado.

#### IBM

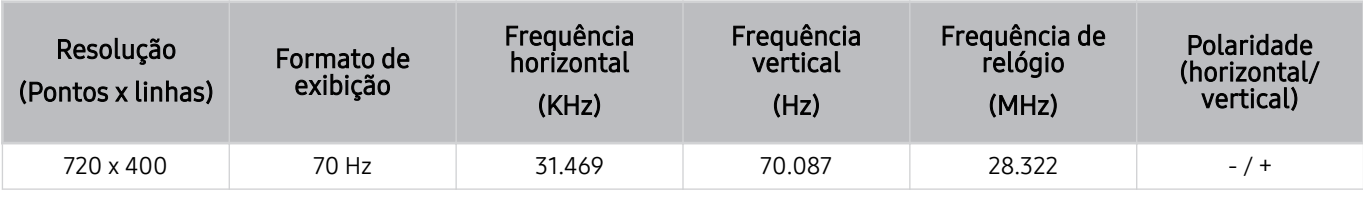

#### MAC

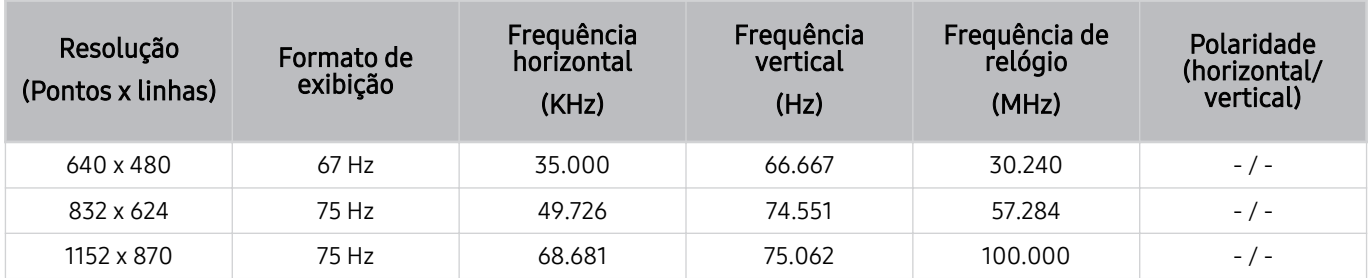
#### VESA DMT

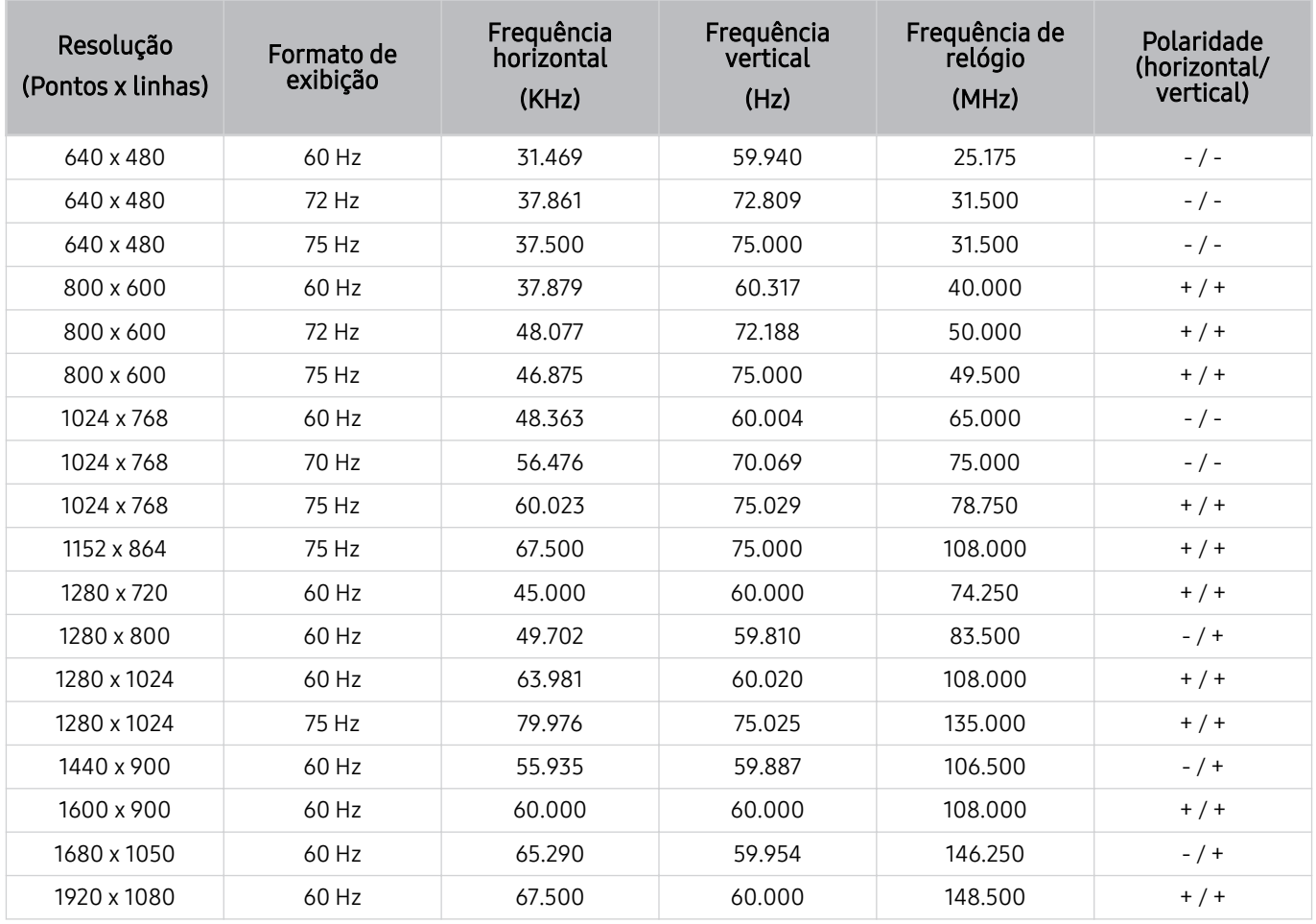

#### VESA CVT

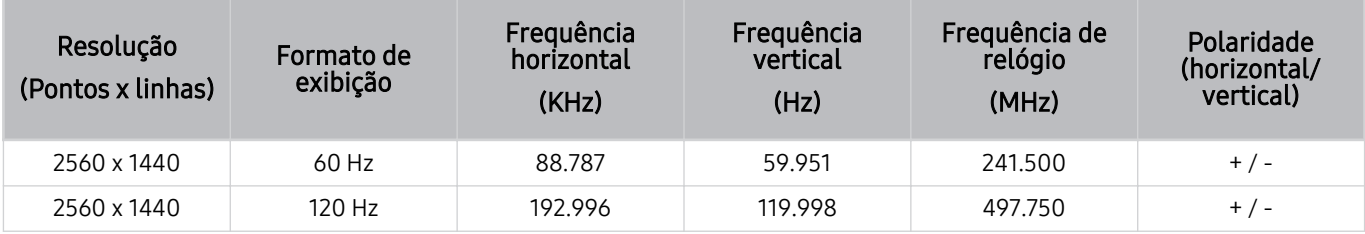

A resolução pode não ser compatível, consoante o modelo.

A resolução 2.560 x 1.440 a 60 Hz não é compatível no Modo Jogo.

#### CTA-861

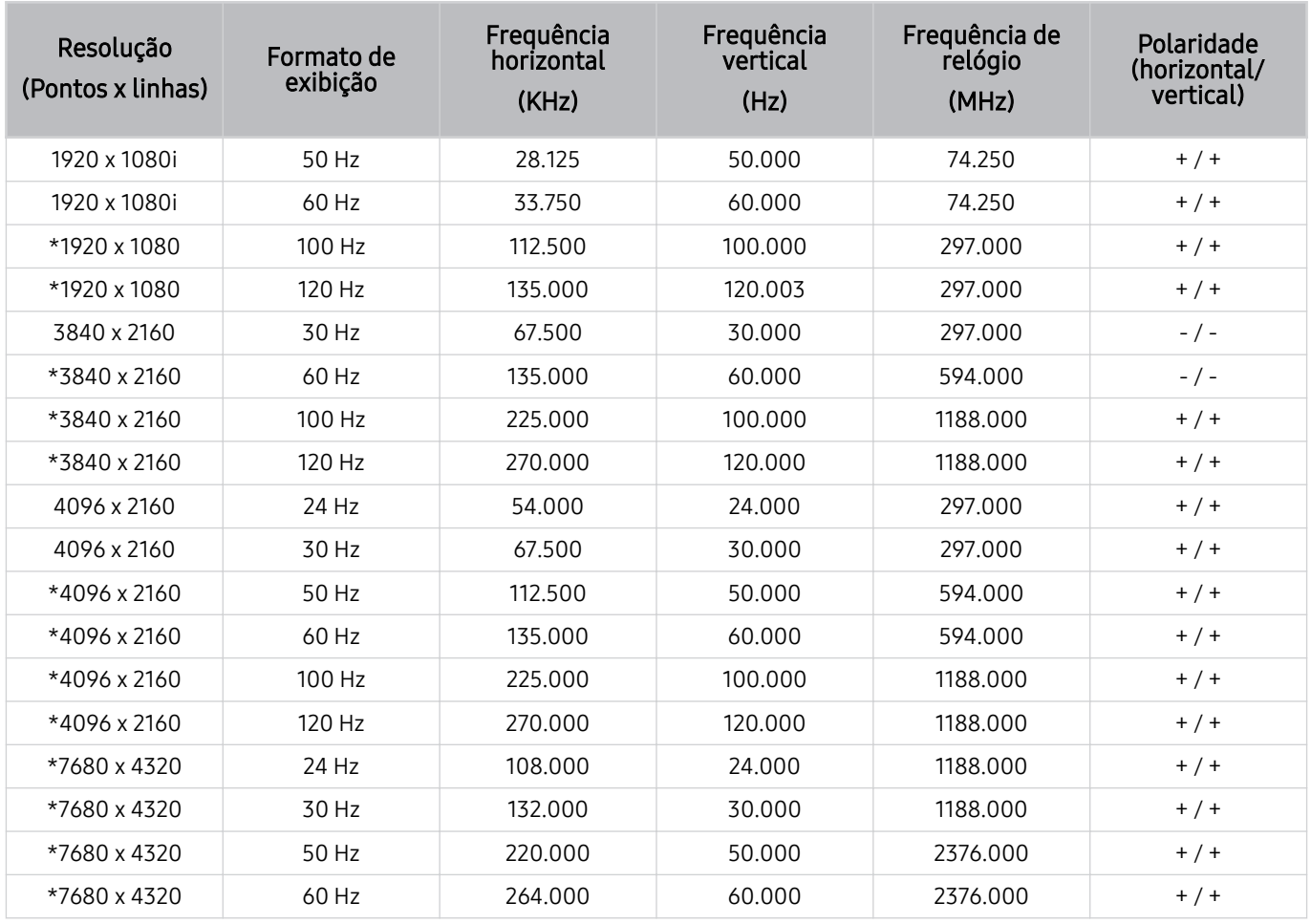

\*: A resolução pode não ser compatível, consoante o modelo.

### Resoluções compatíveis com os sinais de vídeo

Verifique as resoluções compatíveis com sinais de vídeo.

#### CTA-861

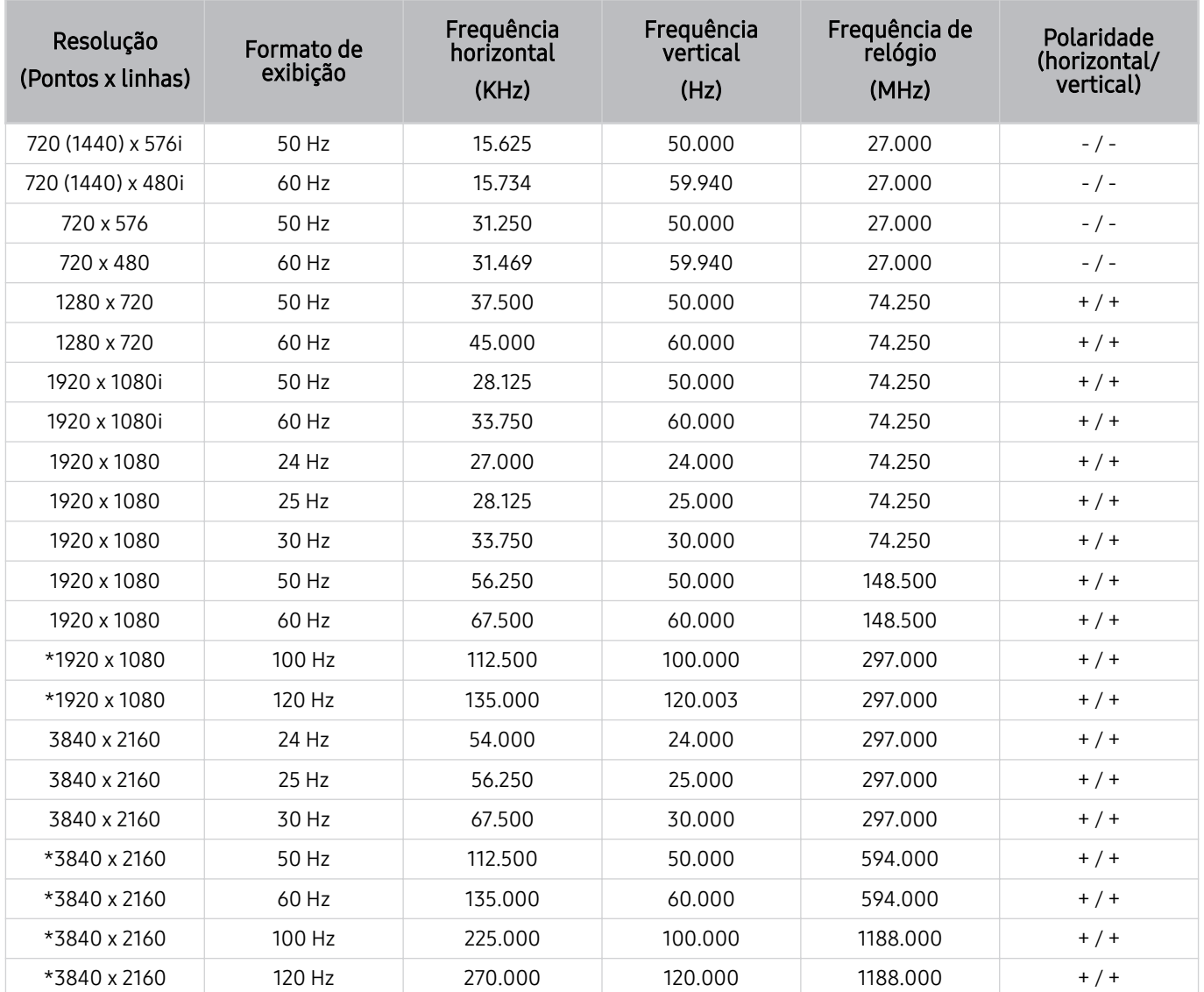

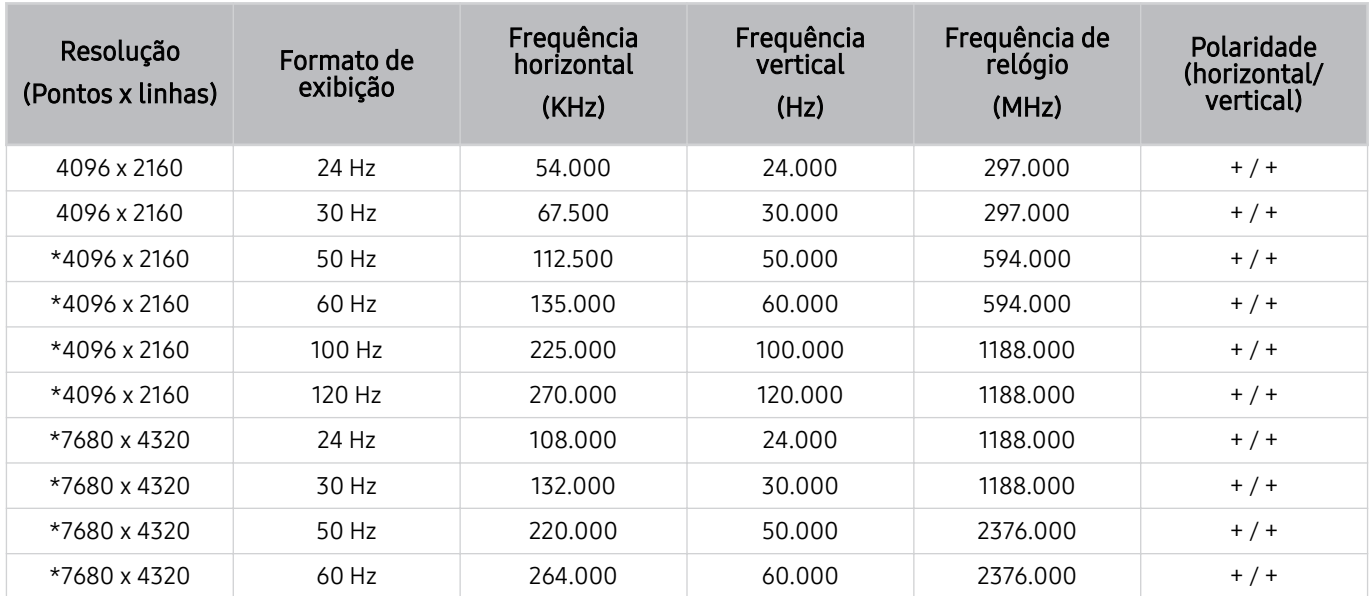

\*: A resolução pode não ser compatível, consoante o modelo.

#### VESA CVT

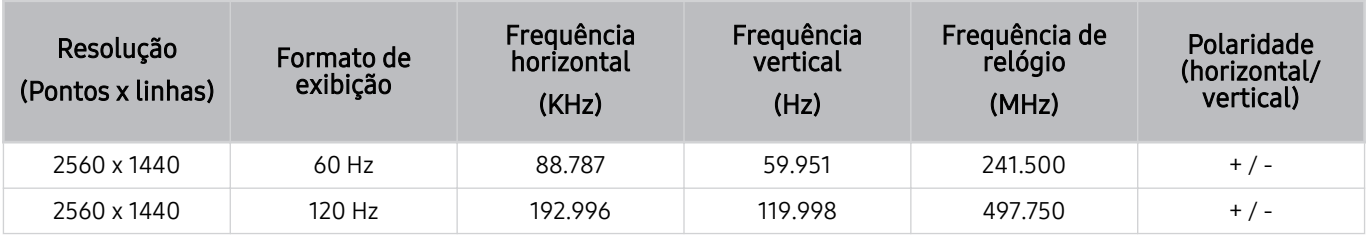

A resolução pode não ser compatível, consoante o modelo.

#### Leia antes de usar dispositivos Bluetooth

Leia estas informações antes de usar um dispositivo Bluetooth.

icertos modelos e em determinadas áreas geográficas não são compatíveis com esta função.

#### Restrições ao uso do Bluetooth

- Você não pode usar dispositivos Bluetooth e o recurso Configuração Surround do Alto Falante Wi-Fi simultaneamente.
- Dependendo do dispositivo Bluetooth, podem ocorrer problemas de compatibilidade. (Um fone de ouvido exclusivo para celulares pode não estar disponível, dependendo do ambiente)
- Podem ocorrer erros de lip-sync.
- O TV e o dispositivo Bluetooth podem desconectar, dependendo da distância entre eles.
- O dispositivo Bluetooth pode zumbir ou apresentar mau funcionamento:
	- Quando uma parte do seu corpo estiver em contato com o sistema de recepção/transmissão do dispositivo Bluetooth ou TV.
	- Quando o dispositivo estiver sujeito à variação elétrica de obstruções provocadas por uma parede, canto ou divisória de escritório.
	- Quando o dispositivo estiver exposto a interferência elétrica de dispositivos da mesma faixa de frequência, inclusive equipamentos médicos, fornos de micro-ondas e LANs sem fio.
- Se o problema persistir, recomendamos usar uma conexão com fio.
	- Porta DIGITAL AUDIO OUT (OPTICAL)
		- **Esta função pode não ser compatível com o modelo.**
	- Porta HDMI (eARC/ARC)

## Licenças

Verifique as informações de licença e as marcas aplicáveis ao seu TV.

## **DCDolby Audio**

Dolby, Dolby Atmos, Dolby Audio and the double-D symbol are registered trademarks of Dolby Laboratories Licensing Corporation. Manufactured under license from Dolby Laboratories. Confidential unpublished works. Copyright © 2012-2021 Dolby Laboratories. All rights reserved.

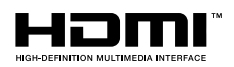

The terms HDMI, HDMI High-Definition Multimedia Interface, HDMI trade dress and the HDMI Logos are trademarks or registered trademarks of HDMI Licensing Administrator, Inc.

#### Open Source License Notice

Open Source used in this product can be found on the following webpage. (https://opensource.samsung.com)

#### POWERED BY **QUICKSET**

Certos modelos e em determinadas áreas qeográficas esta licença pode não ser compatível.

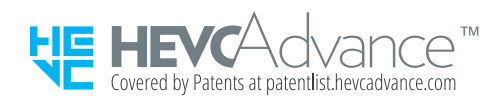

ESTE PRODUTO É VENDIDO COM UMA LICENÇA LIMITADA E SEU USO SOMENTE É AUTORIZADO EM CONEXÃO COM CONTEÚDO HEVC QUE ATENDA ÀS TRÊS CONDIÇÕES SEGUINTES: (1) CONTEÚDO HEVC SOMENTE PARA USO PESSOAL; (2) CONTEÚDO HEVC QUE NÃO É DISPONIBILIZADO PARA VENDA; E (3) CONTEÚDO HEVC QUE É CRIADO PELO PROPRIETÁRIO DO PRODUTO.

ESTE PRODUTO NÃO PODE SER USADO EM CONEXÃO COM CONTEÚDO CODIFICADO HEVC CRIADO POR TERCEIROS, QUE O USUÁRIO PEDIU OU ADQUIRIU DE TERCEIROS, A MENOS QUE UM VENDEDOR LICENCIADO DO CONTEÚDO CONCEDA AO USUÁRIO, SEPARADAMENTE, OS DIREITOS DE UTILIZAÇÃO DO PRODUTO COM O REFERIDO CONTEÚDO.

SEU USO DESTE PRODUTO EM CONEXÃO COM CONTEÚDO CODIFICADO HEVC SIGNIFICA QUE VOCÊ ACEITA A AUTORIZAÇÃO DE UTILIZAÇÃO LIMITADA, CONFORME ESTABELECIDA ACIMA.

# Solução de Problemas

A seguir estão as soluções de solução de problemas para cada problema.

## Problemas com imagem

Quando o TV apresentar algum problema com a imagem, estes passos podem ajudar a resolvê-lo.

#### A tela está piscando ou ficou escura

Caso o TV apresente oscilação de brilho ou de intensidade de luz esporadicamente, pode ser necessário desativar alguns de seus recursos de economia de energia.

Desativar Otimização de Brilho, Solução de economia de energia, Motion Lighting ou Otimizador de Contraste.

- $\hat{\mathbf{m}}$  >  $\equiv$  Menu >  $\otimes$  Configurações > Todas as Configurações > Geral e Privacidade > Alimentação e Economia de Energia > Otimização de Brilho Exp. Agora
- $\textbf{a}$  >  $\equiv$  Menu >  $\otimes$  Configurações > Todas as Configurações > Geral e Privacidade > Alimentação e Economia de Energia > Solução de economia de energia Exp. Agora
- $\bigcirc$  >  $\equiv$  Menu >  $\otimes$  Configurações > Todas as Configurações > Geral e Privacidade > Alimentação e Economia de Energia  $\geq$  Motion Lighting Exp. Agora
- $\hat{\mathbf{m}}$  >  $\equiv$  Menu >  $\otimes$  Configurações > Todas as Configurações > Imagem > Configurações Especializadas > Otimizador de Contraste Exp. Agora

Execute a Teste de Imagem. Quando a qualidade da imagem testada estiver normal, verifique o sinal do dispositivo conectado.

•  $\bigcirc$   $\rightarrow \bigcirc$   $\equiv$  Menu  $\rightarrow$   $\circledcirc$  Configurações  $\rightarrow$  Suporte  $\rightarrow$  Cuidados do Dispositivo  $\rightarrow$  Auto Diagnóstico  $\rightarrow$  Teste de Imagem Exp. Agora

#### A imagem não está clara ou as cores da imagem não parecem claras

Se a tela parecer muito escura, tente alterar as configurações em Restaurar Imagem ou desativar a Otimização de Brilho, Solução de economia de energia.

- $\textbf{a}$  >  $\equiv$  Menu >  $\otimes$  Configurações > Todas as Configurações > Imagem > Configurações Especializadas > Restaurar Imagem Exp. Agora
- $\textbf{m} > \text{m}$ enu  $\rightarrow \text{\textcircled{s}}$  Configurações  $\rightarrow$  Todas as Configurações  $\rightarrow$  Geral e Privacidade  $\rightarrow$  Alimentação e Economia de Energia > Otimização de Brilho Exp. Agora
- $\bullet$   $\bullet$   $> \equiv$  Menu  $>$   $\circledR$  Configurações  $>$  Todas as Configurações  $>$  Geral e Privacidade  $>$  Alimentação e Economia de Energia > Solução de economia de energia  $Exp.$  Agora

Acesse Imagem e ajuste as configurações de Modo de Imagem, Contraste, Brilho e Nitidez.

- $\langle \bullet \rangle \equiv$  Menu  $\geq$   $\circ$  Configurações  $\geq$  Todas as Configurações  $\geq$  Imagem  $\geq$  Modo de Imagem  $\epsilon$ xp. Agora
- $\hat{m}$  >  $\equiv$  Menu >  $\otimes$  Configurações > Todas as Configurações > Imagem > Configurações Especializadas > Contraste Exp. Agora
- $\textbf{a}$  >  $\equiv$  Menu >  $\otimes$  Configurações > Todas as Configurações > Imagem > Configurações Especializadas > Brilho Exp. Agora
- $\langle \bullet \rangle \equiv$  Menu  $\geq$   $\circ$  Configurações  $\geq$  Todas as Configurações  $\geq$  Imagem  $\geq$  Configurações Especializadas  $\geq$ Nitidez Exp. Agora
- $\textbf{M} > \text{M}$ enu  $>$  ® Configurações  $>$  Todas as Configurações  $>$  Imagem  $>$  Configurações Especializadas  $>$  Cor Exp. Agora
- $\langle \bullet \rangle \equiv$  Menu  $\geq$   $\circ$  Configurações  $\geq$  Todas as Configurações  $\geq$  Imagem  $\geq$  Configurações Especializadas  $\geq$ Matiz (Vd/Vm) Exp. Agora

#### As cores da imagem estão em preto e branco ou não têm a aparência que deveriam ter

Se as cores do produto ou os brancos/pretos absolutos parecerem incorretos, inicie o Teste de Imagem.

•  $\bigcirc$   $\bigcirc$   $\geq$   $\geq$   $\leq$   $\leq$   $\leq$   $\leq$   $\leq$   $\leq$   $\leq$   $\leq$   $\leq$   $\leq$   $\leq$   $\leq$   $\leq$   $\leq$   $\leq$   $\leq$   $\leq$   $\leq$   $\leq$   $\leq$   $\leq$   $\leq$   $\leq$   $\leq$   $\leq$   $\leq$   $\leq$   $\leq$   $\leq$   $\leq$   $\leq$   $\leq$   $\le$ Exp. Agora

Se os resultados do teste indicarem que o problema não é causado pelo TV, faça o seguinte:

Ao utilizar o One Connect Box, confirme se os conectores de entrada de vídeo estão conectados aos conectores de saída de vídeo do dispositivo externo corretos.

Se estiver usando um cabo de componente, verifique se os cabos verde (Y), azul (Pb) e vermelho (Pr) estão conectados corretamente. Conexões incorretas ou soltas podem causar problemas de cores ou deixar a tela em branco.

A porta do componente pode não ser compatível, dependendo do modelo.

Verifique se a Escala de cinza está definida como Ligado.

•  $\bigcirc$   $\rightarrow$   $\bigcirc$   $\rightarrow$   $\bigcirc$   $\rightarrow$   $\bigcirc$  Configurações  $\rightarrow$  Todas as Configurações  $\rightarrow$  Geral e Privacidade  $\rightarrow$  Acessibilidade  $\rightarrow$  Escala de cinza Exp. Agora

#### A TV se desliga automaticamente sozinha

Se acontecer do TV se desligar sozinho, tente desativar algumas das funções de eficiência de energia do TV.

Veja se o Sleep Timer foi ativado. O Sleep Timer desliga o TV automaticamente após um período especificado.

•  $\bigcirc$   $> \equiv$  Menu  $>$   $\otimes$  Configurações  $>$  Todas as Configurações  $>$  Geral e Privacidade  $>$  Gerenciador de Sistema > Hora > Sleep Timer Exp. Agora

Se o Sleep Timer não tiver sido ativado, veja se a opção Desligamento Automático ou Hora de Desligar foi ativada e desative-a.

- $\textbf{a}$  >  $\equiv$  Menu >  $\otimes$  Configurações > Todas as Configurações > Geral e Privacidade > Alimentação e Economia de Energia > Desligamento Automático Exp. Agora
- $\bullet$   $\bullet$   $> \equiv$  Menu  $>$   $\circledast$  Configurações  $>$  Todas as Configurações  $>$  Geral e Privacidade  $>$  Gerenciador de Sistema > Hora > Hora de Desligar Exp. Agora

#### A TV (The Frame TV) não pode ser desligada.

If your TV is The Frame model, you can turn off the TV by pressing and holding the Power button. Para alternar do modo Art para o modo TV ou vice-versa, pressione rapidamente o botão Ligar quando a TV estiver ligada.

#### Incapaz de ligar

Se estiver com problemas para ligar o TV, há vários detalhes a verificar antes de ligar para a central de atendimento.

Confirme se o cabo de alimentação do TV está conectado corretamente nas duas extremidades e se o controle remoto está funcionando normalmente.

Certifique-se de que o cabo da antena ou o cabo da TV estão firmemente conectados.

Se você tiver um receptor de TV a cabo ou um receptor de satélite, confirme se está conectado e ligado.

No caso de um modelo compatível com One Connect Box, marque One Invisible Connection ou Cabo do One Connect entre o TV e a One Connect Box.

### A TV permanece ligada ou não liga automaticamente.

Se a área em redor estiver muito escura ou clara, o sensor de movimento pode não funcionar normalmente. O desempenho do sensor de movimento pode ser afetado pelo ambiente de instalação (altura, inclinação, obstáculos). Se as roupas que você usa ou sua cor da pele forem semelhantes ao sombreamento do ambiente, o sensor de movimento pode não funcionar corretamente.

Sensor de movimento pode não ser compatível, dependendo do modelo ou da área geográfica. Ì,

A TV responde a todas as alterações visuais ao seu redor (luzes, telas, cães, mudanças fora da janela e outras ocorrências). Você pode ajustar o nível de resposta ajustando a sensibilidade do detector de movimento.

- $\bigcirc$  > botão direcional esquerdo >  $\bigvee$  Arte > Opções de Modo Arte > Detec. de Movimento
- As Opções de Modo Arte podem ser encontradas na parte inferior da página inicial de Arte. Para definir as configurações de opção, role para baixo até o final.
- Detec. de Movimento pode não ser compatível, dependendo do modelo ou da área qeográfica.

#### Não foi possível encontrar um canal

Se sua TV não estiver conectada a um receptor de TV a cabo ou a um receptor de satélite, execute Prog. Automática.

•  $\textbf{m} > \textbf{\equiv}$  Menu  $>$  & Configurações  $>$  Todas as Configurações  $>$  Transmissão  $>$  Prog. Automática Exp. Agora

Ao utilizar um receptor de transmissão, tal como um decodificador de sinais e IPTV, verifique a conexão com o TV.

 $\langle \hat{\mathbf{n}} \rangle \equiv$  Menu  $\rangle$   $\gamma$ <sup>o</sup> Dispositivos Conectados  $\rangle$  Guia de Conexão Exp. Agora

Se o sintoma persistir, entre em contato com o seu provedor de serviços.

#### A imagem do TV não parece tão boa quanto parecia na loja

As telas de loja estão sintonizadas a um canal UHD digital ou canal HD.

Altere a resolução de saída dos seus dispositivos, tal como receptor de transmissão digital, IPTV e decodificador de sinais para UHD ou HD.

Certifique-se de utilizar um cabo HDMI para usufruir de vídeos de alta qualidade.

•  $\hat{\mathbf{m}}$  >  $\equiv$  Menu >  $\hat{\mathbf{v}}$  Dispositivos Conectados > Guia de Conexão > Dispositivo de vídeo > HDMI

Para conectar o TV ao seu computador, certifique-se de que a placa gráfica de seu computador é compatível com resoluções UHD.

Para mais informações sobre as resoluções UHD compatíveis, consulte ["Resoluções compatíveis com sinais de](#page-176-0) [entrada UHD](#page-176-0)."

#### Para obter mais informações sobre as resoluções 8K compatíveis, consulte ["Resoluções para sinais de entrada](#page-177-0) [compatíveis com modelos 8K \(série QN7\\*\\*C](#page-177-0) ou superior)."

- ictual de que o decodificador de sinais ou receptor de TV a cabo seja compatível com o conteúdo ou transmissão para UHD e defina a resolução. Para mais informações, entre em contato com seu provedor de serviços.
- Ao utilizar um canal Samsung TV Plus, verifique a conexão de rede. Quando a velocidade da rede for baixa, o aplicativo pode não funcionar ou a qualidade da imagem pode ser ruim.

#### O vídeo exibido parece desfocado

Se notar embaçamento ou vibração na tela, use a função Configurações de Nitidez da Imagem para resolver o problema.

•  $\textbf{m} > \text{m}$ enu > ® Configurações > Todas as Configurações > Imagem > Configurações Especializadas > Configurações de Nitidez da Imagem Exp. Agora

### A imagem está distorcida

A compactação de conteúdos de vídeo pode causar distorção de imagem, principalmente naquelas que se movem rapidamente, como as de programas de esportes e filmes de ação.

Remova e reconecte o cabo de alimentação e verifique a bateria do controle remoto.

Se a recepção do sinal for fraca ou ruim, a distorção da tela poderá ficar visível; no entanto, isso não é um problema de funcionamento.

Quando usados próximos ao TV (a uma distância de até 1 m), os celulares podem causar ruídos em canais analógicos e digitais.

#### Há uma linha pontilhada na borda da tela

Altere Tamanho da Imagem para Padrão 16:9.

•  $\textbf{a}$  >  $\equiv$  Menu >  $\otimes$  Configurações > Todas as Configurações > Imagem > Configurações de Tamanho da Imagem > Tamanho da Imagem Exp. Agora

Altere a resolução de saída do seu dispositivo externo.

#### A imagem não é exibida no modo de tela cheia

Canais HD irão apresentar barras pretas nos dois lados da tela ao exibir conteúdo SD (4:3).

As barras pretas na parte superior e inferior da tela são mostradas em filmes que possuem relações de altura e largura diferentes do seu TV.

Ajuste as opções de tamanho de imagem no seu dispositivo externo ou configure o TV como tela cheia.

•  $\textbf{M} > \text{M}$ enu  $>$   $\otimes$  Configurações  $>$  Todas as Configurações  $>$  Imagem  $>$  Configurações de Tamanho da Imagem > Tamanho da Imagem Exp. Agora

### A função Legenda é desativada no menu do TV

Quando um dispositivo externo está conectado com um cabo de componente ou HDMI, a função Legenda fica indisponível. Ajuste a configuração de legenda no dispositivo externo.

#### As legendas são exibidas na tela do TV

Desligue a função Legenda nas Configurações de Legenda.

•  $\textbf{M} > \text{M}$ enu  $>$   $\otimes$  Configurações  $>$  Todas as Configurações  $>$  Geral e Privacidade  $>$  Acessibilidade  $>$ Configurações de Legenda > Legenda Exp. Agora

### O HDR do dispositivo externo conectado desliga

Se o recurso Expansão do Sinal de Entrada está ligado, o alcance de recepção dos sinais de entrada HDMI é expandido, permitindo a visualização do conteúdo HDR enviado de um dispositivo externo.

- $\textbf{m} > \text{m}$ enu  $\rightarrow \text{m}$  Configurações  $\rightarrow$  Todas as Configurações  $\rightarrow$  Conexão  $\rightarrow$  Gerenciador de Dispositivos Externos Expansão do Sinal de Entrada Exp. Agora
- Esta função pode não ser compatível com o modelo.

## Problemas com som e ruídos

Quando o TV apresentar problemas com o som, estes passos podem ajudar a resolvê-los.

#### Como conectar um dispositivo de áudio ao TV?

O método de conexão pode diferir, dependendo do dispositivo de áudio, tal como HDMI (eARC/ARC), Óptica, Bluetooth e Wi-Fi.

Para obter mais informações sobre como conectar um dispositivo de áudio, consulte o Guia de Conexão.

•  $\hat{\mathbf{m}} \geq \mathbf{m}$ enu  $\geq \hat{\mathbf{v}}$  Dispositivos Conectados  $\geq$  Guia de Conexão  $\geq$  Dispositivo de áudio

#### Sem som ou som muito baixo no volume máximo.

Verifique o controle de volume do TV, e do dispositivo externo (receptor de TV a cabo ou receptor de satélite, DVD, Blu-ray, etc.) conectado ao seu TV.

Verifique a conexão do cabo entre o dispositivo externo e o TV, e então tente a conexão do cabo novamente.

#### A imagem está boa, mas não há som.

Verifique a configuração do Saída de Som. Se estiver definido como Alto-falante TV, verifique a configuração de volume.

•  $\hat{\mathbf{m}}$  >  $\equiv$  Menu >  $\hat{\otimes}$  Configurações > Todas as Configurações > Som > Saída de Som Exp. Agora

Se um dispositivo externo estiver em uso, verifique a opção de saída de áudio do dispositivo.

Por exemplo, pode ser necessário mudar a opção de áudio do receptor da TV a cabo para HDMI, se ele estiver conectado ao seu TV por meio de um cabo HDMI.

Para ouvir o som do computador, conecte um alto-falante externo ao conector de saída de áudio do computador.

Caso o TV possua um conector de fone de ouvido, certifique-se de que nada esteja conectado a ele.

Reinicie o dispositivo conectado, desconectando e reconectando o cabo de alimentação do dispositivo.

Com o receptor de TV a cabo ou decodificador de sinais, verifique a conexão do cabo e reinicie o dispositivo externo. Se o sintoma persistir, entre em contato com o seu provedor de serviços.

### O HDMI (eARC/ARC) está conectado e não há som.

Verifique se a Formato de Áudio da Saída Digital está definida como Transmissão.

Se uma Soundbar ou um receptor A/V que não oferece suporte a Dolby Digital+ for usado e Transmissão for selecionado, não haverá som quando uma fonte Dolby Digital+ for recebida.

Recomenda-se definir o Formato de Áudio da Saída Digital como Auto se apenas formatos de áudio limitados forem compatíveis, dependendo do desempenho da Soundbar ou do receptor A/V conectado.

•  $\textbf{a}$  >  $\equiv$  Menu >  $\otimes$  Configurações > Todas as Configurações > Som > Configurações Especializadas > Formato de Áudio da Saída Digital  $\rightarrow$  Auto

#### Os alto-falantes estão fazendo um som estranho.

Execute a Teste de Som.

•  $\textbf{a}$  >  $\equiv$  Menu >  $\otimes$  Configurações > Suporte > Cuidados do Dispositivo > Auto Diagnóstico > Teste de Som Exp. Agora

Certifique-se de que o cabo de áudio está conectado ao conector da saída de áudio correto no dispositivo externo.

Para conexões por antena ou cabo, verifique a Informação do Sinal. Um nível baixo de sinal pode causar distorções no som.

•  $\textbf{a}$  >  $\equiv$  Menu >  $\otimes$  Configurações > Suporte > Cuidados do Dispositivo > Auto Diagnóstico > Informação do Sinal Exp. Agora

#### O som é interrompido.

A qualidade do som pode ser afetada se o roteador sem fio estiver próximo ao alto-falante Bluetooth. Coloque o alto-falante Bluetooth o mais próximo possível da TV, sem obstáculos entre eles. Não coloque o roteador sem fio próximo ao corpo do alto-falante Bluetooth.

Recomendamos um ponto de acesso sem fio que usa uma frequência de 5 GHz para minimizar interrupções. 5 GHz pode não estar disponível dependendo do modelo.

Se o sintoma persistir, recomenda-se usar uma conexão com fio, tal como HDMI (eARC/ARC) e Óptica.

### Sempre que uma função é usada no TV ou um canal é trocado, o TV informa a atividade. O TV explica com locução as cenas de vídeo exibidas na tela.

Desligue a função Guia de Voz nas Configurações de Guia de Voz.

•  $\textbf{m} > \textbf{m}$ enu  $>$  & Configurações  $>$  Todas as Configurações  $>$  Geral e Privacidade  $>$  Acessibilidade  $>$ Configurações de Guia de Voz > Guia de Voz Exp. Agora

## O áudio da TV não está sendo reproduzido pela Soundbar ou pelo receptor A/V.

Verifique a fonte de alimentação e as configurações da Soundbar ou do receptor A/V.

- Ao conectar o cabo óptico entre a TV e a Soundbar ou o receptor A/V, certifique-se de que a reprodução de som esteja definida para Óptica na sua TV.
- No caso da conexão HDMI eARC, certifique-se de que ela esteja conectada à porta HDMI dedicada eARC no seu TV. Entretanto, o eARC pode ser usado somente quando a Soundbar ou o receptor A/V for compatível com o recurso eARC.

#### Não se escuta o som com clareza.

Alterne para um modo de som apropriado.

•  $\bigcirc$   $\triangleright$   $\equiv$  Menu  $\triangleright$   $\otimes$  Configurações  $\triangleright$  Todas as Configurações  $\triangleright$  Som  $\triangleright$  Modo de Som Exp. Agora

Quando Modo Inteligente e Som Adaptável Pro estiverem ligados, os efeitos de som são ajustados automaticamente ao ambiente.

- $\textbf{a} > \text{b}$   $\text{m} > \text{b}$  Configurações  $> \text{Totals}$  as Configurações  $>$  Geral e Privacidade  $>$  Configurações do Modo Inteligente  $>$  Modo Inteligente Exp. Agora
- Esta função pode não ser compatível com o modelo.

Para otimizar o som conforme o ambiente, selecioneSom Adaptável Pro.

- $\bullet$   $\bullet$   $> \equiv$  Menu  $>$   $\circledast$  Configurações  $>$  Todas as Configurações  $>$  Geral e Privacidade  $>$  Configurações do Modo Inteligente > Som Adaptável Pro Exp. Agora
- Esta função pode não ser compatível com o modelo.

#### O volume do dispositivo externo não pode ser ajustado.

Verifique a conexão do cabo entre o TV e o dispositivo externo.

Ao conectar um alto-falante externo, tal como home theater via HDMI, certifique-se de que ele esteja conectado à porta HDMI (eARC/ARC) no TV. Certifique-se de que  $\hat{\omega}$  >  $\equiv$  Menu >  $\hat{\otimes}$  Configurações > Todas as Configurações > Conexão > Gerenciador de Dispositivos Externos > Anynet+ (HDMI-CEC) estão ativos na sua TV. Exp. Agora

Se um dispositivo estiver conectado via Óptica, o controle de volume pode não ser possível, dependendo do dispositivo.

#### Quero desligar e ligar a TV e o dispositivo de áudio ao mesmo tempo.

Ao conectar a Samsung Soundbar via Bluetooth ao TV, a energia desliga e liga simultaneamente. Pode não ser compatível, dependendo do modelo de Samsung Soundbar.

Quando você conecta um dispositivo de áudio compatível com HDMI eARC à porta HDMI (eARC) no TV, a energia liga e desliga simultaneamente.

## Problemas com canais e transmissão

Se o TV apresentar problemas no recebimento de transmissões, os passos a seguir podem ajudar a resolvê-los.

### O texto "Sinal Fraco ou Inexistente" é exibido no modo TV ou não é possível encontrar o canal.

Certifique-se de que o dispositivo externo está conectado corretamente e ligue-o. Acesse Entradas para alterar para outras fontes de entrada.

•  $\mathbf{\hat{\omega}}$  >  $\equiv$  Menu >  $\mathbf{\hat{\omega}}$  Dispositivos Conectados > Entradas

Ao usar um decodificador de sinais ou receptor de TV a cabo, verifique os sinais de transmissão ou de rede conectados ao dispositivo externo.

#### O TV não está recebendo todos os canais.

Confirme se o cabo coaxial está seguramente conectado à TV.

Execute Restaurar ou Prog. Automática.

- $\textbf{a}$  >  $\equiv$  Menu >  $\otimes$  Configurações > Todas as Configurações > Geral e Privacidade > Restaurar Exp. Agora
- $\textbf{m} > \text{m}$ enu >  $\otimes$  Configurações > Todas as Configurações > Transmissão > Prog. Automática Exp. Agora

#### As legendas não são fornecidas em um canal digital.

Ao assistir canais com o cabo de antena conectado, execute Configurações de Legenda.

•  $\textbf{a} > \textbf{b}$  menu  $\rightarrow \textbf{c}$  Configurações  $\rightarrow$  Todas as Configurações  $\rightarrow$  Geral e Privacidade  $\rightarrow$  Acessibilidade  $\rightarrow$ Configurações de Legenda Exp. Agora

Alguns canais podem não possuir dados de legenda.

Ao assistir um canal em um dispositivo externo, como um decodificador de sinais ou receptor de TV a cabo, ative a função de legenda no dispositivo. Para mais informações, entre em contato com seu provedor de serviços.

#### Transmissão está desativada.

Transmissão estará disponível somente quando a Entrada estiver definida como TV.

Não é possível acessar Transmissão ao assistir à TV usando um receptor de TV a cabo ou um receptor de satélite.

Não é possível acessar Transmissão durante uma gravação ou quando a função Timeshift estiver em execução.

As funções Gravar e Timeshift podem não ser compatíveis, dependendo do modelo ou da área qeográfica.

## Problemas de conectividade de dispositivo externo

Quando o TV tiver dificuldade em se conectar a dispositivos externos, como um computador, console de videogame ou dispositivo móvel, estes passos podem ajudar a resolver o problema.

### A mensagem "Função Não Disponível" é exibida.

Ajuste a resolução de saída do dispositivo externo para uma resolução compatível com o TV.

#### A imagem está boa, mas não há som.

Caso esteja utilizando uma conexão HDMI, verifique a configuração de saída de áudio de seu PC.

Caso esteja usando um cabo HDMI para DVI, será necessário um cabo de áudio separado.

Para ouvir o som do computador, conecte alto-falantes externos à conexão de saída de áudio do computador.

#### Quero conectar a um PC e dispositivo móvel por espelhamento da tela.

Para conectar sem fio o TV o ao seu PC, leia as instruções em PC > Compartilhamento de Tela (Sem Fio) em Guia de Conexão e, em seguida, tente conectar.

•  $\textbf{M} > \text{M}$ enu  $\rightarrow \textbf{M}$  Dispositivos Conectados  $\rightarrow$  Guia de Conexão  $\rightarrow$  PC  $\rightarrow$  Compartilhamento de Tela (Sem Fio)

Confirme que o TV e seu PC estão conectados à mesma rede.

Para conectar sem fio o TV ao seu dispositivo móvel, leia as instruções em Smartphone > Compartilhamento de Tela (Smart View) em Guia de Conexão e, então, tente conectar.

•  $\langle \bullet \rangle \equiv$  Menu  $\rangle$   $\sim$  Dispositivos Conectados  $\rangle$  Guia de Conexão  $\rangle$  Smartphone  $\rangle$  Compartilhamento de Tela (Smart View) Exp. Agora

Quando o TV tiver dificuldade em se conectar ao seu computador ou dispositivo móvel devido a interferências de rádio no ambiente, altere a frequência da banda de acesso sem fio e, em seguida, tente conectar.

### A tela não é exibida quando conectar o TV a um dispositivo externo.

Para obter mais informações sobre como selecionar um dispositivo externo, consulte o Guia de Conexão.

•  $\langle \bullet \rangle \equiv$  Menu  $\rangle$  o' Dispositivos Conectados  $\rangle$  Guia de Conexão Exp. Agora

Certifique-se de que o dispositivo externo está conectado corretamente e ligue-o. Acesse Entradas para alterar para outras fontes de entrada.

 $\mathbf{a} > \mathbf{b}$  = Menu  $>$   $\mathbf{b}$ <sup>2</sup> Dispositivos Conectados  $>$  Entradas

Usando a Solução de problemas HDMI, você pode verificar a conexão ao cabo HDMI e dispositivos externos (leva 2 minutos aproximadamente).

•  $\bigcirc$   $\triangleright$   $\equiv$  Menu  $\triangleright$   $\triangleright$  Dispositivos Conectados  $\triangleright$  Guia de Conexão  $\triangleright$  Dispositivo de vídeo  $\triangleright$  Solução de problemas HDMI

Ao usar um decodificador de sinais ou receptor de TV a cabo, verifique os sinais de transmissão ou de rede conectados ao dispositivo externo.

#### Quero conectar a um alto-falante Bluetooth.

Para mais informações sobre como conectar um alto-falante Bluetooth, consulte Dispositivo de áudio > Bluetooth no Guia de Conexão.

•  $\bigcirc$   $\bigcirc$   $\geq$   $\cong$  Menu  $\geq$   $\circ$  Dispositivos Conectados  $\geq$  Guia de Conexão  $\geq$  Dispositivo de áudio  $\geq$  Bluetooth

#### A tela do PC não aparece ou treme.

Quando a tela do PC não aparecer ou o PC não for reconhecido, verifique a fonte de alimentação do PC e reconecte o cabo HDMI entre o PC e o TV. Se o sintoma persistir, verifique se o PC está no modo de hibernação e configure Expansão do Sinal de Entrada para Ligado.

•  $\textbf{m} > \text{m}$ enu  $\rightarrow \text{m}$  Configurações  $\rightarrow$  Todas as Configurações  $\rightarrow$  Conexão  $\rightarrow$  Gerenciador de Dispositivos Externos Expansão do Sinal de Entrada Exp. Agora

Quando a resolução definida não é compatível, poderá causar tela em branco ou piscando. Para saber qual a resolução compatível do computador, consulte ["Ler antes de conectar um computador \(Resoluções compatíveis\)](#page-179-0)."

## Problemas de rede

Quando a TV apresentar problemas para se conectar à rede, estes passos podem ajudar a resolver.

### Falha na conexão de rede sem fio. Não é possível se conectar a um ponto de acesso sem fio. Não é possível conectar-se à rede.

#### $\bigcirc$  >  $\equiv$  Menu >  $\otimes$  Configurações > Suporte > Cuidados do Dispositivo > Auto Diagnóstico > Teste de Conexão do Smart Hub Exp. Agora Exp. Agora

Verifique se o cabo de rede está conectado e se o roteador está ligado.

Conecte seu dispositivo móvel ao roteador via Wi-Fi.

Desligue o roteador e ligue-o novamente. (Requer 2 a 3 minutos)

Se uma chave de segurança for necessária, verifique se ela foi inserida corretamente.

Unplug the TV's power cord and plug it back in or press and hold the power button for at least 3 seconds.

Certifique-se de que não haja nenhum dispositivo gerador de ondas eletromagnéticas instalado entre a TV e o roteador.

Se não for possível estabelecer uma conexão sem fio com a Internet, conecte a TV ao roteador sem fio por meio de um cabo LAN.

Se a TV conseguir se conectar à Internet normalmente por meio da conexão a cabo, pode haver um problema com o roteador sem fio. Nesse caso, tente usar um roteador sem fio diferente.

As redes com fio não são suportadas por alguns modelos.

#### Falha na conexão da rede com fio.

Verifique se o cabo LAN está conectado em ambas as extremidades. Se estiver conectado, verifique se o ponto de acesso está ligado. Se estiver ligado, desligue-o, aguarde 1 ou 2 minutos e ligue-o.

As redes com fio não são suportadas por alguns modelos.

#### Conectado a uma rede local, mas não à Internet.

Conectado a uma rede local, mas não à Internet.

- As redes com fio não são suportadas por alguns modelos.
- 1. Verifique se o cabo LAN da Internet está conectado à porta LAN externa do ponto de acesso.
- 2. Verifique as definições de DNS em Config. IP.
	- $-$  **Menu**  $\gg$   $\approx$  Configurações  $\gg$  Todas as Configurações  $\gg$  Conexão  $\gg$  Rede  $\gg$  Status da Rede  $\gg$ Config. IP

## Problemas com Anynet+ (HDMI-CEC)

Quando Anynet+ (HDMI-CEC) não estiver funcionando, estes passos podem ajudar a resolver o problema.

## O que é Anynet+?

Você pode usar o controle remoto do TV para controlar dispositivos externos compatíveis com Anynet+ (HDMI-CEC) e que estão conectados ao TV por meio de um cabo HDMI. Por exemplo, se um dispositivo externo conectado for compatível com Anynet+, você pode ligar e desligar o dispositivo conectado ao desligar ou ligar o TV.

#### O Anynet+ não está funcionando. O dispositivo conectado não é exibido.

Certifique-se de que o dispositivo seja um Anynet+ (HDMI-CEC). No menu de confiqurações do dispositivo, verifique e confirme se a opção HDMI-CEC está ativada.

Na TV, verifique e confirme se o recurso Anynet+ (HDMI-CEC) está definido como Ligado.

•  $\textbf{m} > \text{m}$ enu  $\rightarrow \text{m}$  Configurações  $\rightarrow$  Todas as Configurações  $\rightarrow$  Conexão  $\rightarrow$  Gerenciador de Dispositivos Externos > Anynet+ (HDMI-CEC) Exp. Agora

Verifique e confirme se o cabo de alimentação do dispositivo está conectado com segurança.

Verifique a conexão do cabo HDMI do dispositivo.

O Anynet+ (HDMI-CEC) não pode funcionar em circunstâncias específicas. (quando a TV está procurando canais ou realizando um Restaurar)

Ao conectar ou desconectar um cabo HDMI, desligue a TV e ligue-a novamente.

### Quero iniciar o Anynet+. Eu também quero que os dispositivos conectados liguem quando o TV é ligado.

Verifique se o dispositivo Anynet+ está bem conectado ao TVe, em seguida, selecione o menu Anynet+ (HDMI-CEC) para ver se Anynet+ (HDMI-CEC) está configurado como Ligado.

•  $\bigcirc$  >  $\equiv$  Menu >  $\otimes$  Configurações > Todas as Configurações > Conexão > Gerenciador de Dispositivos Externos > Anynet+ (HDMI-CEC) Exp. Agora

### Quero sair do Anynet+. É inconveniente ligar outros dispositivos porque o TV também liga. É inconveniente porque os dispositivos conectados (p.ex.: decodificador de sinais) desligam junto.

Para desligar a função Anynet+ de um dispositivo conectado ao TV, desligue a função Anynet+ (HDMI-CEC) do dispositivo.

•  $\textbf{m} > \text{m}$ enu  $\rightarrow \text{m}$  Configurações  $\rightarrow$  Todas as Configurações  $\rightarrow$  Conexão  $\rightarrow$  Gerenciador de Dispositivos Externos > Anynet+ (HDMI-CEC) Exp. Agora

Quando a função Anynet+ (HDMI-CEC) estiver desligada, a Soundbar conectada à porta HDMI (eARC) não desligará nem ligará juntamente com a TV. Para evitar que um dispositivo específico conectado ao TV desligue automaticamente, desative a função HDMI-CEC no dispositivo específico conectado ao TV.

## A mensagem "Connecting to Anynet+ device..." (Conectando ao dispositivo Anynet+...) ou "Disconnecting from Anynet+ device" (Desconectando do dispositivo Anynet+) é exibida na tela.

Não é possível usar o controle remoto quando o TV estiver configurando o Anynet+ ou mudando para uma tela de visualização do TV.

Use o controle remoto após o TV ter concluído a configuração Anynet+ ou alternado para uma tela de visualização do TV.

### O dispositivo Anynet+ não faz a reprodução.

Não será possível usar a função de reprodução quando a Restaurar estiver em andamento.

## Problemas com o controle remoto

Quando o controle remoto não estiver funcionando, estes passos podem ajudar a resolver o problema.

#### O controle remoto não funciona.

A conexão entre o controle remoto e o TV pode se ter perdido.

Aponte o Controle Remoto Samsung Smart para a parte frontal do TV e, em seguida, pressione e segure simultaneamente os botões  $\bigcirc$  e  $\circledast$  por 3 segundos ou mais.

Ainda, se o controle remoto não funcionar direito ou se sua resposta estiver muito lenta, as baterias podem estar baixas ou descarregadas.

- Carregue o controle remoto usando a porta USB (tipo C) na parte inferior ou vire o controle remoto para expor a célula solar à luz.
	- Você pode verificar a bateria restante do Controle Remoto Samsung Smart com célula solar em  $\bigcirc$   $\geq$   $\equiv$ Menu >  $\otimes$  Configurações > Todas as Configurações > Geral e Privacidade > Alimentação e Economia de Energia > Bateria do Controle Remoto Disponível. Exp. Agora

**Esta função pode não ser compatível com o modelo.** 

• Se o controle remoto contiver pilhas, troque-as por novas.

#### Não é possível operar os dispositivos externos com o controle remoto do TV.

Verifique a conexão do cabo entre o TV e os dispositivos externos.

Se o sintoma persistir, defina manualmente em  $\textcircled{a}$   $\geq$   $\equiv$  Menu  $\geq$   $\cdot$  Dispositivos Conectados  $\geq$  Configuração do Controle Universal.

## Serviço de Dados

Se a TV apresentar problemas no uso do serviço de dados, os passos a seguir podem ajudar a resolvê-los.

#### Por que estou recebendo mensagens na tela se não selecionei a opção Serviço de Dados?

Se Serviço de Execução Automática de Dados estiver definido como Ligado, mensagens aparecerão automaticamente na tela quando você assistir a uma transmissão que estiver habilitada para Serviço de Dados. Se a transmissão não estiver habilitada para Serviço de Dados, nenhuma mensagem aparecerá na tela.

Se você não quiser receber mensagens de Serviço de Dados, desabilite Serviço de Execução Automática de Dados.

#### Como oculto as mensagens de Serviço de Dados?

Se você não quiser receber mensagens de serviço de dados, configure Serviço de Execução Automática de Dados como Desligado.

•  $\textbf{m} > \text{m}$ enu  $>$  ® Configurações  $>$  Todas as Configurações  $>$  Transmissão  $>$  Configurações Especializadas  $>$ Serviço de Execução Automática de Dados

#### Como uso o Serviço de Dados?

Habilitar a opção Serviço de Execução Automática de Dados exibe automaticamente mensagens na tela sempre que você assistir a transmissões compatíveis com o serviço de dados. Você pode pressionar os botões correspondentes mostrados na tela para acessar recursos e funções adicionais oferecidos por essa transmissão.

icertos modelos e em determinadas áreas qeográficas não são compatíveis com esta função.

### O que é um serviço interativo e como ele funciona?

Serviços interativos incluem pesquisas com os telespectadores, quizzes, pedidos de ingressos, compras de produtos e outras interações entre o espectador e a emissora de TV. De modo geral, você precisará configurar uma conta com a emissora e fazer login na conta para desfrutar dos serviços interativos que eles oferecem. Note que os serviços interativos somente estão disponíveis quando sua TV está conectada à Internet. Além disso, T-Commerce requer que você tenha um certificado.

Copie seu certificado do computador para um dispositivo USB e conecte esse dispositivo à TV. (Serviços interativos ainda não estão sendo oferecidos. A data de início dos serviços atuais varia dependendo da emissora.)

#### Uma mensagem exibe "Recebendo", mas nada acontece.

Isso indica que ocorreu um erro durante o recebimento de dados. Uma mensagem de erro de execução também aparecerá na tela. Se isso acontecer, tente novamente.

### Nada é exibido na tela depois que o serviço de dados é iniciado.

O Serviço de Dados pode estar iniciando ou o sinal pode ter sido cortado pela emissora.

### O que é Red. de Arrasto?

O Serviço de Dados pode fazer com que a mesma tela apareça e crie um desfoque. A Red. de Arrasto evita esse efeito de desfoque.

A função Red. de Arrasto pode não ser compatível, consoante o modelo.

#### Por que o serviço de dados fecha automaticamente?

O serviço de dados continua funcionando durante o Tempo de Proteção Automática.

Configure o Desligamento Automático como Desligado para que o serviço de dados continue funcionando.

•  $\hat{\mathbf{m}}$  >  $\equiv$  Menu >  $\otimes$  Configurações > Todas as Configurações > Geral e Privacidade > Alimentação e Economia de Energia > Desligamento Automático

## Problemas de gravação

Quando a função Timeshift ou Agendar Gravação não estiver funcionando, estes passos podem ajudar a resolver o problema.

### A função Timeshift ou função de gravação não pode ser usada.

Verifique se há um dispositivo de armazenamento conectado à TV.

A gravação será interrompida automaticamente se o sinal ficar muito fraco.

Verifique o espaço livre no dispositivo de armazenamento.

A função não funcionará se não houver espaço de armazenamento suficiente no dispositivo USB.

Certifique-se de ler todas as precauções antes de utilizar a função de gravação. Para obter mais informações, consulte "[Antes de usar as funções Gravando](#page-153-0) e Timeshift."

icertos modelos e em determinadas áreas geográficas não são compatíveis com esta função.

### Não é possível gravar vídeos recebidos de um dispositivo externo ou do Samsung TV Plus.

A função de gravação está disponível somente para canais de transmissão digital recebidos pela TV. Você não pode gravar vídeos recebidos de um dispositivo externo ou do Samsung TV Plus.

icertos modelos e em determinadas áreas qeográficas não são compatíveis com esta função.

### A mensagem "Formatar Dispositivo" é exibida quando a função Timeshift ou de gravação é utilizada.

Para utilizar a função de gravação, o dispositivo de armazenamento conectado à TV deve ter sido previamente formatado.

Formatar o dispositivo de armazenamento exclui todos os dados contidos e o dispositivo de armazenamento é formatado em NTFS.

icertos modelos e em determinadas áreas qeográficas não são compatíveis com esta função.

#### Os arquivos gravados na TV não são reproduzidos em um computador.

#### Os arquivos gravados na TV podem ser reproduzidos apenas na mesma TV. Esses arquivos de vídeo não podem ser reproduzidos em um computador ou outra TV.

- A reprodução pode não funcionar corretamente se o arquivo de gravação apresentar problemas. Se o problema persistir, verifique o arquivo de gravação.
- icertos modelos e em determinadas áreas geográficas não são compatíveis com esta função.

## Aplicativos

Quando os aplicativos não estiverem funcionando, estes passos podem ajudar a resolver o problema.

#### Não consigo encontrar o aplicativo que desejo.

Para usar as funções inteligentes, você deve se conectar a uma rede, concordar com os termos e condições e fazer login com sua conta Samsung. Se essas configurações não foram definidas durante o processo de configuração inicial, você pode definir as configurações do Smart Hub executando APPS na tela inicial.

 $\textbf{a}$  > botão direcional esquerdo >  $\textbf{a}$  Mídia > APPS

Se as configurações do Smart Hub estiverem concluídas, mas o aplicativo desejado não puder ser encontrado na tela inicial, você poderá encontrá-lo em Q Buscar ou APPS. Para adicionar aplicativos usados com frequência à tela inicial, execute o recurso Adicionar à Tela inicial em APPS.

•  $\textcircled{\tiny{m}}$  > botão direcional para a esquerda >  $\textcircled{\tiny{m}}$  Mídia > APPS > Configurações > Lista de aplicativos instalados > Adicionar à Tela inicial

### Iniciei um aplicativo, mas ele está em outro idioma. Como modificar o idioma?

Os idiomas compatíveis com um aplicativo podem ser diferentes do Idioma do TV definido no menu.

A capacidade para alterar o idioma depende do provedor do aplicativo. Altere o idioma no menu de configurações do aplicativo.

### O aplicativo não funciona corretamente. A qualidade da imagem é ruim.

Verifique a conexão da rede. Quando a velocidade da rede for baixa, o aplicativo pode não funcionar ou a qualidade da imagem pode ser ruim.

Desinstale e reinstale o aplicativo. Para obter mais informações sobre a desinstalação do aplicativo, consulte ["Gerenciamento de aplicativos instalados](#page-75-0)".

Os serviços de seu aplicativo não são fornecidos pelo TV, mas pelo provedor de serviços do aplicativo.

Consulte a seção de Ajuda no website do provedor de serviços do aplicativo.

### A Primeira Tela do Smart Hub continua aparecendo sempre que você liga o TV.

Desligue a função Começar com o Início do Smart Hub nas Opção de Tela Inicial.

•  $\bigcirc$  >  $\equiv$  Menu >  $\otimes$  Configurações > Todas as Configurações > Geral e Privacidade > Opção de Tela Inicial > Começar com o Início do Smart Hub Exp. Agora

## Arquivos de mídia

Quando os arquivos não forem reproduzidos, isso pode ajudar a resolver o problema.

### Alguns arquivos são interrompidos durante a reprodução.

Este problema poderá ocorrer com arquivos não compatíveis ou com uma taxa de bits elevada. A maioria dos arquivos pode ser reproduzida, mas alguns arquivos não são reproduzidos de forma uniforme.

### Alguns arquivos não podem ser reproduzidos.

Alguns arquivos que utilizam codec não compatível podem não ser reproduzidos.

Certifique-se de que o codec é compatível com o TV. Para obter mais informações, consulte ["Leia antes de](#page-158-0) [reproduzir arquivos de foto, vídeo ou música](#page-158-0)."

## Problemas com Assistente de Voz

Quando o Assistente de Voz não estiver funcionando, estas etapas podem ajudar a resolver o problema.

#### O microfone está desligado.

Ative o botão do microfone na parte inferior da TV. Cada vez que o botão é ativado ou desativado, a tela exibe uma janela pop-up mostrando se o microfone está ligado ou desligado.

- Se o microfone estiver desligado, todos os recursos de reconhecimento de voz e alguns recursos de som que envolvem o microfone não funcionarão.
- A posição e a aparência do botão do microfone podem ser diferentes dependendo do modelo.
- icertos modelos e em determinadas áreas qeográficas não são compatíveis com esta função.

#### Os comandos de voz não funcionam bem.

Os comandos de voz podem variar entre os diferentes tipos de Assistente de Voz. Consulte os exemplos de comando para cada Assistente de Voz.

- Bixby:  $\mathbf{0}$  > Explore Now
- Amazon Alexa:  $\bigcirc$  >  $\equiv$  Menu >  $\otimes$  Configurações > Todas as Configurações > Geral e Privacidade > Voz > Configurações Amazon Alexa Exp. Agora
- Esta função reconhecimento de voz Solution Partner pode não ser compatível dependendo do modelo ou da área qeográfica.

#### Bixby/Alexa atende, embora eu não tenha chamado.

O TV pode reconhecer um ruído do ambiente ou conversas do dia a dia como uma chamada à Assistente de Voz.

Deslique a função Activação por voz ou defina a Sensibilidade da Ativação como Baixa.

- $\bigcirc$  >  $\equiv$  Menu >  $\otimes$  Configurações > Todas as Configurações > Geral e Privacidade > Voz Activação por voz
- Esta função reconhecimento de voz Solution Partner pode não ser compatível dependendo do modelo ou da área aeográfica.

#### Eu falei "Hi, Bixby/Alexa", mas a Bixby/Alexa não responde.

Quando o TV estiver longe de você ou o som ambiente for muito alto, o TV poderá não reconhecer sua voz.

• Para melhores resultados, você precisa estar a 3 – 4 m (10 pés) do TV. Olhe para a tela do seu TV e fale.

Ligue a função Activação por voz.

- $\bigcirc$  > Explore Now >  $\otimes$  Configurações > Activação por voz
- Esta função reconhecimento de voz Solution Partner pode não ser compatível dependendo do modelo ou da área aeográfica.

### O reconhecimento de voz não funciona por meio do Controle Remoto Samsung Smart, ao contrário dos demais recursos. Não há resposta mesmo com o botão Assistente de Voz pressionado.

A conexão entre o controle remoto e o TV pode se ter perdido. Tente emparelhar o controle remoto com o TV.

Aponte o Controle Remoto Samsung Smart para a parte frontal do TV e, em seguida, pressione e segure simultaneamente os botões  $\bigcirc$  e  $\mathbb{Z}$  por 3 segundos ou mais.

Ainda, se o controle remoto não funcionar direito ou se sua resposta estiver muito lenta, as baterias podem estar baixas ou descarregadas.

- Carregue o controle remoto usando a porta USB (tipo C) na parte inferior ou vire o controle remoto para expor a célula solar à luz.
	- Você pode verificar a bateria restante do Controle Remoto Samsung Smart com célula solar em  $\bigcirc$   $\geq$   $\equiv$ Menu >  $\otimes$  Configurações > Todas as Configurações > Geral e Privacidade > Alimentação e Economia de Energia > Bateria do Controle Remoto Disponível. Exp. Agora

**Esta função pode não ser compatível com o modelo.** 

• Se o controle remoto contiver pilhas, troque-as por novas.

#### Durante o reconhecimento de voz, a mensagem de carga pesada é exibida e a função não funciona.

Desconecte e conecte o cabo de alimentação do TV e tente novamente após 1 minuto e 30 segundos. Isso pode demorar um pouco se o servidor de reconhecimento de voz estiver sendo inspecionado.

#### Quero ver informações sobre a previsão do tempo da área desejada.

Diga com o nome da área incluído.

## Outros problemas

Use estes procedimentos para solucionar outros problemas que possam ocorrer com o produto.

#### O TV está quente.

Assistir ao TV por um longo tempo faz com que o painel gere calor.

O calor do painel é dissipado por meio de respiros internos na parte superior do TV.

A parte inferior, porém, poderá ficar quente após o uso prolongado.

Quando houver crianças assistindo ao TV é necessária a supervisão constante dos adultos para impedir que elas toquem no TV.

Este calor, contudo, não é um defeito e não afeta o funcionamento do TV.

#### O TV cheira a plástico.

Esse cheiro é normal e irá se dissipar com o tempo.

#### As configurações são perdidas depois de 5 minutos ou toda a vez que o TV é desligado.

Se o Modo de Uso estiver definido como Modo Loja, as configurações de áudio e vídeo do TV serão restauradas automaticamente a cada 5 minutos.

Altere Modo de Uso para Modo Casa.

- $\bigcirc$   $\rightarrow \bigcirc$   $\equiv$  Menu  $\rightarrow \circ$  Configurações  $\rightarrow$  Todas as Configurações  $\rightarrow$  Geral e Privacidade  $\rightarrow$  Gerenciador de Sistema  $\geq$  Modo de Uso  $\geq$  Modo Casa
- Certos modelos e em determinadas áreas geográficas não são compatíveis com esta função.

#### O TV está inclinado para um dos lados.

Remova o suporte do TV e monte-o novamente.

#### A base treme ou está torta.

Consulte o Manual de desempacotamento e instalação e confirme se o suporte está corretamente montado.

#### Quero saber como fixar e remover o suporte da TV.

Para obter detalhes sobre como fixar o suporte, confira o Manual de desempacotamento e instalação. Para remover o suporte, siga as etapas de fixação na ordem inversa. O Manual de desempacotamento e instalação pode ser baixado do site da Samsung Electronics, em https://www.samsung.com/support/.

### Um POP (anúncio banner interno do TV) é exibido na tela.

#### Altere Modo de Uso para Modo Casa.

- $\textbf{a}$  >  $\equiv$  Menu >  $\otimes$  Configurações > Todas as Configurações > Geral e Privacidade > Gerenciador de Sistema > Modo de Uso > Modo Casa
- icertos modelos e em determinadas áreas geográficas não são compatíveis com esta função.

### O TV está fazendo estalidos.

A expansão e a contração da estrutura externa do TV poderá causar estalidos.

Isso não indica um defeito do produto.

O TV é seguro para uso.

### O TV está fazendo zumbido.

Seu TV usa circuitos de comutação de alta velocidade e altos níveis de corrente elétrica. Dependendo do nível de brilho do TV o TV pode parecer um pouco mais barulhento que um TV convencional.

Seu TV passou por procedimentos de controle de qualidade rigorosos para atender aos nossos requisitos exigentes de demanda e confiabilidade.

Certos ruídos provenientes do TV são considerados normais e não são uma causa aceitável para troca ou reembolso.

#### Houve falha na atualização do software pela Internet.

Verifique o status da conexão da rede.

•  $\textbf{a}$  >  $\equiv$  Menu >  $\otimes$  Configurações > Todas as Configurações > Conexão > Rede > Status da Rede Exp. Agora

Se o TV não estiver conectado a uma rede, conecte-o.

A atualização será interrompida se você já tiver a versão mais recente do software.

#### O TV narra os eventos da tela em voz alta.

Para desativar o Guia de Voz, mova o foco de Atalhos de Acessibilidade para Guia de Voz e, em seguida, pressione o botão Selecionar. Você pode ativar ou desativar o Guia de Voz. Para executar Atalhos de Acessibilidade, consulte o seguinte:

Pressione e segure o botão  $+\prime -$  (Volume) no seu Controle Remoto Samsung Smart ou Controle Remoto.

## Diagnóstico de problemas operacionais do TV

Você pode diagnosticar problemas no TV e no Smart Hub, bem como executar funções de redefinição.

#### Auto Diagnóstico

#### $\textbf{\textcircled{\small\textrm{a}}}$  >  $\equiv$  Menu >  $\textcircled{\ensuremath{\otimes}}$  Configurações > Suporte > Cuidados do Dispositivo > Auto Diagnóstico Exp. Agora

Você pode usar o Teste de Imagem para ajudar a diagnosticar problemas de vídeo e o Teste de Som para diagnosticar problemas de som. Você também pode visualizar informações de intensidade do sinal referentes aos sinais digitais aéreos, testar a conexão de rede do Smart Hub e executar as funções para restaurar configurações de fábrica do Smart Hub e da TV.

- Teste de Vídeo
	- **Esta função pode não ser compatível com o modelo.**
- Teste de Imagem Exp. Agora
- Teste de Som Exp. Agora
- Solução de problemas HDMI
- Informação do Sinal Exp. Agora
- Teste de Conexão do Smart Hub Exp. Agora
- Restaurar o Smart Hub Exp. Agora

### Não é possível selecionar Informação do Sinal em Auto Diagnóstico.

Verifique se o canal atual é um canal digital.

Informação do Sinal está disponível apenas para canais digitais.

•  $\bigcirc$  >  $\equiv$  Menu >  $\otimes$  Configurações > Suporte > Cuidados do Dispositivo > Auto Diagnóstico > Informação do Sinal Exp. Agora

#### Restaurar Smart Hub

Restaura todas as configurações do Smart Hub para as configurações padrão de fábrica e exclui todas as informações relacionadas a contas da Samsung, contas de serviço vinculadas, contratos de serviço do Smart Hub e aplicativos do Smart Hub.

•  $\textbf{M} > \text{M}$ enu > & Configurações > Suporte > Cuidados do Dispositivo > Auto Diagnóstico > Restaurar o Smart Hub Exp. Agora

#### Restaurar imagem

Restaura as configurações de imagem atuais para os valores padrão.

•  $\hat{\mathbf{m}}$  >  $\equiv$  Menu >  $\otimes$  Configurações > Todas as Configurações > Imagem > Configurações Especializadas > Restaurar Imagem Exp. Agora

#### Restaurar som

Restaura as configurações de som atuais para os valores padrão.

•  $\textbf{M} > \text{M}$ enu  $>$  & Configurações  $>$  Todas as Configurações  $>$  Som  $>$  Configurações Especializadas  $>$ Restaurar Som Exp. Agora

## Obtenção de suporte

#### Obtenha ajuda diretamente da Samsung caso tenha um problema com o TV.

#### Obtenção de suporte através do Gerenciamento Remoto

#### $\bigcirc$  >  $\equiv$  Menu >  $\otimes$  Configurações > Suporte > Gerenciamento Remoto Exp. Agora

Depois de aceitar o nosso acordo de serviço, você pode usar o Gerenciamento Remoto para acessar o Suporte Remoto, para que um técnico de assistência da Samsung diagnostique seu TV, corrija problemas e atualize o software do TV remotamente pela Web. Você também pode ativar ou desativar o Gerenciamento Remoto.

Essa função exige uma conexão de rede.

#### Como encontrar informações de contato para obter assistência

#### $\bigcirc$  >  $\equiv$  Menu >  $\otimes$  Configurações > Suporte > Sobre Esta TV Exp. Agora

Você pode visualizar o endereço do website da Samsung, o número de telefone da central de atendimento, o número do modelo do seu TV, a versão do software do TV, a Licença de Software Livre e outras informações necessárias para receber assistência por meio de um agente da central de atendimento da Samsung ou do site da Samsung.

- Você também pode visualizar informações pesquisando o código QR do TV.
- Você também pode iniciar essa função ao pressionar e segurar o botão  $\Box$  por cinco ou mais segundos. Continue a segurar o botão até que a janela pop-up de informações do cliente apareça.

### Solicitação de serviço

#### $\bigcirc$  >  $\equiv$  Menu >  $\otimes$  Configurações > Suporte > Cuidados do Dispositivo > Solicitar suporte Exp. Agora

Você pode solicitar assistência técnica sempre que houver algum problema com o TV. Selecione o item correspondente ao problema encontrado, insira o item necessário, mova o foco para Avançar e, em seguida, pressione o botão Selecionar. Selecione Solicitar Agora > Enviar ou Agendar Compromisso > Solicitação > Enviar. Seu pedido de assistência ficará registrado. A Central de contatos da Samsung entrará em contato com você para marcar ou confirmar o agendamento do serviço somente se todos os dados de contato forem preenchidos corretamente.

- Você precisa concordar com os termos e condições da solicitação de serviço.
- Em determinadas áreas geográficas não há compatibilidade com essa função.
- Essa função exige uma conexão de rede.

# Orientações de acessibilidade

Fornece um menu e um quia de controle remoto que ajuda usuários deficientes visuais.

## Aprenda a Usar a Tela Menu

Aprenda sobre os menus na tela da TV. Quando esse recurso é ativado, a TV mostra a estrutura e os recursos dos menus selecionados.

#### Uso do controle remoto

Você pode ver a descrição dos botões no Controle Remoto Samsung Smart ou no Controle Remoto.

io Controle Remoto Samsung Smart pode não ser compatível com o modelo ou em determinadas áreas geográficas.

#### Orientação do Controle Remoto Samsung Smart ou Controle Remoto

Segure o controle remoto com os botões virados para você. O lado com o botão no canto superior esquerdo é a parte superior do controle remoto.

#### Descrição do Controle Remoto Samsung Smart ou Controle Remoto

As imagens, botões e funções do controle remoto podem variar de acordo com o modelo ou área geográfica.

De cima para baixo e da esquerda para direita:

- $\bullet$  O botão  $\bullet$  está na parte superior esquerda.
- Dos dois botões abaixo do botão  $\bigoplus$  no Controle Remoto Samsung Smart o esquerdo é o botão  $\bigoplus$  e o direito é o botão **.**
- · Há um pequeno LED (microfone) entre o botão  $\bigcirc$  e o botão  $\bullet$  no Controle Remoto Samsung Smart, mas não é possível senti-lo com a mão.
- Dos dois botões abaixo do botão (C) no Controle Remoto que vem com a série CU7/BEC(exceto para o modelo CU77\*\*) o esquerdo é o botão  $\bullet$  e o direito é o botão  $\bullet$ .
- Se você pressionar o botão  $\ddot{\bm{w}}$  e depois pressionar o botão direcional para baixo ou o botão  $\ddot{\bm{w}}$  durante a exibição de um programa, serão exibidas as opções Gravações, Gerenciador Agendam., Timeshift, Parar (quando Gravar ou Timeshift estiver em execução), Informações, vermelho, verde, amarelo e azul.
	- As funções Gravar e Timeshift podem não ser compatíveis, dependendo do modelo ou da área geográfica.
	- Selecione o botão Mover para cima para mover o menu ao topo.
	- Em determinadas áreas geográficas não há compatibilidade com essa função.
- Por baixo desses dois botões, há um botão redondo e um botão circular grande. O botão redondo é o botão Selecionar e o botão circular grande consiste em 4 botões direcionais (para cima/para baixo/esquerda/direita).
- Por baixo do botão direcional se encontram três botões, um à esquerda, um à direita e um ao centro. O da esquerda é o botão  $\bigcirc$  e o da direita é o botão  $\bigcirc$ . O botão redondo no centro é o botão  $\bigcirc$ .
- Se você pressionar o botão  $\circledast$  enquanto assiste a um programa na TV, a tela que você está assistindo para e uma barra de controle é exibida. Você pode selecionar Retroceder, Reproduzir, Pausar, Avançar, Parar Timeshift, Gravar, Vá para TV ao Vivo ou Informações. Você pode pressionar o botão direcional para cima para acessar a tela de reprodução e verificar o tempo atual em que está a transmissão do programa e o tempo do Timeshift.
	- Você pode usar a função Retroceder Lentamente ou Avançar Lentamente ao selecionar a opção Pausar.
	- Para utilizar Gravar ou Timeshift, você precisa conectar um dispositivo USB.
	- Certos modelos e em determinadas áreas geográficas não são compatíveis com esta função.
- Por baixo do botão **m** há dois botões finos horizontais. Estes botões estão mais salientes do que os outros botões do controle remoto. O botão à esquerda é o botão de volume e o da direita é o botão de canal. Empurre os botões basculantes para cima ou para baixo quando quiser usá-los para trocar de canal ou volume.
	- Pressione levemente o  $(+/-)$  botão (Volume) para silenciar o som.
	- Pressione e segure o botão de  $+\prime$  (Volume) para abrir o menu Atalhos de Acessibilidade.
	- Pressione brevemente o botão ( $\land\lor$ ) (Canal) para abrir o Guia.
	- Pressione e segure o botão  $\wedge/\vee$  (Canal) para abrir a Lista de Canais.
	- Certos modelos e em determinadas áreas geográficas não são compatíveis com esta função.
## Uso do menu de acessibilidade

Veja como usar as funções do menu Acessibilidade, bem como a descrição dessas funções.

icertos modelos e em determinadas áreas geográficas não são compatíveis com esta função.

## Execução do menu Atalhos de Acessibilidade

Você pode ativar ou desativar funções de acessibilidade como Guia de Voz, Descrição de Áudio, Legenda, Zoom de língua de sinais, Guia de Linguagem de Sinais, Imagem Desl., Alto Contraste, Relumino Mode, Aplicar Zoom no Menu e no Texto, Escala de cinza, Inversão de cores, Diminuir repetição do botão e acessar as páginas Aprenda a Usar o Controle Remoto da TV, Aprenda a Usar a Tela Menu, Áudio de várias saídas e Accessibility Settings.

• Controle Remoto Samsung Smart / Controle Remoto

No Controle Remoto Samsung Smart ou no Controle Remoto existem dois botões basculantes horizontais e finos que ficam próximos um do outro; eles ficam localizados ligeiramente abaixo do centro do controle remoto. O botão à esquerda é o botão de volume. Pressione e segure o botão de volume para abrir o menu Atalhos de Acessibilidade.

Mesmo se o Guia de Voz estiver definido como Desligado ou estiver mudo, ao pressionar e segurar o botão de volume, o guia de voz para os Atalhos de Acessibilidade é ativado.

## Execução das funções do menu Acessibilidade usando o menu Geral

## $\textbf{M}$  >  $\equiv$  Menu >  $\otimes$  Configurações > Todas as Configurações > Geral e Privacidade > Acessibilidade Exp. Agora

Também é possível acessar o menu de Acessibilidade a partir do menu de configurações do TV. Assim, mais opções são apresentadas, por exemplo, alterar a velocidade de Guia de Voz.

O TV não vocalizará esse menu, a não ser que o Guia de Voz já esteja ativado.

- 1. Pressione o botão **.**
- 2. Pressione o botão direcional para a esquerda a fim de navegar para  $\equiv$  Menu e, em seguida, pressione o botão direcional para a direita a fim de navegar para & Configurações.
- 3. Pressione o botão Selecionar e pressione Todas as Configurações para abrir o menu. Pressione Selecionar para carregar o menu de definição da TV.
- 4. Pressione o botão direcional para baixo para chegar a Geral e Privacidade e, em seguida, pressione o botão Selecionar para abrir esse menu.
- 5. Coloque o foco em Acessibilidade ou pressione o botão Selecionar para abrir o menu.
- 6. O menu será aberto, com as Configurações de Guia de Voz como primeira seleção. Realce as Configurações de Guia de Voz e, em seguida, pressione o botão Selecionar.
- 7. É exibido um menu com as opções para alterar Guia de Voz e Volume, Velocidade, Tom, Volume de Fundo da TV.
- 8. Selecione o menu usando os botões direcionais e, em seguida, pressione o botão Selecionar.
	- **C** Os menus são ativados quando o recurso **Guia de Voz** está ligado.

## Execução das funções do menu Acessibilidade usando a função Bixby

- Esta função só fica disponível quando Assistente de Voz é configurado como Bixby. ( $\bigcirc$  >  $\equiv$  Menu >  $\otimes$  Configurações > Todas as Configurações > Geral e Privacidade > Voz > Assistente de Voz) Exp. Agora
- $\triangle$  Bixby pode não ser compatível, dependendo do modelo ou da área geográfica.

Para usar a função Bixby, a TV deverá estar configurada, sintonizada e conectada à rede. Você pode conectar a TV à rede durante a configuração inicial ou fazer isso mais tarde, usando o menu de configurações.

Existem vários comandos que podem ser emitidos para controlar o TV. É possível usar os comandos junto com o Guia de Voz, para que você tenha entrada e saída de voz. Você pode usar o Controle Remoto Samsung Smart, mas a TV deve estar conectada à rede.

Para emitir um comando, mantenha pressionado o botão (b) (localizado junto à parte superior do Controle Remoto Samsung Smart, diretamente abaixo do botão  $\bullet$ , diga o comando e depois solte o botão  $\bullet$ . O TV confirmará o comando.

É possível, por exemplo:

• Ativar o Guia de Voz

Pressione o botão  $\bullet$  no Controle Remoto Samsung Smart, e, em seguida, diga "Voice Guide ativada."

• Ativar o Alto Contraste

Pressione o botão  $\bullet$  no Controle Remoto Samsung Smart, e, em seguida, diga "High Contrast ativada."

## Funções do menu Acessibilidade

### • Configurações de Guia de Voz

Essa função funciona em todas as telas na TV e quando ligada por voz, diz a você quais as definições atuais da TV e diz a você detalhes sobre o programa que está assistindo. Por exemplo, diz qual é o volume selecionado, o canal atual e fornece informações sobre o programa. Também lê as informações do programa a partir da tela Guia.

#### • Descrição de Áudio

Este recurso fornece comentários sobre o que está acontecendo na cena como assistência para os deficientes visuais.

#### No entanto, o recurso deve ser compatível com a transmissão que você está assistindo.

Certos modelos e em determinadas áreas geográficas não são compatíveis com esta função.

#### • Configurações de Legenda

#### Para visualizar legendas em programas que oferecem legendas de transmissão.

Ao assistir um canal em um dispositivo externo, como um decodificador de sinais ou receptor de TV a cabo, ative a função de legenda no dispositivo. Para mais informações, entre em contato com seu provedor de serviços.

#### • Configurações de zoom de língua de sinais

#### Você pode ampliar a tela de linguagem de sinais quando o programa assistido fornece tal recurso.

Certos modelos e em determinadas áreas geográficas não são compatíveis com esta função.

#### • Aprenda a Usar o Controle Remoto da TV

Ouça os nomes e as funções dos botões do controle remoto. Nessa tela, pressionar o botão ligar/desligar (botão no topo à esquerda) desliga o TV; porém, quando qualquer outro botão é pressionado, o TV diz o nome desse botão e resume rapidamente o que ele faz. Este modo de aprendizagem ajuda a aprender a localização e a operação dos botões do controle remoto sem afetar a operação normal do TV. Pressione duas vezes o botão para sair do Aprenda a Usar o Controle Remoto da TV.

#### • Aprenda a Usar a Tela Menu

Conheça os menus na tela do TV. Quando ativada, o TV apresenta a estrutura e os recursos dos menus selecionados.

#### • Imagem Desl.

Desligue a tela do TV e forneça apenas som para reduzir o consumo geral de energia. Quando você pressiona um botão que não seja Volume ou ligar/desligar no controle remoto com a tela desligada, a tela do TV é religada.

#### • Ampliação

Amplie a tela para aumentar a imagem ou o texto. Você pode ajustar o nível do zoom ou mover a área de zoom seguindo as instruções exibidas.

Certos modelos e em determinadas áreas geográficas não são compatíveis com esta função.

#### • Áudio de várias saídas

Você pode ligar o alto-falante do TV e os fones de ouvido Bluetooth projetados para deficientes auditivos ao mesmo tempo. Os deficientes auditivos podem então definir o volume em seus fones de ouvido Bluetooth mais alto do que o volume do alto-falante do TV, sem afetar o volume do alto-falante do TV. Isso permite que o deficiente auditivo e sua família possam ouvir o TV em níveis de som confortáveis.

Certos modelos e em determinadas áreas geográficas não são compatíveis com esta função.

#### • Alto Contraste

Para exibir todos os menus com fundo preto opaco e fonte branca, proporcionando o máximo contraste.

Se o Alto Contraste estiver ativado, alguns menus de Acessibilidade não estarão disponíveis.

#### • Relumino Mode

Esse recurso aumenta o contraste e o brilho da tela e enfatiza os contornos das imagens, para que os espectadores com deficiência visual possam ver a tela com mais clareza.

Este recurso estará disponível somente quando o sinal de entrada for TV ou HDMI. Ele pode não estar disponível para alguns vídeos.

Certos modelos e em determinadas áreas geográficas não são compatíveis com esta função.

#### • Aplicar Zoom no Menu e no Texto

Para aumentar elementos importantes no menu, como os nomes dos programas.

• Escala de cinza

Você pode alterar a cor da tela do TV para um tom preto e branco para melhorar as bordas desfocadas causadas pelas cores.

- Se o Escala de cinza estiver ativado, alguns menus de Acessibilidade não estarão disponíveis.
- Certos modelos e em determinadas áreas geográficas não são compatíveis com esta função.

#### • Inversão de cores

Você pode inverter as cores do texto e de fundo exibidas na tela do TV para tornar mais fácil ler o texto.

- Se o Inversão de cores estiver ativado, alguns menus de Acessibilidade não estarão disponíveis.
- Certos modelos e em determinadas áreas geográficas não são compatíveis com esta função.

#### • Configurações de repetição do botão do controle remoto

Você pode configurar a velocidade da operação dos botões do controle remoto para que eles reduzam a velocidade quando você pressionar e segurar continuamente os botões.

# Uso do TV com o Guia de Voz ativado

Ative o Guia de Voz que descreve as opções do menu em voz alta para auxiliar os deficientes visuais.

### Troca do canal

É possível trocar de canal de três formas diferentes. Toda vez que o canal for trocado, os detalhes do novo canal serão anunciados. Abaixo pode ver as formas para mudar de canal.

• Lista de Canais

Pressione e segure o botão  $\land\lor$  (Canal) para abrir a Lista de Canais. Use os botões direcionais para cima ou para baixo a fim de acessar o canal desejado e, em seguida, pressione o botão Selecionar.

• Botão  $\wedge/\vee$  (Canal)

Dos dois botões salientes no centro do Controle Remoto Samsung Smart ou do Controle Remoto, o da direita é o botão  $\land\lor$  (Canal). Empurre para cima ou para baixo o botão  $\land\lor$  (Canal) para mudar de canal.

• Botão Número

Use o botão **de ou de no Controle Remoto Samsung Smart ou no Controle Remoto para abrir um teclado** numérico virtual, insira um número e, em seguida, selecione Concluído.

## Como inserir números na tela usando o Controle Remoto Samsung Smart ou o Controle Remoto

Use o teclado numérico virtual para inserir números (p. ex.: para inserir o número de um canal ou para inserir um PIN).

Pressione o botão **de ou de no** Controle Remoto Samsung Smart ou no Controle Remoto e o teclado numérico virtual com duas linhas será exibido na tela. O Guia de Voz diz "teclado numérico virtual, 6", o que indica que a faixa de números está na tela e o foco está no número 6. A faixa contém os seguintes botões:

- Na linha superior, é exibida uma lista dos canais mais assistidos.
- · Pressione o botão  $\bullet$  ou  $\bullet$ : Na linha de baixo: a começar da esquerda: 1, 2, 3, 4, 5, 6, 7, 8, 9, 0, -, Excluir
- As opções que você pode selecionar no teclado numérico virtual podem variar dependendo do modo de visualização.

Use os botões direcionais para a esquerda e direita para mover pela linha e, em seguida, pressione o botão Selecionar para escolher um teclado numérico. Quando concluir a seleção de todos os números necessários (por exemplo, 123), pressione o botão direcional para acessar a opção Concluído e, em seguida, pressione o botão Selecionar para concluir.

Ao inserir o número de um canal, você pode inserir o número e, em seguida, selecionar o botão Concluído na linha superior ou pode inserir o número do canal e aguardar. Após alguns instantes, o canal será trocado e o teclado numérico virtual desaparecerá da tela.

## Alteração do volume

Utilize o botão +/- (Volume) à esquerda para mudar o volume. Toda vez que você mudar o volume, o novo nível de volume será anunciado.

• Controle Remoto Samsung Smart / Controle Remoto

Dos dois botões salientes no centro do Controle Remoto Samsung Smart ou Controle Remoto, o da esquerda é o botão  $+/-$  (Volume). Empurre para cima ou para baixo o botão  $+/-$  (Volume) para mudar o volume.

## Uso das informações do programa

Enquanto assiste ao TV, pressione o botão Selecionar para visualizar informações da programação, que então irão aparecer na parte superior da tela. O Guia de Voz dirá as legendas ou a audiodescrição se eles estiverem disponíveis. Para ver mais informações com detalhes sobre o programa, mantenha pressionado o botão Selecionar. O Guia de Voz dirá mais detalhes, como a sinopse do programa.

Pressione os botões direcionais para a esquerda e direita para ver o que será transmitido mais tarde nesse mesmo canal. Pressione o botão direcional para cima ou para baixo para acessar outros canais e para ver quais programas estão sendo transmitidos por eles neste momento.

Pressione  $\bigcirc$  para voltar ou fechar os detalhes do programa.

Em determinadas áreas geográficas não há compatibilidade com essa função.

# Uso do guia

#### Veja uma visão geral da relação de programas de cada canal.

Quando quiser obter as informações dos programas de cada canal, enquanto assiste a um programa transmitido, pressione o botão  $\land\lor$  (Canal) no Controle Remoto Samsung Smart ou Controle Remoto. Use os botões direcionais para ver as informações de programa.

Você pode ver as programações diárias de cada estação emissora e as informações do programa no Guia. É possível selecionar programas para agendar quando assistir ou a gravação.

Você também pode abrir o Guia usando a Bixby. Pressione e segure o botão  $\mathbb Q$  em seu Controle Remoto Samsung Smart e, em seguida, diga "Guia."

- icertos modelos e em determinadas áreas geográficas não são compatíveis com esta função.
- As informações do Guia são apenas para canais digitais. Canais analógicos não são compatíveis.
- Se o Relógio não estiver configurado, o Guia não é fornecido. Primeiro, configure o Relógio. ( $\textcircled{a}$ )  $\equiv$  Menu >  $\otimes$ Configurações > Todas as Configurações > Geral e Privacidade > Gerenciador de Sistema > Hora > Relógio) Exp. Agora

Se você precisar de acertar o relógio novamente, siga as instruções abaixo.

- 1. Pressione o botão  $\bigcirc$  e o botão direcional esquerdo no controle remoto.
- 2. Pressione o botão direcional para baixo para ir para @ Configurações.
- 3. Pressione o botão selecionar, e pressione o botão direcional para baixo para ir para Todas as Configurações.
- 4. Pressione o botão Selecionar para abrir o menu Todas as Configurações do TV.
- 5. Use os botões direcionais para cima e para baixo até o menu Geral e Privacidade e, em seguida, pressione o botão Selecionar.
- 6. Use os botões direcionais para cima e para baixo até o menu Gerenciador de Sistema e, em seguida, pressione o botão Selecionar.
- 7. Selecione o menu Hora e pressione o botão Selecionar.
- 8. Selecione o menu Relógio e pressione o botão Selecionar.
- 9. Selecione o menu Modo Relógio, pressione o botão Selecionar e, em seguida, selecione Auto ou Manual.

Se você selecionar Manual, poderá ir para o menu Data ou Hora abaixo para ajustar a hora ou a data.

Ao abrir o Guia, é exibida a grade de canais e programas. Nas linhas superiores, são exibidos o tipo de filtro selecionado e a hora. Cada linha tem o nome do canal à esquerda e os programas desse canal à direita.

No Guia, use os botões direcionais para cima e para baixo para percorrer os canais e use os botões direcionais para a esquerda e para a direita para percorrer os programas em horários diferentes em um canal.

Você também pode usar os botões **ou de para inserir o número de um canal e acessar diretamente esse canal.** Você pode usar o botão **D** para acessar o programa atualmente transmitido.

Ao mover o foco para um determinado programa, você ouvirá informações detalhadas sobre o programa selecionado. Ao mover o foco para outro canal, você ouvirá o nome e o número do canal, e os detalhes do programa. Ao navegar para outro dia, esse dia será anunciado quando você alcançar o primeiro programa dele. O dia não é repetido; portanto, se não souber ao certo qual é o dia, mova o foco 24 horas para frente e para trás e, em seguida, o dia será anunciado.

## Para assistir a um programa transmitido no momento

No Guia, acesse a transmissão de programa atual e, em seguida, pressione o botão Selecionar para ir para a TV ao vivo no canal e programa selecionados.

## Outras opções do guia

No Guia, acesse uma transmissão de programa agendada e, em seguida, pressione o botão Selecionar. Um menu pop-up listando as funções abaixo será exibido.

Use os botões direcionais para cima e para baixo para mover por esse menu e, em seguida, pressione o botão Selecionar para escolher um item. Pressione **D** para fechar o menu e retornar ao Guia.

Para o programa que você está assistindo, pressione o botão Selecionar.

• Gravar

#### Você pode gravar o programa que está assistindo ou um programa em outro canal.

Certos modelos e em determinadas áreas geográficas não são compatíveis com esta função.

• Parar

#### Você pode interromper a função de gravação que está sendo executada.

Certos modelos e em determinadas áreas geográficas não são compatíveis com esta função.

#### • Editar Tempo de Gravação

#### Permite alterar a hora de início e término das gravações dos programas agendados.

Certos modelos e em determinadas áreas geográficas não são compatíveis com esta função.

#### • Programar Exibição

Você pode programar a exibição de um programa agendado para transmissão.

#### • Agendar Gravação

#### Permite programar a gravação de um programa agendado para transmissão.

- Certos modelos e em determinadas áreas geográficas não são compatíveis com esta função.
- **2** Para obter mais informações sobre Agendar Gravação, consulte ["Gravando](#page-227-0)".

#### • Cancelar Exibição Agendada / Cancelar Gravação Agendada

Pode cancelar suas exibições e gravações agendadas.

• Exibir Detalhes

É possível ver as informações detalhadas sobre o programa selecionado. As informações podem variar dependendo do sinal da transmissão. Caso as informações não sejam fornecidas com o programa, nada será exibido.

Pressione o botão Selecionar na opção Exibir Detalhes. Isso abrirá a janela pop-up de detalhes deste programa, que exibirá uma sinopse. A janela pop-up de detalhes contém informações detalhadas e a opção OK. Depois de ler as informações detalhadas, pressione o botão Selecionar do controle remoto para fechar a janela pop-up.

# Uso do Programar Exibição

Configure a TV para mostrar um canal ou programa específico em um horário e data determinados.

icertos modelos e em determinadas áreas geográficas não são compatíveis com esta função.

#### O ícone  $\mathbb Q$  é exibido próximo aos programas que foram configurados para exibição agendada.

Para configurar uma exibição agendada, você deve primeiro acertar o relógio da TV ( $\textcircled{a}$  >  $\equiv$  Menu >  $\otimes$  Configurações > Todas as Configurações > Geral e Privacidade > Gerenciador de Sistema > Hora > Relógio) com a hora correta. Exp. Agora

### Configuração de uma exibição agendada

Você pode configurar uma exibição agendada em duas telas.

• A tela Guia

Na tela Guia, selecione um programa que deseja assistir e depois pressione o botão Selecionar. Selecione Programar Exibição no menu pop-up que é exibido.

• A tela de informações do programa

Pressione o botão Selecionar enquanto assiste à TV. A janela de informações do programa é exibida. Selecione a transmissão agendada de um programa usando os botões direcionais esquerdo ou direito e, em seguida, pressione o botão Selecionar. Você pode agendar para assistir o programa selecionando Programar Exibição.

## Cancelamento de uma exibição agendada

Há duas formas de cancelar uma exibição agendada.

- Cancelamento de uma exibição agendada no Guia
	- 1. Pressione o botão  $\sim$  / $\sim$  (canal) para acessar o Guia.
	- 2. Vá para o programa para cancelar o agendamento de exibição e pressione e pressione o botão Selecionar.
	- 3. Acesse Cancelar Exibição Agendada e, em seguida, pressione o botão Selecionar.
	- 4. Quando for exibida uma mensagem pop-up perguntando se deseja cancelar a exibição agendada, selecione Sim. A exibição agendada é cancelada e a tela do Guia é exibida.
- Cancelando uma visualização agendada do Gerenciador Agendam. ou das Gravações
	- 1. No controle remoto, pressione o botão  $\mathbb{Q}$  ou  $\mathbb{Q}$ .
	- 2. Use os botões direcionais para acessar o bloco de controle.
	- 3. Pressione o botão Selecionar para abrir o Gerenciador Agendam. ou Gravações.

Se a TV suportar a função Gravações, pressione os botões direcionais para acessar Programações.

- 4. Pressione o botão direcional para cima para acessar a opção Programações.
- 5. Use o botão direcional para baixo para acessar a lista de programas agendados para ver.
- 6. Use o botão direcional para a direita para acessar a opção Excluir e, em seguida, pressione o botão Selecionar para excluir o item selecionado.
- Certos modelos e em determinadas áreas geográficas não são compatíveis com esta função.

# Uso da Lista de Canais

Veja como listar os canais disponíveis na TV.

Usando a Lista de Canais, você pode alterar o canal ou verificar os programas em outros canais digitais enquanto assiste TV.

Pressione e segure o botão  $\sim$   $\vee$  (Canal) para abrir a Lista de Canais.

O foco está no canal que você está assistindo e o nome e o número do canal, juntamente com o título do programa, são exibidos.

Use os botões direcionais para cima e para baixo para percorrer a lista de canais (ou use o botão  $\wedge/\vee$  (Canal) para ir para cima e para baixo uma página de cada vez). Você também pode usar os botões **ou de para inserir o número** de um canal e acessar diretamente esse canal.

Pressione o botão direcional esquerdo na Lista de Canais para acessar a Lista de Categ.. Use os botões direcionais para cima e para baixo para navegar pela lista. Pressione o botão Selecionar para selecionar uma categoria desejada a partir da Lista de Categ.. A Lista de Categ. contém Tudo, Favoritos, Samsung TV Plus e Tipo de Canal. Use os botões direcionais para cima e para baixo para acessar um canal que você queira assistir e, em seguida, pressione o botão Selecionar.

- icrtos modelos e em determinadas áreas qeográficas não são compatíveis com esta função.
- Tudo

#### Exibe os canais que foram automaticamente buscados.

- $\ell$  Esses são os canais que sua TV receberá por antena se a sua TV estiver configurada como Ar ou por cabo se a sua TV estiver configurada como Cabo. Veja Ar ou Cabo abaixo.
- **Favoritos**

Exibe Favoritos 1 a Favoritos 5. Use os botões direcionais para cima e para baixo para navegar entre as listas de favoritos. Realce a opção desejada e, em seguida, pressione o botão Selecionar. Apenas serão exibidos os canais pertencentes à lista que você escolheu.

• Tipo de Canal

Filtra a lista para que ela inclua canais de um tipo selecionado. Porém, o recurso Tipo de Canal pode ser usado somente em canais com informação de tipo.

Esta função pode não ser compatível, consoante o sinal de transmissão recebido.

• Samsung TV Plus

Com a TV conectada à rede, você pode ver programas populares ou os destaques de cada tema através de um canal virtual a qualquer momento. Como em canais comuns, a TV fornece a grade de programação diária para Samsung TV Plus.

Certos modelos e em determinadas áreas geográficas não são compatíveis com esta função.

# <span id="page-227-0"></span>Gravando

Gravação de programa em um disco rígido externo conectado via USB.

- icertos modelos e em determinadas áreas geográficas não são compatíveis com esta função.
- Leia todas as precauções antes de usar o recurso de gravação. Para obter mais informações, consulte ["Antes de usar as](#page-153-0) [funções Gravando](#page-153-0) e Timeshift."

## Uso das opções de gravação instantânea e de agendamento de gravação através da tela do guia:

Para gravar um programa que está sendo transmitido agora, abra o Guia pressionando o botão  $\wedge/\vee$  (canal), navegue até o programa e, em seguida, pressione o botão Selecionar. Você obterá um menu pop-up. Use os botões direcionais para cima e para baixo para navegar até a opção Gravar. Pressione o botão Selecionar para gravar o programa. Você retornará ao guia de programação. A gravação termina automaticamente no horário em que o programa termina.

Para interromper a gravação, pressione o botão direcional para baixo enquanto o programa sendo gravado é exibido. A barra de controle é exibida. Mova o foco para Parar Gravação e, em seguida, pressione o botão Selecionar. Quando uma janela pop-up for exibida, selecione Parar.

Para gravar um programa que é transmitido mais tarde, acesse o programa no Guia e, em seguida, pressione o botão Selecionar. Você obterá um menu pop-up. Use os botões direcionais para cima e para baixo para navegar por este menu. Acesse o Agendar Gravação e, em seguida, pressione o botão Selecionar. Você ouvirá uma mensagem informando que a gravação do programa foi configurada e, em seguida, retornará ao guia de programação.

O ícone  $\mathbb Q$  será posicionado próximo ao título do programa para indicar que sua gravação está agendada. Para descobrir se um programa está agendado para gravação ou para cancelar uma gravação agendada, pressione o botão Selecionar no programa. Se a gravação já estiver agendada, a opção no menu será Cancelar Gravação Agendada. Você pode pressionar o botão Selecionar para cancelar a gravação agendada ou simplesmente pressionar o botão  $\bigcirc$  para voltar ao quia de programação sem cancelar a gravação.

## Gravação do programa que você está assistindo

Para exibir um menu para gravação de um programa ou início da função Timeshift, pressione duas vezes o botão  $\bullet$ ou o botão enquanto assiste ao programa. Você pode selecionar as seguintes funções no menu:

• Gravar

Inicia imediatamente a gravação do programa que você está assistindo.

• Timeshift

Inicia a função Timeshift.

• Parar

Para a gravação ou a função Timeshift em execução.

• Informações

Exibe os detalhes do programa que você está assistindo.

## Agendamento de gravação na janela de informações do programa

Pressione o botão Selecionar enquanto assiste a um programa para visualizar a janela de informações sobre o programa. Na janela de informações do programa, use os botões direcionais para a esquerda e direita para selecionar um programa com transmissão agendada e, em seguida, pressione o botão Selecionar. Para agendar uma gravação do programa, selecione Agendar Gravação.

## Alteração do tempo de gravação

Durante a gravação de um programa ao vivo, é possível especificar por quanto tempo você quer gravá-lo.

Pressione o botão direcional para baixo para exibir a barra de controle na parte inferior. Pressione os botões direcionais para a esquerda ou direita para acessar Editar Tempo de Gravação e pressione o botão Selecionar. Uma escala de controle deslizante aparece e você ouvirá o tempo de gravação atualmente definido. Use os botões direcionais para a esquerda e para a direita para alterar o horário e, em seguida, pressione o botão Selecionar. Você ouvirá um menu que transmite informações sobre o tempo de gravação. Para voltar ao programa que você está assistindo, pressione o botão  $\bigcirc$  no controle remoto.

O tempo máximo de gravação varia dependendo da capacidade do dispositivo USB.

## Exibição de programas gravados

- 1. No controle remoto, pressione o botão  $\bullet$  ou  $\bullet$ .
- 2. Use os botões direcionais para acessar o bloco de controle.
- 3. Selecione Gerenciador Agendam. ou Gravações para acessar a tela Gerenciador de Agendamento e Gravação.

Para reproduzir um programa, use os botões direcionais para cima e para baixo para navegar entre os títulos de programas. Pressione o botão Selecionar para reproduzir o programa ou pressione o botão direcional para a direita para acessar uma lista de opções. Use os botões direcionais para cima e para baixo a fim de navegar entre as opções da lista. Você pode reproduzir, remover, excluir ou ver os detalhes do programa.

Selecione o botão Reproduzir para reproduzir o programa. O programa será iniciado. Caso já tenha assistido parte do programa, será exibido na tela um menu pop-up que permite Reproduzir (do início), Retomar (de onde parou) ou Cancelar. Use os botões direcionais para a esquerda e direita para acessar a opção desejada e pressione o botão Selecionar.

icertos modelos e em determinadas áreas geográficas não são compatíveis com esta função.

## Exclusão de um programa gravado

Você pode excluir qualquer programa gravado.

- 1. Acesse a lista de Gravações para excluir um programa gravado.
- 2. Use os botões direcionais para cima e para baixo para acessar a gravação que deseja excluir.
- 3. Pressione o botão direcional para a direita para acessar uma lista com três opções.
- 4. Pressione o botão direcional para baixo para acessar a opção Excluir e, em seguida, pressione o botão Selecionar.
	- Será perguntado se você quer remover o item selecionado.
- 5. Pressione o botão direcional para a esquerda para acessar o botão Excluir e pressione o botão Selecionar para excluir o título do programa.
	- *C* O programa será excluído e você retornará à lista de Gravações.

# Uso do Smart Hub

Saiba como usar o Smart Hub para acessar aplicativos, jogos, filmes e muito mais.

### Smart Hub

Use uma série de conteúdo do Smart Hub oferecido pela sua TV da Samsung.

- Alguns serviços do Smart Hub são pagos.
- Para usar as funções inteligentes, você deve se conectar a uma rede, concordar com os termos e condições e fazer login com sua conta Samsung.
- Alguns recursos do Smart Hub podem não ser compatíveis dependendo do provedor de serviços, do idioma ou da área geográfica.
- As interrupções do serviço Smart Hub podem ser causadas por problemas em seu serviço de Internet.

Pressione o botão  $\bigcirc$ . Você é redirecionado para a Primeira Tela do conteúdo que você está usando no momento. Pressione o botão direcional para a esquerda e tente mover o foco para outros itens.

Use uma série de conteúdo do Smart Hub, da seguinte maneira: Opções de Privacidade, Buscar, Ambient, Arte, Mídia, Menu.

⊘ Conteúdo do Smart Hub compatível pode variar dependendo do modelo e da área qeográfica.

## Uso do Smart Hub Primeira Tela

À esquerda do Smart Hub Primeira Tela está o menu estático listado. Você pode rápida e facilmente usar as opções do menu listado para acessar as principais configurações do TV ou dispositivos externos, pesquisar e aplicativos.

• 30 Opções de Privacidade

Usando sua TV, gerencie com facilidade a política de privacidade dos serviços relacionados ao Smart Hub e verifique como as informações pessoais são protegidas.

- Para usar o Smart Hub, você tem que concordar com o acordo de serviço do Smart Hub e com a coleta e o uso de informações pessoais. Sem dar seu consentimento, você não pode usar os recursos e serviços adicionais. Você pode visualizar todo o texto de Termos e Privacidade navegando até  $\textcircled{a}$  >  $\equiv$  Menu >  $\otimes$  Configurações > Todas as Configurações > Geral e Privacidade > Termos e Privacidade. Exp. Agora
- Para anular seu consentimento dos termos e condições obrigatórios relacionados à Smart Hub, inicie Restaurar o Smart Hub ( $\mathbf{M}$ )  $\equiv$  Menu  $>$   $\otimes$  Configurações  $>$  Suporte  $>$  Cuidados do Dispositivo  $>$  Auto Diagnóstico  $>$  Restaurar o Smart Hub). Exp. Agora
- Certos modelos e em determinadas áreas geográficas não são compatíveis com esta função.
- **Q** Buscar

#### Pesquise canais, programas, filmes e aplicativos oferecidos pelo Smart Hub.

- **2** Para usar o serviço Buscar, certifique-se de que a TV esteja conectada a uma rede.
- Certos modelos e em determinadas áreas geográficas não são compatíveis com esta função.

### **B** Ambient

Configure a sua TV para exibir o conteúdo que você deseja, como a hora ou o clima, quando a TV não estiver em uso.

Para retornar ao modo TV do modo Ambient, pressione  $\textcircled{a}$  > o botão direcional esquerdo >  $\textcircled{z}$  Mídia. Pressione o botão (U para desligar a TV.

- Certos modelos e em determinadas áreas geográficas não são compatíveis com esta função.
- Para obter mais informações, consulte "Uso modo [Ambiente.](#page-42-0)"

#### **Arte**

Quando você não está assistindo TV ou quando a TV está desligada, você pode usar a função do modo Arte para editar o conteúdo da imagem, como ilustrações, fotos ou para exibir o conteúdo.

- **Esta função é compatível somente com a The Frame.**
- Para obter mais informações, consulte "Uso do [modo](#page-48-0) Arte."

#### • Jogos

Jogue usando a tela da TV conectando um Controlador à TV. Defina as configurações para otimizar o Controlador e o dispositivo de áudio a fim de reproduzir jogos.

- Certos modelos e em determinadas áreas geográficas não são compatíveis com esta função.
- Para obter mais informações, consulte "Uso da [Samsung](#page-55-0) Gaming Hub."

#### **• Mídia**

Veja uma série de programas de TV. Instale vários aplicativos oferecidos pelo Smart Hub, como aplicativos de vídeo, música e Esportes, e use-os na TV.

Para obter mais informações , sobre consulte "Sobre o Mídia [Primeira](#page-57-0) Tela."

 $\equiv$  Menu

Gerencie os dispositivos externos conectados à TV e defina as configurações para as diversas funções disponíveis na TV.

Para obter mais informações, consulte "Sobre o Menu [Primeira](#page-60-0) Tela."

# Inicialização do e-Manual

Abra o manual do usuário integrado no TV.

## $\bigcirc$  >  $\equiv$  Menu >  $\otimes$  Configurações > Suporte > Abrir e-Manual

#### Você pode visualizar o e-Manual integrado que contém informações sobre os principais recursos de seu TV.

- Como alternativa, você pode fazer download de uma cópia do e-Manual no website da Samsung (https:// www.samsung.com).
- As palavras em azul (p. ex., Internet) indicam um item de menu.

O Primeira Tela do e-Manual contém uma linha de ícones de menu. Utilize os botões direcionais para a esquerda e direita para se mover na linha. Pressione o botão Selecionar para abrir a seção que deseja ler.

Você poderá utilizar os botões direcionais do controle remoto para utilizar as funções no topo, tais como Buscar, Mapa do Site, e Índice.

O e-Manual contém uma seção chamada "Aprenda a Usar o Controle Remoto da TV" em "Orientações de acessibilidade." Ela é especialmente útil para quem não consegue ver facilmente os botões do controle remoto ou não sabe ao certo o que cada botão faz. Quando você está vendo essa seção do e-Manual, se pressionar os botões do controle remoto não irá afetar o TV.

# Uso da Bixby

Defina Assistente de Voz como Bixby. Guia para usar a função Bixby para controlar o TV.

Para usar a função Bixby, a sua TV deve estar conectada à rede e você precisa usar o microfone do Controle Remoto Samsung Smart.

Para usar a função Bixby, pressione e segure o botão @ do Controle Remoto Samsung Smart, diga um comando ao microfone no controle remoto e solte o botão para executar a função Bixby.

- Certos modelos e em determinadas áreas qeográficas não são compatíveis com esta função.
- As especificações funcionais existentes podem ser alteradas, se a função Bixby for atualizada.
- Esta função só fica disponível quando Assistente de Voz é configurado como Bixby. ( Menu > Φ Configurações > Todas as Configurações > Geral e Privacidade > Voz > Assistente de Voz) Exp. Agora
- Os idiomas disponíveis podem ser diferentes de acordo com a área geográfica.

## Execução da função Bixby

Pressione e segure o botão @ no Controle Remoto Samsung Smart. A função Bixby é ativada em modo de escuta e o ícone da Bixby aparece na parte inferior da tela do TV. Diga um comando e, em seguida, solte o botão. O TV informa como entendeu o comando e executa a tarefa indicada.

- Se o TV não entender o comando, tente de novo com uma pronúncia mais precisa.
- icertos modelos e em determinadas áreas qeográficas não são compatíveis com esta função.
- Você pode encontrar uma descrição mais detalhada dos comandos de voz no Guia de Comando de Voz. Pressione o botão . O botão Explore Now é exibido na parte inferior da tela. Pressione o botão Selecionar para acessar a tela Guia de Comando de Voz.